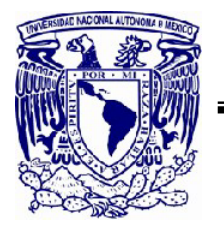

TESIS DE MAESTRIA **UNIVERSIDAD NACIONAL AUTONOMA DE MEXICO** 

### **FACULTAD DE INGENIERIA**

## PROPUESTA DE INTEGRACION DE PROYECTOS CARRETEROS DE MEXICO EN UNA BASE DE DATOS ELECTRONICA PARA SU EMPLEO EN UN SISTEMA DE ADMINISTRACION DE PAVIMENTOS

## **T E S I S**

QUE PARA OBTENER EL GRADO DE MAESTRO EN INGENIERIA ( C O N S T R U C C I O N ) ING. JOSE ISAAC VAZQUEZ CRUZ P R E S E N T A :

DIRECTOR DE TESIS: ING. ROBERTO SOSA GARRIDO.

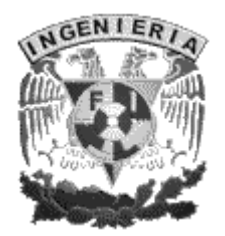

CIUDAD UNIVERSITARIA, MEXICO; OCTUBRE DE 2004.

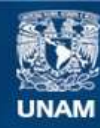

Universidad Nacional Autónoma de México

**UNAM – Dirección General de Bibliotecas Tesis Digitales Restricciones de uso**

#### **DERECHOS RESERVADOS © PROHIBIDA SU REPRODUCCIÓN TOTAL O PARCIAL**

Todo el material contenido en esta tesis esta protegido por la Ley Federal del Derecho de Autor (LFDA) de los Estados Unidos Mexicanos (México).

**Biblioteca Central** 

Dirección General de Bibliotecas de la UNAM

El uso de imágenes, fragmentos de videos, y demás material que sea objeto de protección de los derechos de autor, será exclusivamente para fines educativos e informativos y deberá citar la fuente donde la obtuvo mencionando el autor o autores. Cualquier uso distinto como el lucro, reproducción, edición o modificación, será perseguido y sancionado por el respectivo titular de los Derechos de Autor.

*La investigación que se encuentra en este trabajo y la base de datos han sido realizados con el propósito de agradar a Dios y agradecerle, sin llegar a compensarlo, tan sólo por haber puesto su pensamiento en mí.* 

*Para mamá y papá, porque de ustedes siempre he recibido su total apoyo y buen ejemplo para desempeñarme.* 

## **INDICE**

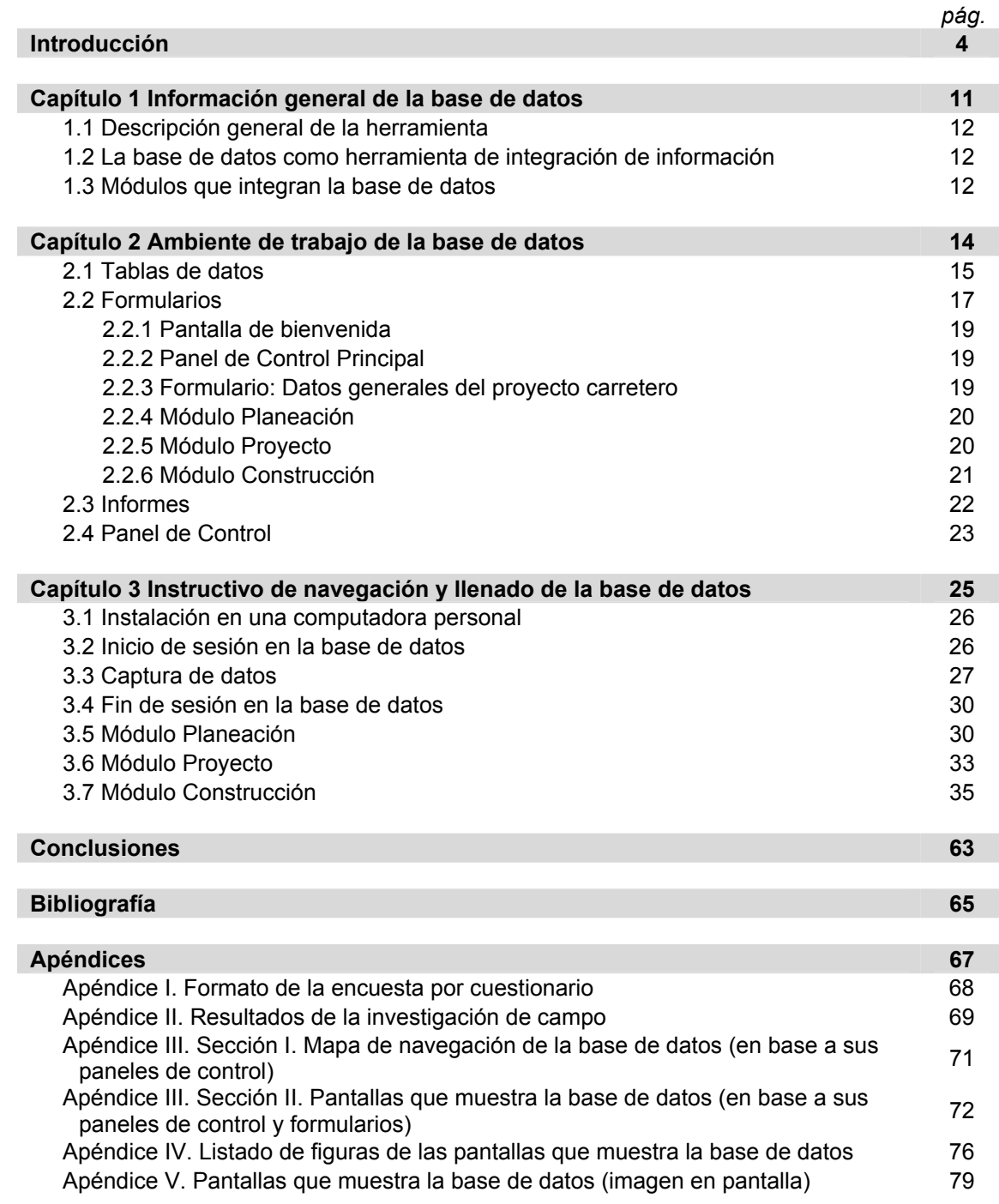

# **I N T R O D U C C I O N**

### **INTRODUCCION**

#### **Descripción del problema**

Una vez que se ha concluido la construcción de una carretera, sea de cuota o federal; estatal o vecinal, empieza la etapa de operación y, dependiendo de las condiciones de trabajo a las que se ve expuesta las estructura, inician también los trabajos de conservación. Un eficiente programa de mantenimiento requiere de un estudio previo para conocer ciertos antecedentes de construcción como la ubicación de bancos de materiales disponibles con los agregados pétreos con calidad satisfactoria, la estructuración original del pavimento, tipos de producto asfáltico y otros aspectos en orden a igualar (al menos) la calidad del producto original.

 Esta tesis propone una herramienta informática que provea de la información consistente en los antecedentes mencionados en el párrafo anterior cuando las etapas de Planeación de la carretera, Proyecto y Construcción han terminado. Se trabajó bajo el esquema de formulación de una *hipótesis* y su comprobación o rechazo mediante la indagación en campos involucrados en el área de la Administración de Pavimentos en México.

Para entender mejor el problema y verificar la cercanía de la propuesta de hipótesis de esta investigación con la realidad, se realizó un sondeo entre algunas de las entidades gubernamentales encargadas, entre otras, de las acciones de conservación de la red de carreteras asignadas a aquellas. (Las entidades entrevistadas fueron 9 delegaciones de CAPUFE I. S. C.)

En el Apéndice I de esta tesis se encuentra el formato de la encuesta realizada. Con las encuentas recibidas se agruparon los resultados de las preguntas estratégicas y así poner énfasis en lo que se esperaba de la entonces pretendida base de datos.

El Apéndice II muestra los resultados de la encuesta en gráficas. Cabe señalar que se recibieron solamente 5 respuestas a nuestra solicitud, sin embargo, los resultados son significativamente similares al fin que perseguimos en nuestra suposición inicial.

Los puntos principales que se quisieron investigar mediante este cuestionario fueron:

- la existencia o no de información, por parte de la constructora, del proyecto ejecutivo como se construyó la carretera,
- los principales contratiempos que ocasiona la falta de información de apoyo en las acciones de conservación de pavimentos para las entidades encargadas, y
- la necesidad de una base de datos con formato electrónico para asentar esta información.

De los resultados más importantes recibidos en nuestra solicitud, podemos llegar a la siguiente justificación de la investigación.

#### **Justificación de la investigación**

La gran cantidad de información que se deriva de la generación de un proyecto carretero en sus diferentes etapas (desde su concepción, su construcción y la evaluación de su desempeño a las condiciones de operación) obliga que un sistema de integración de datos sea requerido en orden a proveer dicha información de una manera rápida y expedita.

#### **Utilidad de la herramienta**

Se puede citar algunos de los beneficios (no limitativos) que brinda la base de datos que se propone:

- 1. Durante la **Construcción** de la carretera la base de datos porporciona ciertos aspectos con que se planeó la infraestructura, por ejemplo, uno de los módulos alberga reportes de bancos de materiales óptimos para cumplir con la normativa correspondiente.
- 2. La entidad a cuyo cargo se encuentra la **Operación** un tramo de carretera recién construido y con el apoyo informático de esta herramienta, podrá seguir, año con año, la evolución de varios indicadores de operación de la vía. Como ejemplo, se puede citar el Indice de Servicio que presta la superficie de rodamiento cada año y compararlo con el programado en la proyección de la infraestructura. Dicha comparación se puede llevar a cabo y con la misma frecuencia con el Tránsito Diario Promedio Anual. Del análisis de los resultados se podrán llevar a cabo acciones para minimizar efectos no deseables.
- 3. Para llevar a cabo un adecuado programa de **Mantenimiento** es necesario conocer, como la mencionada encuesta permitió ver, la estructuración original del pavimento. Desde luego en la base de datos se podrá asentar dicha estructuración.

#### **Marco teórico de la Administración de Pavimentos**

¿Qué es un Sistema de Administración de Pavimentos?

 $\overline{a}$ 

De acuerdo a los autores Haas, Hudson y Zaniewski<sup>1</sup>, la Administración de Pavimentos puede entenderse como el trabajo concadenado (integrado y coordinado) entre las etapas de planeación, diseño,

<sup>1</sup> *Cfr.* HAAS, Ralph, *et al*, *Modern Pavement Management*, Krieger Publishing Company, E. U., 1994, 583 pp.

construcción y mantenimiento en las agencias a cargo en orden a mejorar el desempeño de un pavimento. Mencionan además que la administración de pavimentos es un proceso dinámico que provee retroalimentación respecto a los atributos, criterios y restricciones involucrados en el proceso de optimización.

 La administración de pavimentos de esta manera persigue mejorar la eficiencia de la toma de decisiones, expandir su ámbito, proveer retroalimentación y asegurar la consistencia de la política de decisiones en una misma organización

Un Sistema de Administración de Pavimentos también debe caracterizarse por la capacidad de:

- actualizarse o modificarse de manera sencilla conforme se dispone de información reciente o los modelos se van mejorando;
- considerar estrategias alternativas e identificar la óptima;
- basar sus decisiones en procedimientos racionales, y
- usar la retroalimentación con respecto a los resultados de sus decisiones.

El Sistema Mexicano para la Administración de los Pavimentos, de acuerdo a los investigadores Alfonso Rico, Juan M. Orozco, Rodolfo Téllez y Alfredo Pérez:

*"El Sistema para la Administración de los Pavimentos se puede definir como el conjunto de actividades relacionadas con los procesos de organización, coordinación y control que afecten la funcionalidad, economía y vida útil de los pavimentos y que permiten una utilización adecuada de los recursos humanos y presupuestales disponibles."* 2*<sup>3</sup>*

A lo largo de la tesis se enfatizará en la característica mencionada de actualización que implica el aporte de nuevas tecnologías, así como a la retroalimentación de información a las diferentes etapas de las que consta la administración de pavimentos.

#### **Objetivo general de la Tesis**

 $\overline{a}$ 

El objetivo general de la Tesis es presentar una herramienta de apoyo en el área de la Administración de Pavimentos consistente en una base de datos en formato electrónico para el almacenamiento de información que pueda ser requerida en operaciones posteriores de una manera rápida y expedita.

<sup>2</sup> *Sistema Mexicano para la Administración de los Pavimentos (SIMAP). Primera fase.* Documento Técnico No. 3 del Instituto Mexicano del Transporte. México, 1990.

#### **Objetivos particulares**

- 1. Definir el funcionamiento de un Sistema de Administración de Pavimentos para ubicar la labor de la herramienta que se presenta.
- 2. Mostrar las bondades que posee el concentrar el historial de una carretera (desde su planeación, elaboración del proyecto y su construcción) para ser consultada en un mismo sitio y de esta manera no recurrir a varias entidades en búsqueda de información.
- 3. Investigar y presentar la problemática a la que actualmente se enfrentan algunas de las entidades gubernamentales encargadas de la construcción y operación de las carreteras en México.

#### **Hipótesis de la investigación**

Concentrar la información del historial de desarrollo de una carretera minimiza el personal, además de los recursos financieros y materiales empleados en su administración.

#### **Tipo de investigación**

La investigación que se presenta en esta Tesis es del tipo **exploratoria-propositiva** porque contiene un estudio del aspecto de la disponibilidad de información en la administración de la red de carreteras en México y propone una herramienta para facilitar este desempeño, además de dejar el campo abierto a futuras aplicaciones tomando como punto de partida esta base de datos.

#### **Tema central**

El tema central de la tesis es la presentación de una base de datos en formato electrónico y su manual de uso como apoyo en un Sistema de Administración de Pavimentos.

#### **Estructura general del trabajo**

La tesis consta de 2 partes: el libro y el disco compacto con la base de datos.

Las secciones en que se divide el libro son las siguientes

- Introducción
- Capitulado (3 capítulos)
- Conclusiones
- Bibliografía
- Apéndices

Como primer punto se ofrece una **Introducción** en la que se muestran los antecedentes de la situación que dio origen al desarrollo de la herramienta que se presenta en esta Tesis.

 El **Capítulo 1 Información general de la base de datos** ofrece una visión amplia de la función de esta herramienta, su campo de aplicación así como los módulos en que está conformada la aplicación.

 En el **Capítulo 2 Ambiente de trabajo de la base de datos** se muestra las listas de las tablas donde se almacena la información, los formularios donde se introduce dicha información y los informes elaborados en los que se puede consultar los datos ingresados en los formularios de este programa.

Además en este capítulo se muestra un diagrama de flujo para la ubicación de los formularios a través de los módulos en que se divide la aplicación.

El **Capítulo 3 Instructivo de llenado de la base de datos** consiste en una guía del usuario para el llenado de las tablas que conforman el pograma. En este Capítulo se incluyen imágenes que muestran las pantallas que el usuario deberá visualizar en la pantalla de su computadora al seguir las instrucciones sugeridas. Cuando se hace mención a un botón o a una ubicación específica del formulario, éstos se encuentran ilustrados en la parte izquierda de la hoja para que el usuario lo identifique en su pantalla.

Por último se enlistan las **Conclusiones** o resultados obtenidos durante el desarrollo de la tesis, se menciona si se afirmó o se refutó la hipótesis de la investigación planteada al inicio de ésta y se plantean recomendaciones para futuras investigaciones que partan de este trabajo.

En el **Apéndice** y la **Bibliografía** se muestran los soportes para la realización es esta tesis.

El disco compacto contiene los siguientes objetos:

- la base de datos
- el Apéndice V de la tesis

#### **Técnicas y fuentes de investigación empleadas**

La investigación se realizó mediante la consulta bibliográfica para desarrollar el marco teórico del trabajo y para el desarrollo de la base de datos. Se llevó a cabo además una encuesta por cuestionario para averiguar la certeza de la hipótesis de la investigación.

#### **Limitaciones encontradas en su elaboración**

La principal limitante par desarrollar el tema fue la siguiente:

• la encuesta realizada a las delegaciones de la entidad CAPUFE I. S. C. obtuvo respuesta de sólo 5 de ellas (5 delegaciones de 9); sin embargo, las 5 respuestas aportan información que permite visualizar la situación que afrontan el resto de las entidades encargadas de la administración de carreteras.

# **C A P I T U L O 1**

## **CAPITULO 1.** INFORMACION GENERAL DE LA BASE DE DATOS

#### **1.1 Descripción general de la herramienta**

Se presenta en este trabajo una propuesta de base de datos para ser empleada en un sistema de administración de pavimentos en formato electrónico. Se trata de una aplicación para computadora y que pudiera ser operada por las delegaciones encargadas de la operación y conservación de las carreteras. (Se menciona que puede ser empleado en un sistema de administración de pavimentos no restrictivamente para México.)

#### **1.2 La base de datos como herramienta de integración de información**

La Base de datos para la Infraestructura Carretera en México concentra la información de las etapas de Planeación, Proyecto y Construcción de pavimentos de concreto asfáltico que han sido diseñados por el método de la American Association of State Highway and Transportation Officials (AASHTO), como lo muestra el esquema de la siguiente Figura 1:

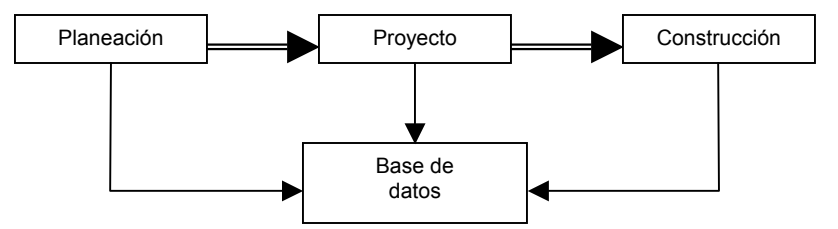

Figura 1. Etapas de trabajo de la base de datos propuesta: Planeación, Proyecto y Construcción.

 De esta manera, los datos más importantes de cada etapa mostrada en la primera línea de la imagen podrá ser almacenada en la base de datos para su consulta en una etapa posterior.

 El formato electrónico de la base de datos permite almacenar gran cantidad de información en una computadora que contenga el programa o desde una que se encuentre conectada a una red de comunicación tipo Intranet o Internet.

 La información que se introducirá en cada formulario está respaldada con una clave que identifica a cada proyecto y que es asignada en la etapa primera del reporte.

#### **1.3 Módulos que integran a la base de datos**

Tres módulos son los que integran la base de datos y se explican brevemente a continuación.

- Módulo Planeación. En este módulo se registran los datos referentes al tipo e intensidad del tránsito que soportará el pavimento y la vida útil para la que se proyecta esta estructura. Los bancos de materiales que pueden ser empleados para proveer suministros permanentes al pavimento también se registrarán en este módulo.
- Módulo Proyecto. En este módulo se registran algunas características geométricas que rigen el trazo de la carretera, además de las variables que participan en el diseño estructural del pavimento y las especificaciones $^3$  que deberán conservar los materiales de construcción.
- Módulo Construcción. Se registran en esta etapa los resultados del control de calidad para cada material de construcción que conforma el pavimento.

<sup>&</sup>lt;u>a de consectedo de construcción para</u> esta base de datos pertenecen al conjunto de la Normativa para la infraestructura del<br><sup>3</sup> Las especificaciones de construcción para esta base de datos pertenecen al conjunto de la Nor transporte para las carreteras de la Secretaría de Comunicaciones y Transportes.

# **C A P I T U L O 2**

## **CAPITULO 2.** AMBIENTE DE TRABAJO DE LA BASE DE DATOS

La base de datos que se explica en esta tesis se desarrolla en la aplicación Microsoft Access 2002 para computadora en ambiente denominado Windows. Está formada por 3 Objetos que son Tablas, Formularios e Informes (denominados así en dicha aplicación). Para enfocarse de una manera segura en cada Objeto de la base de datos se cuenta con el recurso del Panel de Control.

#### **2.1 Tablas de datos**

La base de datos está integrada por 94 tablas en las que se almacena la información que demanda este programa y son las que se muestran de manera alfabética en la tabla de la siguiente Figura 2.

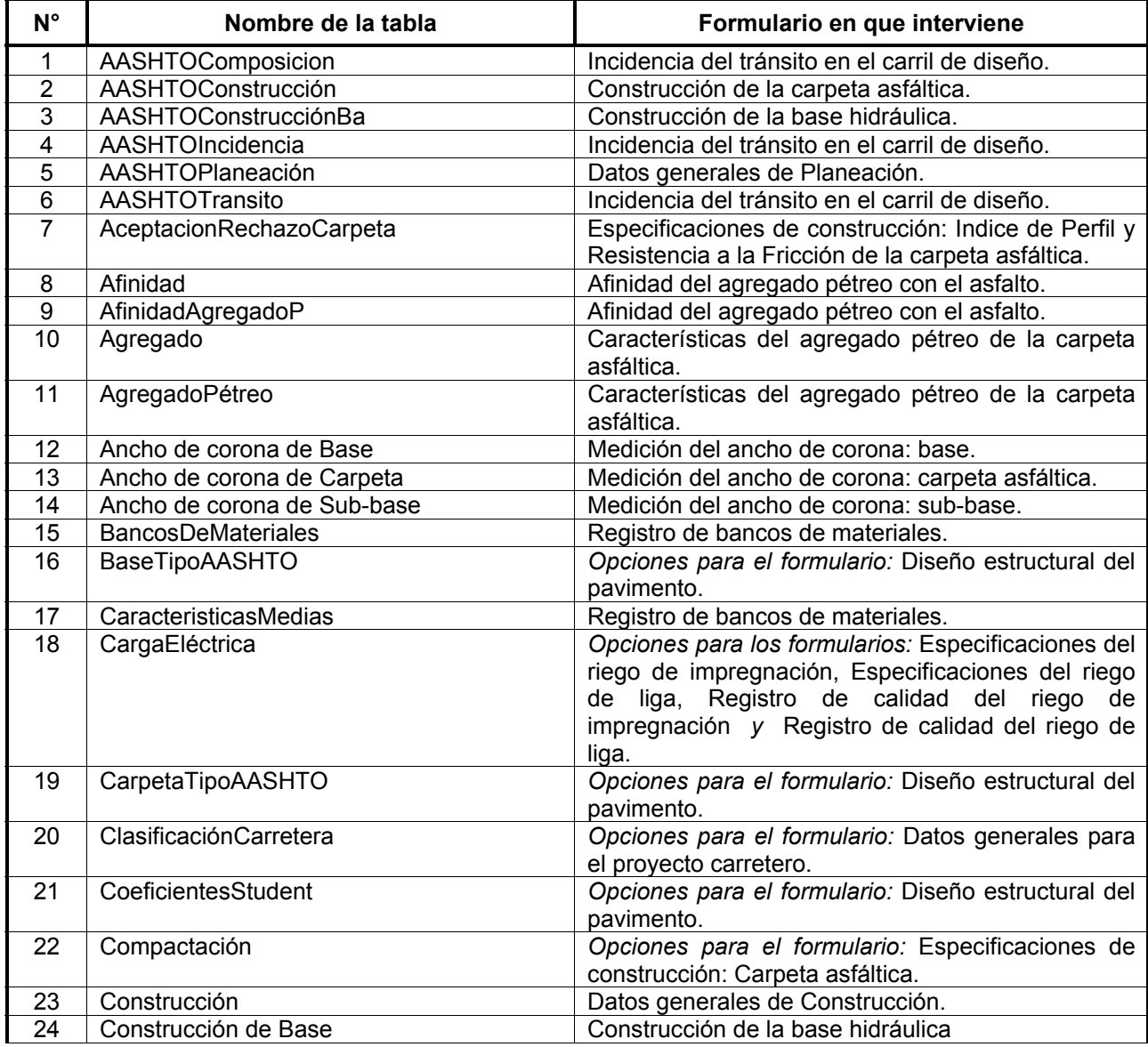

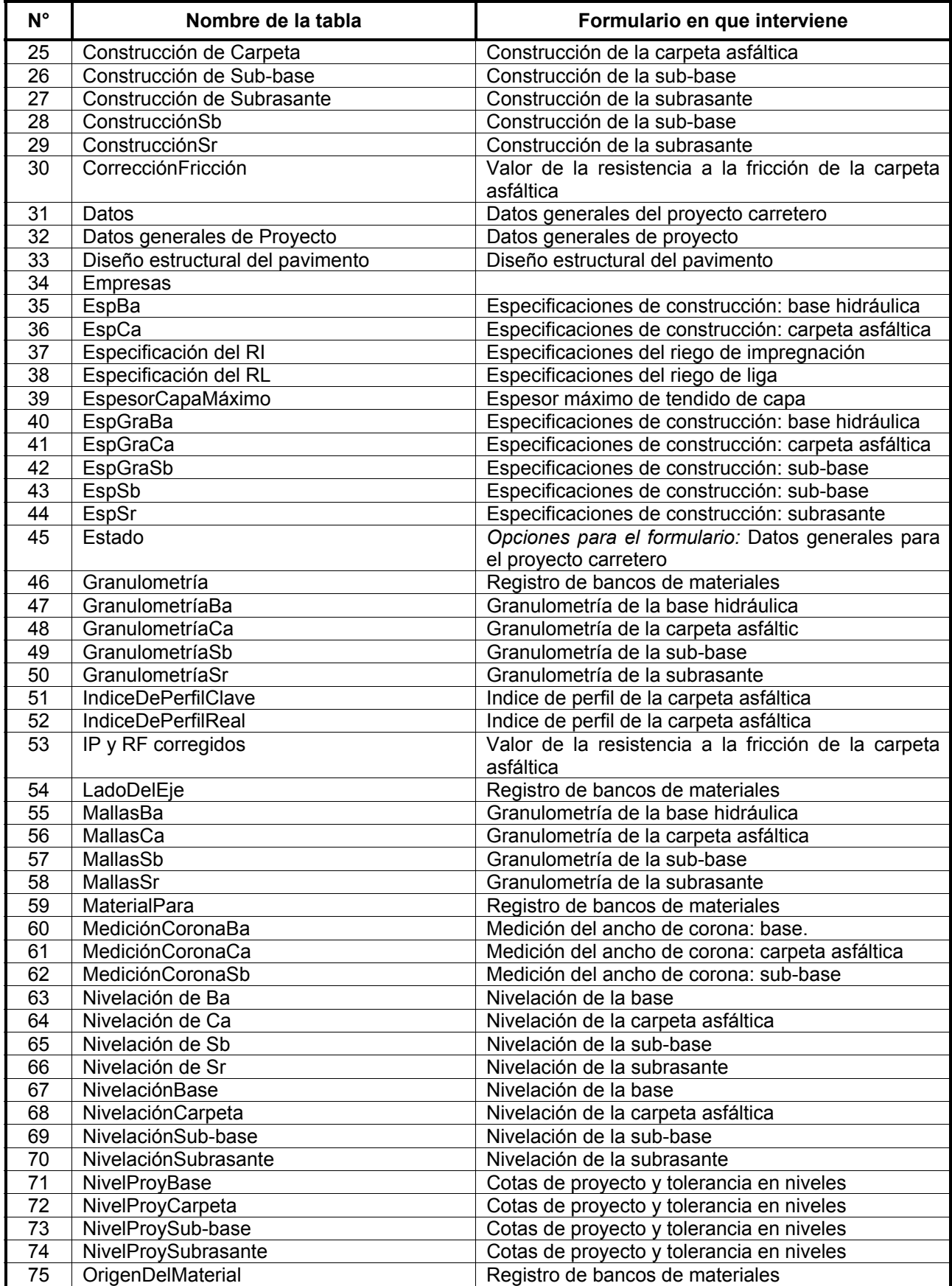

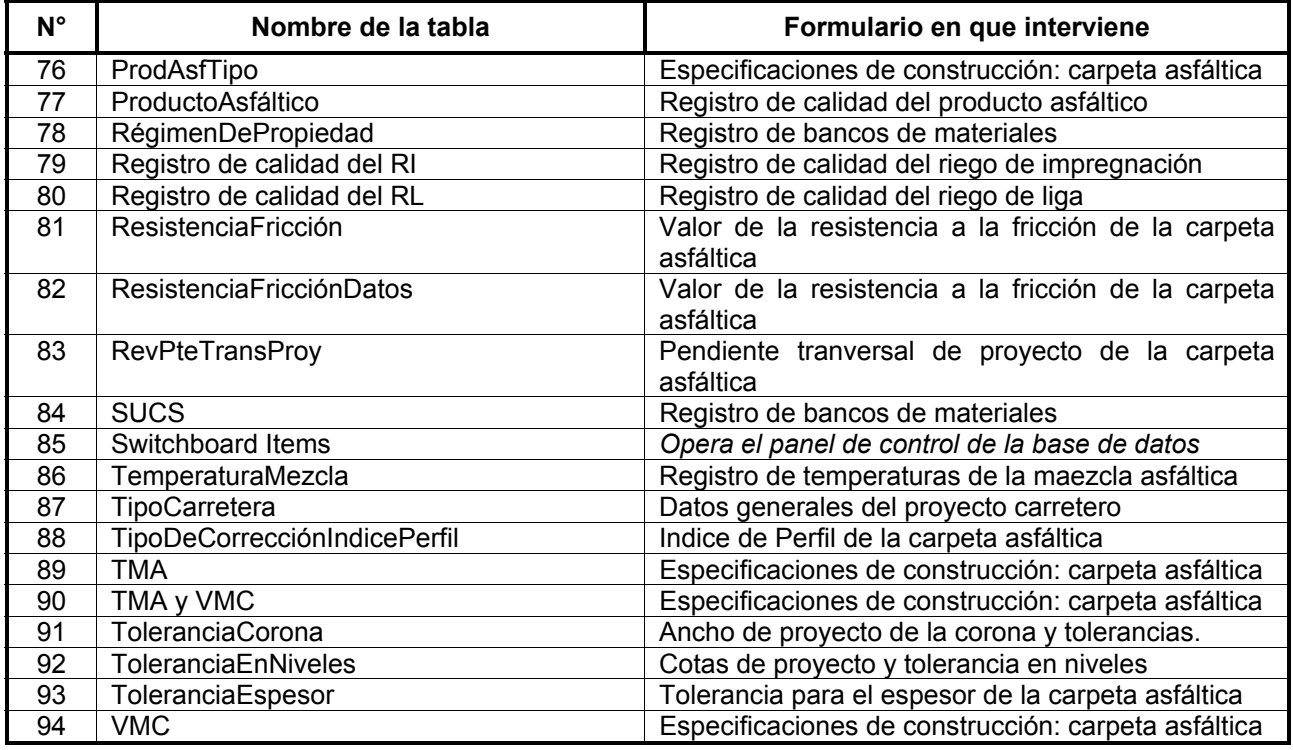

Figura 2. Tablas que integran la base de datos.

 La información en distintas tablas que corresponde a un mismo proyecto se relaciona entre sí por medio de una clave única para dichos proyectos.

#### **2.2 Formularios**

El sistema consta de 42 formularios que permiten la introducción de los datos a la computadora para su almacenamiento en las tablas de datos mencionadas en el punto anterior. Los formularios que pertenecen a esta base de datos se muestran (en orden de aparición durante las etapas de Planeación, Proyecto y Construcción) en la tabla de la siguiente Figura 3.

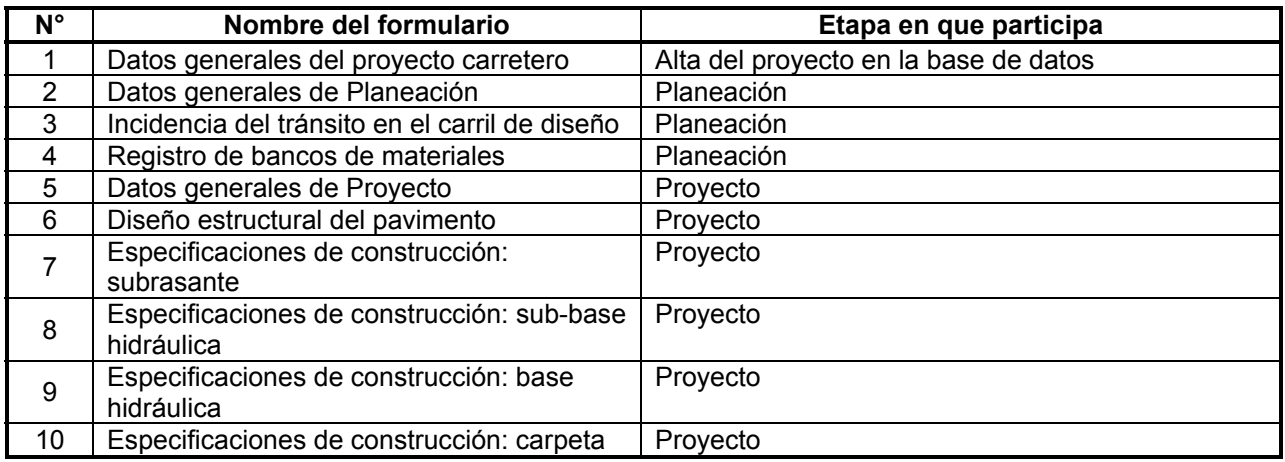

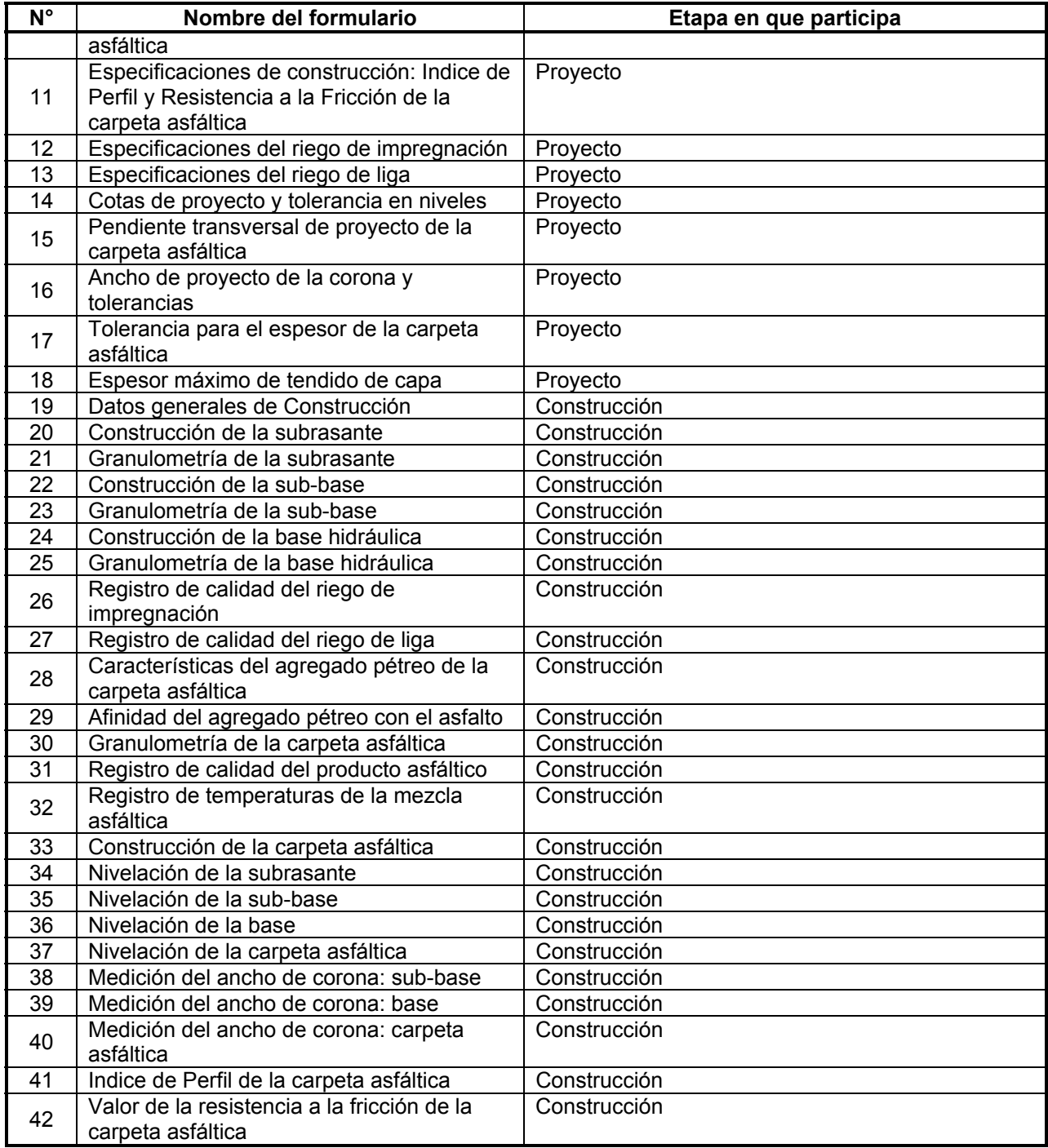

Figura 3. Formularios que integran la base de datos.

 Los esquemas de las siguientes figuras muestran el mapa de la base de datos, el cual está desglosado por cada etapa que forma el programa:

- 1. Pantalla de bienvenida.
- 2. Panel de Control Principal.
- 3. Formulario: Datos generales del proyecto carretero
- 4. Módulo Planeación.
- 5. Módulo Poyecto.
- 6. Módulo Construcción.

#### **2.2.1. Pantalla de bienvenida**

Al abrir la base de datos, el programa aparecerá una pantalla de bienvenida en la que se muestran algunas características de su elaboración; sin embargo, dicha pantalla da la opción al usuario de hacer que no aparezca cada inicio de sesión.

#### **2.2.2. Panel de Control Principal**

 Al cerrar la pantalla de bienvenida se inicia el funcionamiento de la base de datos mediante el panel de control que facilita la búsqueda del formulario con el que se trabajará.

#### **Notas aclaratorias:**

- 1. En los siguientes incisos, el recuadro gris corresponde a la etapa de trabajo (Planeación, Proyecto o Construcción), mientras que el recuadro blanco corresponde al formulario.
- 2. Las abreviaturas utilizadas en los esquemas a continuación son las siguientes:
	- asf. Asfáltica
	- R. Registro
	- r. Riego
- 3. Los diagramas del Módulo Construcción se presentan por partes por motivos de espacio. Use los conectores A, B, C y D para unir dichos diagramas de flujo.

#### **2.2.3. Formulario: Datos generales del proyecto carretero**

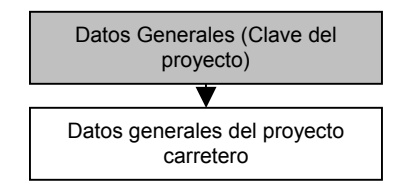

Figura 4. Formulario en el que se da de alta un proyecto en la base de datos.

#### **2.2.4. Módulo Planeación**

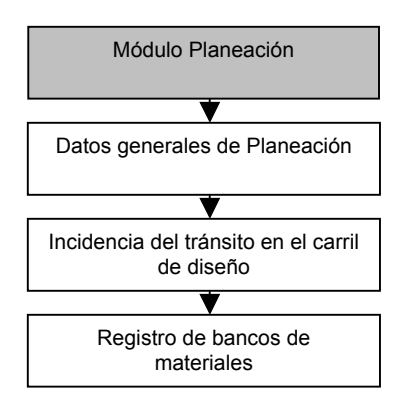

Figura 5. Panel de control y formularios de la etapa Planeación.

#### **2.2.5. Módulo Proyecto**

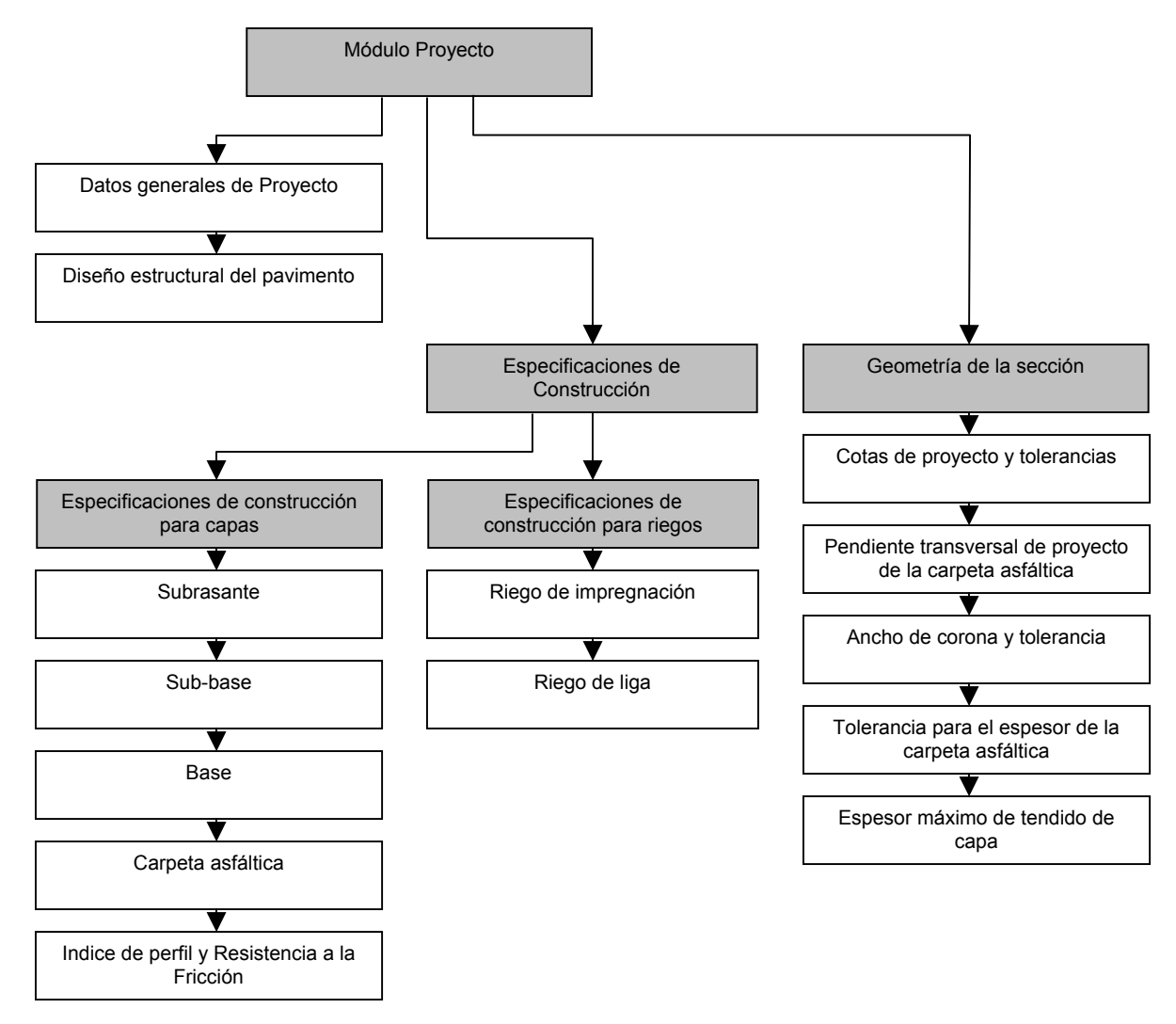

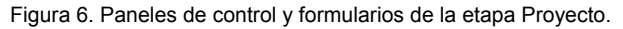

#### **2.2.6. Módulo Construcción**

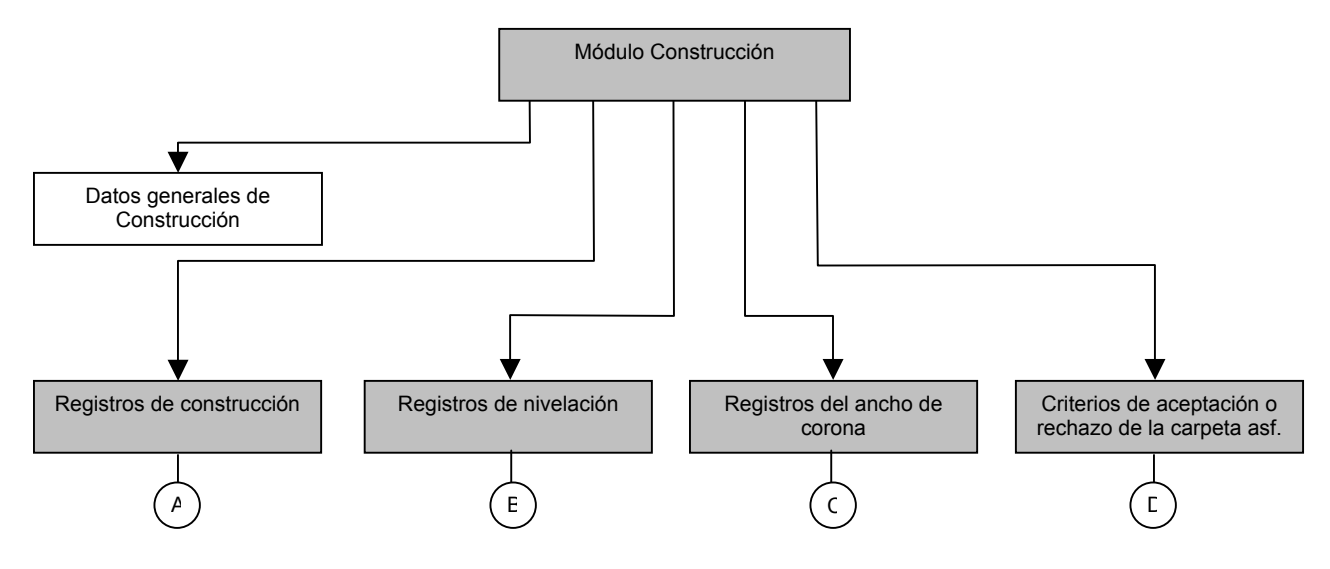

Figura 7a. Paneles de control y formulario de la etapa Construcción.

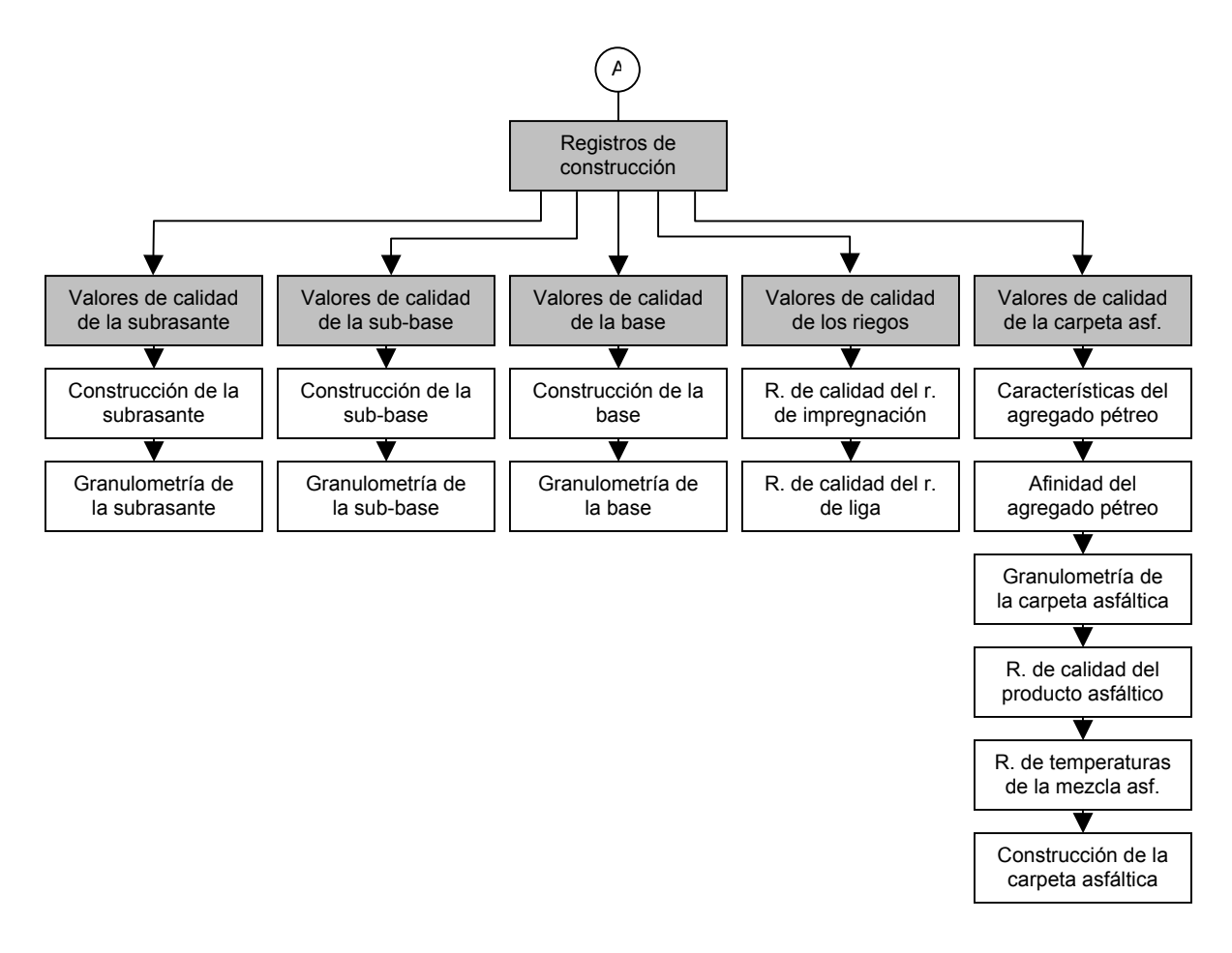

Figura 7b. Paneles de control y formulario de la etapa Construcción.

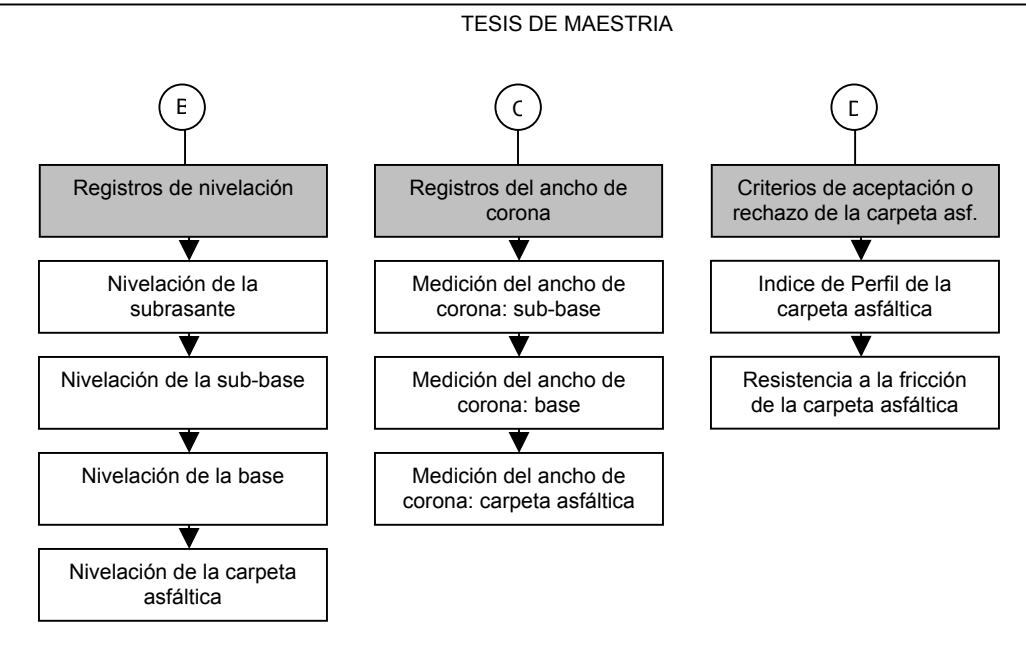

Figura 7c. Paneles de control y formulario de la etapa Construcción.

#### **2.3 Informes**

Son 22 informes para la consulta e impresión de la información que se ha introducido en los módulos de Planeación, Proyecto y Construcción de la infraestructura a la que se refiere este trabajo. La siguiente Tabla 8 contiene los nombres de los informes que podrán ser consultados. El nombre del formulario, en este caso, lleva el mismo nombre que el formulario desde el que podrá ser deplegado, a excepción de los casos en que se señala otro nombre. El orden en que se presenta es conforme se suceden en el llenado de la base de datos.

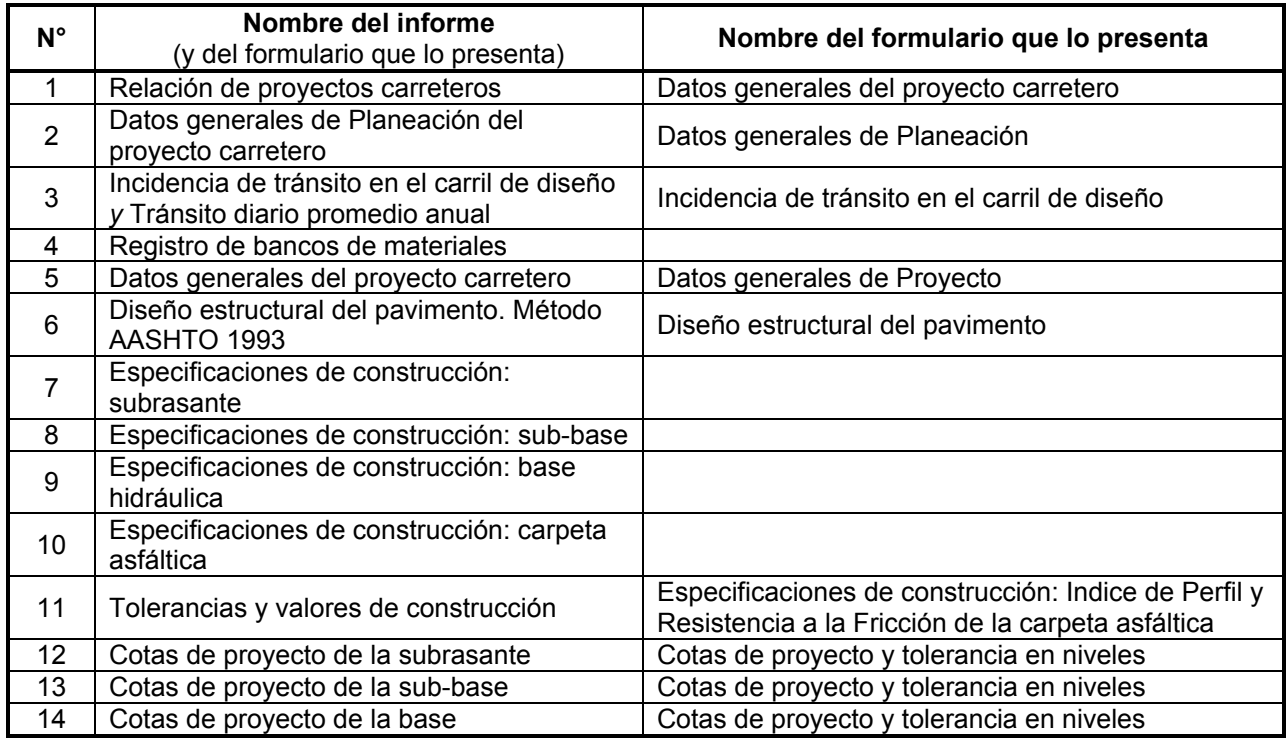

#### **N° Nombre del informe**  (y del formulario que lo presenta) **Nombre del formulario que lo presenta**  15 Cotas de proyecto de la carpeta asfáltica | Cotas de proyecto y tolerancia en niveles 16 Pendiente transversal de la corona Pendiente transversal de proyecto de la carpeta asfáltica 17 Tolerancias y valores de construcción Ancho de proyecto de la corona y tolerancias 18 Tolerancias y valores de construcción Tolerancia para el espesor de la carpeta asfáltica 19 Tolerancias y valores de construcción Espesor máximo de tendido de capa 20 Datos generales de construcción 21 | Espesor de la base Construcción de la base hidráulica 22 | Registro de calidad del producto asfáltica

#### TESIS DE MAESTRIA

Tabla 8. Relación de informes que integran la base de datos.

#### **2.4 Panel de Control**

Es el objeto de la base de datos que nos conduce a través de los formularios para la introducción de la información en el sistema. El mapa mostrado en las páginas anteriores ayudará a emplear adecuadamente el panel de control para enfocarse en cada etapa de trabajo (Planeación, Proyecto o Construcción) y la búsqueda del formulario mediante en cual se introducirá la información que poseemos. La siguiente Figura 9 muestra el panel de control de la base de datos.

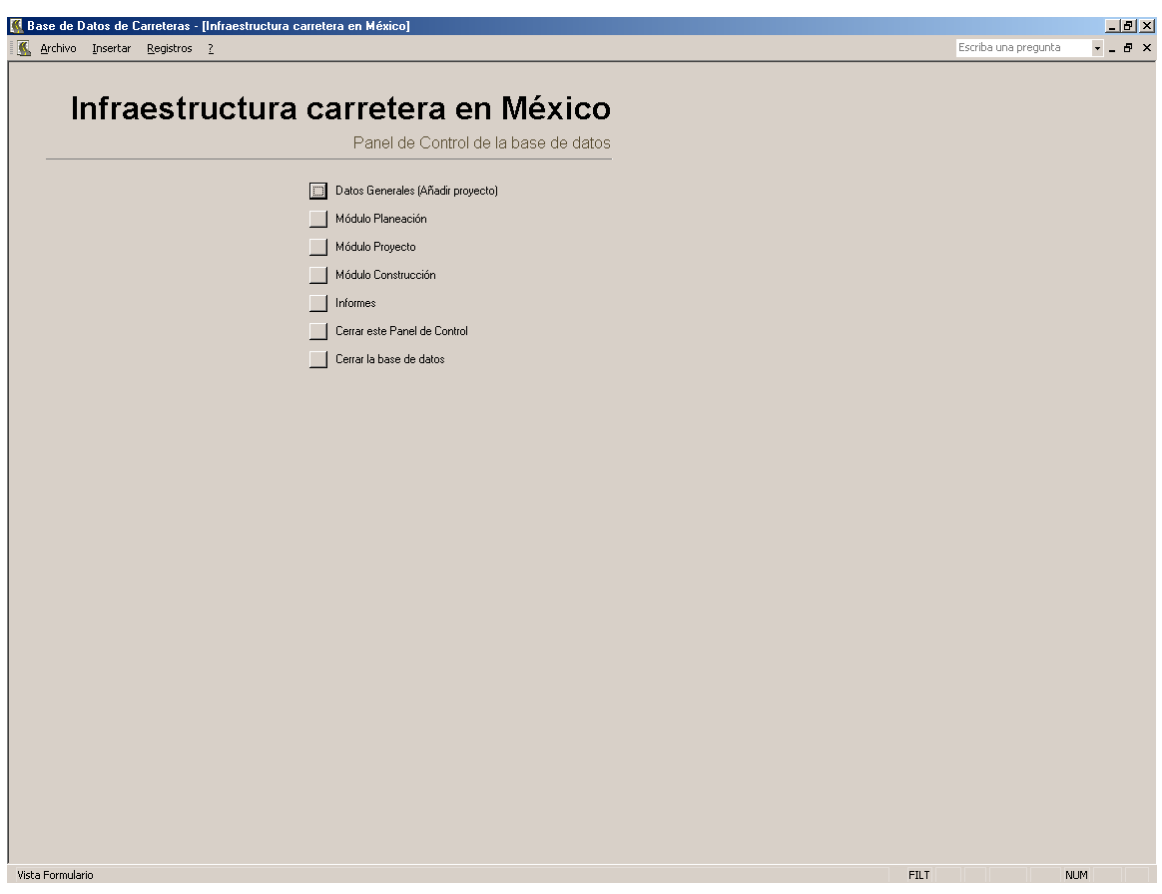

Figura 9. Aspecto del Panel de Control Principal.

 El anterior, es el primer panel de control que el usuario encontrará al trabajar con la base de datos. El Apéndice I muestra nuevamente el mapa de navegación para la base de datos (paneles de control y formularios) con las que está integrada la base de datos.

## **C A P I T U L O 3**

### **CAPITULO 3.** INSTRUCTIVO DE LLENADO DE LA BASE DE DATOS

#### **3.1 Instalación en una computadora personal**

Instalación de la base de datos en una PC.

Por ser la base de datos con la que trabajaremos una aplicación de Microsoft Access, simplemente siga los pasos a continuación:

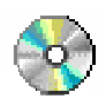

- 1. Copie la carpeta denominada *Base de datos* que se encuentra en el disco **Carreteras de México** y péguela en el disco *C:* de su computadora.
- 2. Diríjase a esa ubicación y abra la carpeta *Base de datos*.
- Escritorio (crear acceso directo)
- 3. Haga clic con el botón derecho con el puntero en el icono de la base de datos para desplegar el menú alterno y seleccione la opción **Enviar a** y después seleccione **Escritorio (crear acceso directo)**.

#### **3.2 Inicio de sesión en la base de datos**

El segundo paso para trabajar con el programa será abrir la base de datos. Siga los pasos a continuación:

1. Haga doble clic en el acceso directo de *Carreteras* que ubicó en el Escritorio para dar inicio a la aplicación. Aparecerá la pantalla de bienvenida siguiente:

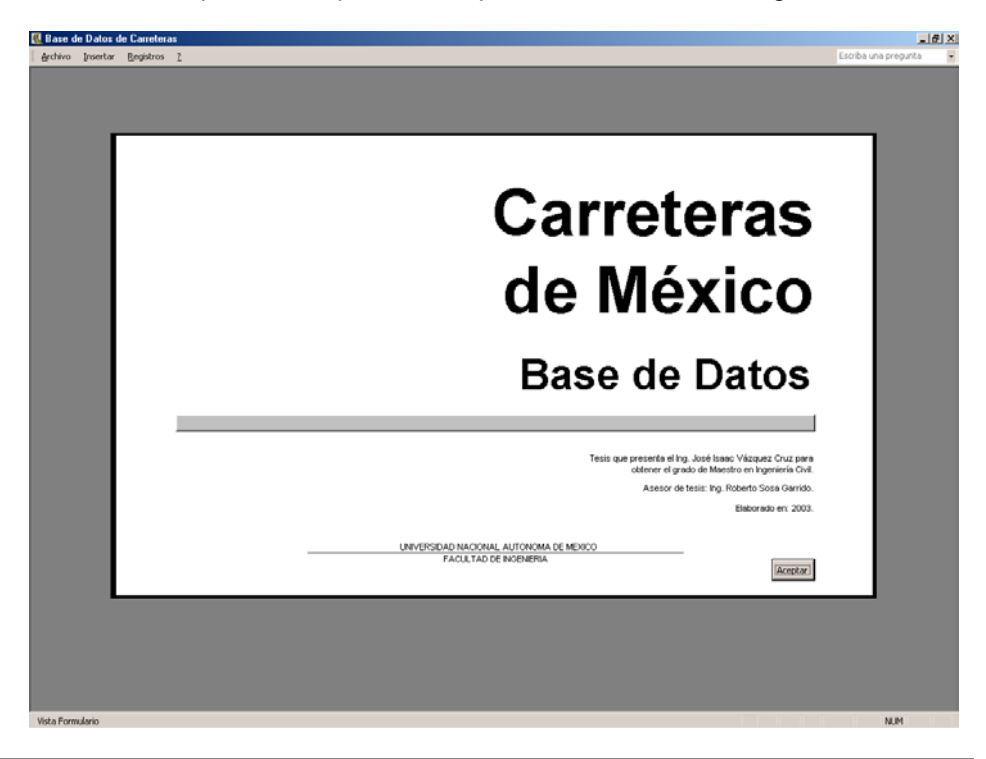

**Aceptar** 

2. La pantalla de bienvenida muestra el nombre del trabajo y datos acerca del autor y fecha de creación. Haga clic en el botón **Aceptar** para cerrar esta pantalla y abrir el Panel de Control Principal.

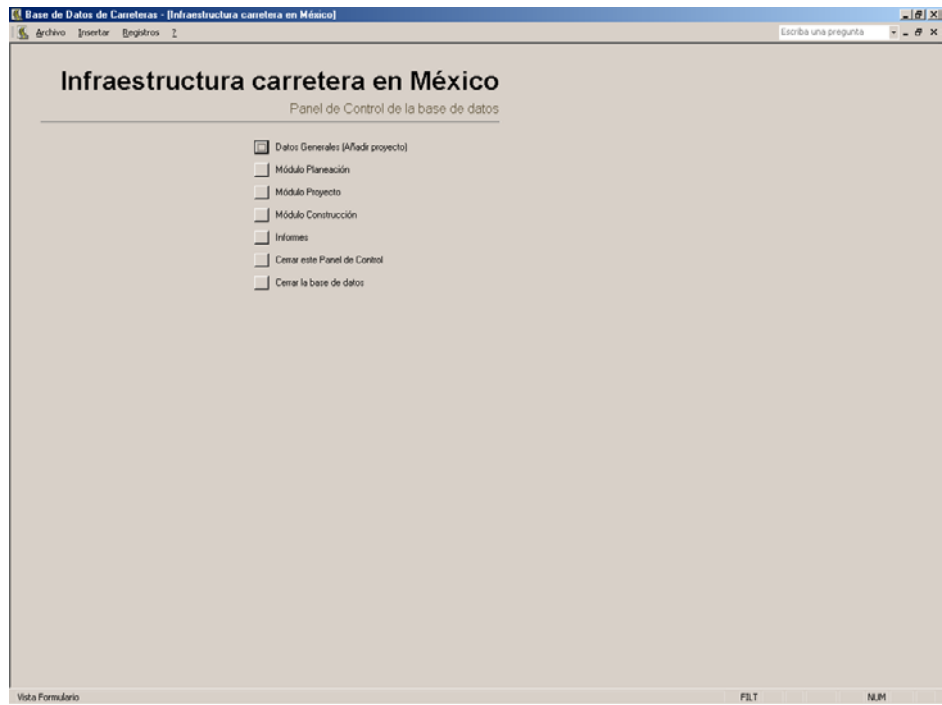

#### **3.3 Captura de datos**

El siguiente paso será dar de alta el proyecto carretero para el que vamos a guardar la información en esta base de datos. Siga los pasos a continuación:

- 1. Haga clic en el primero de los siete botones de este Panel de Control Principal denominado **Datos Generales (Añadir proyecto)**.
- 2. La pantalla que aparecerá será la que se muestra en la siguiente página. Este es el primer formulario que deberá ser llenado con los datos generales de la carretera.

Los datos solicitados en el formulario **Datos generales del proyecto carretero** como la mayoría de los formularios de esta base de datos se encuentran agrupados de acuerdo a tipos similares de información. El primer grupo de datos se refiere al **Nombre de la Carretera** integrada por las celdas **Origen** y **Destino**. El punto de origen y destino se refiere al nombre del municipio o nombre del sitio más cercano que facilita la ubicación de estos puntos. Para completar estas celdas siga los pasos a continuación:

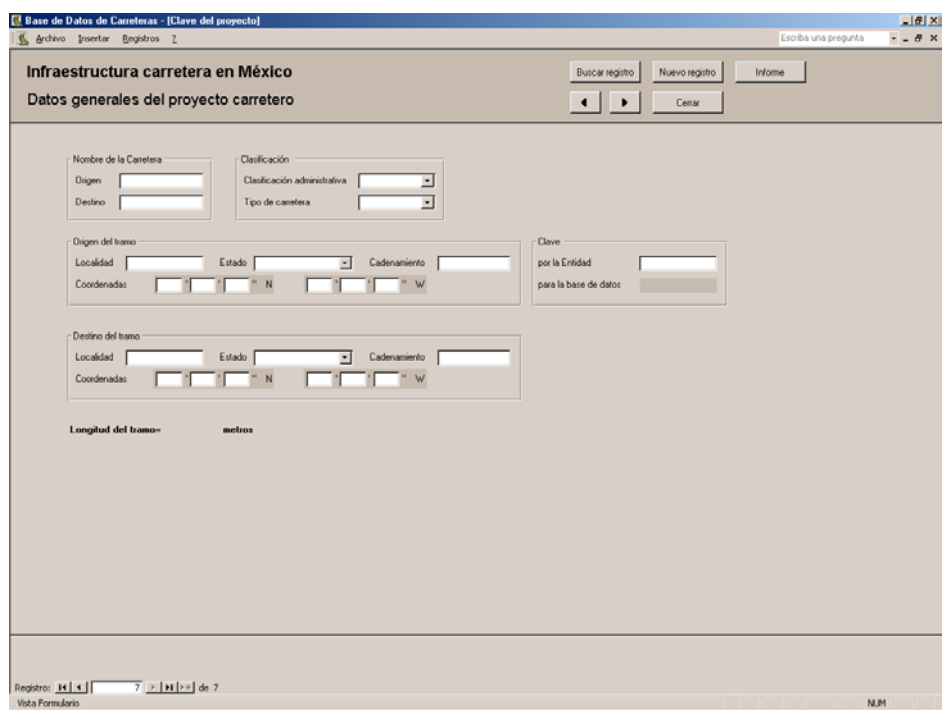

Formulario: Datos generales del proyecto carretero.

- 3. Si no se encuentra enfocada la celda correspondiente a **Origen**, haga clic en ella y escriba el nombre del origen que corresponde al del Cad 0+000.00 de la vía
- 4. Después que llenó el campo **Origen** haga clic en el siguiente campo denominado **Destino** o simplemente presione la tecla del tabulador para posicionarse en el siguiente campo. En este campo escriba el nombre del destino de la carretera.
- 5. Cuando se ha entrado el último de los campos con la información solicitada, teclee el tabulador para regresar al primer campo y guardar la información.

Los datos solicitados en el formulario **Datos generales del proyecto carretero** como la mayoría de los formularios de esta base de datos se encuentra agrupada de acuerdo a tipos similares de información. El primer grupo de datos se refiere al **Nombre de la Carretera** integrada por las celdas **Origen** y **Destino**. El punto de origen y destino se refiere al nombre del municipio o nombre del sitio más cercano que facilita la ubicación de estos puntos. Para completar estas celdas siga los pasos a continuación:

Las últimas dos celdas que refquieren información pertenencen al grupo de datos **Clave**, que corresponden, una, a la clave que asigne la Entidad que administrará este programa y la otra, al control interno del programa para operar la base de datos. La primera clave no es necesaria para continuar con la introducción de los datos en lo que resta del programa, pero la segunda clave cuyo campo se denomina **para esta base de datos** es indispensable para que el sistema guarde la información y la relacione con cada

proyecto que se almacene en este formulario.

El último campo (que no está activado por derivarse de un cálculo que realiza el programa) se denomina **Longitud del tramo** y se activa al terminar de introducir los datos.

Importante

**Nota:** En la parte superior de todos los formularios de esta base de datos se encuentra una serie de botones para operar los diferentes formularos y desplazarse a través de los registros, conozcamos su función:

Buscar registro

1. Botón **Buscar registro**. Para encontrar un registro a partir de un dato que conozcamos de él, basta con posicionarnos en el campo por el cual se realizará la búsqueda.

Nuevo registro

2. Botón **Nuevo registro**. Al hacer clic en este botón, se guarda el registro anterior y nuevamente las celdas se presentan en blanco para comenzar a introducir la información en el formulario.

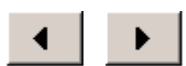

- 3. Botones **Registro anterior** y **Registro siguiente**. Estos botones son servirán para desplazarse a través de los registros capturados.
- Cerrar

Informe

- 4. Botón **Cerrar**. Cierra el formulario con el que estamos trabajando y regresaremos al formulario anterior o al panel de control con el que abrimos dicho formulario.
- 5. Botón **Informe**. Con este botón abrimos el Informe en donde se podrá consultar la información que introdujimos en la base de datos. Algunos formularios no cuentan con este botón porque no cuentan con un informe elaborado.

Al terminar de capturar la información, haga clic en el botón **Cerrar** que se encuentra en la parte superior del formulario para regresar al Panel de Control Principal.

#### **3.4 Fin de sesión en la base de datos**

Una vez que cierre el formulario en el que se da de alta el proyecto carretero, regresará al Panel de Control Principal de la base de datos. Vamos a cerrar la actual aplicación presionando el botón correspondiente a la opción **Cerrar la base de datos**, con lo que cerraremos nuestra base de datos pero quedará abierto Microsoft Access.

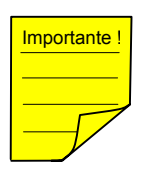

Ahora hemos introducido un nuevo proyecto a nuestra base de datos. Es importante recordar que la clave de nuestra carretera que introdujimos en el campo **para esta base de datos** del formulario **Datos generales del proyecto carretero** nos servirá para continuar con la introducción de la información en lo que resta de las sesiones. Por tanto, habrá que introducir la clave correspondiente al proyecto del que queremos alimentar su información en cada nuevo registro.

#### **3.5 Módulo Planeación**

Iniciaremos con la introducción de los datos que se obtienen de la etapa de Planeación de un proyecto. Siga los pasos a continuación:

1. Abriendo la base de datos y estableciéndose en el Panel de Control Principal, haga clic en la segunda opción de éste denominado **Módulo Planeación** para visualizar la siguiente pantalla:

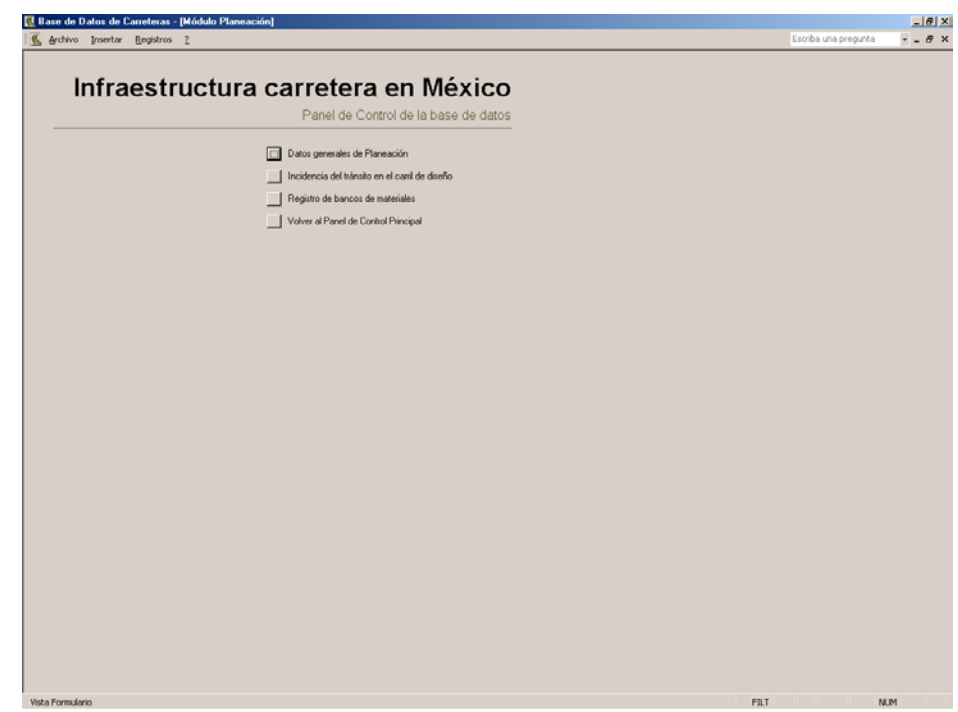

- 2. Haga clic en el botón **Datos generales de Planeación** para abrir la pantalla que se muestra en la siguiente página.
- 3. Posicione el cursor en el primer campo a llenar que es **Clave de carretera** y que corresponde a la clave que asignamos a nuestro proyecto en el primer formulario de la base de datos. Una vez que se ha introducido la clave solicitada, el recuadro que se encuentra a la derecha de este campo mostrará los datos principales de nuestro proyecto. El recuadro es el siguiente:

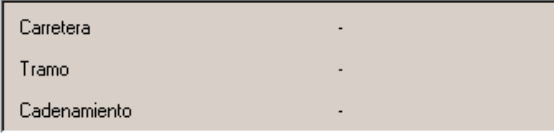

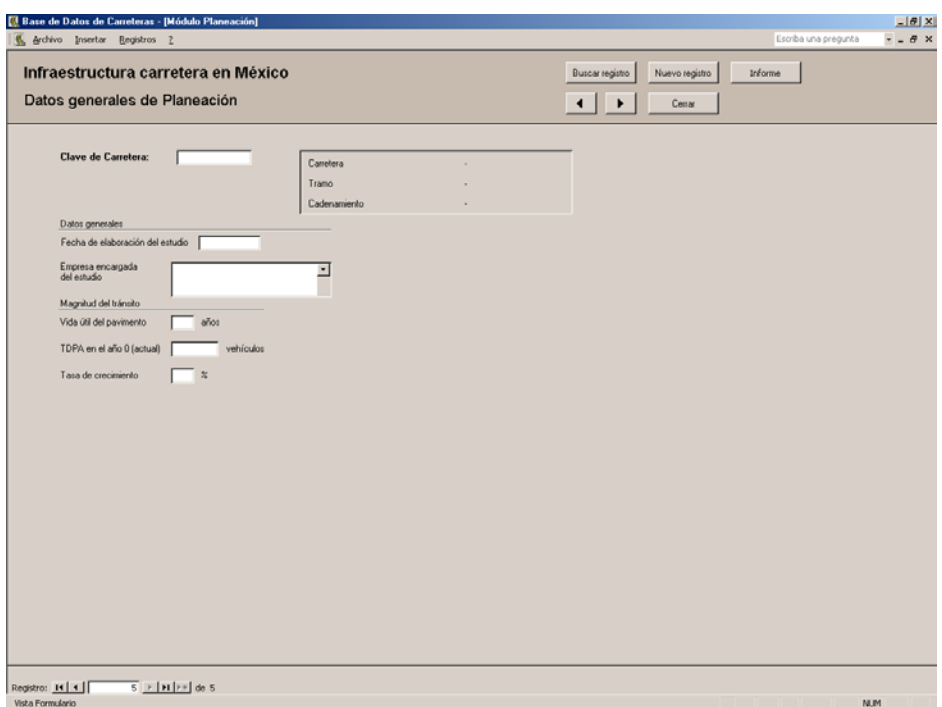

Formulario: Datos generales de Planeación.

- 4. Presione la tecla del tabulador para posicionarse ahora en la celda **Fecha de elaboración del estudio**. Podrá notar que al hacer clic en ese campo o al empezar a introducir los números, aparecerá la máscara del formato de celda **\*\*/\*\*/\*\*** que significa que deberá introducir el día, el mes (en formato arábigo en dos dígitos) y el año.
- 5. Llene el resto de los campos con la información que requieren y, al terminar, teclee el tabulador para volver al primer campo del formulario.
- 6. Cierre el formulario para regresar al panel de control del Módulo Planeación.

El siguiente formulario que llenará es el denominado **Incidencia del tránsito en el carril de diseño** que se refiere a las condiciones de tráfico y su intensidad que soporta dicho carril.

- 1. Estando en el panel de control del Módulo Planeación, haga clic en el botón **Incidencia del tránsito en el carril de diseño** para abrir este formulario.
- 2. Escriba la clave de carretera como en el caso anterior. Aparecerán los datos correspondientes a ese proyecto.
- 3. Presione el tabulador para posicionarse en el primer campo del grupo de datos **Del aforo vehicular** que es **Vehículos vacíos**. Este dato lo deberá introducir en formato de porcentaje, al igual que los dos siguientes, **Vehículos con sobrecarga** y la **Sobrecarga máxima**.
- 4. Teclee el tabulador y continúe introduciendo la información de ese grupo de datos hasta que se haya posicionado en el primer campo del siguiente grupo de datos que corresponden a la **Incidencia del tránsito en el carril de diseño (%)** que es **Ap**. Introduzca este valor.

Note que estos datos se encuentran en la primera de 3 fichas, cuyas dos últimas son **Tránsito Diario Promedio Anual** y **Composición automovilística**.

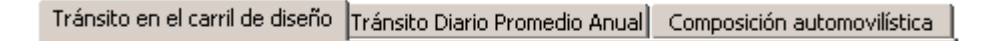

- 5. Complete los datos correspondientes a ese grupo al igual que los campos del siguiente grupo. Al terminar, presione el tabulador para obtener la suma de la composición automovilística que debe ser 100%.
- 6. Haga clic en la ficha **Tránsito Diario Promedio Anual** y encontrará el TDPA para cada año en que se proyecta la carretera.
- 7. Haga clic en la ficha **Composición automovilística** en la que se halla graficada la incidencia del tránsito en el carril de diseño, por tipo de vehículo: automóviles y camionetas (**A**), autobuses (**B**), camiones (**C**) y **Otros**.
- 8. Cierre el formulario para regresar al panel de control del Módulo Planeación.

El siguiente formulario que completaremos es el **Registro de bancos de materiales**. Como ya está explicada la introducción de la información en los campos de los formularios, habrá que hacer una observación referente a 2 tipos de campo que aparecen en esta base de datos. Dicha información la podrá consultar en los siguientes

recuadros sombreados.

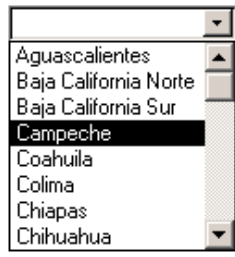

Para los campos cuya infromación tenga un número limitado de opciones a introducir, *v. gr.* los estados de la República Mexicana (cuyo caso se presenta en el primer formulario de este trabajo) bastará hacer clic en el botón derecho  $\bullet$  para mostrar las opciones que presenta la lista desplegable y seleccionar el dato que acierte en el campo.

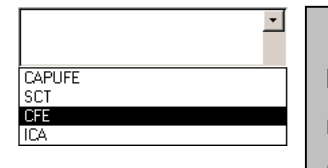

Del mismo modo, existen campos cuya información se puede obtener de una lista igualmente desplegable y que ha sido alimentada cada vez que se introduce un nuevo dato en aquellos, *v. gr.* las empresas que proyectan, construyen y supervisan el proyecto vial. Seleccione o escriba la que requiera.

Enfocado en el panel de control del Módulo Planeación, haga clic en el botón correspondiente a la opción **Volver al Panel de Control Principal** para regresar a este panel.

#### **3.6 Módulo Proyecto**

En el Panel del Control Principal, haga clic en **Módulo Proyecto** y aparecerá el siguiente panel:

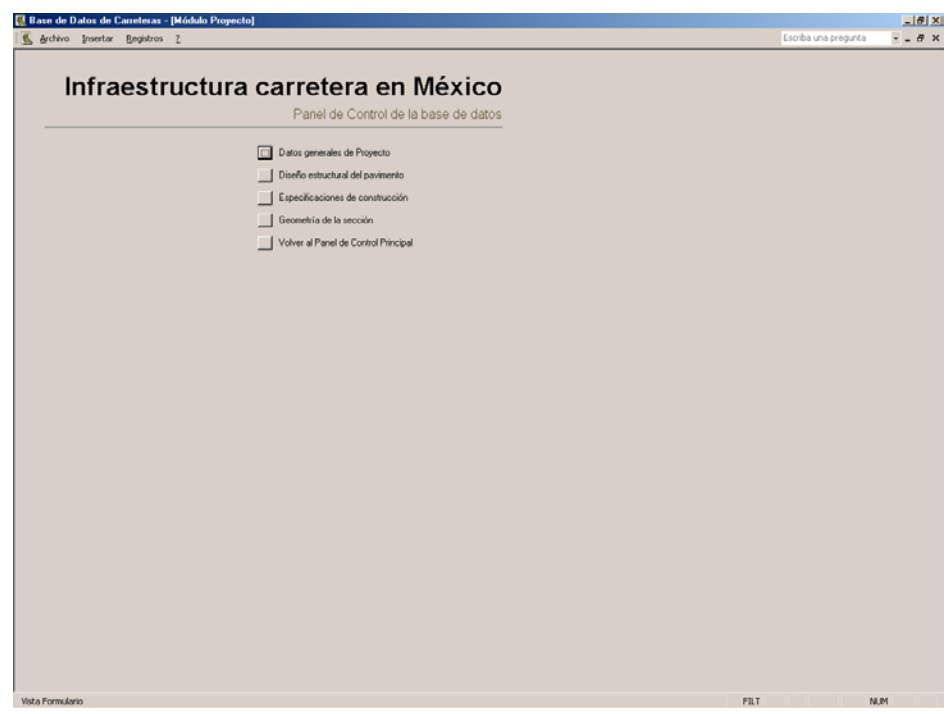

El primer fomulario que veremos es **Datos generales de Proyecto** que se muestra enseguida.

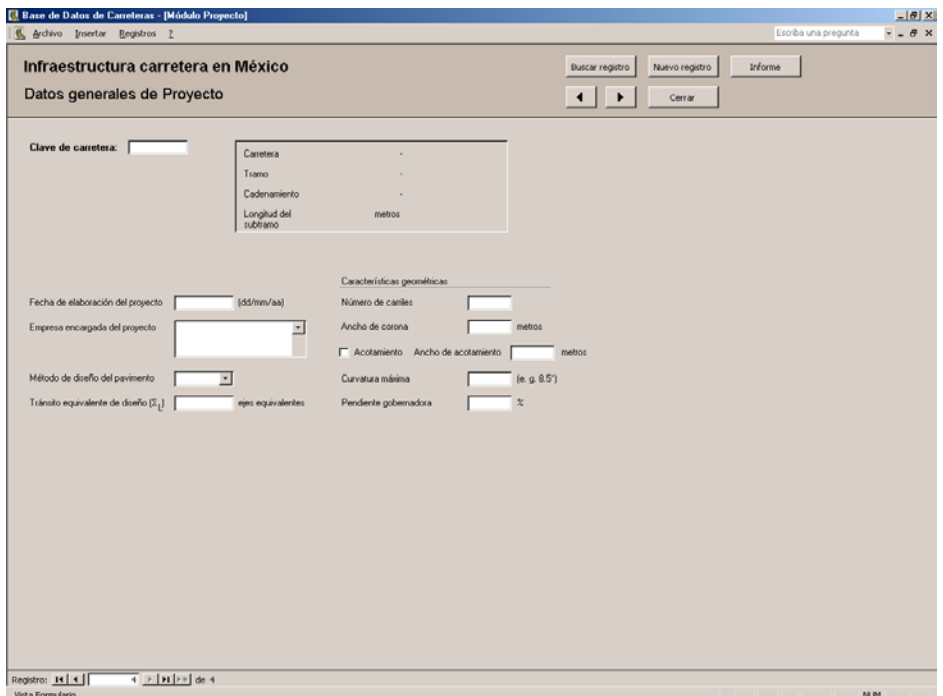

Despúes de haber introducido la **Clave de carretera** deberá llenar los campos restantes de igual manera que lo ha venido haciendo. En el caso de encontrarse una casilla de verificación como en este caso para el **Acotamiento**, deberá indicar su existencia mediante su activación.

**▽** Acotamiento

Abra el formulario **Diseño estructural del pavimento**. Observará la pantalla que se muestra a continuación:

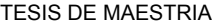

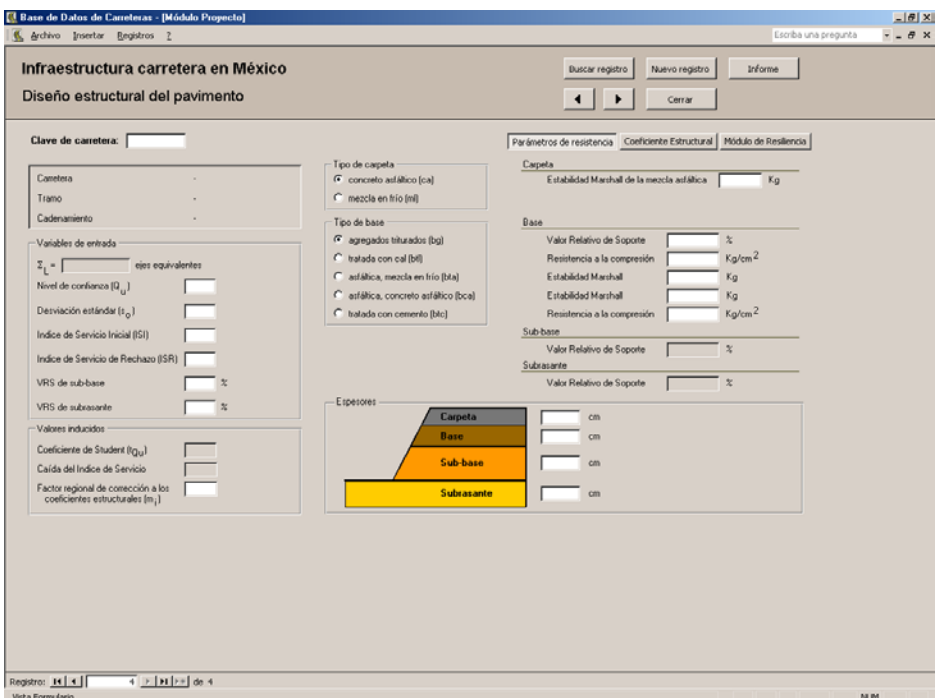

Una vez que el pavimento ha sido proyectado, sus variables de entrada como tipo de base y carpeta y los parámetros de resistencia pueden ser ingresadas a este formulario. Por último, haga clic en los botones **Coeficiente Estructural** y **Módulo de Resiliencia** para consultar estos valores. Por último, ingrese las variables de salida como espesores de las capas de la estructura de pavimento.

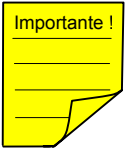

El mapa de navegación de la base de datos que se encuentra en el **Apéndice I** le ayudará a determinar cuál es el siguiente formulario a completar para un mismo proyecto. Por ejemplo, una vez que ha terminado de ingresar la información en el formulario anterior **Diseño estructural del pavimento**, vaya al mapa del Apéndice I el cual está dividido en dos secciones dependiendo de la extensión que abarca dicho mapa. La *Sección I. Mapa de navegación de la base de datos (en base a sus paneles de control)*, sólo contiene los paneles que verá en esta base de datos.

*(continúa)*
#### *(continuación)*

La *Sección II. Mapa de navegación de la base de datos (en base a sus paneles de control y formularios)*, contiene los paneles y la totalidad de los formularios que existen en esta base de datos. Así, si desea conocer el camino para decidir *cuál formulario es el que sigue* consulte este apéndice y siga las flechas entre formularios hasta que no haya continuación y cuando llegue a este último punto, regrese al panel de control que lo envió a este grupo de formularios y continue con el siguiente grupo de formularios.

Hemos completado todos los formularios correspondientes a la etapa de **Planeación** e iniciado con la etapa de **Proyecto** en la base de datos. Consulte el **Apéndice I** para determinar cuál es el formulario que a continuación debemos abrir para introducir la información en él. Una parte de dicho apéndice es el que se muestra a continuación:

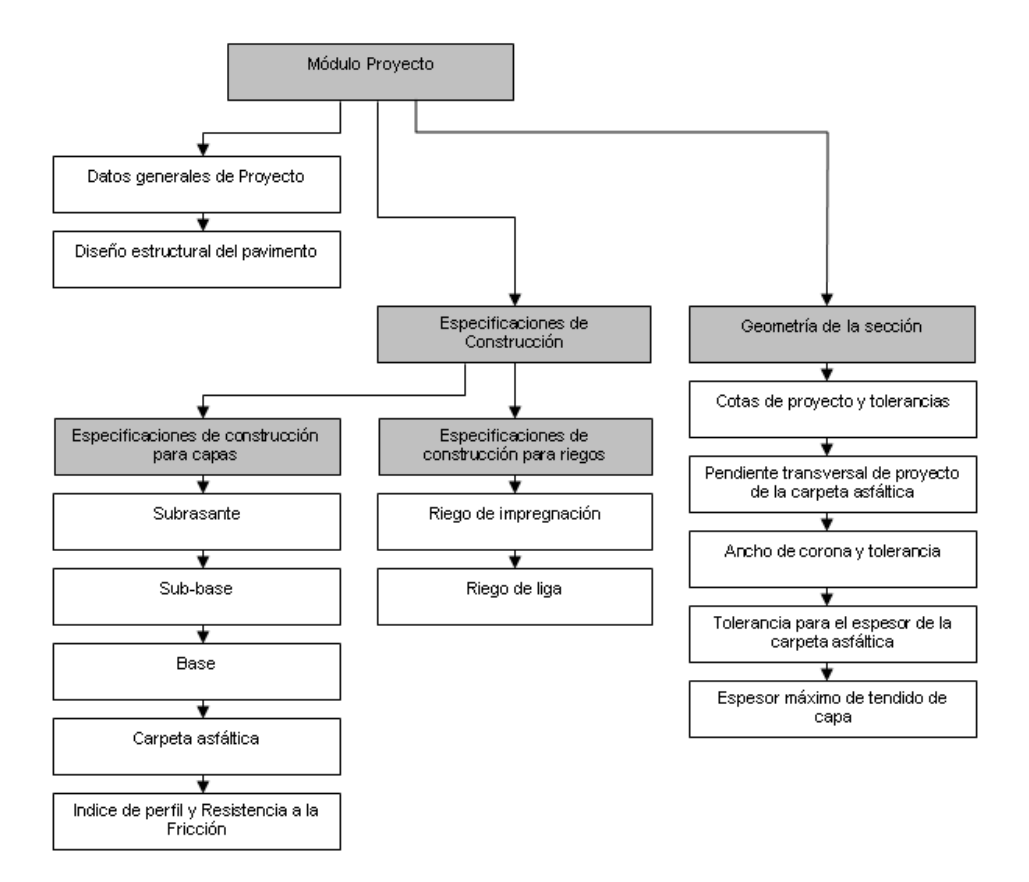

3. Módulo Proyecto

El formulario **Diseño estructural del pavimento** no tiene continuación hacia

abajo que indique que existe otro formulario que debamos completar. Regresaremos entonces al panel de control del **Módulo Proyecto** que es el que se muestra enseguida:

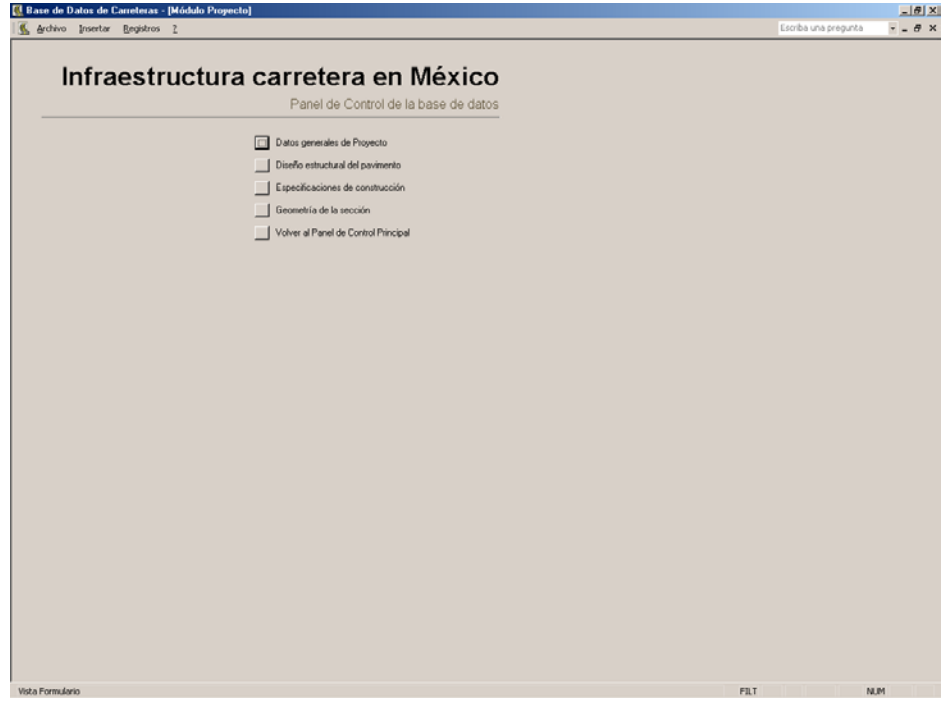

Haga clic en el botón que nos indica el mapa del **Apéndice I** denominado **Especificaciones de Construcción** para abrir el panel de control que en el apéndice se muestra como **Especificaciones de Construcción** y que es el que se muestra a continuación:

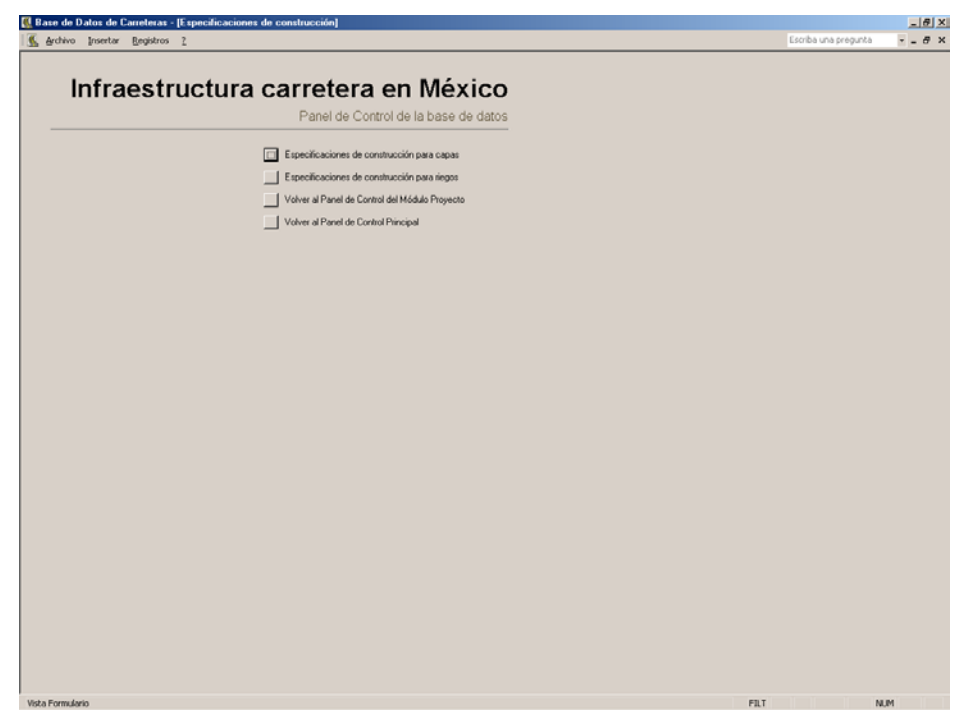

El mapa nos indica ahora que existe otro panel de control para ingresar a los formularios correspondientes las especificaciones de cada capa de la estructura de pavimento. Este panel de control se denomina **Especificaciones de Construcción para capas** y muestra el siguiente aspecto:

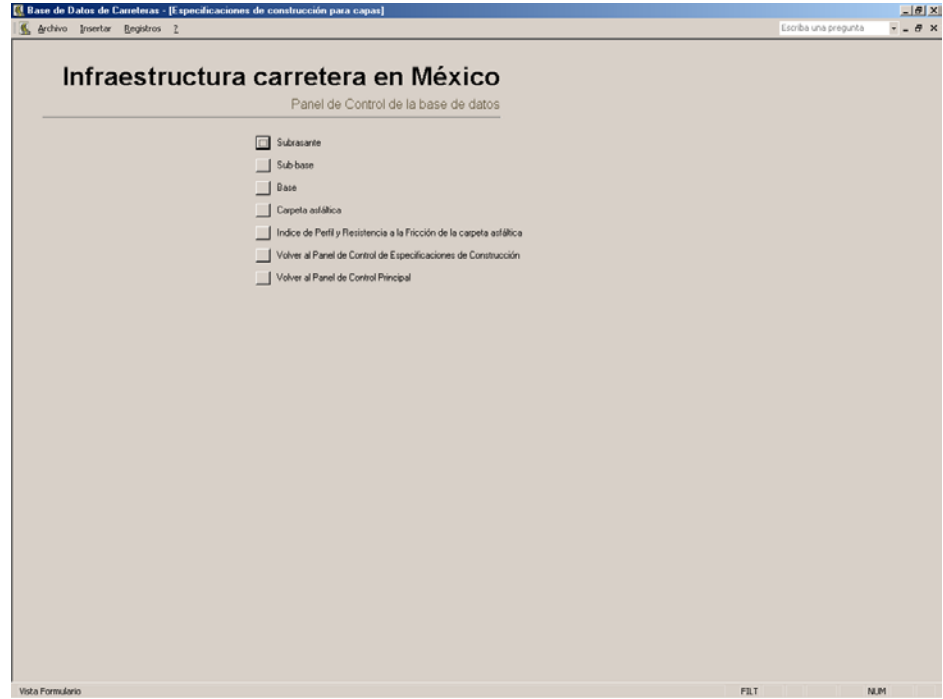

Con este panel de control abriremos los formularios siguientes:

- Especificaciones de construcción: subrasante
- Especificaciones de construcción: sub-base
- Especificaciones de construcción: base hidráulica
- Especificaciones de construcción: carpeta asfáltica
- Especificaciones de construcción: Indice de Perfil y Resistencia a la Fricción de la carpeta asfáltica

Cuando haya terminado de competar el último formulario: **Especificaciones de construcción: Indice de Perfil** y **Resistencia a la Fricción de la carpeta asfáltica**, recurra al mapa del **Apéndice I**, que le indicará que deberá cerrar el panel de control **Especificaciones de Construcción para capas**, y estando en el panel de control **Especificaciones de Construcción** seleccione la opción correspondiente a **Especificaciones de construcción para riegos** para abrir el siguiente panel de control:

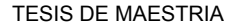

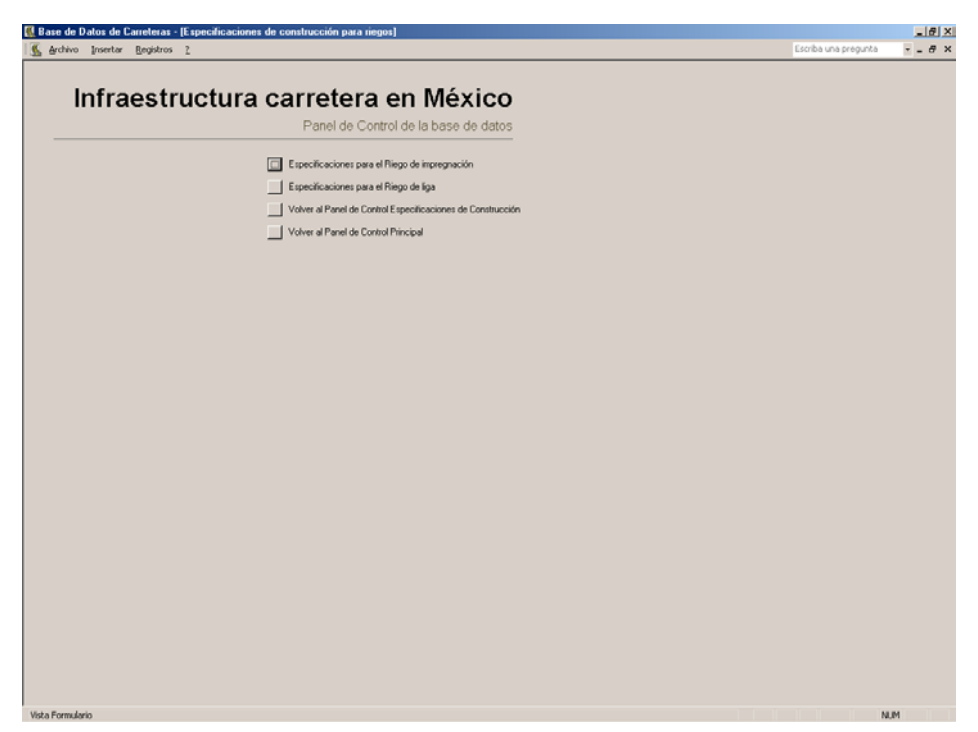

Abra el primer formulario que en nuestro panel de control está indicado como **Especificaciones para el Riego de impregnación** y aparecerá la siguiente pantalla:

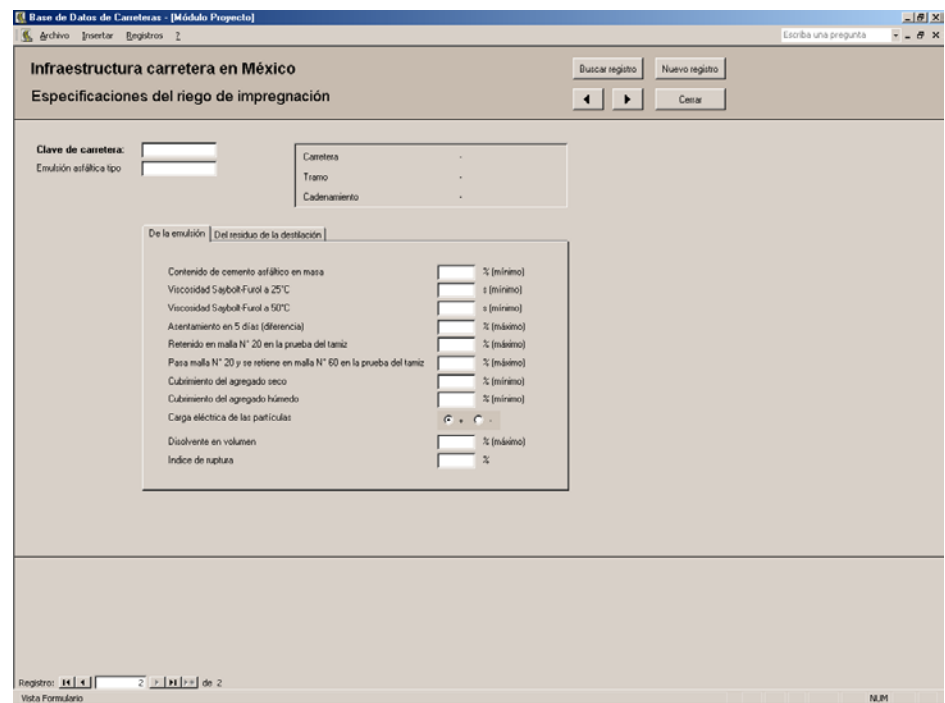

Para completar este formulario, introduzca la clave de la carretera en turno para que el sistema reconozca y vincule los datos con que alimentará el proyecto

carretero. El formulario contiene dos fichas denominadas **De la emulsión** y **Del residuo de la destilación**. Pulse cada ficha para observar los requisitos de calidad solicitados. En el renglón **Carga eléctrica de las partículas**, seleccione simplemente la opción que corresponde a ese valor, pero tome en cuenta que el valor predeterminado en este campo es la carga positiva, **+**.

Este formulario no cuenta con informe, por lo que no cuenta con un botón **Informe** para que consulte los valores introducidos.

Igualmente, complete el formulario **Especificaciones para el riego de liga** que cuenta con las mismas fichas que en formulario anterior aunque no con los mismo requisitos de calidad y tampoco cuenta con un informe elaborado.

Para ingresar al siguiente formulario complete los siguientes pasos:

- 1. Cierre el formulario pulsando el botón **Cerrar** que se encuentra en la parte superior del formulario y regresar al panel de control **Especificaciones de construcción para riegos** (confronte esta acción con el **Apéndice I**).
- 2. Pulse el botón que corresponde al comando **Volver al Panel de Control del Módulo Proyecto**.
- 3. Haga clic en la opción **Geometría de la sección** en el que podrá introducir la información referente a los siguientes aspectos geométricos del proyecto:
	- Cotas de proyecto y tolerancia en niveles
	- Pendiente transversal de la carpeta asfáltica y tolerancias
	- Ancho de corona de proyecto y tolerancia
	- Espesor de la carpeta asfáltica y tolerancia
	- Espesor máximo de tendido de capa

La pantalla de su computadora mostrará el siguiente aspecto:

Cerrar

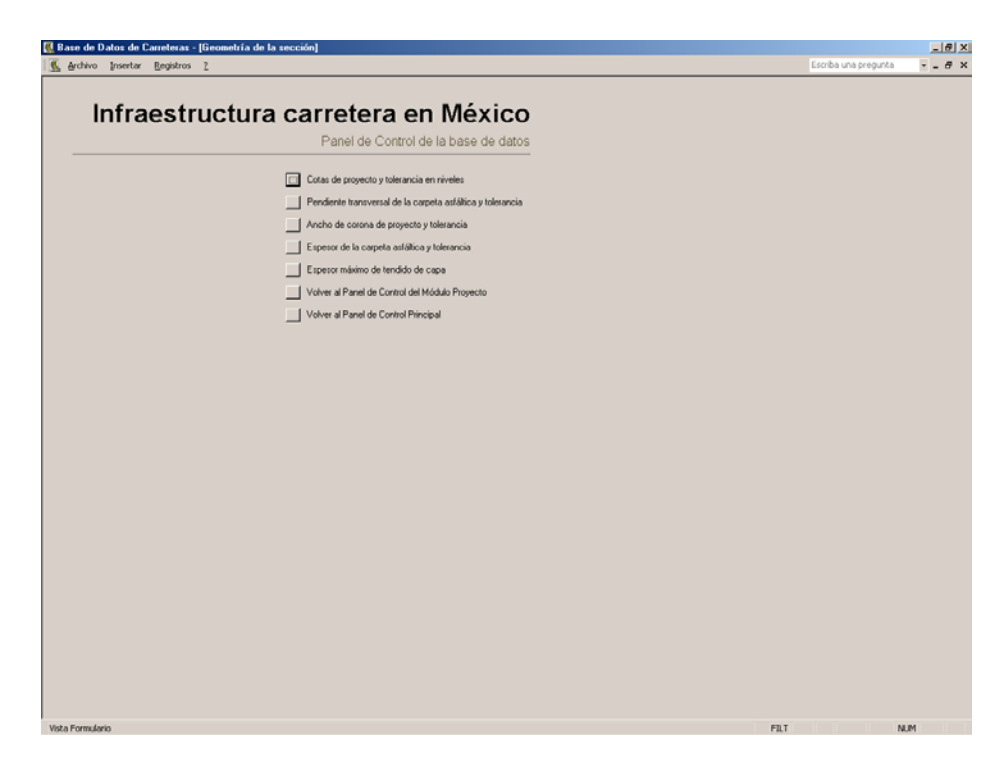

4. Haga clic en el botón **Cotas de proyecto y tolerancia en niveles** para abrir el formulario que se muestra a continuación:

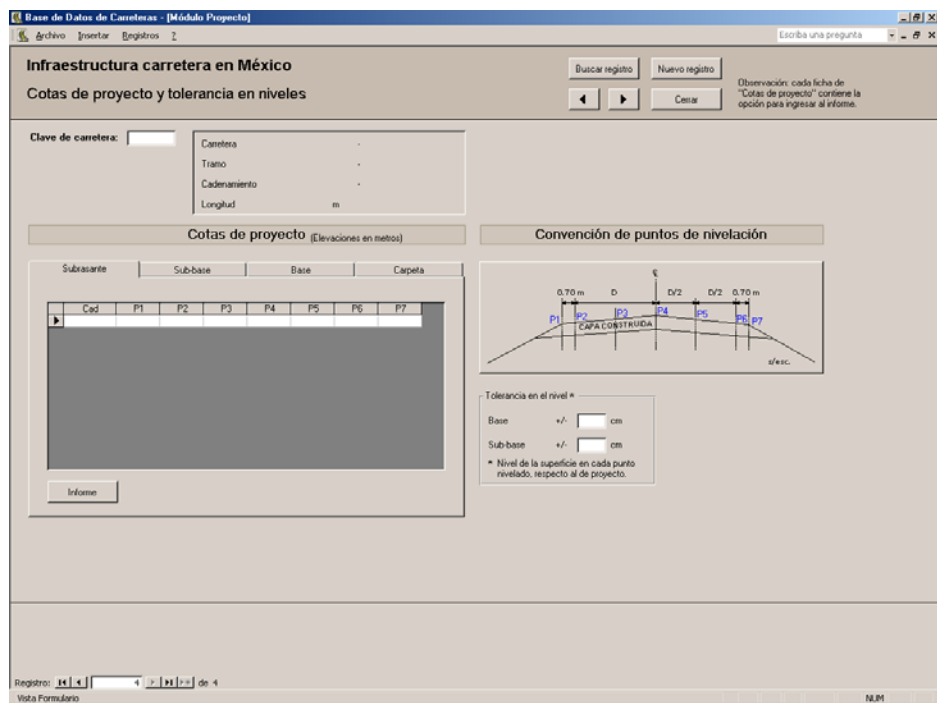

En este formulario podrá ver los siguientes elementos:

- Un campo para ingresar la **Clave de la carretera**.
- Un grupo de datos denominado **Cotas de proyecto** que contiene 4 fichas para las capas del pavimento: subrasante, sub-base, base y carpeta. (Cada ficha contiene la opción para ingresar al informe de **Cotas de proyecto** de cada capa.)
- Un cuadro de aclaración denominado **Convención de puntos de nivelación**.
- El grupo de datos **Tolerancia en el nivel**.

Después de haber indicado al sistema de qué proyecto va a alimentar a la base de datos con la **Clave de carretera**, ingrese las elevaciones de cada uno de los siete puntos del terraplén como lo indica el dibujo del cuadro de aclaración. Hágalo de la siguiente manera:

- 1. Estando en la celda **Clave de carretera** (ya ingresada ésta) presione el tabulador de su teclado.
- 2. El enfoque estará en la ficha **Subrasante** del grupo de datos **Cotas de proyecto** indicándolo por medio de un rectángulo en las pestaña de esta ficha.
- 3. Teclee nuevamente el tabulador para ubicarse en la primera fila del campo cadenamiento que está abreviado en **Cad**.
- 4. Ingrese el cadenamiento en formato arábigo y pulse el tabulador o presione su tecla *Enter*. Observará que el número ingresado ha cambiado al formato similar al número 0+000.00.
- 5. Ahora, ingrese los valores de las elevaciones para cada punto indicado en el cuadro de aclaración, desde el punto **P1** hasta el **P7**, ya sea que salte de una celda a otra mediante el tabulador o con la tecla *Enter*.
- 6. Cuando ha registrado el último de los valores (**P7**) del último cadenamiento que va a ingresar, pulse su tabulador.
- 7. El enfoque ahora será en el botón **Informe**. Haga clic en él para observar su informe del registro recién elaborado.
- 8. Pulse el tabulador e ingresar al grupo de datos **Tolerancia en el nivel** e introduzca los dos valores, para la base y para la sub-base.
- 9. Repita el mismo procedimiento, desde el paso número 3 para ingresar los valores de proyecto del resto de las capas (sub-base, base y carpeta)
- 10. Haga clic en el botón **Cerrar** y regresar al **Panel de control Geometría de la sección**.

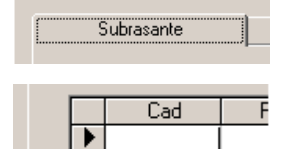

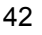

Haga clic en el siguiente botón que corresponde al formulario **Pendiente transversal de proyecto de la carpeta asfáltica**. Como puede observar, este formulario es similar al anterior en cuanto a su presentación y, por tanto, al modo de ingresar los registros que requiere para su complemento. Observe el formulario y practique la introducción de la infomación o cierre este formulario y regrese al mismo panel de control.

Ingrese ahora al formulario **Ancho de proyecto de la corona y tolerancias** para observar una pantalla similar a la siguiente:

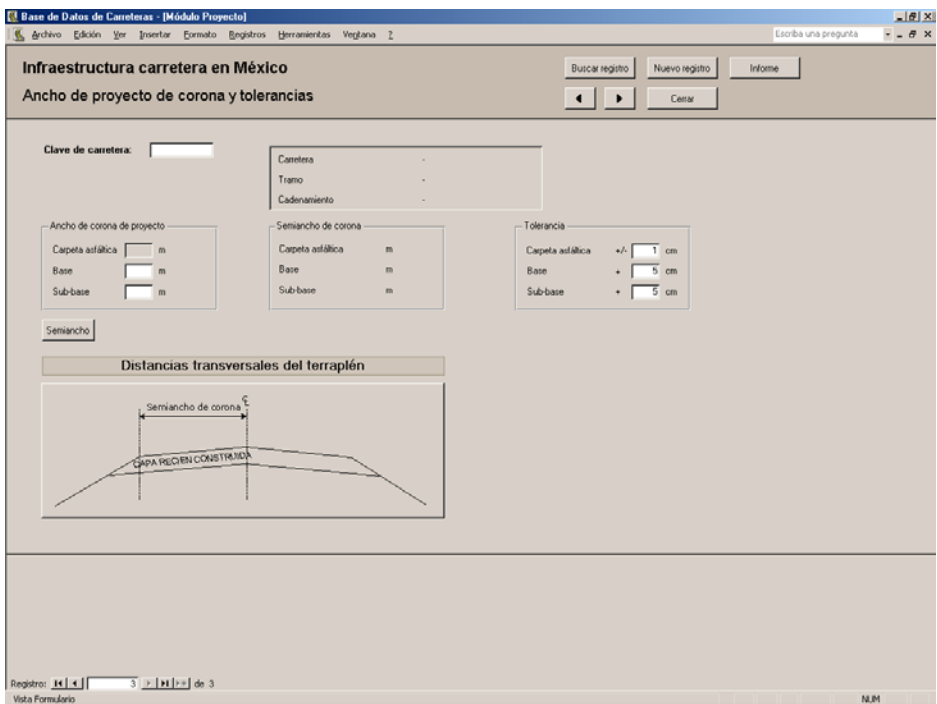

Para completar este formulario siga los pasos a continuación:

- 1. Complete el campo **Clave de carretera**. Teclee el tabulador.
- 2. Complete los campos correspondientes al ancho de corona para la base y subbase, dentro del grupo de datos **Ancho de corona de proyecto**, tecleando el tabulador cada vez que ha ingresado estos datos.
- 3. Haga clic en el botón **Semiancho** para que se muestre los valores del semiancho de corona para las 3 capas en el grupo de datos **Semiancho de corona**, así como el ancho de corona de la carpeta asfáltica del primer grupo de datos.
- 4. Posicione el puntero en la primera celda del grupo de datos **Tolerancia** y escriba sus valores.
- 5. Vuelva a teclear su tabulador para regresar al campo **Clave de carretera** con lo

Semiancho

que podrá observar los datos ingresados.

Observe que el ancho de corona corresponde a la longitud entre hombro del terraplén y el semiancho, a la longitud entre el eje del camino y el hombro.

- 6. Presione el botón **Informe** para observar los datos recién ingresados, al igual que los otros datos de proyecto ingresados en otros formularios.
- 7. Cierre el informe y el formulario.

Haga clic en el botón **Espesor de la carpeta asfáltica y tolerancia** para abrir el formulario que a continuación se muestra:

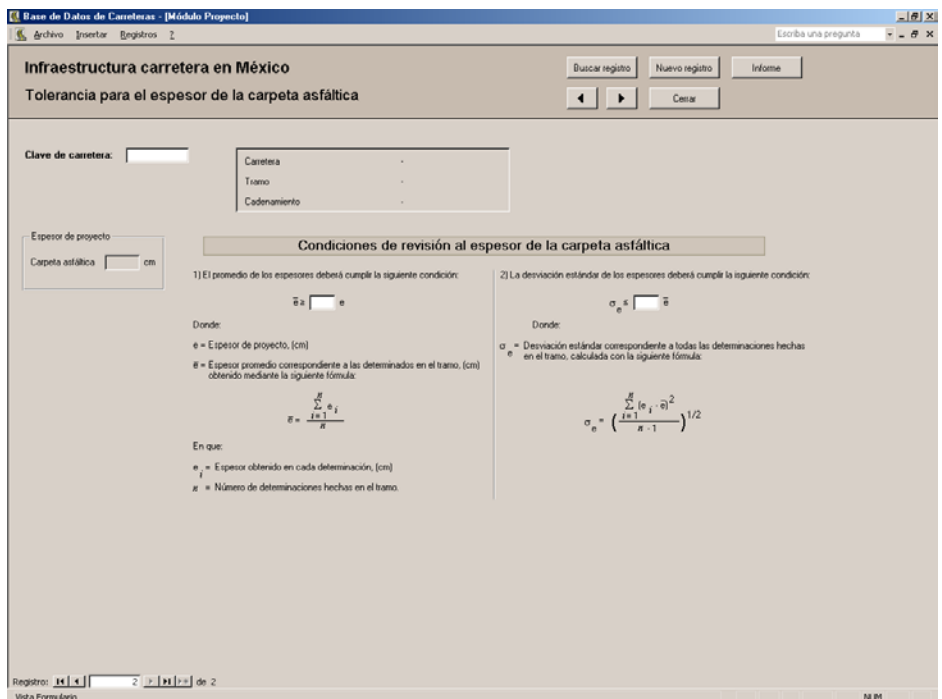

Como podrá observar, el formulario cuenta únicamente con 3 campos activos: la **Clave de carretera** y otros dos cuyos valores predeterminados forman parte de la revisión del espesor de la carpeta asfáltica y que provienien de la *Normativa para la infraestructura del transporte de la SCT*.

 Cierre este formulario y abra el siguiente indicado en el panel de control, denominado **Espesor máximo de tendido de capa**. Podrá ver este formulario en la siguiente página.

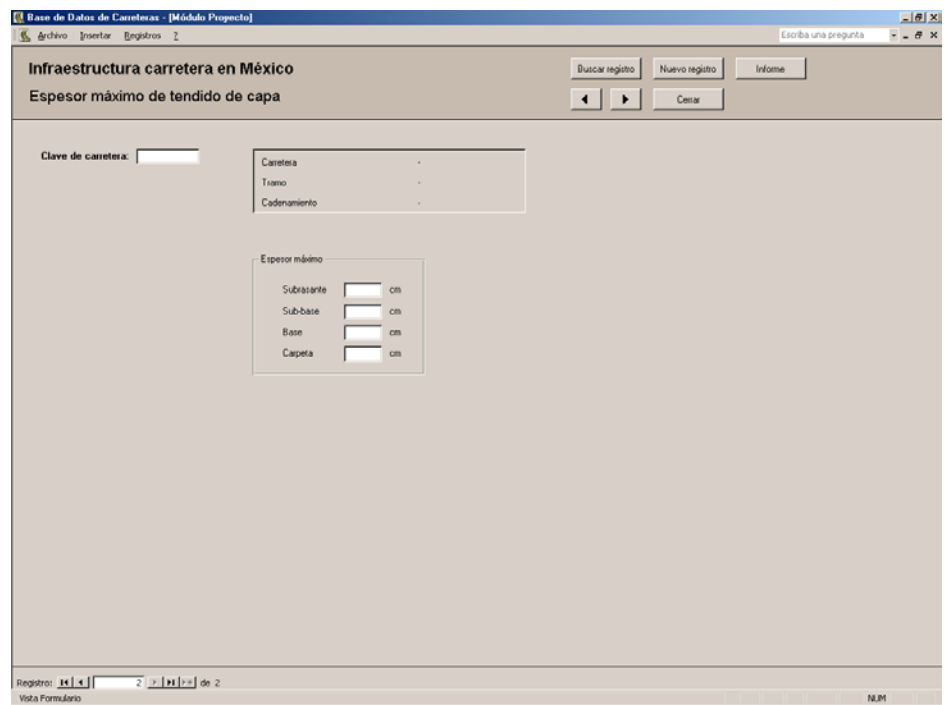

Requiere de 5 valores: la clave de la carretera y los espesores máximos permitidos para el tendido de las capas que conformarán la subrasante, la subbase, la base y la carpeta asfáltica, que no corresponden al espesor final de los estratos, sino al espesor en que cada capa de material se tenderá en el terreno para su compactación y conformación final de aquellos.

Los registros ingresados en este formulario al igual que en el anterior los podrá consultar en el mismo informe haciendo clic en el botón **Informe**. Si así lo hizo, cierre el informe, cierre el formulario anterior y regrese al **Panel de Control Geometría de la sección**. Con esto, usted ha terminado de alimentar al sistema con los datos provenientes de la etapa de Planeación del proyecto carretero.

## **3.7 Módulo Construcción**

El **Módulo Construcción** de la base de datos da inicio una vez que la información ha sido recabada en campo y enviada a la Entidad que opera el Sistema de Administración de Pavimentos.

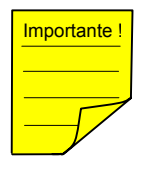

Importante ! Para el ingreso de los datos, es preciso recordar que el proyecto carretero debió de haber sido dado de alta en este sistema anteriormente en el formulario **Datos generales del proyecto carretero**.

> Seguramente iniciará introduciendo los registros con un nuevo inicio de sesión de la base de datos, por lo que complete los siguientes pasos:

- 1. Haga doble clic en el acceso directo que colocó en el Escritorio de su computadora.
- 2. Haga clic en el botón **Aceptar** de la **Pantalla de bienvenida**.
- 3. En el **Panel de Control Principal** seleccione el botón correspondiente a **Módulo Construcción** para que aparezca la siguiente pantalla:

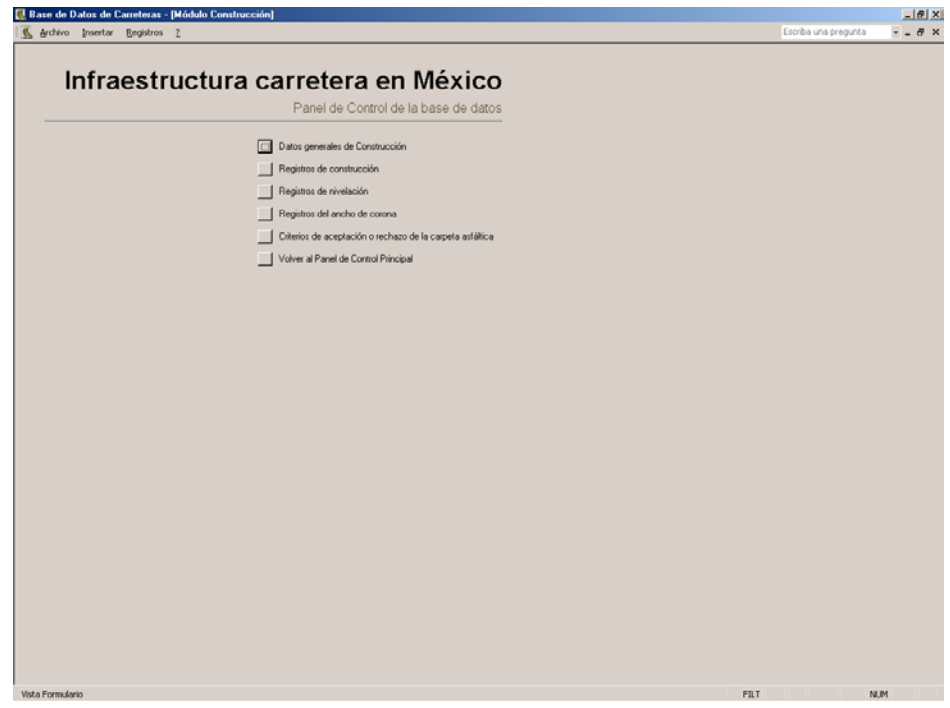

Como lo indica el mapa de navegación del **Apéndice I**, el primer formulario se refiere a la información general del ámbito de construcción. Siga los pasos a continuación para completar el formulario.

1. Haga clic en el botón que corresponde al formulario **Datos generales de Construcción**. Aparecerá la imagen que se muestra en la siguiente página:

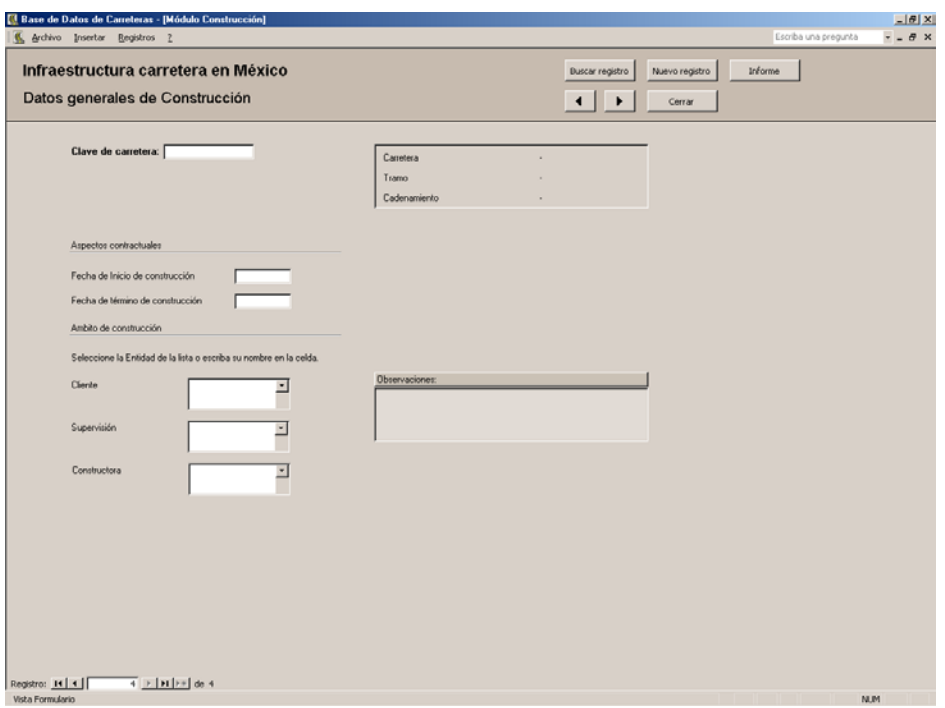

- 2. Introduzca la **Clave de carretera** en el campo correspondiente. Teclee el tabulador cada vez que completa estos pasos.
- 3. Llene los campos **Fecha** para el inicio y el término contractual de la obra.
- 4. Los campos **Cliente**, **Supervisión** y **Constructora** requieren que los escriba o los seleccione de la lista desplegable. En el caso de que no recuerde que ha dado de alta alguna empresa, al escribir las primeras letras el sistema reconocerá la palabra y mostrará una propuesta. Teclee Enter si esa opción busca o continue escribiendo para escribir la opción correcta; no importa en cual campo haya dado de alta los nombres de las empresas.
- 5. En el campo **Observaciones** puede anotar cualquier comentario que complete la información que acaba de introducir o que crea conveniente.
- 6. Al teclear Enter por última vez, el puntero regresará al primer campo del formulario (**Clave de carretera**) para que pueda observar la información que introdujo.
- 7. Cierre el formulario haciendo clic en el botón **Cerrar** o en el botón Cerrar que se encuentra en la esquina superior derecha del Formulario más no de la aplicación (esta opción la puede llevar a cabo en el resto de los objetos de igual modo).

Observe el mapa de navegación del **Apéndice I** y que se muestra a continuación:

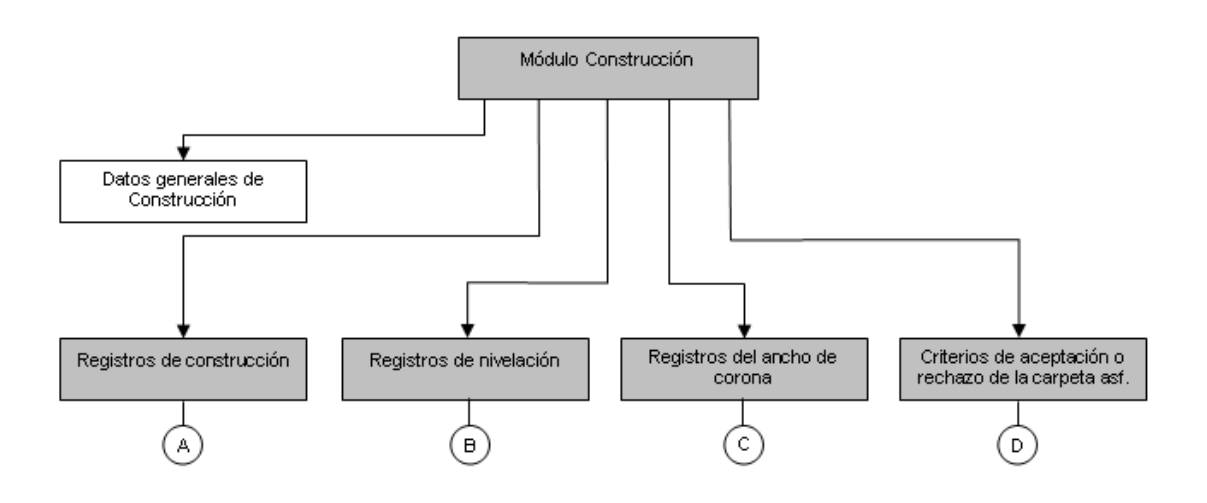

Del panel de control principal de este módulo denominado **Módulo Construcción** se desprende un formulario (que ya hemos completado) y 4 paneles de control de los que se se desprenden de cada uno varios formularios. Los paneles de control son:

- Registros de construcción
- Registros de nivelación
- Regitros del ancho de corona
- Criterios de aceptación o rechazo de la carpeta

Del formulario mencionado no existe otro formulario a completar por lo que, del panel de control del Módulo Construcción, abriremos el siguiente panel de control que contiene el resto de los formularios. Complete los siguientes pasos:

- 1. Haga clic en el botón **Registros de construcción** del panel de control del **Módulo Construcción**.
- 2. Aparecerá el panel de control que se muestra en la siguiente página referente a los registros de construcción.

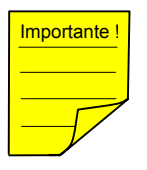

Importante ! Observe en ese mismo diagrama del **Apéndice I** que la línea que sigue debajo del panel de control de **Registros de construcción** está truncada. Sucede lo mismo para los paneles de control de los otros 3 grupos de formularios, los cuales se muestran en la página inmediata posterior.

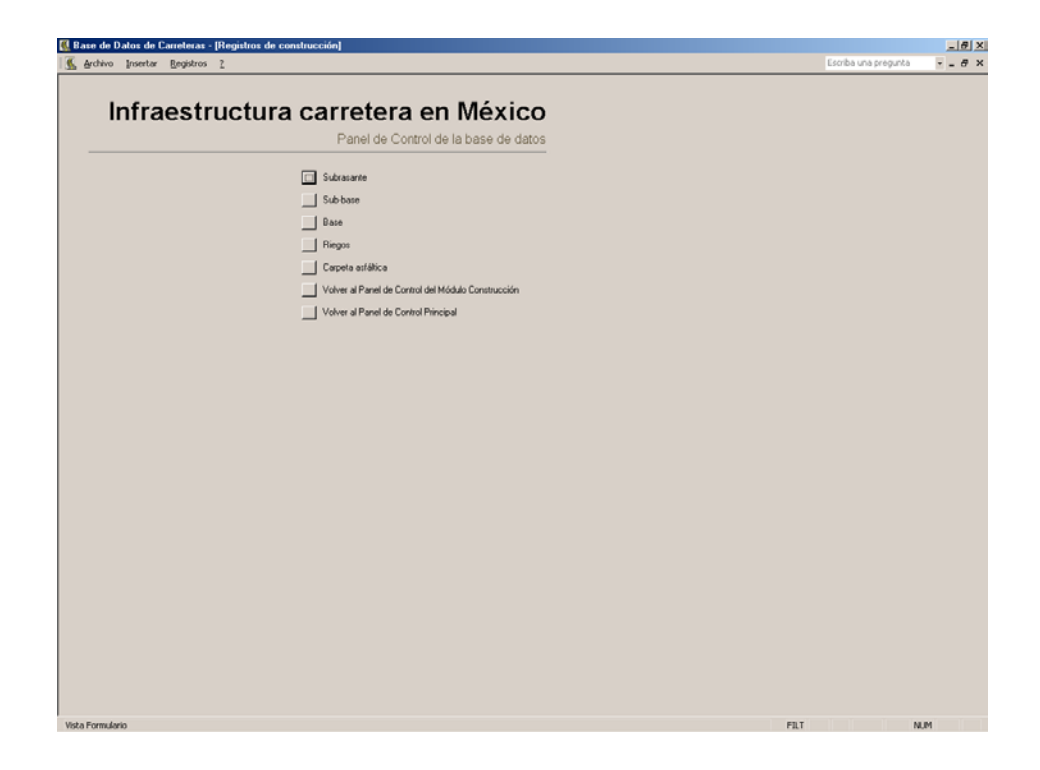

Para comenzar a guardar la información de las capas que forman el terraplén y los riegos, siga los pasos a continuación:

1. Haga clic en la opción **Subrasante**. Vuelva al **Apéndice I** y observe la continuación del panel de control de **Registros de construcción** o el esquema a continuación:

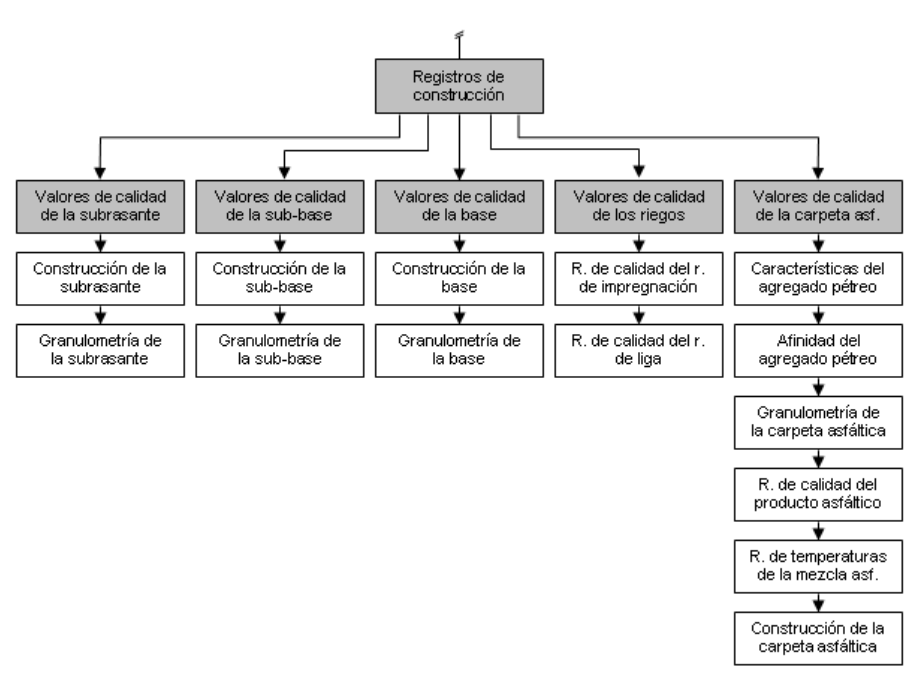

Esto significa que al seleccionar el primer estrato **Subrasante** del panel de control anterior, se abrirá otro panel de control que agrupa dos formularios con información acerca de:

- Valores de calidad de la subrasante y
- Granulometría de la subrasante.
- 2. Haga clic en la primera opción **Valores de calidad de la subrasante** para que aparezca la siguiente pantalla:

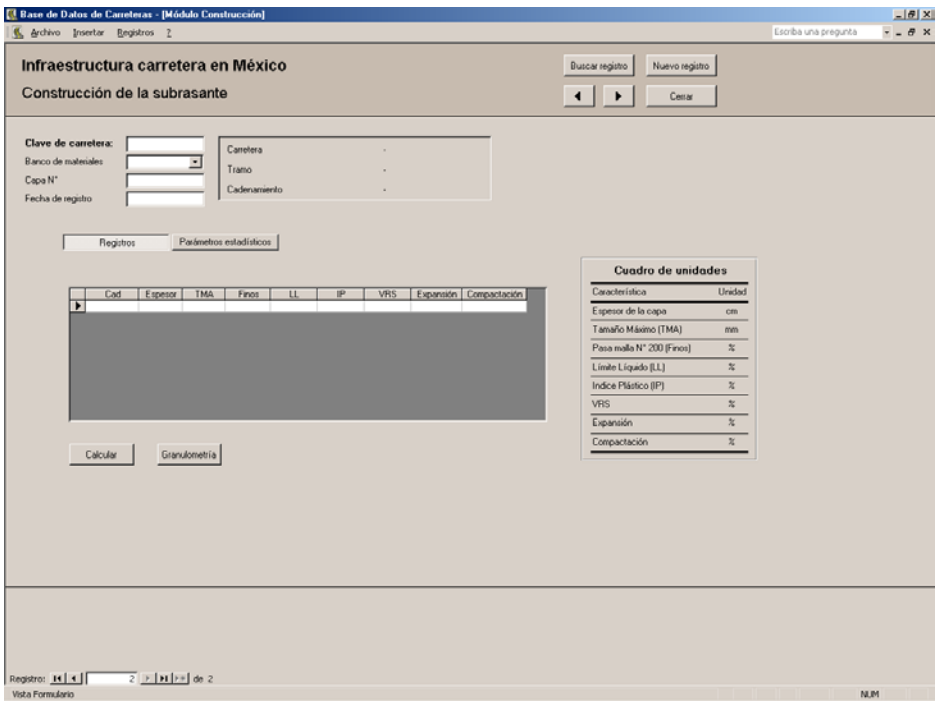

La información preliminar que requiere cada registro se introduce en los 4 primeros campos que son:

- Clave de carretera
- Banco de materiales
- Capa N°
- Fecha de registro

Es importante que estos campos queden complementados para vincular un mismo registro con los valores reales que se indican, respectivamente, a continuación:

• el proyecto carretero que pretendemos alimentar,

- el banco de materiales del que procede el material térreo con el que se forma la subrasante,
- el número de la capa de las que forman la subrasante y
- la fecha con la que se realizaron los registros de calidad del material.

Después de haber completado estos 4 campos vinculantes, proceda a registrar los resultados que le envió el departamento de calidad de la empresa que construye o supervisa la obra vial.

Los parámetros de calidad que se van a introducir en este formulario son los siguientes, de acuerdo a la *Normativa para la infraestructura carretera en México de la SCT*:

- Espesor: espesor, de cada capa tendida para formar el estrato de la subrasante, en cm,
- TMA: tamaño máximo del agregado, en mm.
- Finos: porciento de material que pasa la malla N° 200,
- LL: límite líquido, en %,
- IP: índice plástico, en%,
- VRS: valor relativo de soporte, en %,
- Expansión: porciento de expansión,
- Compactación, en %.

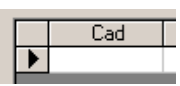

- 3. Sitúe el puntero y enfóquese en la celda del campo **Cad**.
- 4. Introduzca el valor del cadenamiento para el que se realizaron las pruebas de calidad mencionadas arriba.
- 5. Con la tecla Enter desplácese a través de la fila y registre los valores de calidad de uno o varios de los parámetros a revisar.
- 6. Si cuenta con registros que corresponden a otros cadenamientos, pero a los mismos campos vinculadores, el sistema, al terminar de capturar el último valor de la fila, insertará otra nueva para continuar la captura.

Calcular

- 7. Una vez que haya terminado de introducir los valores, haga clic en el botón **Calcular** para determinar los **Parámetros estadísticos**.
- 8. Seleccione la ficha **Parámetros estadísticos** y consúltelos. Son los siguientes:
	- Promedio
	- Desviación estándar
	- Coeficiente de variación

• Valor característico

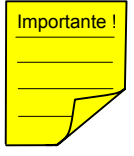

Los parámetros estadísticos le servirán para llevar un control más confiable de la ejecución de la obra. Emplee estos valores para dibujar las **Cartas de Control de Calidad** de una manera tan periódica como lo desee. Este es otro aporte de la base de datos.

- 9. Vuelva a seleccionar la ficha **Registros** y visualice los valores recién ingresados.
- 10. En el caso muy posible de que cuente con registros que no corresponden a al menos uno de los campos vinculadores mencionados atrás, haga clic en el botón **Nuevo Registro**, el registro anterior quedará guardado y los campos quedarán en blanco para que usted ingrese los nuevos valores. Recuede que los registros de calidad deben pertenecer a los mismos campos vinculadores. Revíselos, están listados nuevamente a continuación:
	- Clave de carretera
	- Banco de materiales
	- Capa N°
	- Fecha de registro
- 11. Cuando ha terminado de ingresar todos los registros con los que cuenta en ese momento, cierre el formulario para regresar al panel de control de los **Registros de construcción** de la **Subrasante**.
- 12. Si cuenta con los reportes de la granulometría, seleccione la opción **Granulometría**, para observar el siguiente formulario:

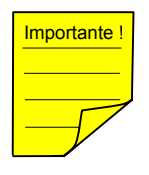

Importante! | El siguiente consejo le servirá cuando tenga en su poder los registros de construcción, así como los de la granulometría de la subrasante en una misma sesión de captura: podrá ingresar a este formulario a partir del formulario **Construcción de la subrasante** haciendo clic en el botón que se encuentra en la parte inferior de la ventana de **Registros** con el nombre **Granulometría**. Obtendrá el mismo resultado.

Granulometría

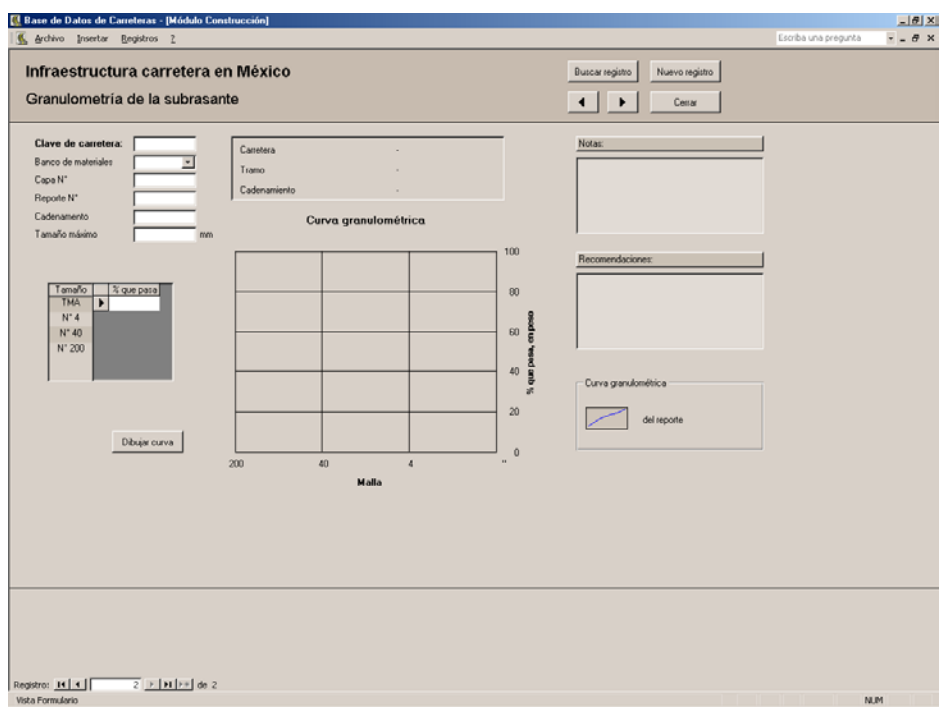

- 13. Complete los primeros campos que servirán para imponer como único este registro, tecleando Enter cada vez o su tabulador.
- 14. Cuando el enfoque se encuentre en la ventana del registro, introduzca el porcentaje del material que pasa la malla correspondiente al tamaño máximo del agregado, teclee Enter o su tabulador.
- 15. Continue ingresando los valores del material que pasan las mallas N° 4, 40 y 200.
- 16. Los campos **Notas** y **Recomendaciones** servirán para ingresar cualquier comentario que crea conveniente, seguramente usted tendrá simplemente que transcribir los comentarios que ya están elaborados en el reporte de calidad que enviarán de obra.
- Dibujar curva
- 17. Cuando haya terminado de introducir todos los datos de este primer registro, así como sus notas y recomendaciones, haga clic en el botón **Dibujar curva** para que aparezca la curva granulométrica.

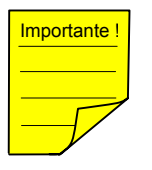

En los formularios de **Granulometría** del resto de los estratos (sub-base, base y carpeta asfáltica), usted podrá comparar la curva granulométrica obtenida en campo con la que indica la especificación. La primera estará dibujada con una curva azul, mientras que la curva que recomienda la especificación estará dibujada con una línea roja.

Tamaño % que pasa **TMA**  $N^*$  4  $N^*$  40  $N^* 200$ 

## Nuevo registro

Nuevamente, si cuenta con más reportes de obra con los que haya que alimentar la base de datos, presione el botón **Nuevo registro** que se encuentra en la parte superior del formulario y repita los pasos anteriores desde el  $N^{\circ}$  13. Cuando ya no cuente con más reportes, haga clic en el botón **Cerrar** para regresar al panel de control de **Registros de construcción** de la **Subrasante**.

Continue de la misma manera que ha hecho con la subrasante para completar la información de los estratos **sub-base** y **base**. En el caso de la carpeta asfáltica, además de alimentar los formularios de la misma manera que con la subrasante, deberá hacerlos con los siguientes:

- Características del agregado pétreo de la carpeta asfáltica
- Afinidad del agregado pétreo con el asfalto
- Granulometría de la carpeta asfáltica
- Registro de temperaturas de la mezcla asfáltica
- Construcción de la carpeta asfáltica

Usted hallará que los formularios correspondientes a los reportes de calidad tanto del **Riego de impregnación** como del **Riego de liga** de esta etapa de **Construcción** son idénticos a los que complementamos en la etapa de **Proyecto**. Lo mismo sucede con el formulario **Registro de calidad del producto asfáltico** del grupo de formularios de la **Carpeta asfáltica** de la etapa **Construcción**. Una vez que haya completado los formularios que se han explicado en la etapa **Planeación**, podrá completar estos últimos formularios similares.

El siguiente grupo de formularios con los que trabajaremos es el referente a los **Registros de nivelación** de los 4 estratos que conforman la estructura de pavimento.

En el panel de control del **Módulo Construcción**, seleccione la opción **Registros de nivelación** para abrir el siguiente panel de control:

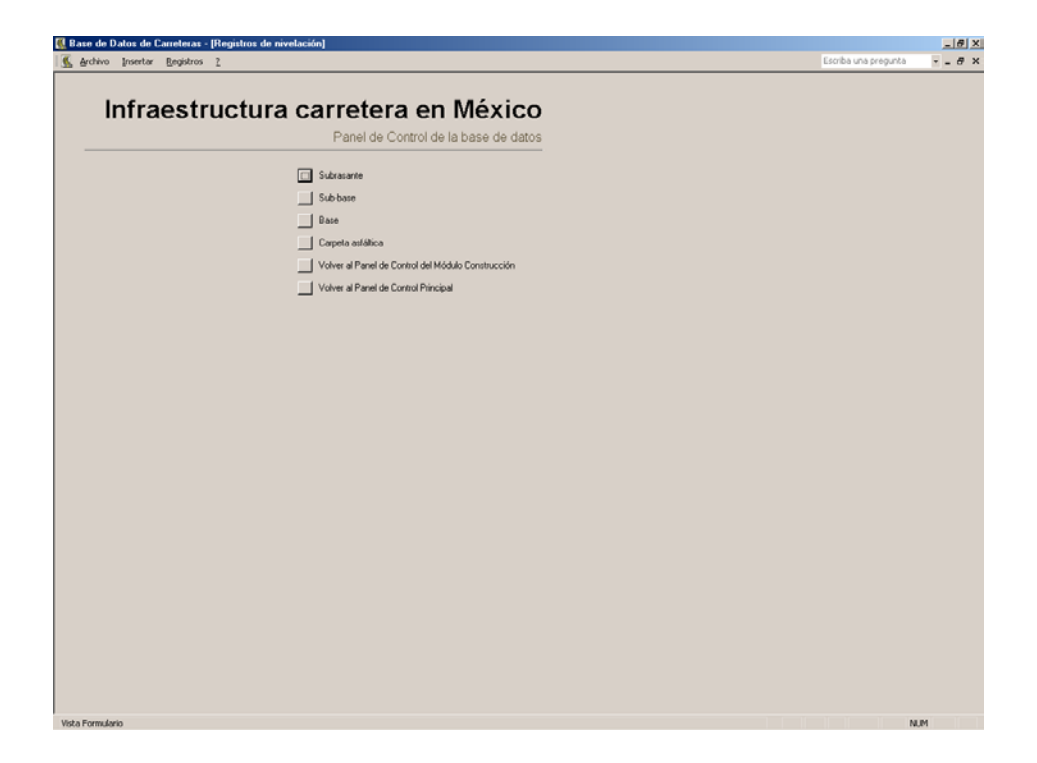

Trabajaremos con los reportes de la nivelación de la base. Seleccione esa opción para que aparezca la siguiente pantalla:

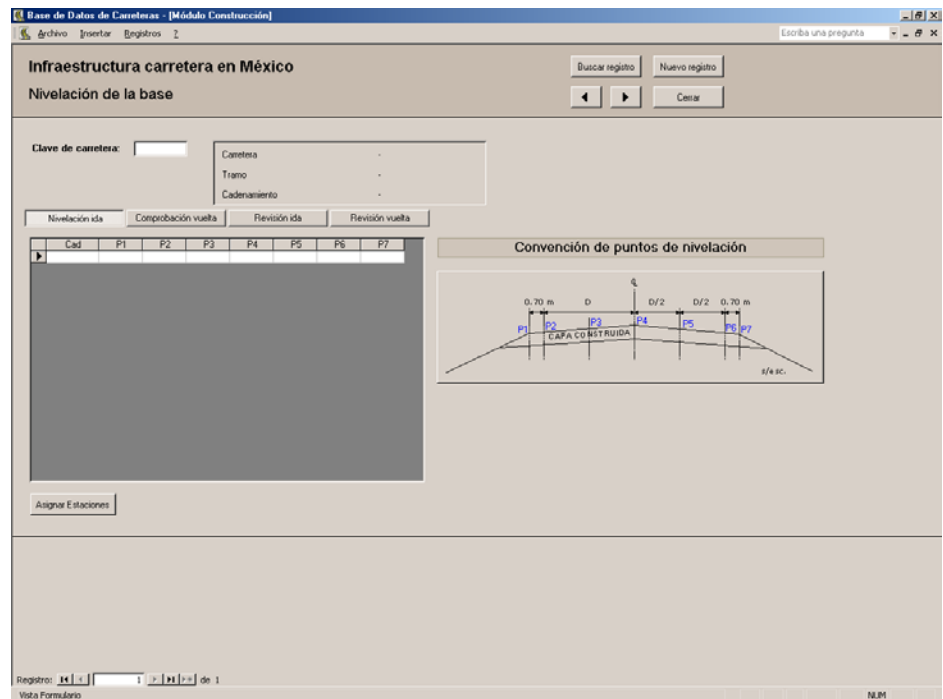

De diseño similar a los del resto de los estratos del pavimento, este formulario cuenta con una **Clave de carretera** y 4 fichas: 2 para ingresar la

información y 2 para consultar la revisión de la nivelación de acuerdo a la tolerancia que marca la *Normativa para la infraestructura del transporte de la SCT* y que usted ya plasmó en el **Módulo Proyecto**.

Las 4 fichas se denominan:

- Nivelación ida
- Comprobación vuelta
- Revisión ida
- Revisión vuelta

Haga clic en cada una de las 3 fichas restantes y observe que las 2 últimas fichas no están activas, esto quiere decir que no podrá escribir en ellas debido a que muestran el resultado de la revisión de la nivelación, por punto nivelado, y así no podrá hacer modificaciones en sus campos. Para trabajar con este formulario, siga los pasos a continuación:

- 1. Ingrese la **Clave de carretera**.
- 2. Escriba el cadenamiento.
- 3. Registre las elevaciones del cadenamiento para los 7 puntos indicados en la imagen que se encuentra en la parte derecha del formulario. A continuación podrá visualizar dichos puntos y su ubicación:

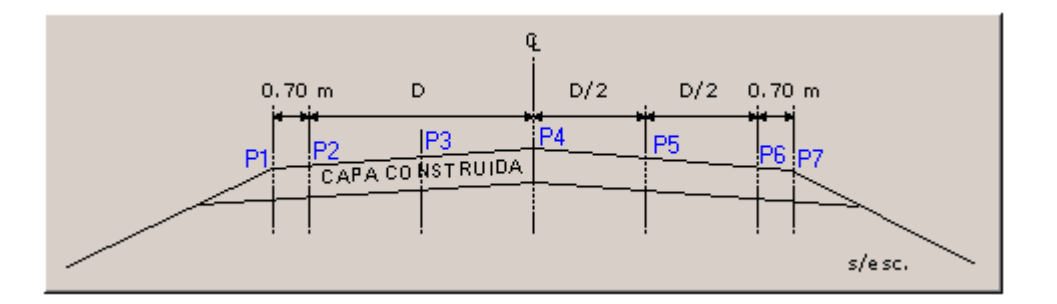

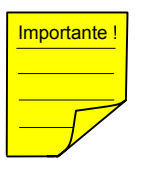

 $\overline{a}$ 

<sup>mportante !</sup> De acuerdo a la Normativa para la infraestructura del transporte, la nivelación se realizará de la siguiente manera:

> *"… se nivelará la corona terminada de la capa inmediata inferior, obteniendo los niveles en el eje y en ambos lados de éste, en puntos ubicados a una distancia igual al semiancho de la corona… menos setenta (70) centímetros, a la mitad del espacio comprendido entre éstos y el eje, y en las orillas de dicha corona."* <sup>4</sup>

<sup>3</sup> *Cfr.* Apartado H. 2. 1 de la Norma N-CTR-CAR-1-04-002/00 referente a la construcción de sub-bases y bases de la Normativa para la infraestructura del transporte de la Secretaría de Comunicaciones y Transportes.

Asignar Estaciones

Revisión ida

Revisión vuelta

- 4. Cuando haya terminado de ingresar las elevaciones del reporte que tenga en su poder, presione el botón **Asignar Estaciones**. La misma Norma indica que se deberá realizar una nivelación de ida así como su comprobación de vuelta del camino. El botón indicado asignará las estaciones de las que ha realizado la nivelación de ida a la comprobación de vuelta.
- 5. Registre las elevaciones de la nivelación del recorrido de comprobación. Ahora el punto **P1** ha quedado a la derecha del eje.
- 6. Haga clic en las fichas **Revisión ida** y **Revisión vuelta** para que el sistema le indique el cadenamiento y los puntos que están dentro o fuera de tolerancia. Aparecerá los siguientes mensajes en las celdas:

## Dentro de tolerancia |

Fuera de tolerancia

De lo anterior se desprende que debió de haber registrado la nivelación de la capa inferior a la capa que está registrando en el momento. Realice estos pasos para el resto de los estratos que conforman la estructura de pavimento. Cierre el formulario para regresar al panel de control de **Nivelación**. Haga clic en el botón **Volver al Panel de Control del Módulo Construcción** para continuar con el siguiente grupo de formularios.

El registro que a continuación ingresará a la base de datos serán los correspondientes al ancho de corona. Haga clic en el botón **Registros del ancho de corona**. Haga clic en el botón **Sub-base** para iniciar con esta capa. Aparecerá la siguiente pantalla:

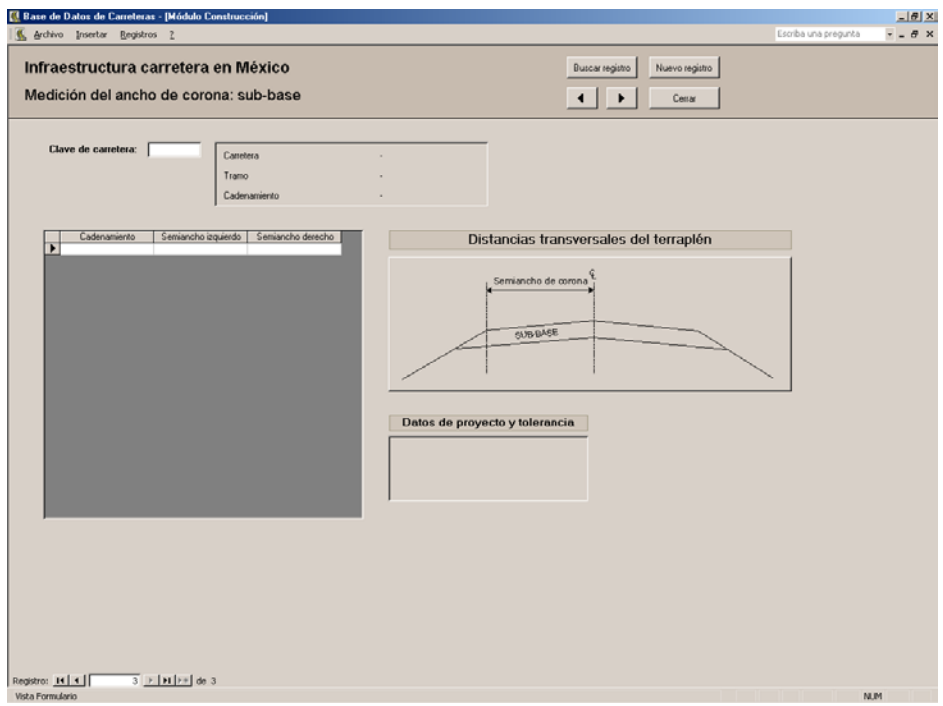

En realidad se trata de un formulario muy sencillo en el que cada registro nuevamente debe ser clasificado en **Clave de carretera** para poder iniciar a ingresar los cadenamientos con sus valores **Semiancho izquierdo** y **Semiancho derecho** que le sea proporcionado en los reportes del Departamento de Construcción del proyecto vial.

Datos de proyecto y tolerancia

El recuadro **Datos de proyecto y tolerancia** le recordará los siguientes datos de acuerdo a la clave de la carretera que haya escrito en dicho campo:

- Ancho de corona de proyecto
- Semiancho de corona
- Tolerancia

Complete el resto de los formularios (para la base y carpeta asfáltica) con los datos del semiancho de corona terminada.

Cierre el formulario correspondiente para regresar al panel de control de **Registros del ancho de corona**. Haga clic en la opción **Volver al Panel de Control del Módulo Construcción**.

Ahora ingresaremos al panel de control **Criterios de aceptación o rechazo de la carpeta asfáltica** el cual agrupa los dos siguientes formularios y que se muestra en la siguiente página:

- Indice de Perfil de la carpeta asfáltica
- Resistencia a la Fricción de la carpeta asfáltica

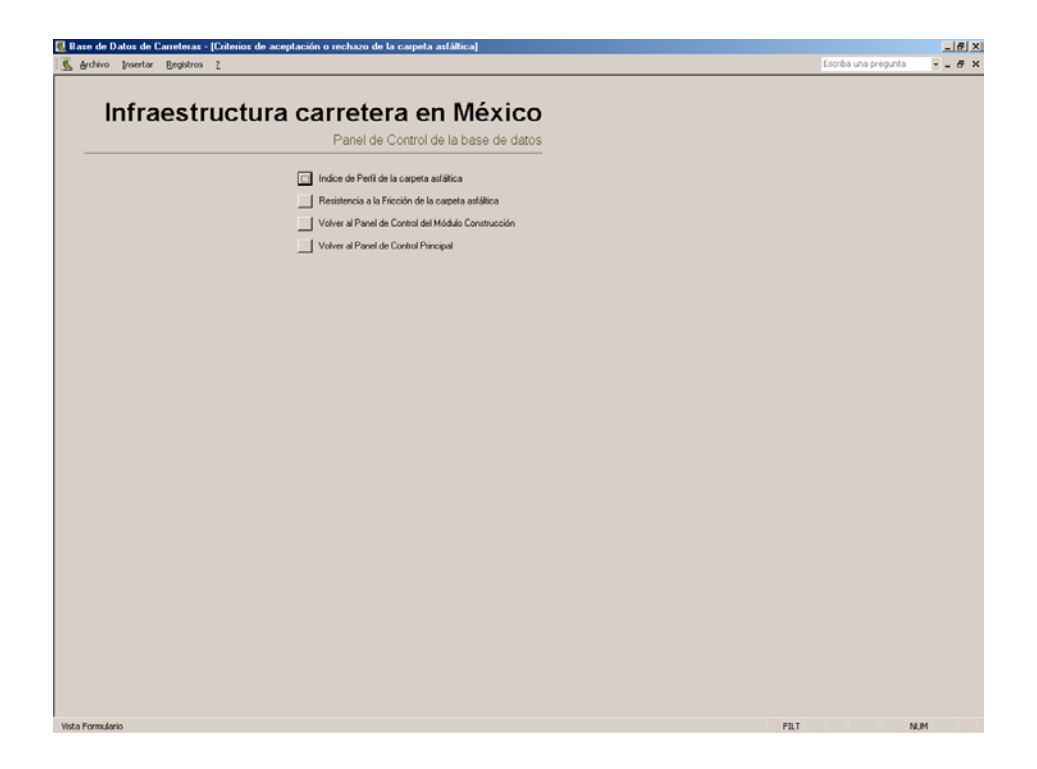

Haga clic en la primera opción para que aparezca el formulario que se presenta a continuación:

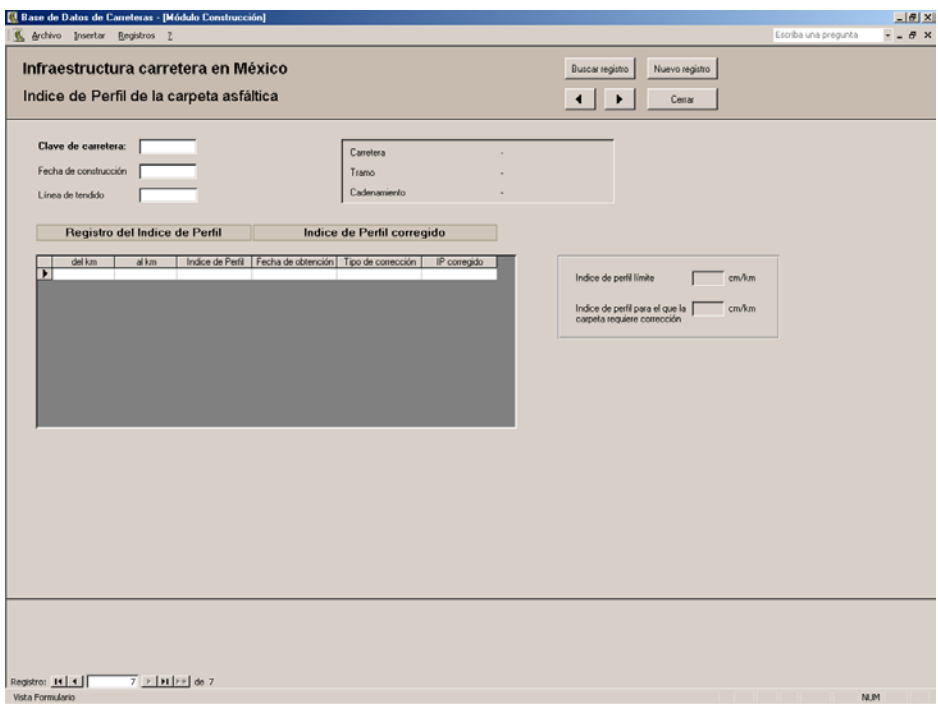

El reporte que le sea entregado para su captura en este formulario debe contar para identificarlo con, al menos, los 3 campos que podrá ver al inicio:

- Clave de carretera.
- Fecha de construcción y
- Línea de tendido.

Para completar el formulario, siga estos pasos:

- 1. Complete los 3 campos anteriores
- 2. Enfóquese ahora en la primera fila del campo **del km** del grupo de datos **Registro del Indice de Perfil** y escriba ese valor. Haga lo mismo en la celda del campo **al km**.
- 3. Escriba el valor del **Indice de Perfil** en este campo.
- 4. Continue así para los siguientes tramos en los que se determinó el índice de perfil de la carpeta asfáltica.

En el caso de que el resultado del índice de perfil sea mayor al especificado en el **Módulo Proyecto** (cuyo valor se muestra en el recuadro en la parte derecha del formulario), por normatividad, deberá realizarse una corrección de la superficie de rodamiento para lo cual se tiene el segundo grupo de datos **Indice de Perfil corregido**. El recuadro mencionado indica los siguientes valores:

- Indice de Perfil límite
- Indice de Perfil para el que la carpeta requiere corrección

Y muestra el siguiente aspecto:

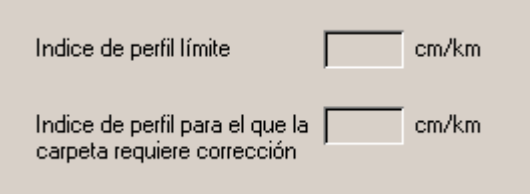

Para completar el segundo grupo de datos de este formulario, siga estos sencillos pasos:

1. Registre la fecha en que se realizó la corrección a la superficie de rodamiento.

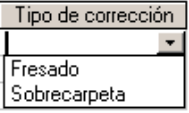

2. En el campo **Tipo de corrección** seleccione el método corrector de la superficie. Verá usted que las opciones que propone de una lista desplegable el sistema para la corrección del índice de perfil son **Fresado** y **Sobrecarpeta**.

del km

Indice de Perfil

- 3. Escriba, por último, el índice de perfil corregido, **IP corregido**.
- 4. Registre en la base de datos el resto de los reportes con los que cuente empleando para ésto el botón **Nuevo registro**.
- 5. Cuando haya terminado la captura cierre el formulario para regresar al panel de control **Criterios de aceptación o rechazo de la carpeta asfáltica**.

El segundo formulario para verificar la aceptación de la carpeta asfáltica se refiere a la **Resistencia a la Fricción de la carpeta asfáltica**.

Seleccione esa opción en el panel de control en uso. Aparecerá la siguiente pantalla:

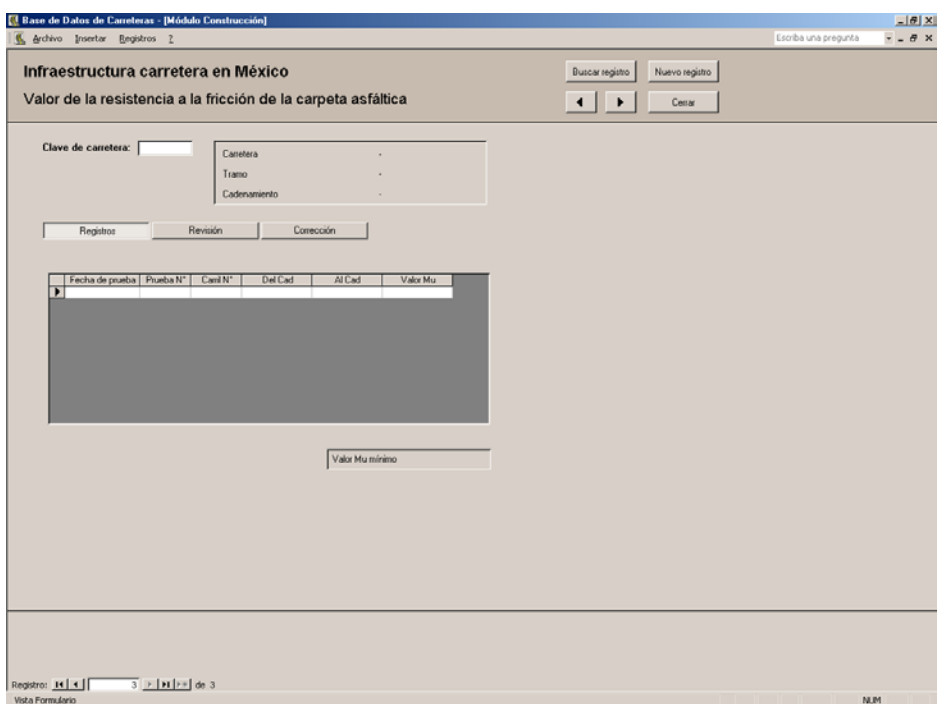

Para completar este formulario siga estos pasos:

- 1. Observe que igualmente se trata de un formulario muy sencillo y que los campos que deberá completar son los siguientes (no olvide registrar la información bajo la **Clave de carretera** respectiva):
	- Fecha de prueba
	- Prueba N°
	- Carril N°
	- Del Cad

- Al Cad
- Valor Mu

La información de estos 5 campos debe estar incluída en los reportes que hagan a usted los constructores o supervisores de la obra.

Revisión

Corrección

- 2. Haciendo clic en el botón **Revisión** observará cuáles **Registros** han caído fuera de especificación.
- Tipo de corrección. Carpeta de 1 riego Fresado Sobrecarpeta
- 3. En el caso de que el **valor de Mu** haya estado fuera de especificación, el acabado de la superficie de rodamiento requerirá de una corrección. Si usted cuenta con los reportes de esa corrección, regístrelos en la ficha **Corrección.**
- 4. Anote los valores de **Del Cad**, **Al Cad** y seleccione el tipo de corrección realizado al pavimento de las 3 opciones de la lista desplegable: **Carpeta de 1 riego**, **Fresado** y **Sobrecarpeta**.

Es importante mencionar que, debido a la corrección que se le hizo a la superficie de rodamiento su índice de perfil ha cambiado y debió de haber sido valorado y reportado. Siga completando el formulario con los datos corregidos:

- 5. En el grupo de datos **Indice de Perfil** escriba los valores de **Línea de tendido** e **Indice de Perfil**.
- 6. En el grupo de datos **Resistencia a la fricción** escriba los nuevos valores del **Carril N°** y del **Valor Mu**.
- 7. Con ésto ha terminado de registrar este formulario, ciérrelo y regrese al panel de control del módulo **Criterios de aceptación o rechazo de la carpeta asfáltica**.
- 8. Cierre su base de datos.

Ahora ya sabe cómo operar la base de datos; aún así, es importante que además conozca el funcionamiento de la aplicación en la que está basado este trabajo (Microsoft Access 2002) para que evite realizar una acción que dañe sus registros. De cualquier modo, la base de datos ha sido diseñada para que tenga el menor contacto con los objetos que la forman y se enfoque solamente en la introducción de registros.

# **C O N C L U S I O N E S**

# **CONCLUSIONES**

## **Conclusiones al tema de Administración de Pavimentos**

- 1. En las últimas décadas de desempeño de las agencias de operación de las vías terrestres se ha visto la importancia de vincular las actividades de planeación, diseño, construcción y mantenimiento de los pavimentos, lo que ha dado origen al Sistema de Administración de Pavimentos.
- 2. Una característica importante de un Sistema de Administración de Pavimentos es la actualización de sus componentes, tanto humanos como materiales.
- 3. Un ejemplo del punto anterior es la utilización de las nuevas tecnologías y herramientas que ofrecen la utilización de una cantidad menor de recursos.
- 4. De aquí que uno de los objetivos de un Sistema de Administracón de Pavimentos es la adecuada utilización de los recursos humanos y presupuestales disponibles en cada agencia de operación de la infraestructura.

## **Conclusiones a la investigación de campo**

- 5. La Gráfica 3 muestra los contratiempos que provoca la ausencia de información del proyecto como debió de ser entregado por la contratista. La Gráfica 1 indica que la contratista, en 1 de cada 5 proyectos que realiza, *no dice cómo se modificó* la obra.
- 6. Para elaborar un adecuado programa de mantenimiento de una carretera se requiere del historial de proyecto y construcción de una carretera. De lo anterior se desprende que para comprementar dicho programa, la información que haya surgido de la Planeación (como el estudio de bancos de materiales disponibles con calidad satisfactoria para su construcción y rehabilitación) será de gran utilidad. Ver Gráficas 2 y 5.
- 7. Las Gráficas 3 y 4 nos advierten de los problemas a que seguramente se verá sujeta cualquier agencia de Administración de Pavimentos de no ser por la implementación de un sistema que le permita recuperar la información necesaria para elaborar un adecuado proyecto de rehabilitación.

## **Conclusiones a la propuesta**

- 8. La herramienta presentada en este trabajo apoya la visión de actualización de los componentes de un Sistema de Administración de Pavimentos.
- 9. La base de datos almacena la información de las etapas de Planeación, Proyecto y Construcción de una carretera para que dicha información sea empleada en un programa de mantenimiento posterior.
- 10. Derivado de la investigación de campo, se considera que la hipótesis con la que se trabajó es cierta: "Concentrar la información del historial de desarrollo de una carretera minimiza el personal, además de los recursos financieros y materiales empleados en su administración."
- 11. Como futuras líneas de investigación se proponen un plan de implementación de esta herramienta a las entidades de Administración de Pavimentos en México, además de la integración de la Internet a la base de datos.

## **BIBLIOGRAFIA**

## I. LEGISLACION CONSULTADA

*Normativa para la infraestructura del transporte de la Secretaría de Comunicaciones y Transportes.* Normas consultadas:

 N-CMT-1-01/02 N-CMT-1-03/02 N-CMT-04/02 N-CMT-4-05-001/00 N-CMT-4-05-002/01 N-CMT-4-05-003/02 N-CAL-1-01/00 M-CAL-1-03/03 N-CTR-CAR-1-04-002/00 N-CTR-CAR-1-04-006/01 N-CTR-CAR-1-04-004/00 N-CTR-CAR-1-04-005/00

## II. OBRAS CONSULTADAS

*Manual de calidad de los materiales en secciones estructurales de pavimentos carreteros.* Documento Técnico No. 1 del Intituto Mexicano del Transporte. México, 1990.

*Microsoft Access Versión 2002 paso a paso.* Mc Graw Hill, México, 2001, 332 págs.

HAAS, Ralph, *et al*, *Modern Pavement Management*, Krieger Publishing Company, E. U., 1994, 583 págs.

Sistema Mexicano para la Administración de los Pavimentos (SIMAP). Primera fase. Documento Técnico No. 3 del Instituto Mexicano del Transporte. México, 1990.

## III. OTRAS FUENTES CONSULTADAS

## *Realización de una encuesta por cuestionario a 5 delegaciones de la entidad Caminos y Puentes Federales de Ingresos y Servicios Conexos.* Las delegaciones entrevistadas fueron:

- Delegación Técnica II Culiacán, Sinaloa.
- Delegación Técnica IV Cuernavaca, Morelos.
- Delegación Técnica VI Coatzacoalcos, Veracruz.
- Delegación Técnica VIII Reynosa, Tamaulipas.
- Delegación Técnica X Monterrey, Nuevo León.

# **A P E N D I C E S**

# **APENDICE I**

## **Formato de la encuesta por cuestionario**

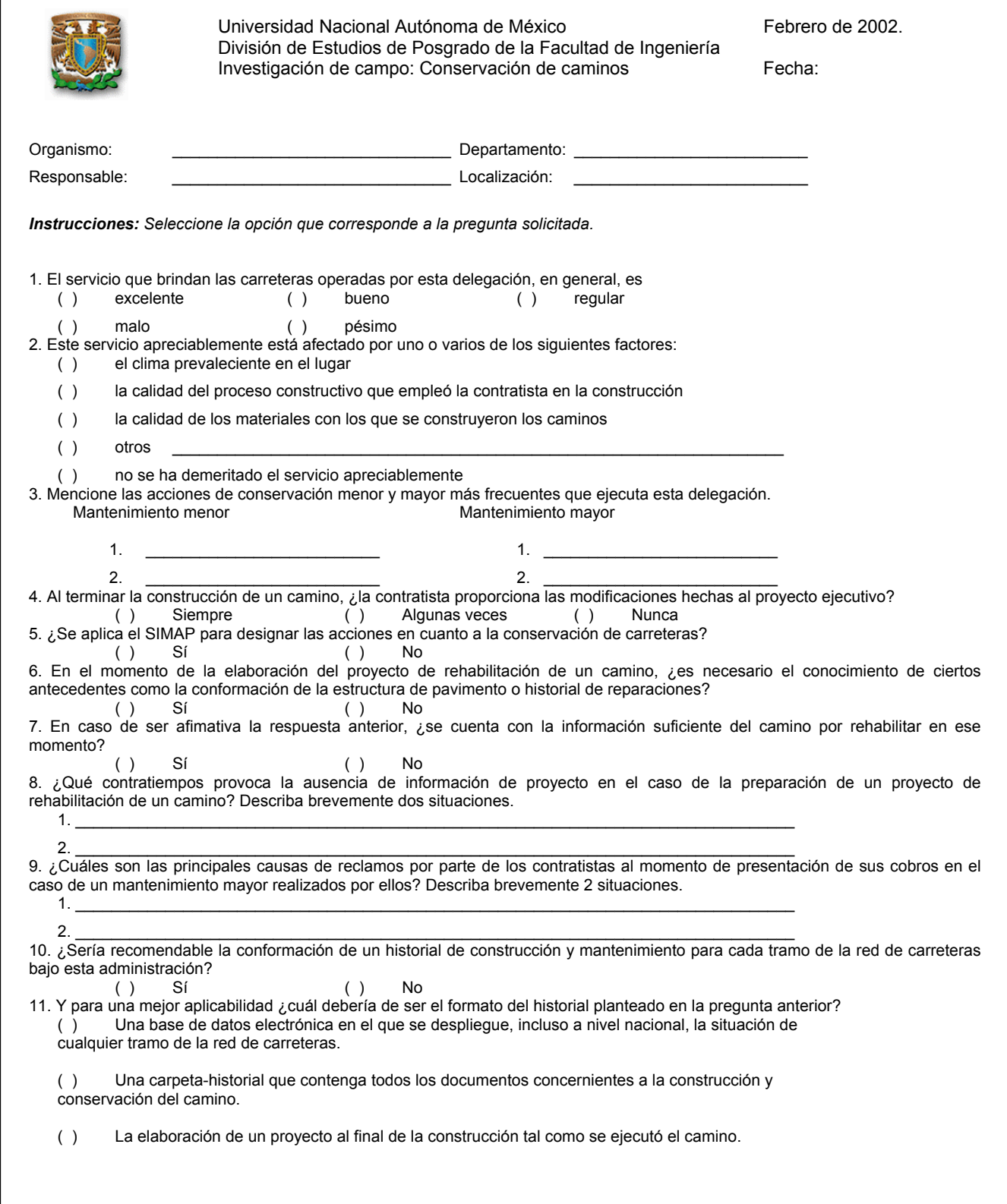

# **APENDICE II**

**Resultados de la investigación de campo**

# Gráfica 1<br>La con

contratista proporciona las modificaciones hechas al proyecto ejecutivo al terminar la construcción de un camino.

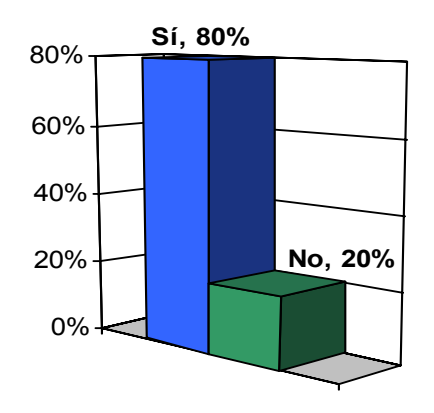

## **Gráfica 2**

Al elaborar el proyecto de rehabilitación de un camino, es necesario el conocimiento de los antecedentes de la estructura de pavimento.

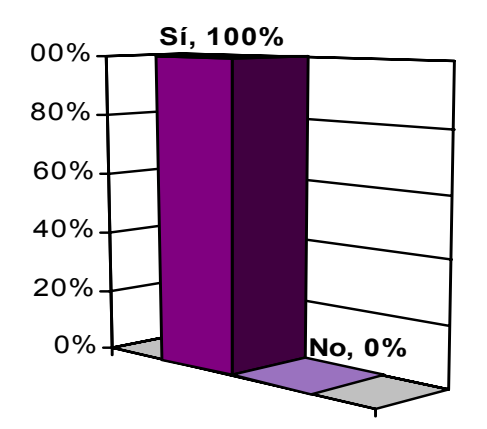

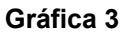

Contratiempos que provoca la ausencia de información de proyecto original en la rehabilitación de un camino.

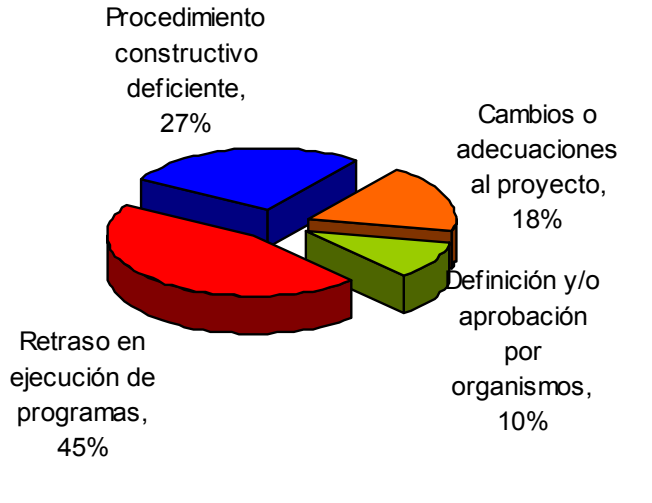

## **Gráfica 4**

Principales causas de reclamos por parte de los contratistas al momento de la presentación de sus cobros.

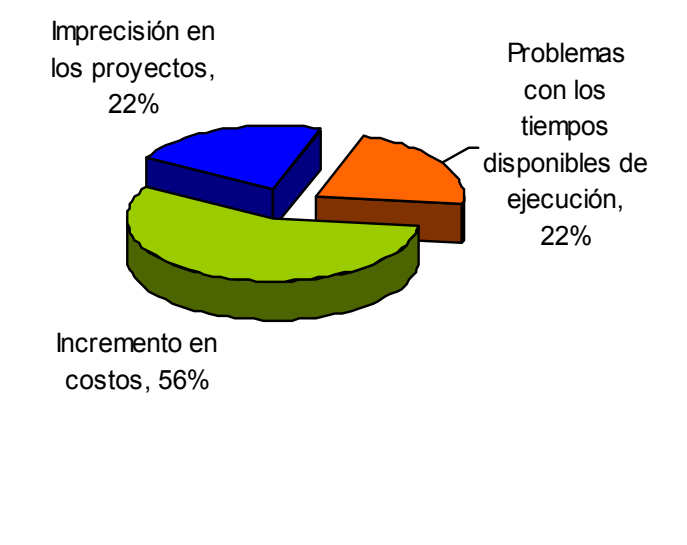

## **Gráfica 5**

¿Sería recomendable la conformación de un historial de construcción y mantenimiento para la red nacional de

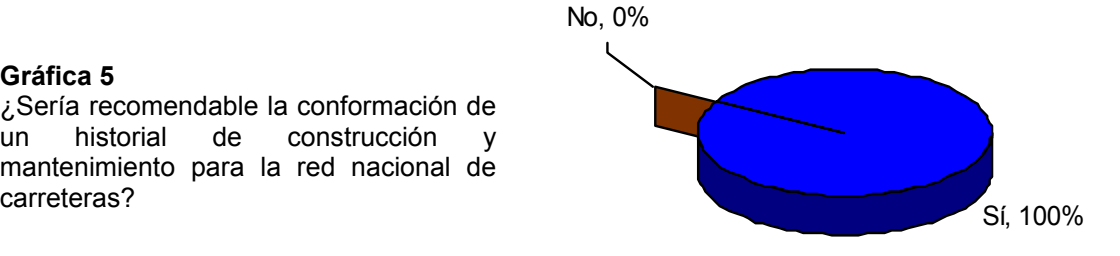

## **APENDICE III**

## **Nota aclaratoria:**

- 1. Las abreviaturas utilizadas en los esquemas a continuación son las siguientes:
	- asf. Asfáltica
	- R. Registro
	- r. Riego
	- c. Carpeta
- 2. Los diagramas del Módulo Construcción se presentan por partes por motivos de espacio. Use los conectores A, B, C y D para unir dichos diagramas de flujo.

**Sección I. Mapa de navegación de la base de datos** (en base a sus paneles de control)

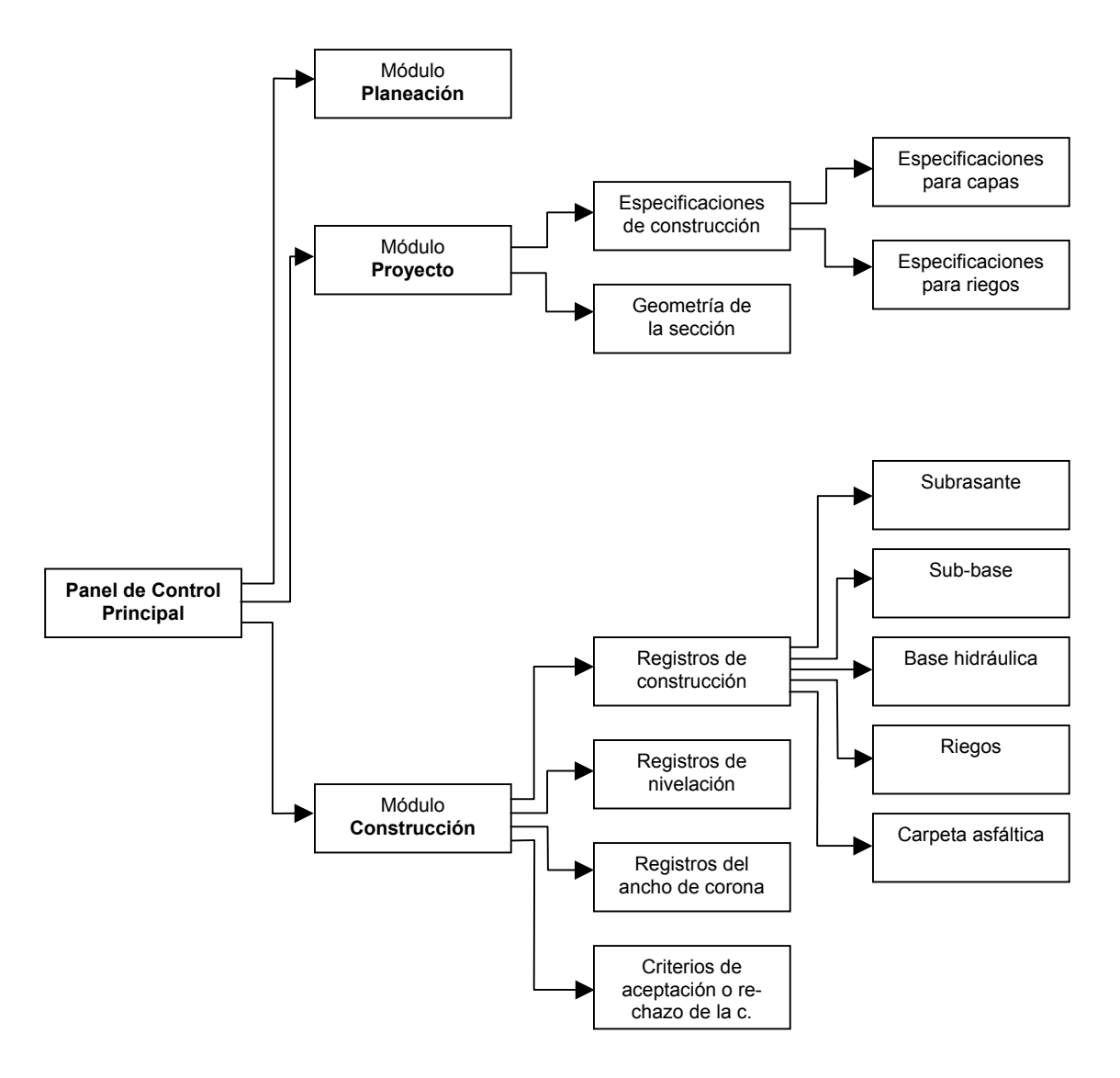

Figura A. 1. Formulario en el que se da de alta un proyecto en la base de datos.
# **Sección II. Mapa de navegación de la base de datos** (en base a sus paneles de control y formularios)

1. Datos generales del proyecto carretero

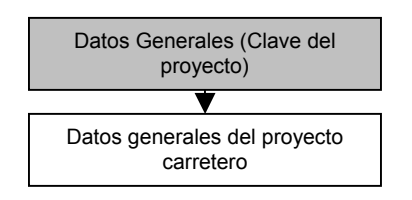

Figura A. 2. Formulario en el que se da de alta un proyecto en la base de datos.

# 2. Módulo Planeación

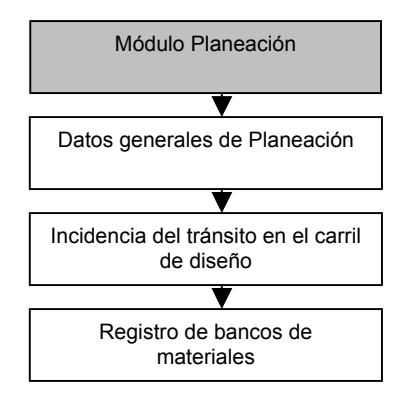

Figura A. 3. Panel de control y formularios de la etapa Planeación.

# 3. Módulo Proyecto

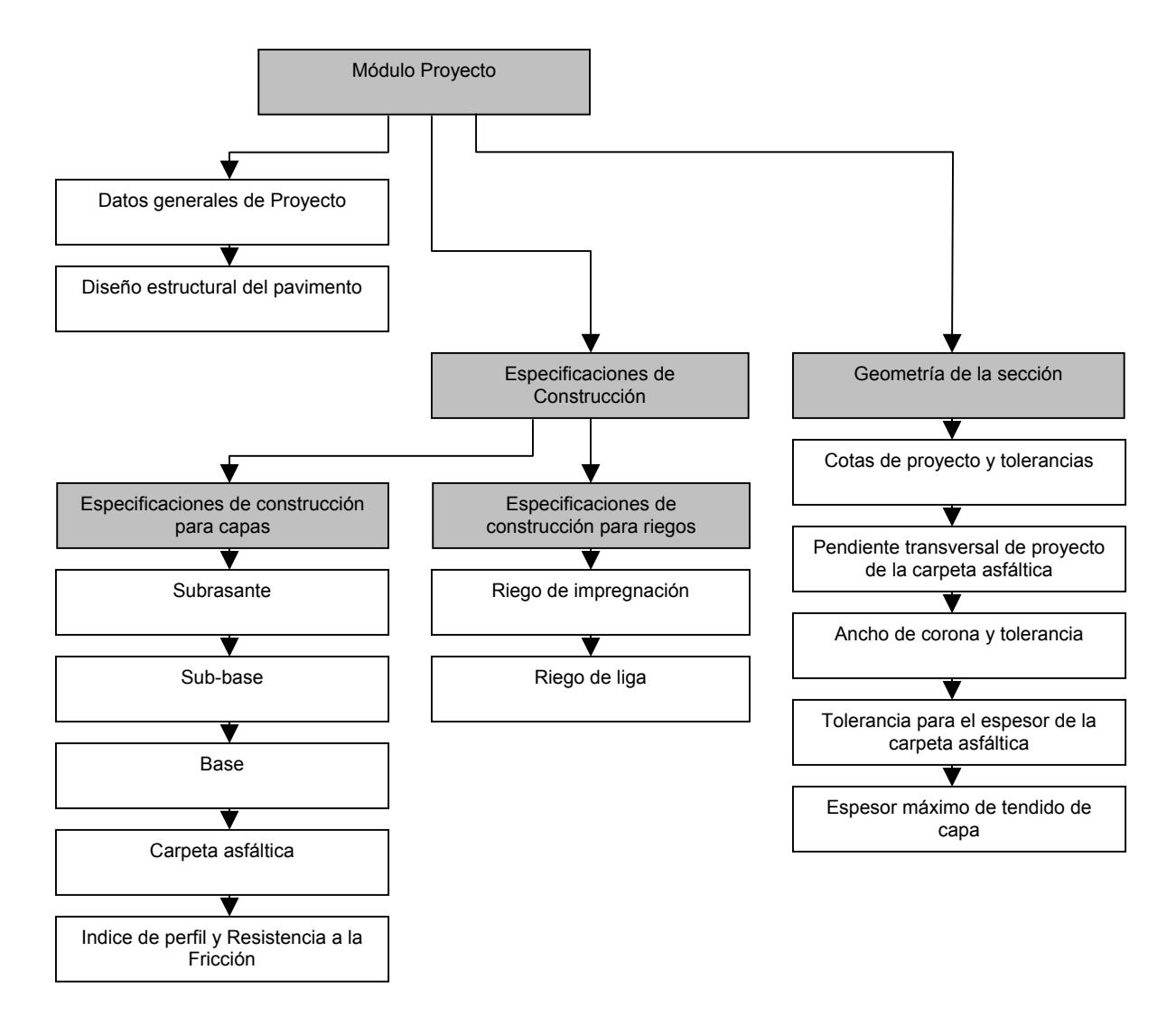

Figura A. 4. Paneles de control y formulario de la etapa Construcción.

# 4. Módulo Construcción

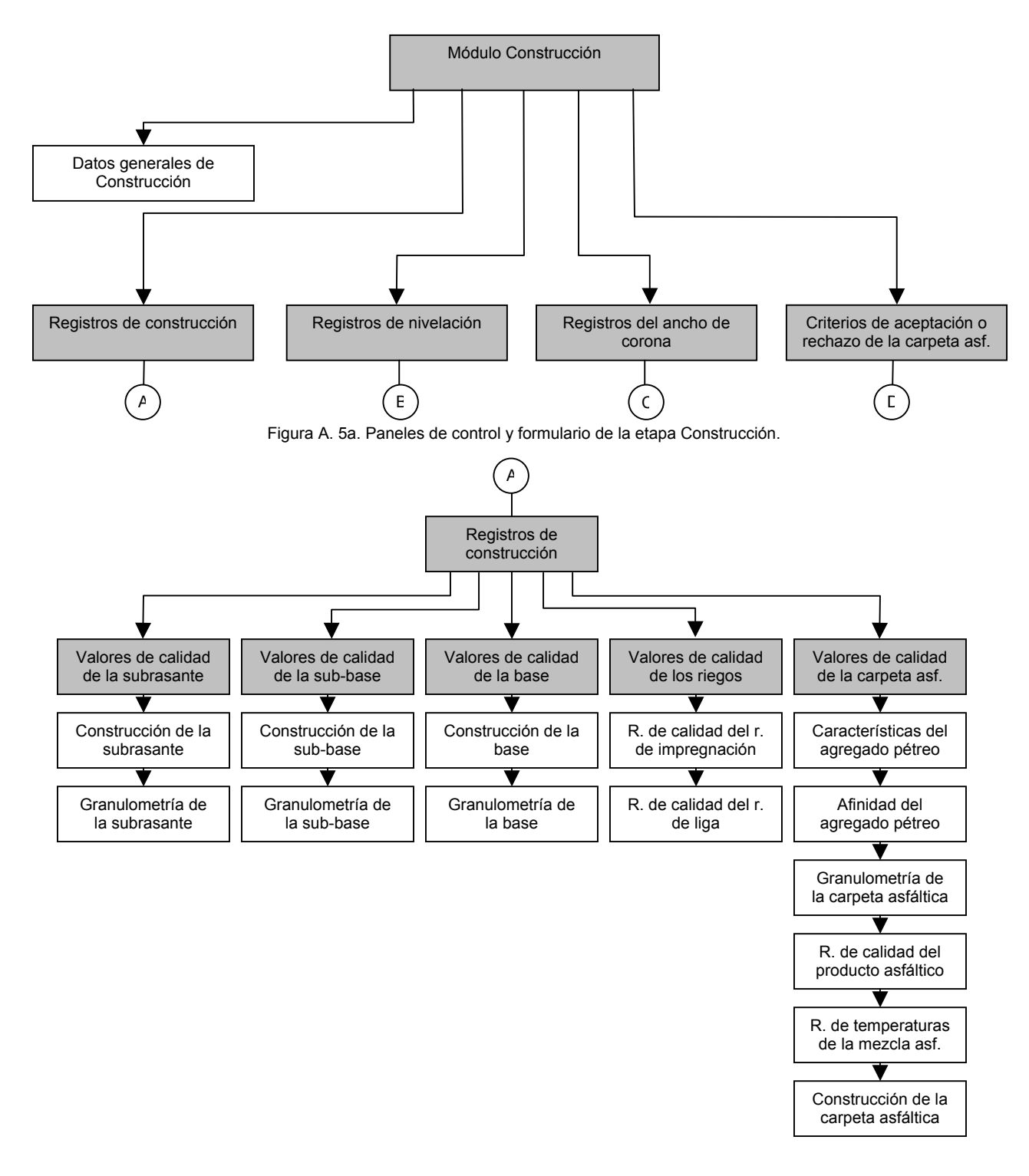

Figura A. 5b. Paneles de control y formulario de la etapa Construcción.

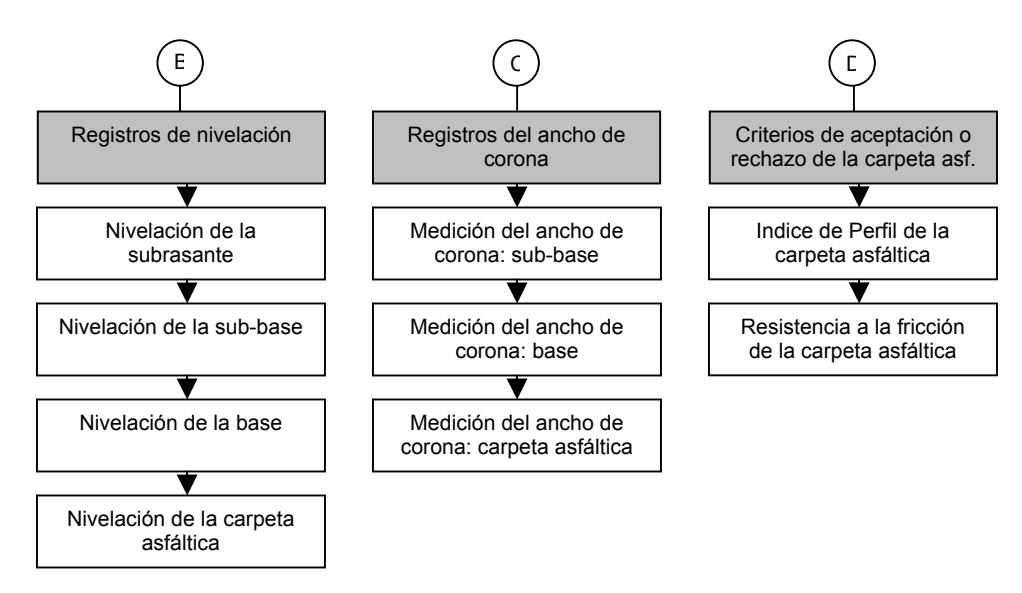

Figura A. 5c. Paneles de control y formulario de la etapa Construcción.

# **APENDICE IV**

# **Listado de figuras de las pantallas que muestra la base de datos**

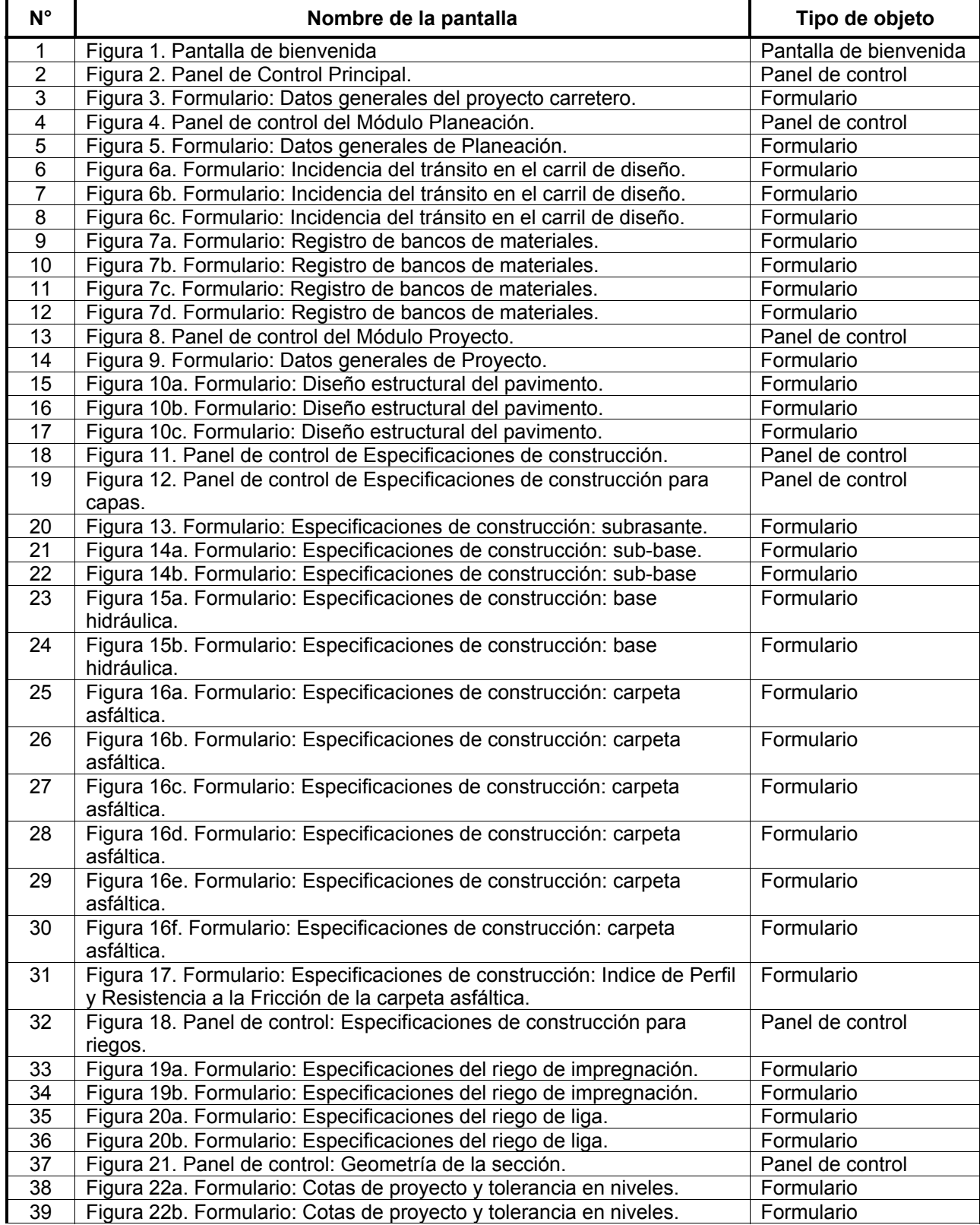

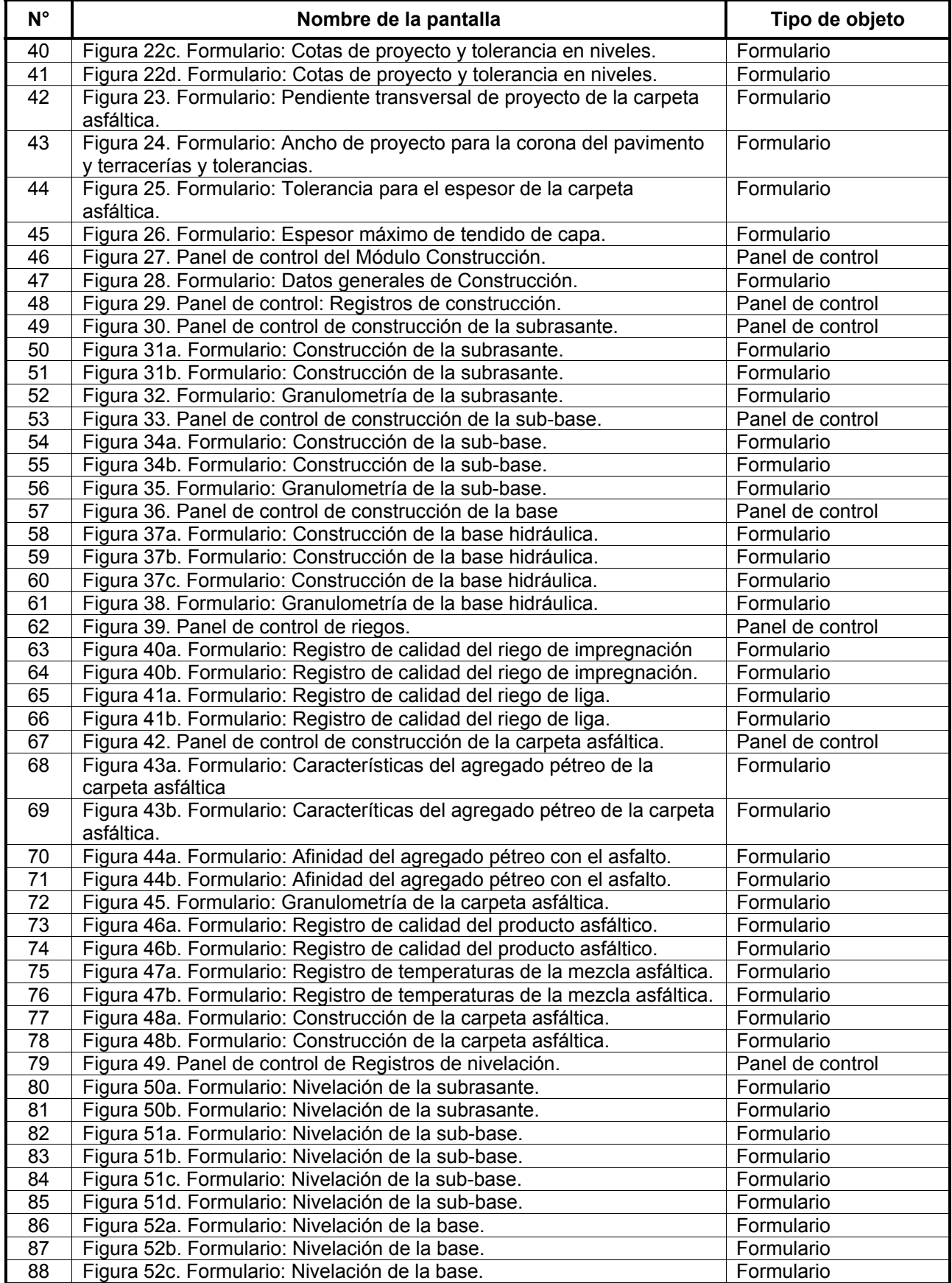

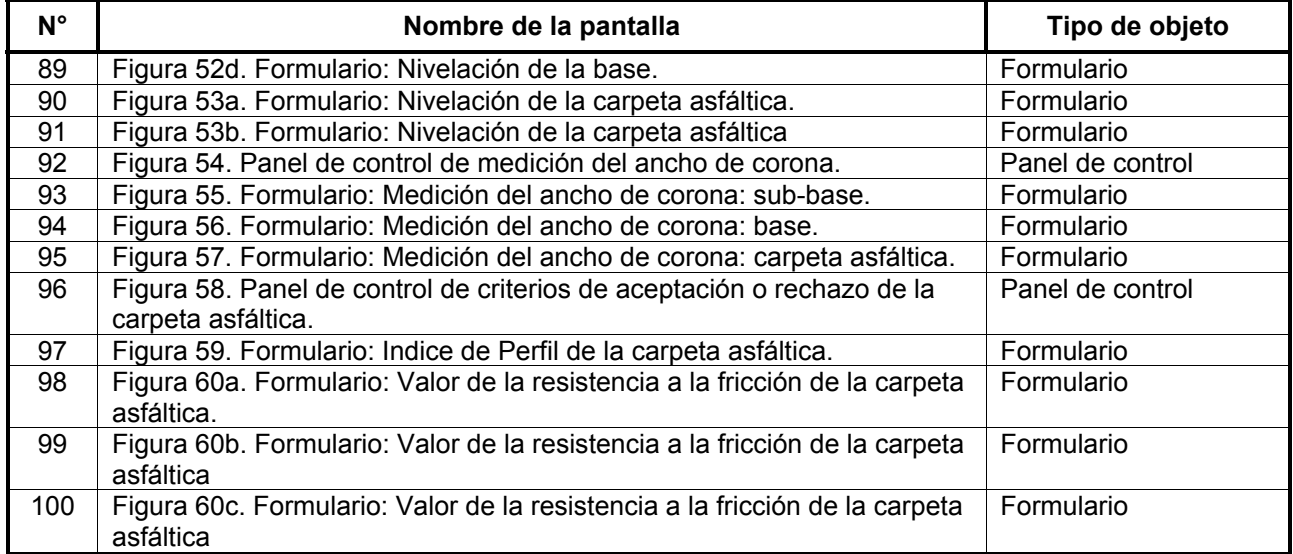

# **APENDICE V**

**Pantallas que muestra la base de datos** (imagen en pantalla)

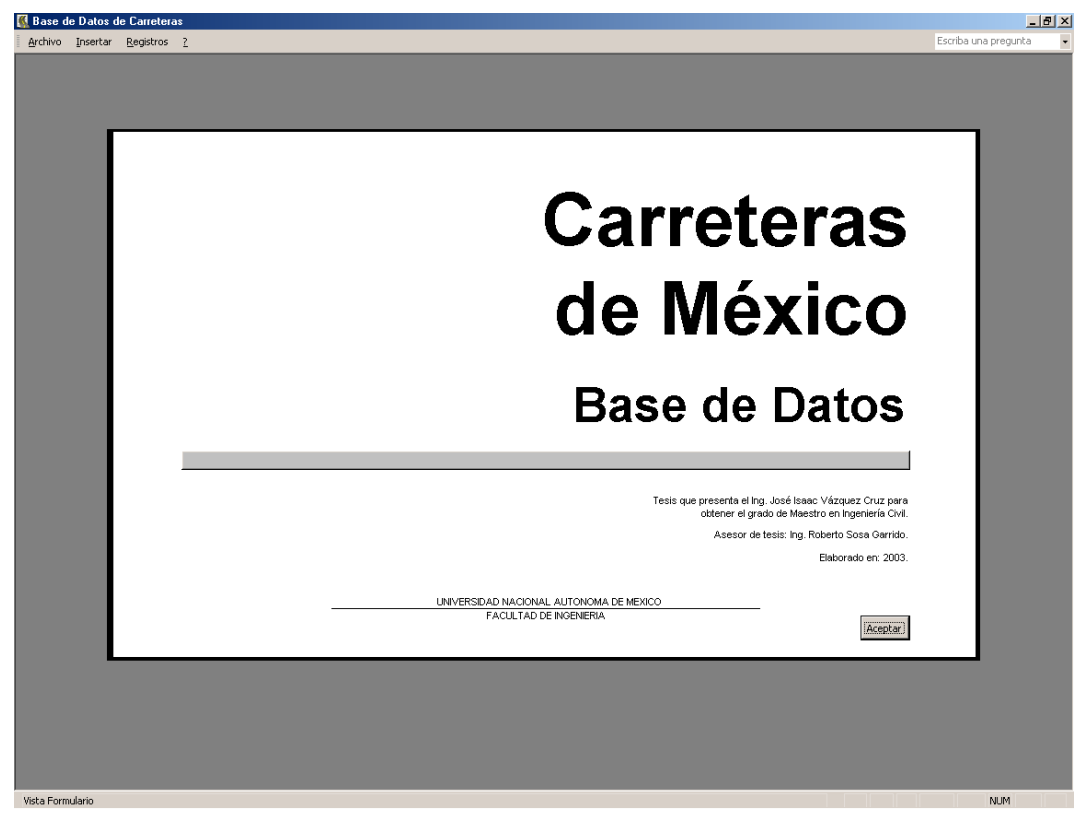

Figura 1. Pantalla de bienvenida.

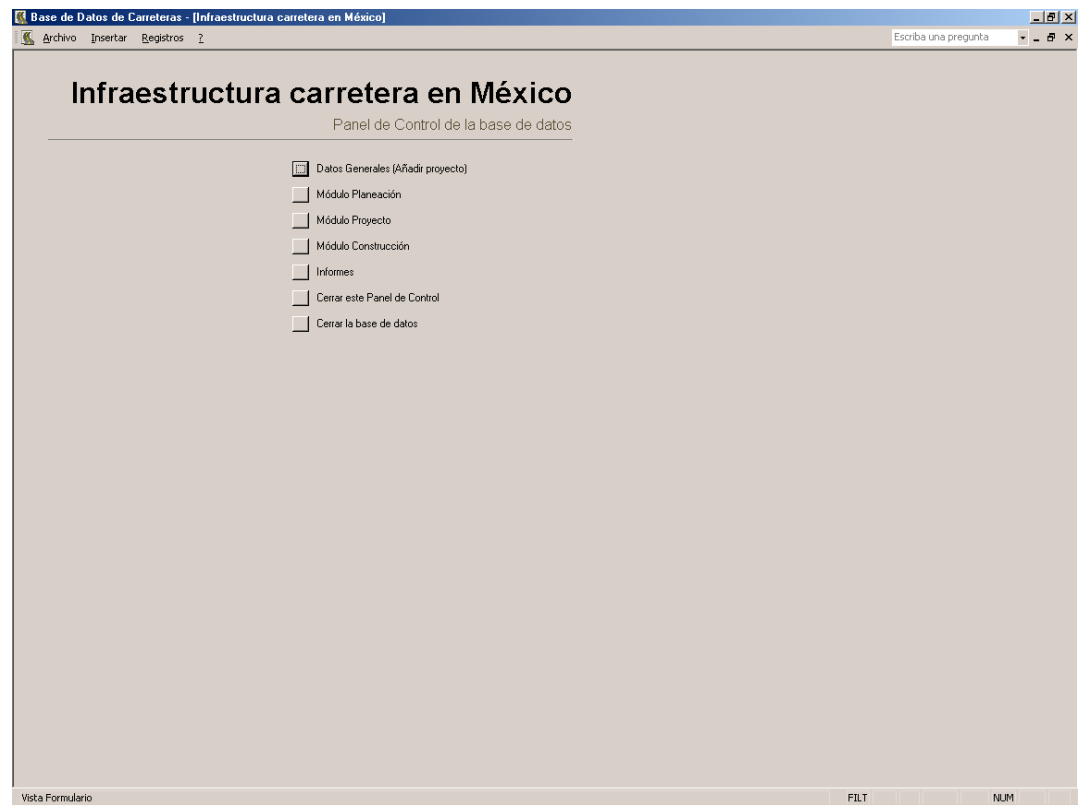

Figura 2. Panel de Control Principal.

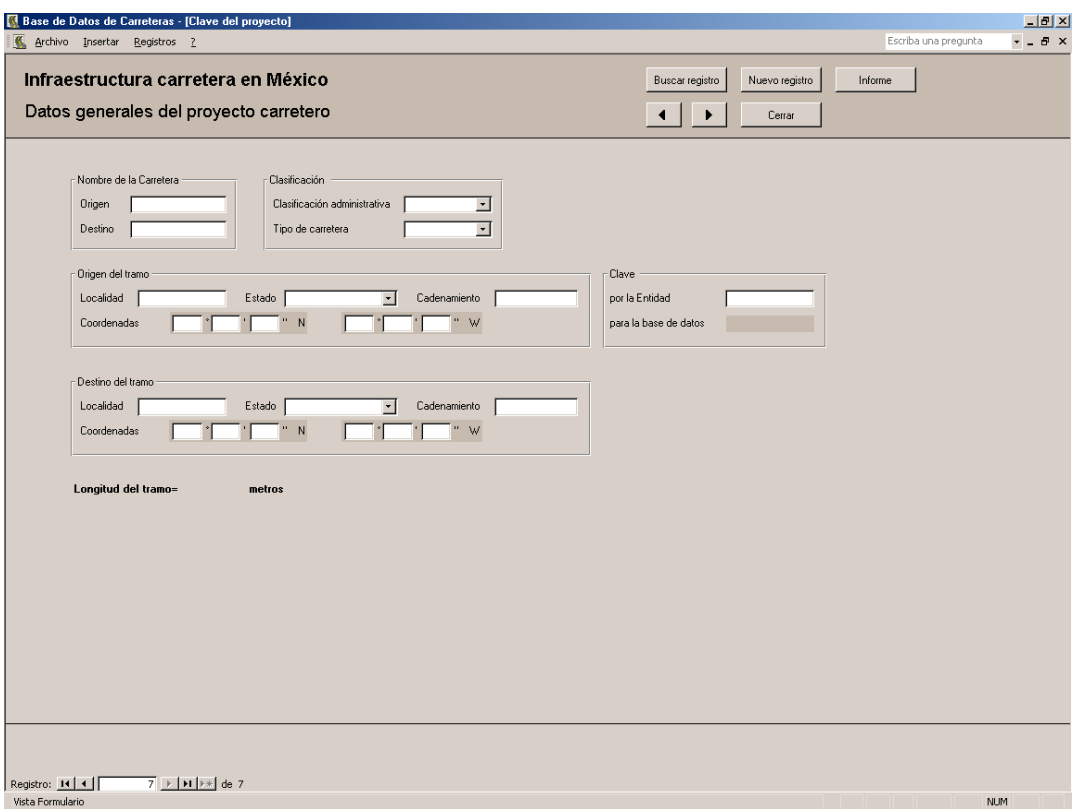

Figura 3. Formulario: Datos generales del proyecto carretero.

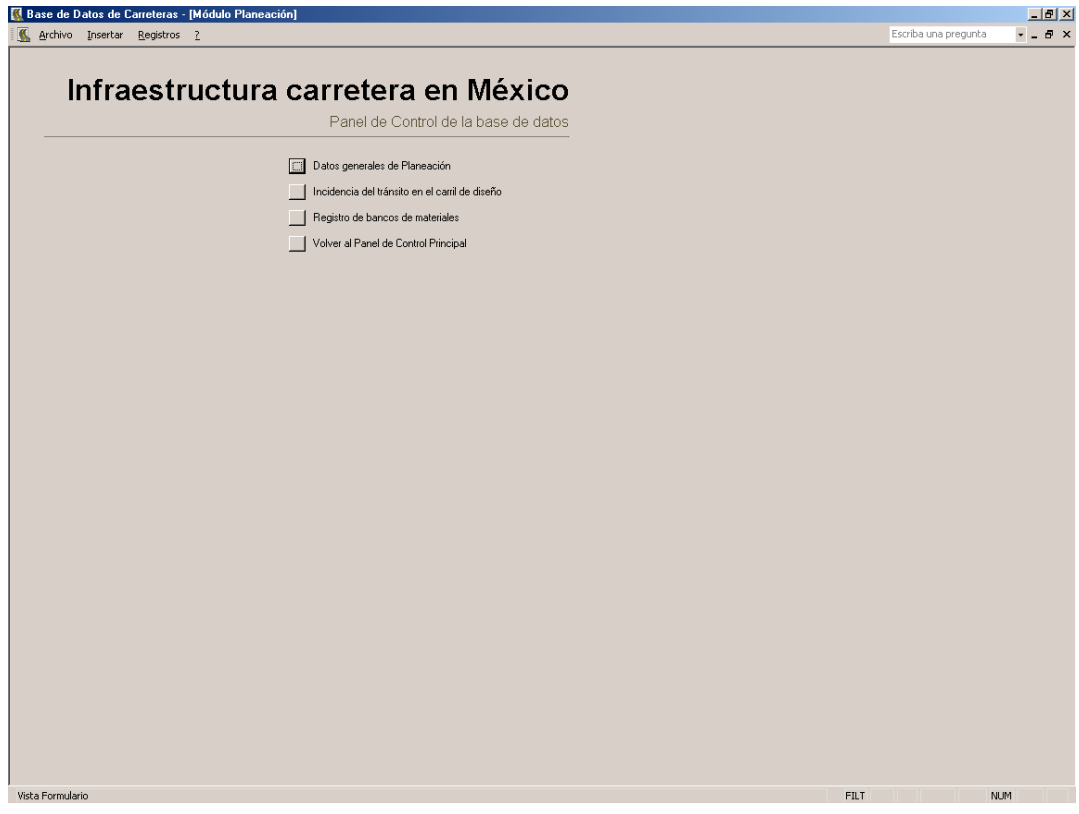

Figura 4. Panel de control del Módulo Planeación.

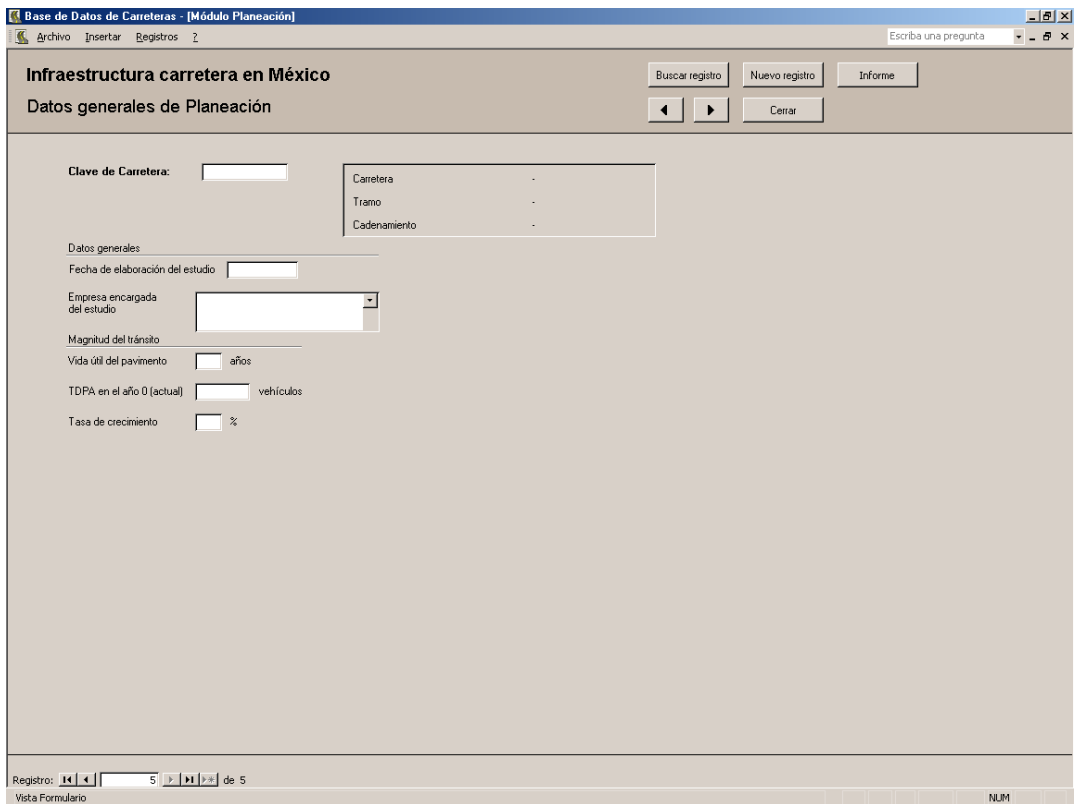

Figura 5. Formulario: Datos generales de Planeación.

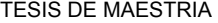

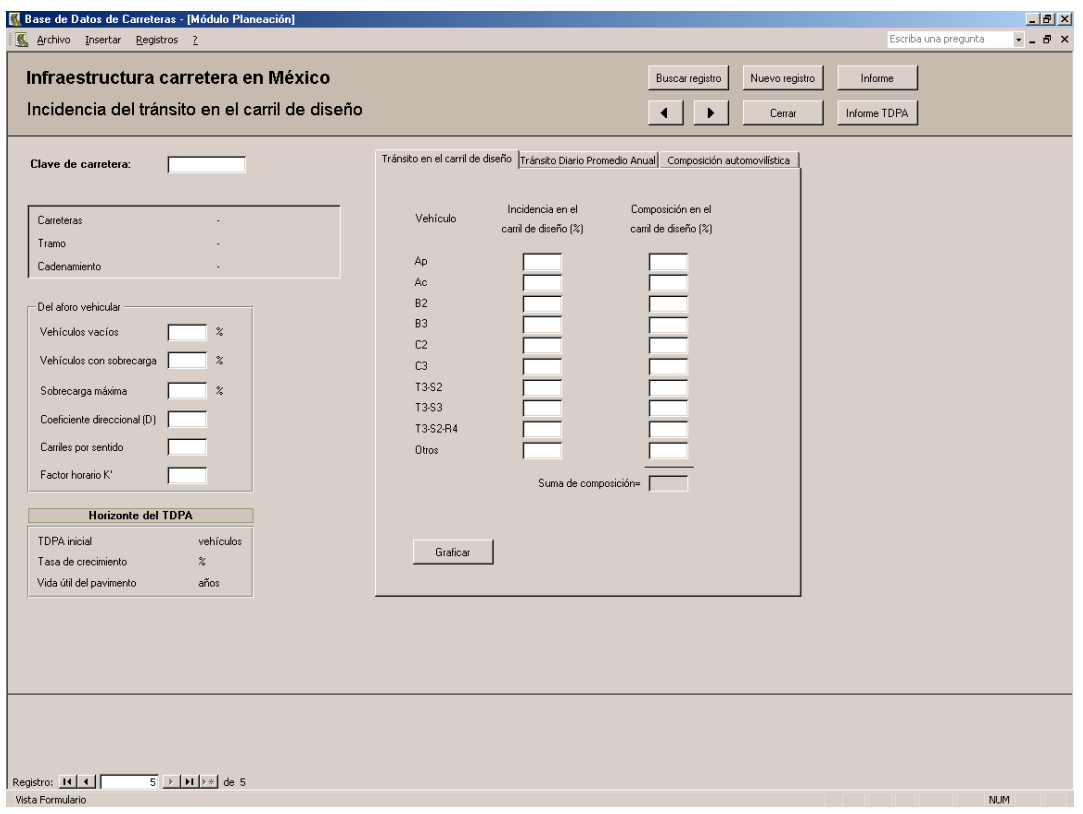

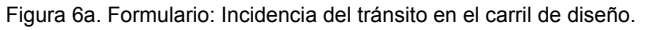

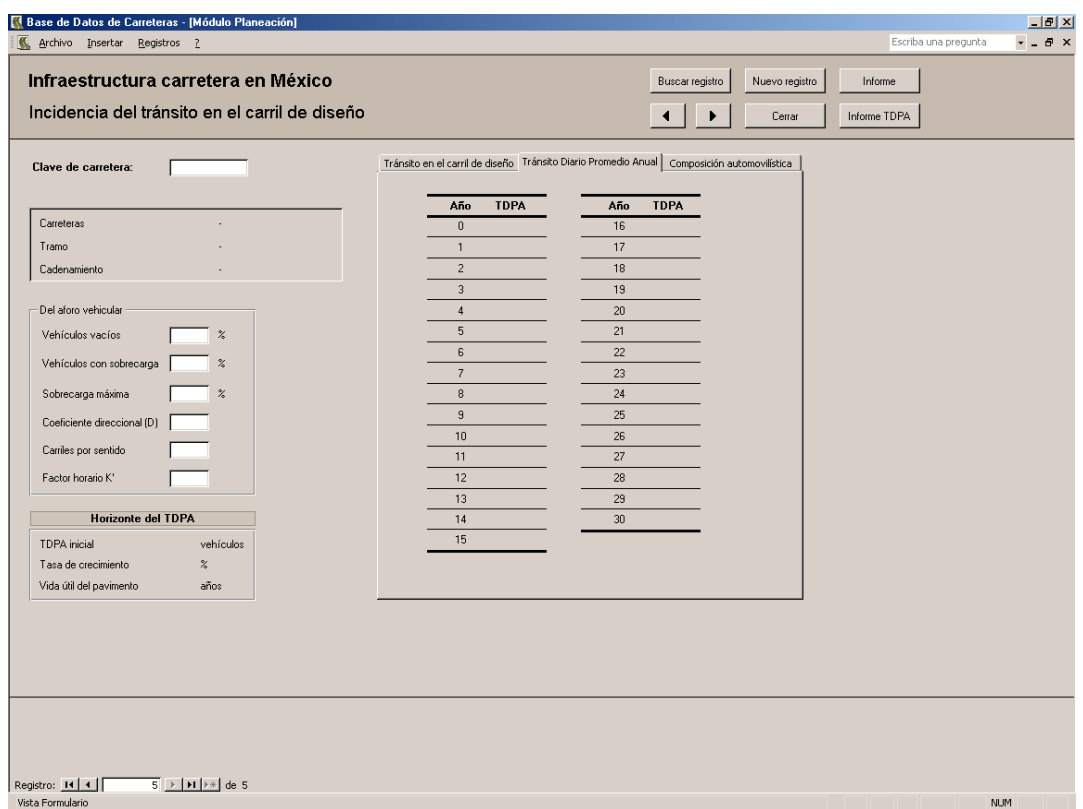

Figura 6b. Formulario: Incidencia del tránsito en el carril de diseño.

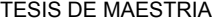

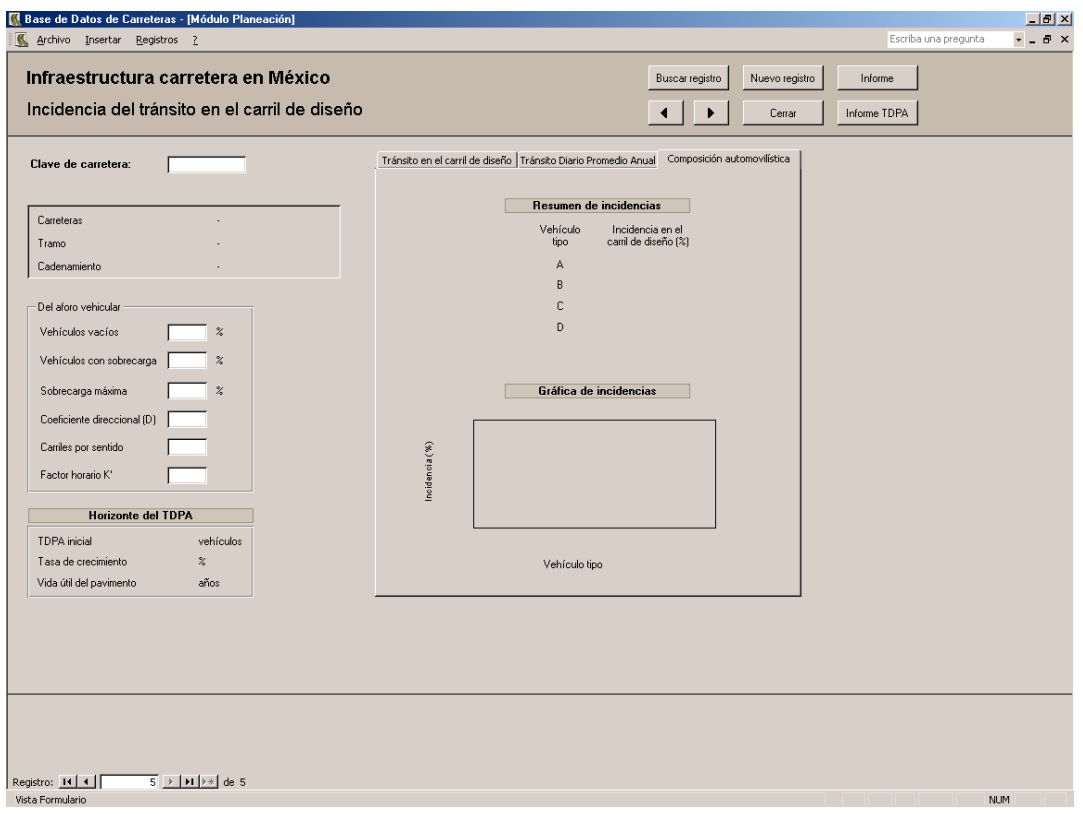

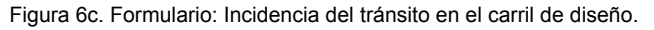

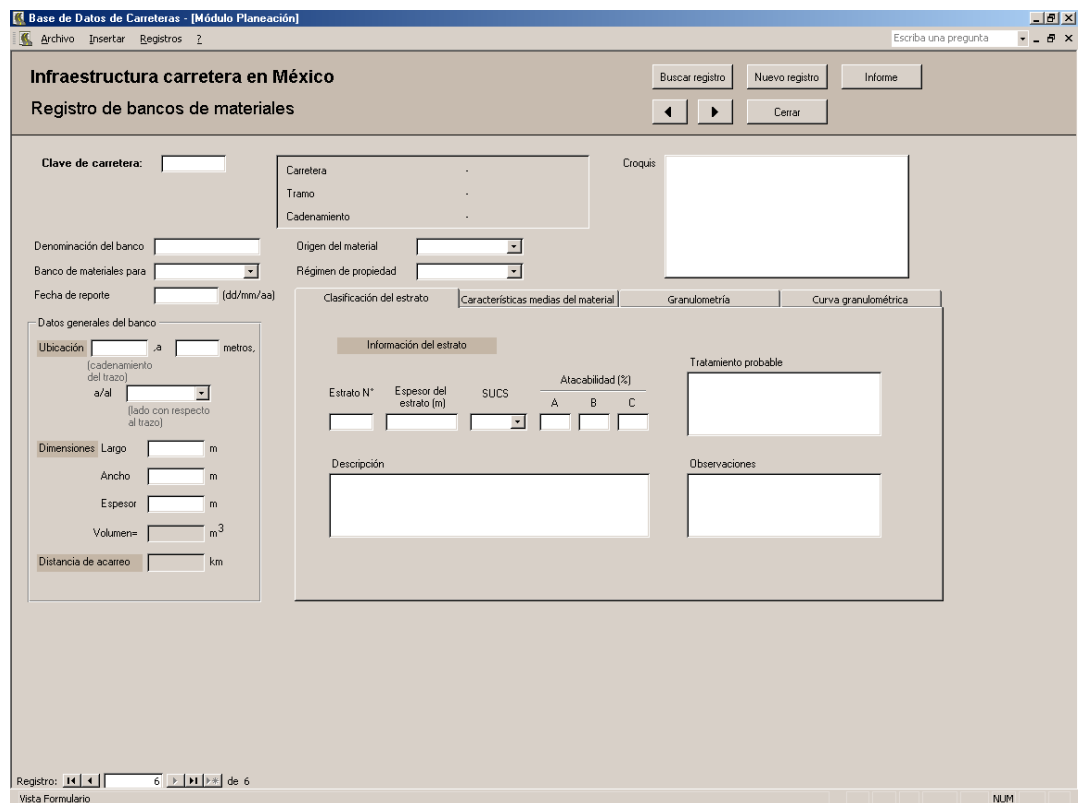

Figura 7a. Formulario: Registro de bancos de materiales.

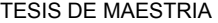

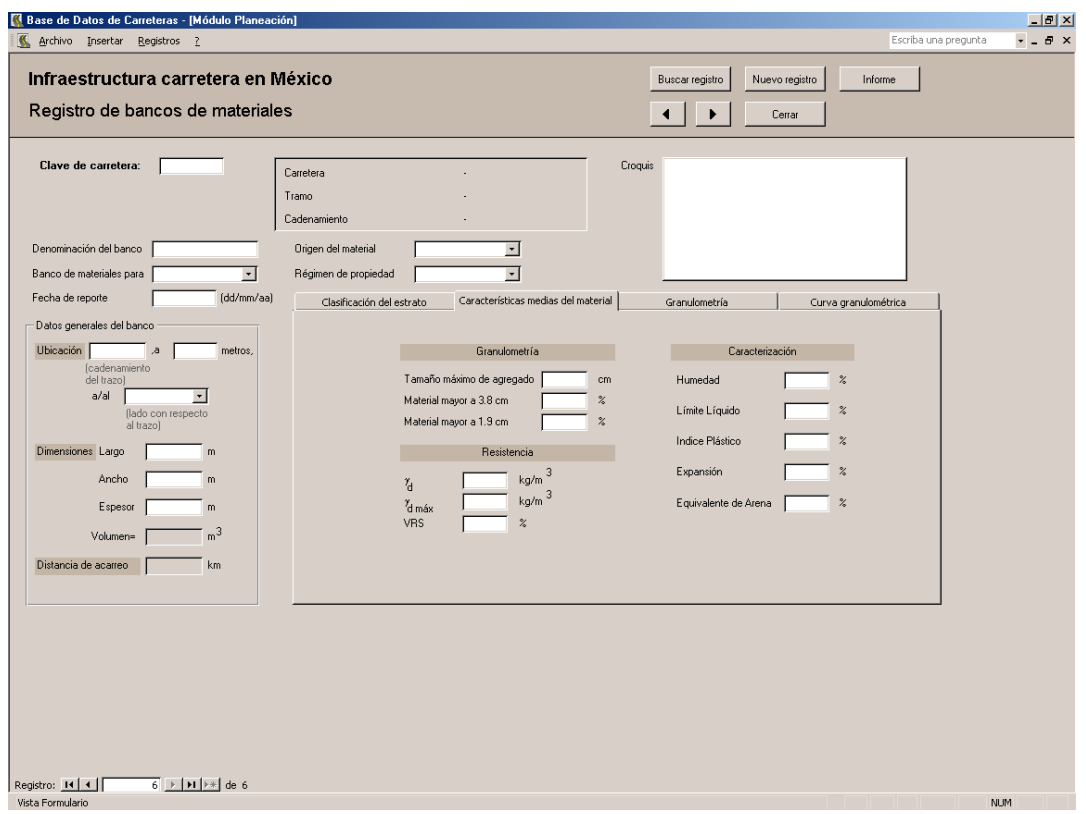

Figura 7b. Formulario: Registro de bancos de materiales.

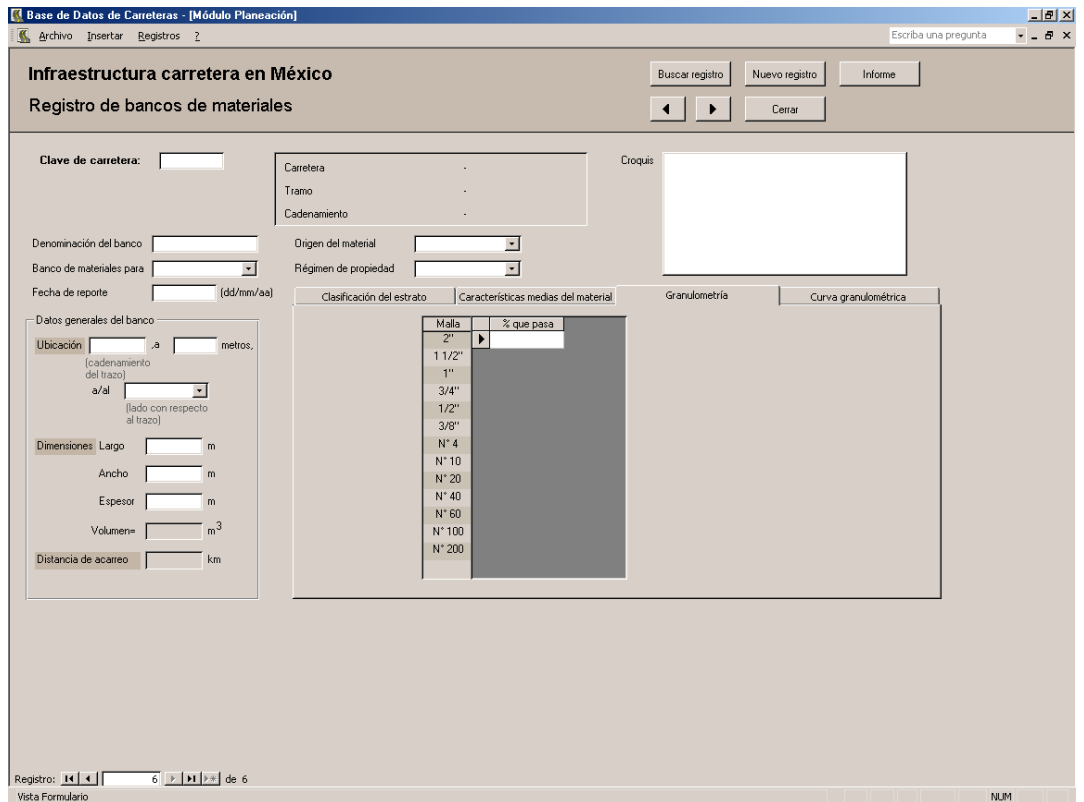

Figura 7c. Formulario: Registro de bancos de materiales.

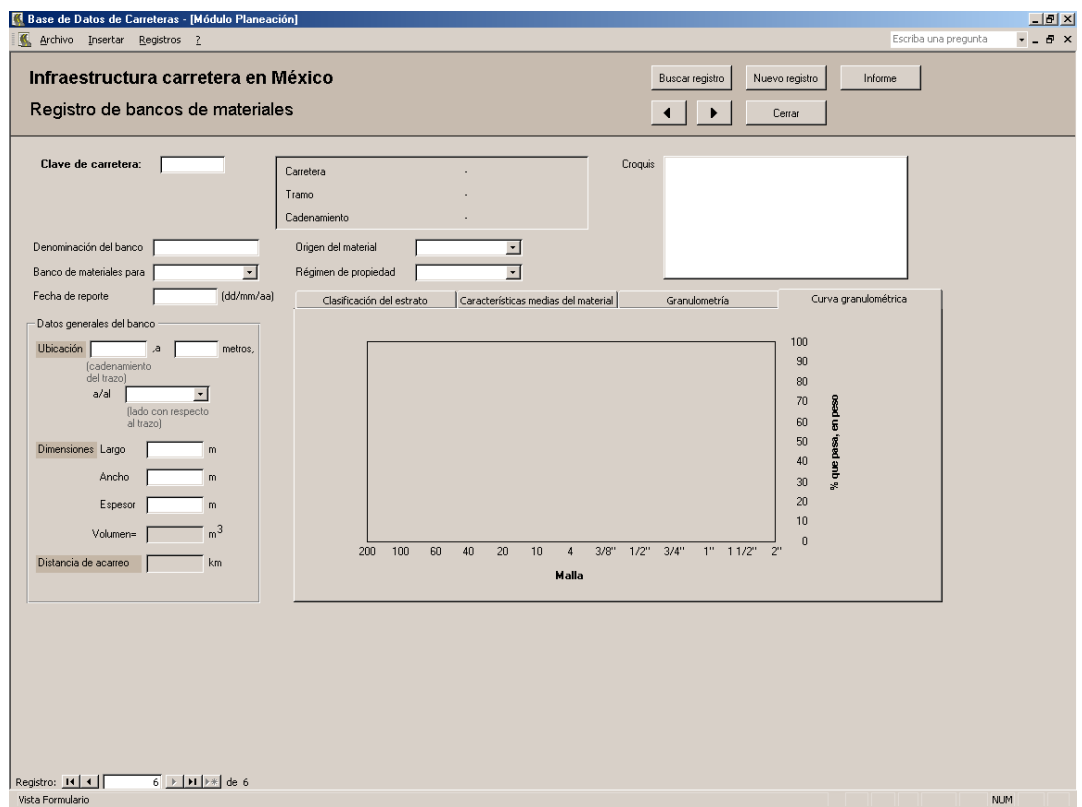

Figura 7d. Formulario: Registro de bancos de materiales.

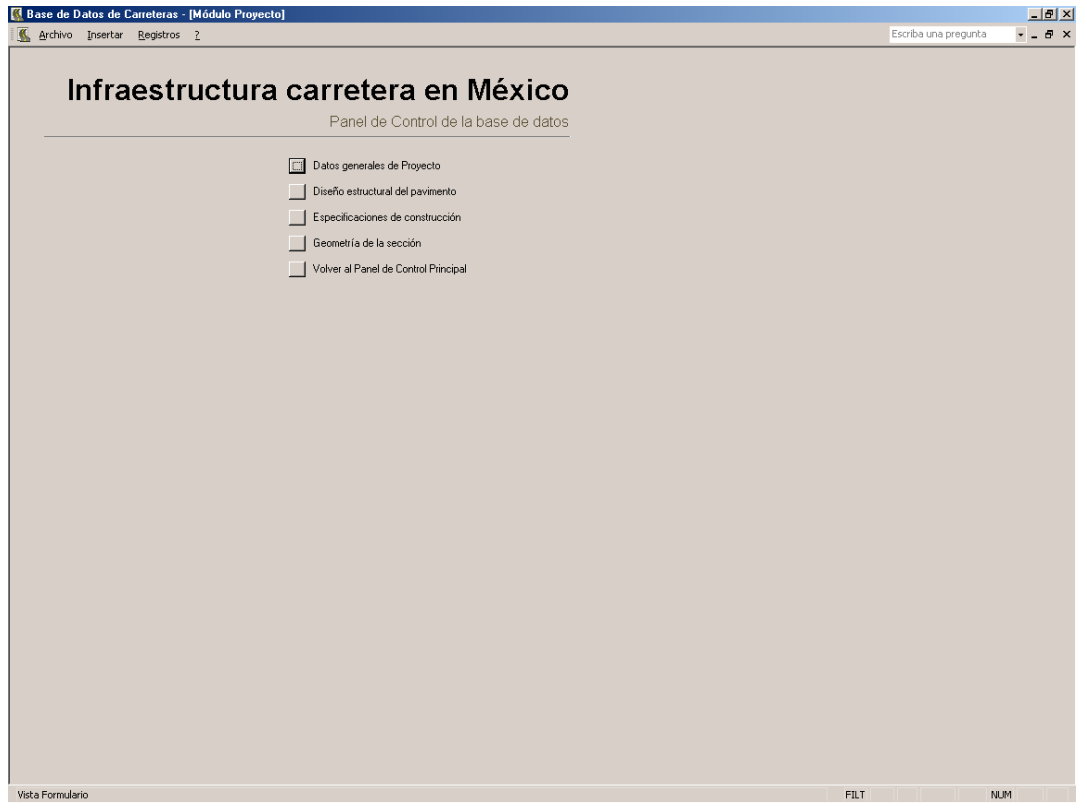

Figura 8. Panel de control del Módulo Proyecto.

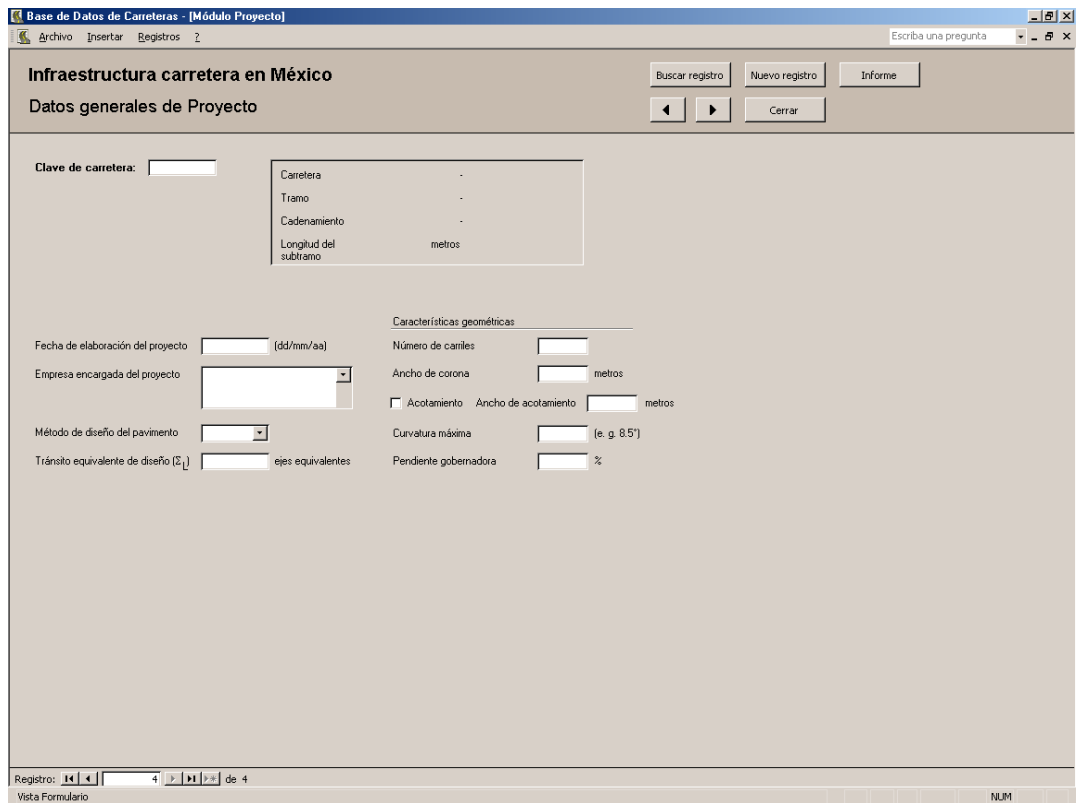

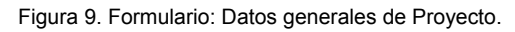

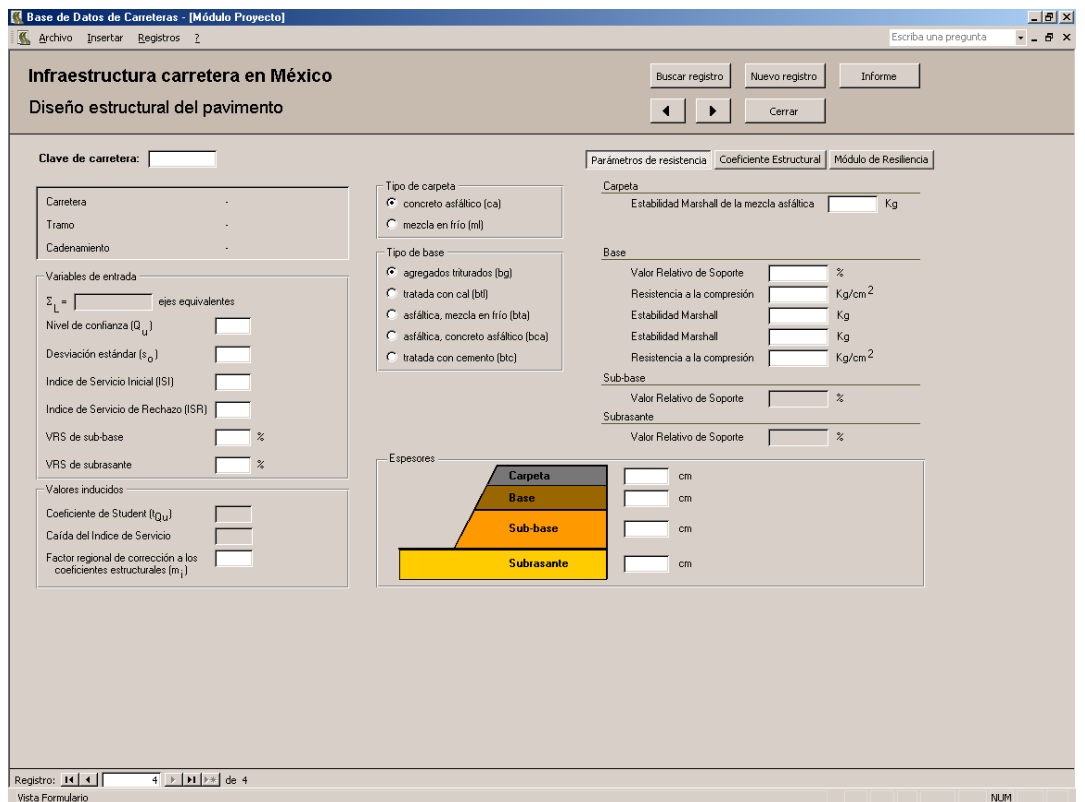

Figura 10a. Formulario: Diseño estructural del pavimento.

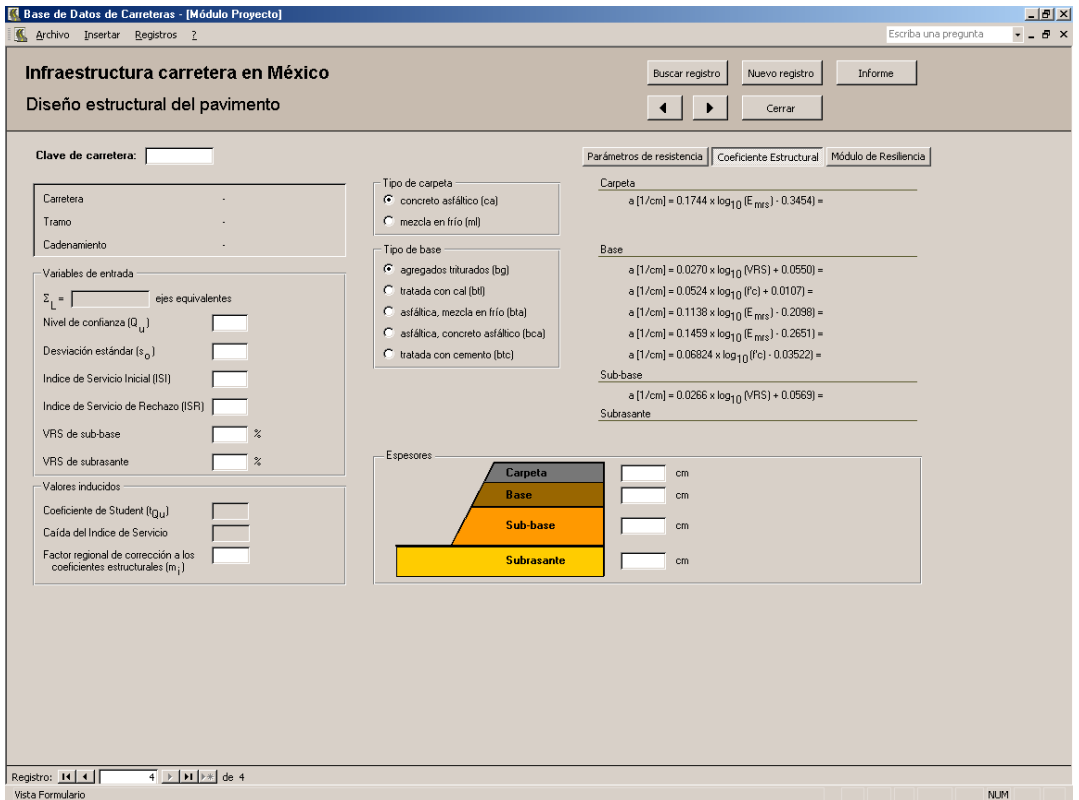

Figura 10b. Formulario: Diseño estructural del pavimento.

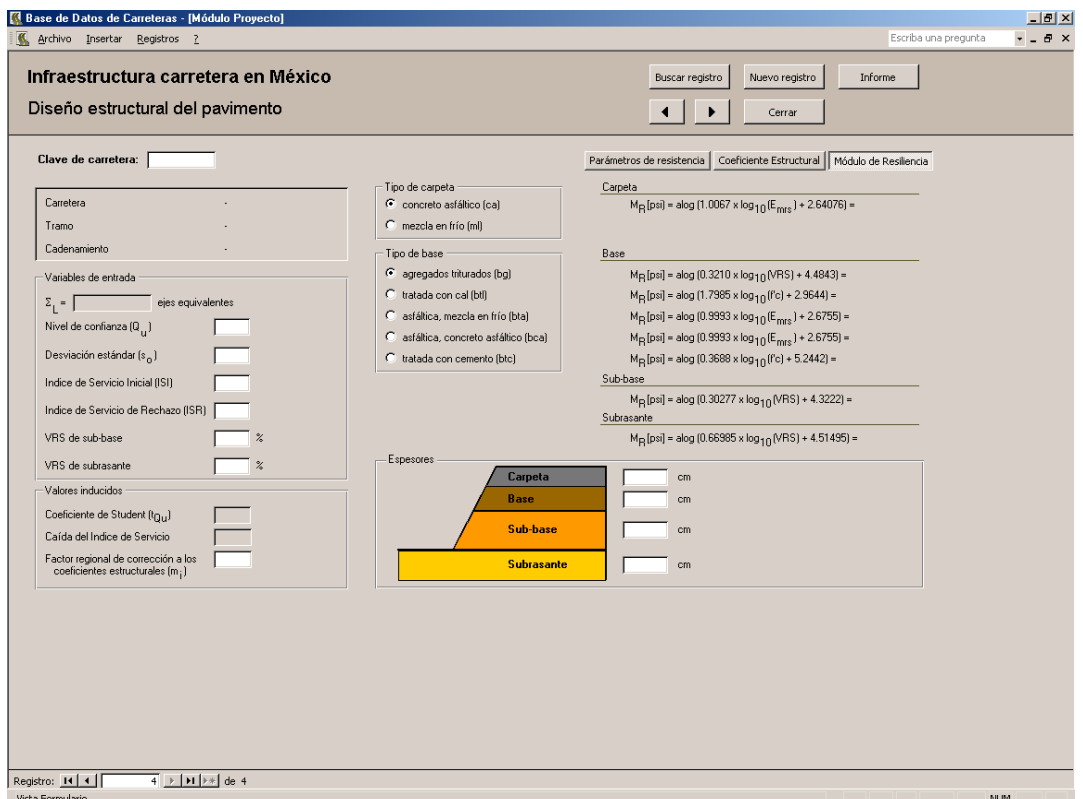

Figura 10c. Formulario: Diseño estructural del pavimento.

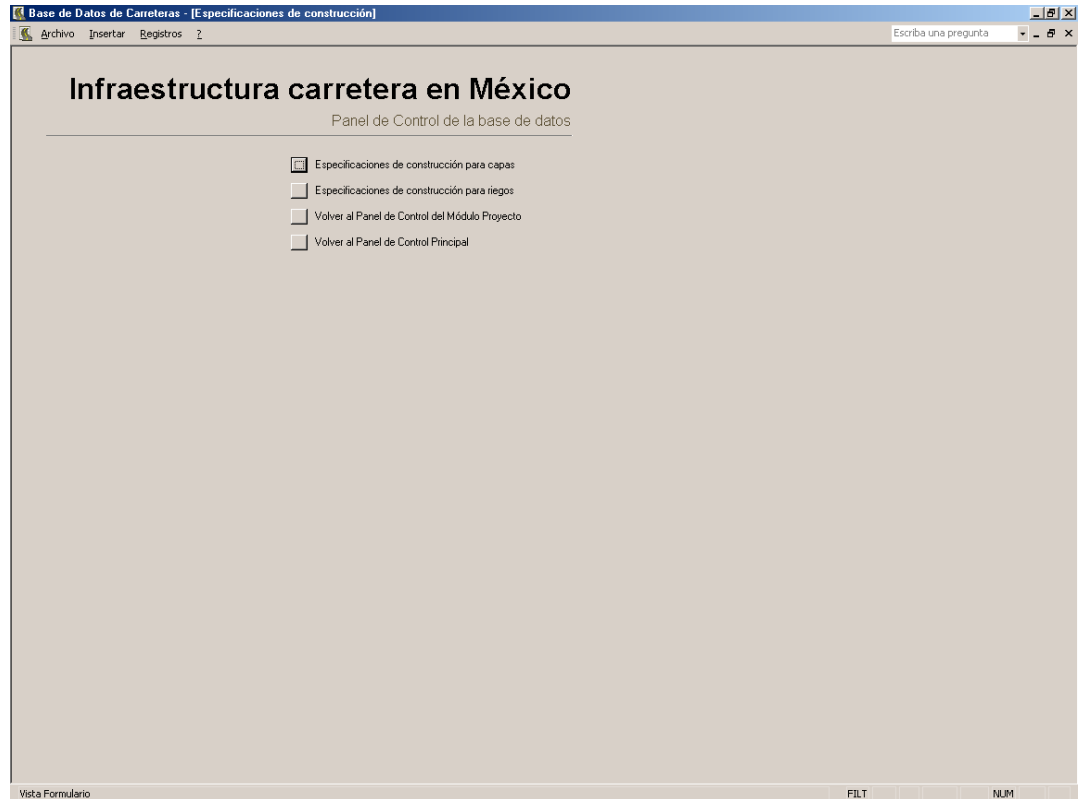

Figura 11. Panel de control de Especificaciones de construcción.

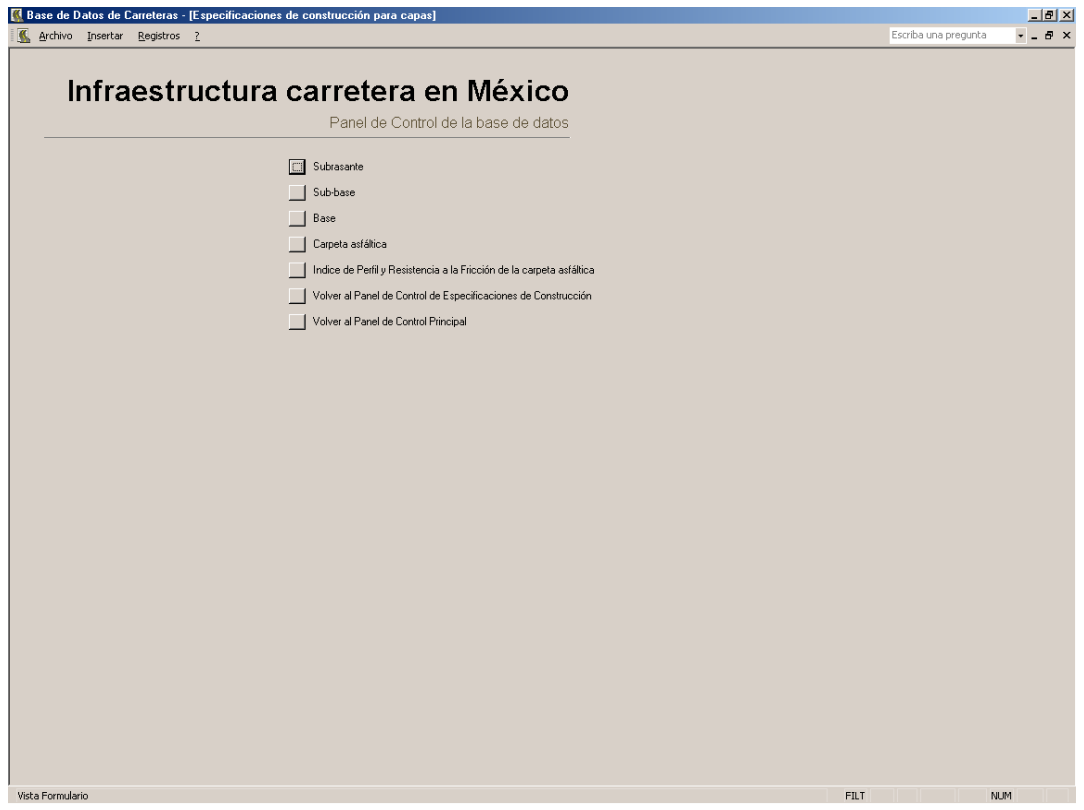

Figura 12. Panel de control de Especificaciones de construcción para capas.

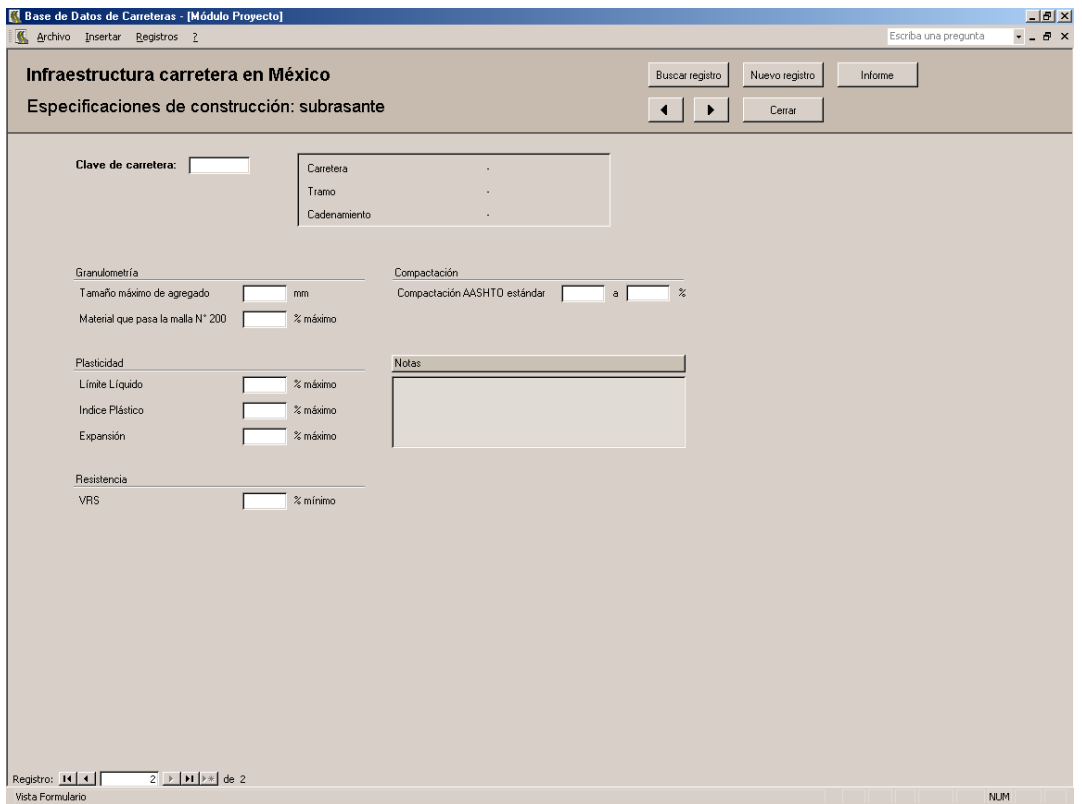

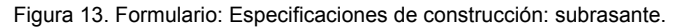

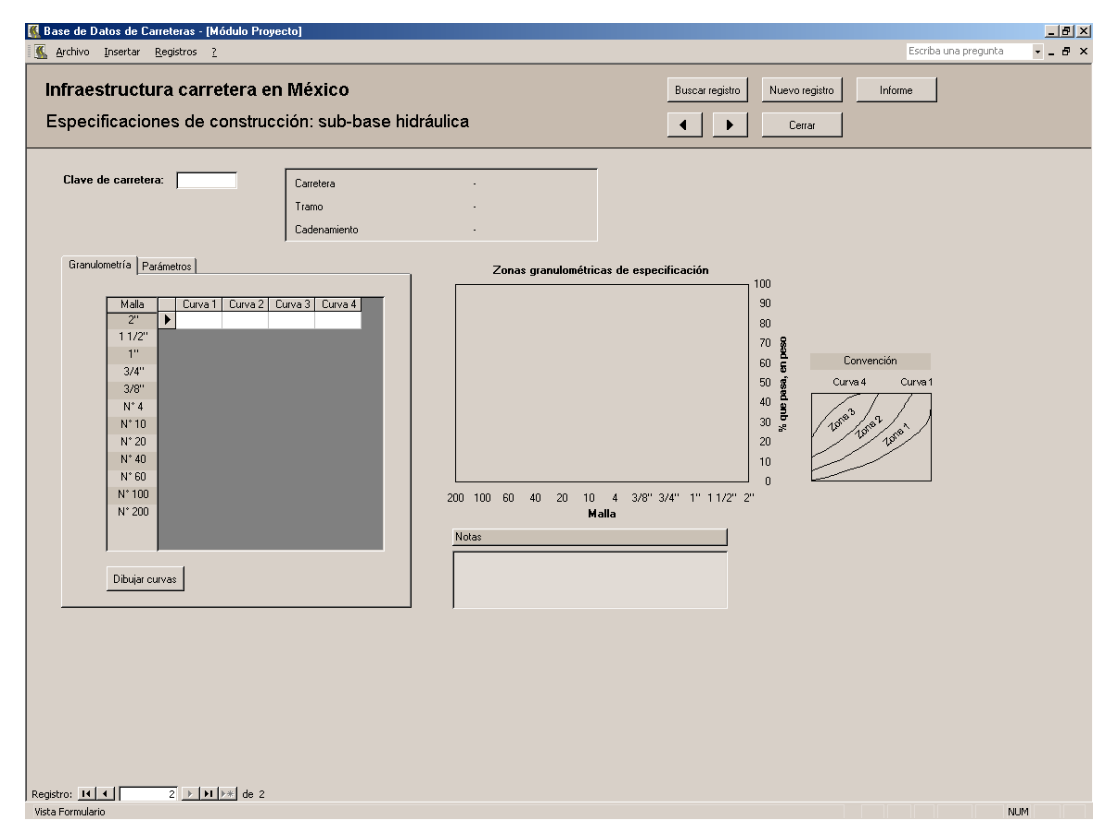

Figura 14a. Formulario: Especificaciones de construcción: sub-base.

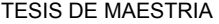

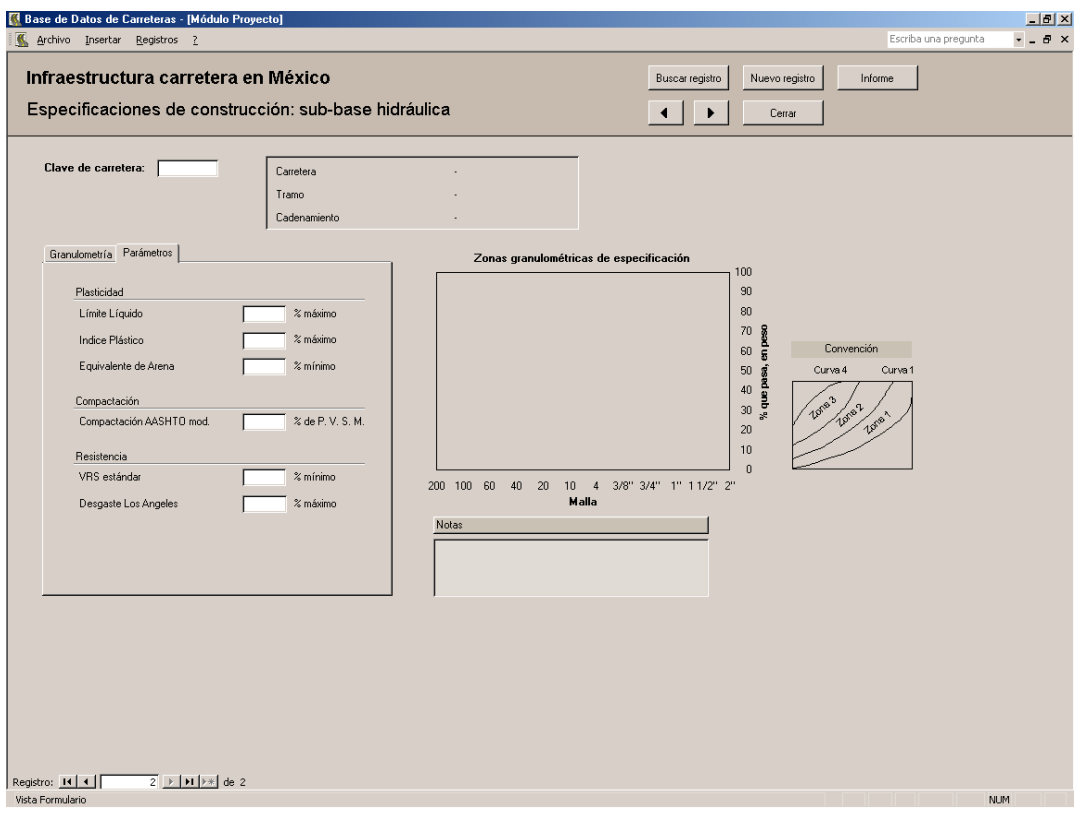

Figura 14b. Formulario: Especificaciones de construcción: sub-base.

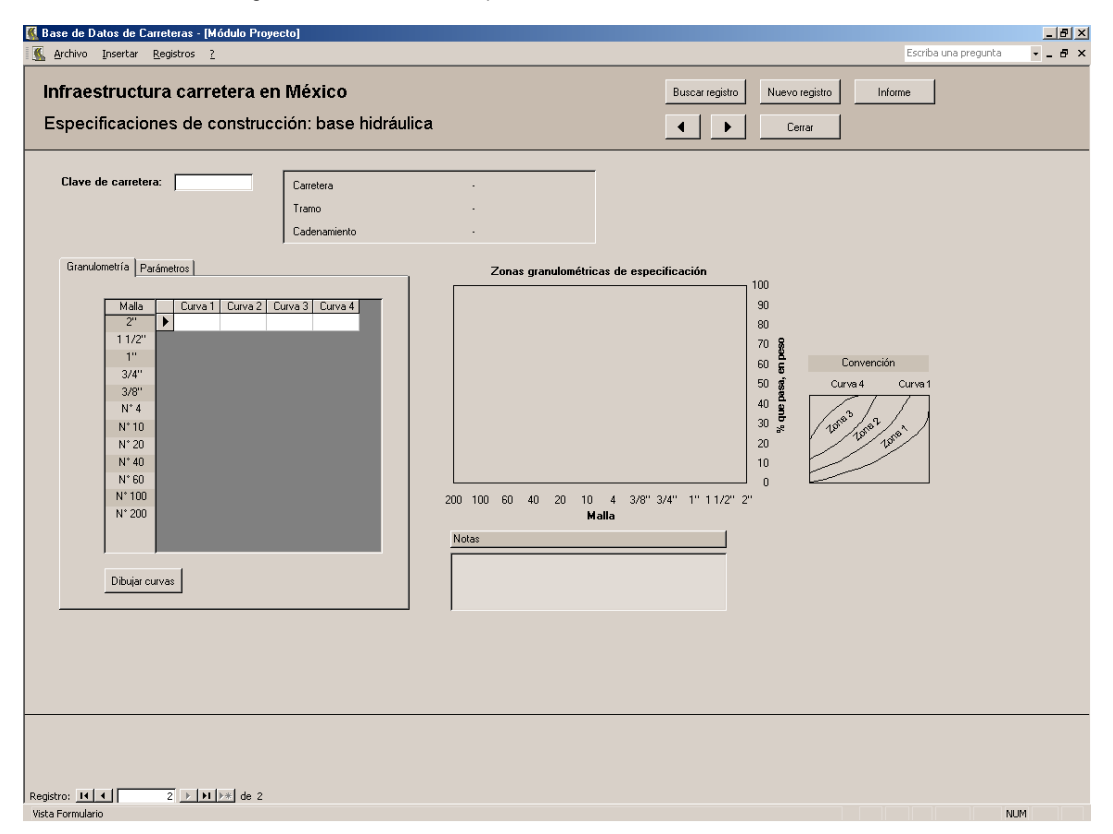

Figura 15a. Formulario: Especificaciones de construcción: base hidráulica.

#### TESIS DE MAESTRIA

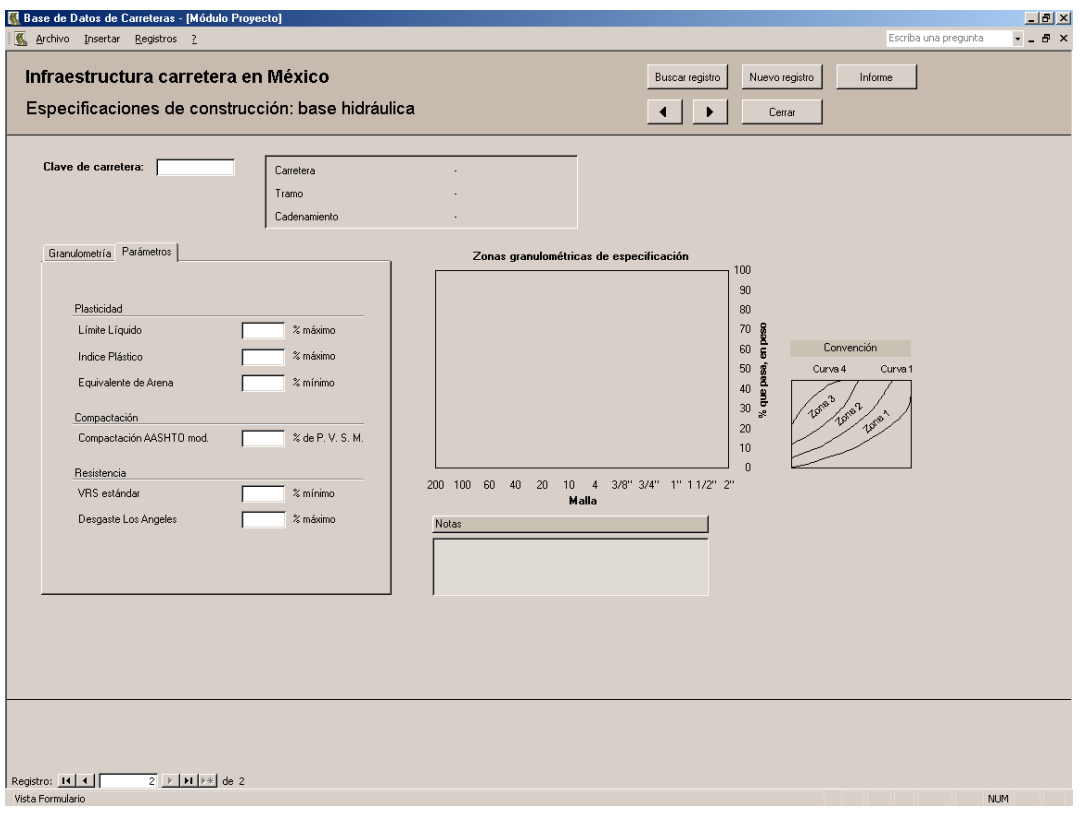

# Figura 15b. Formulario: Especificaciones de construcción: base hidráulica.

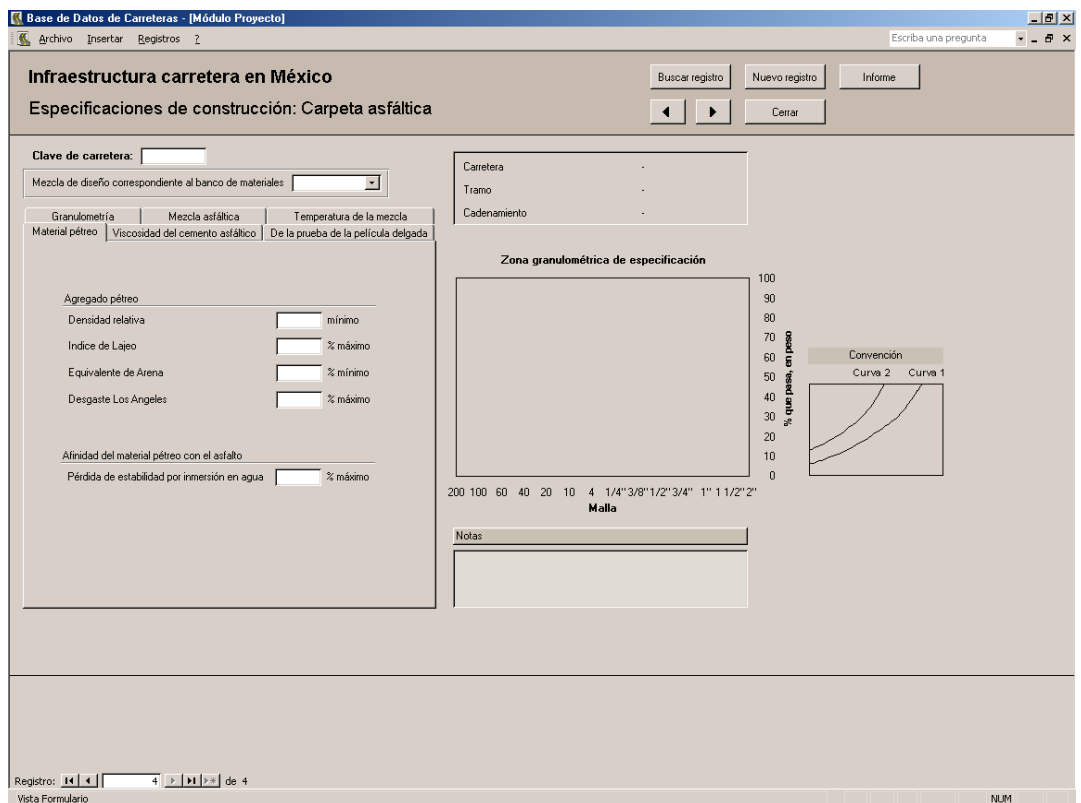

Figura 16a. Formulario: Especificaciones de construcción: carpeta asfáltica.

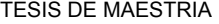

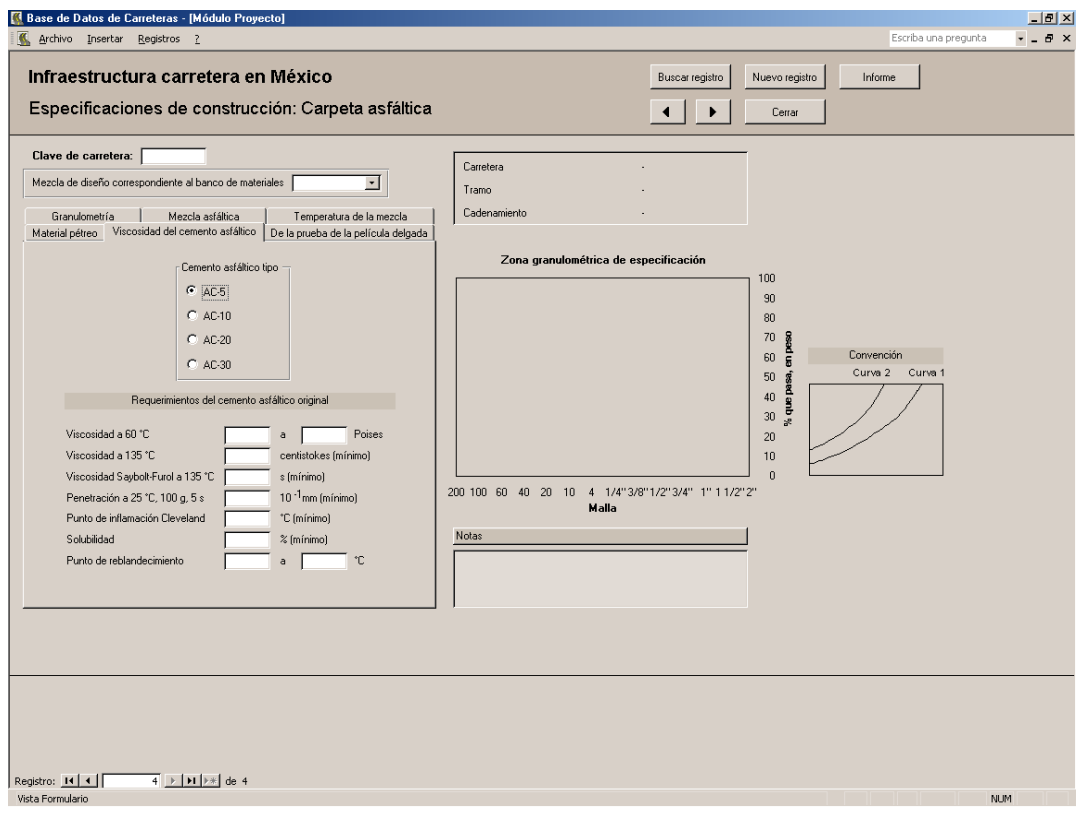

Figura 16b. Formulario: Especificaciones de construcción: carpeta asfáltica.

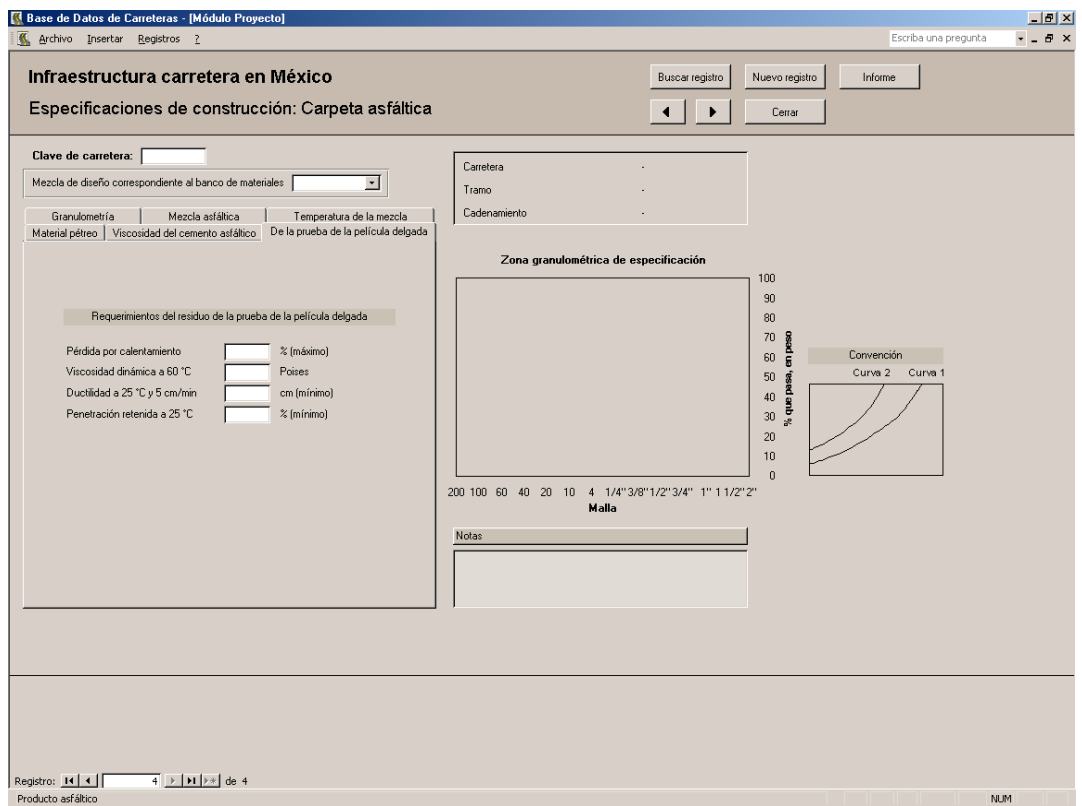

Figura 16c. Formulario: Especificaciones de construcción: carpeta asfáltica.

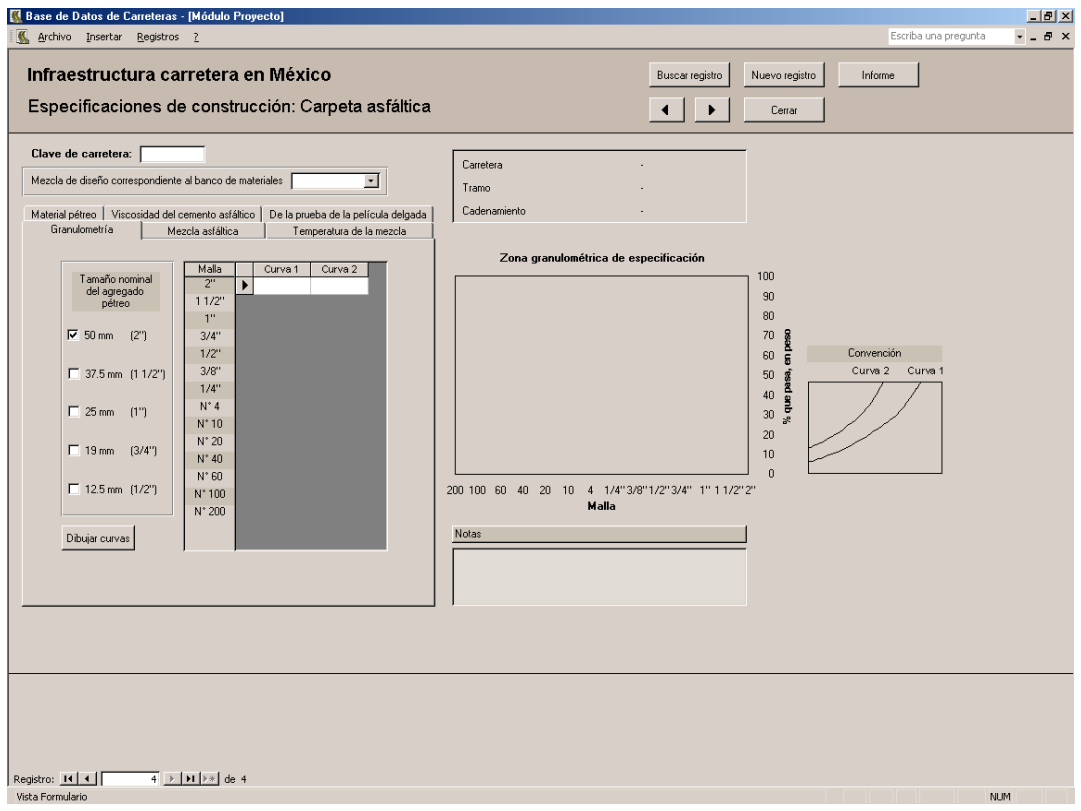

#### Figura 16d. Formulario: Especificaciones de construcción: carpeta asfáltica.

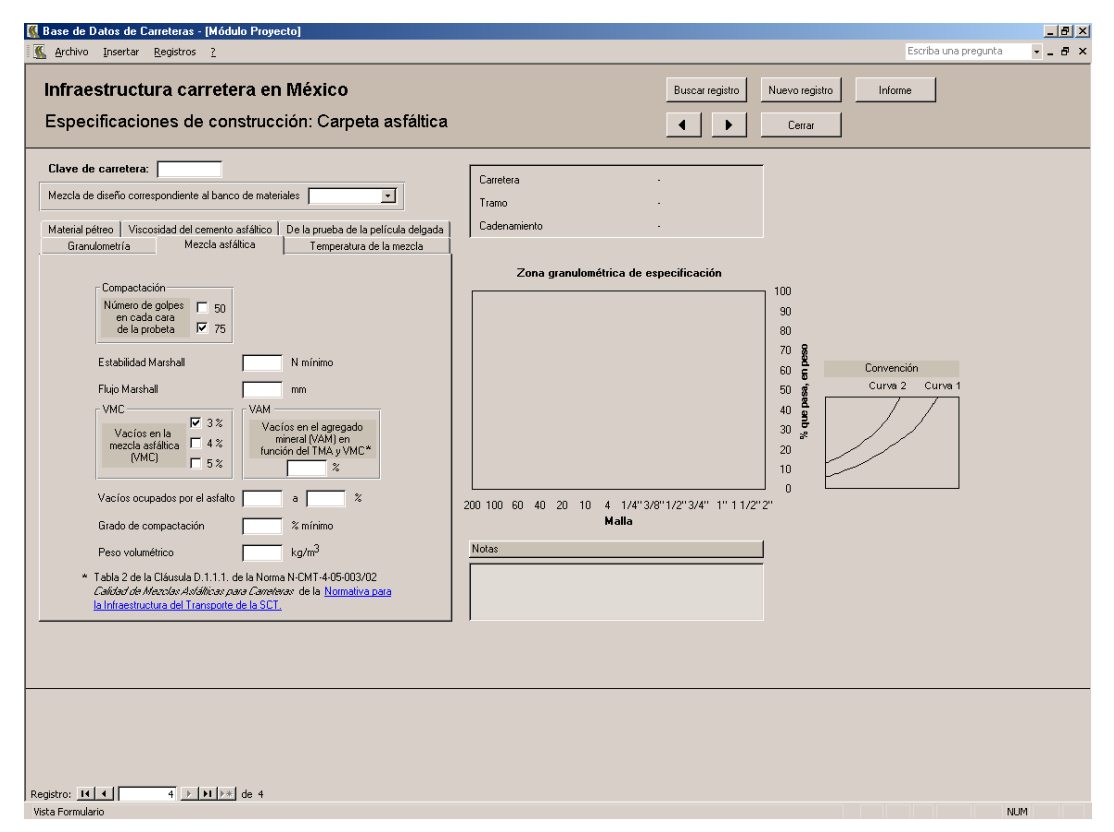

Figura 16e. Formulario: Especificaciones de construcción: carpeta asfáltica.

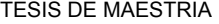

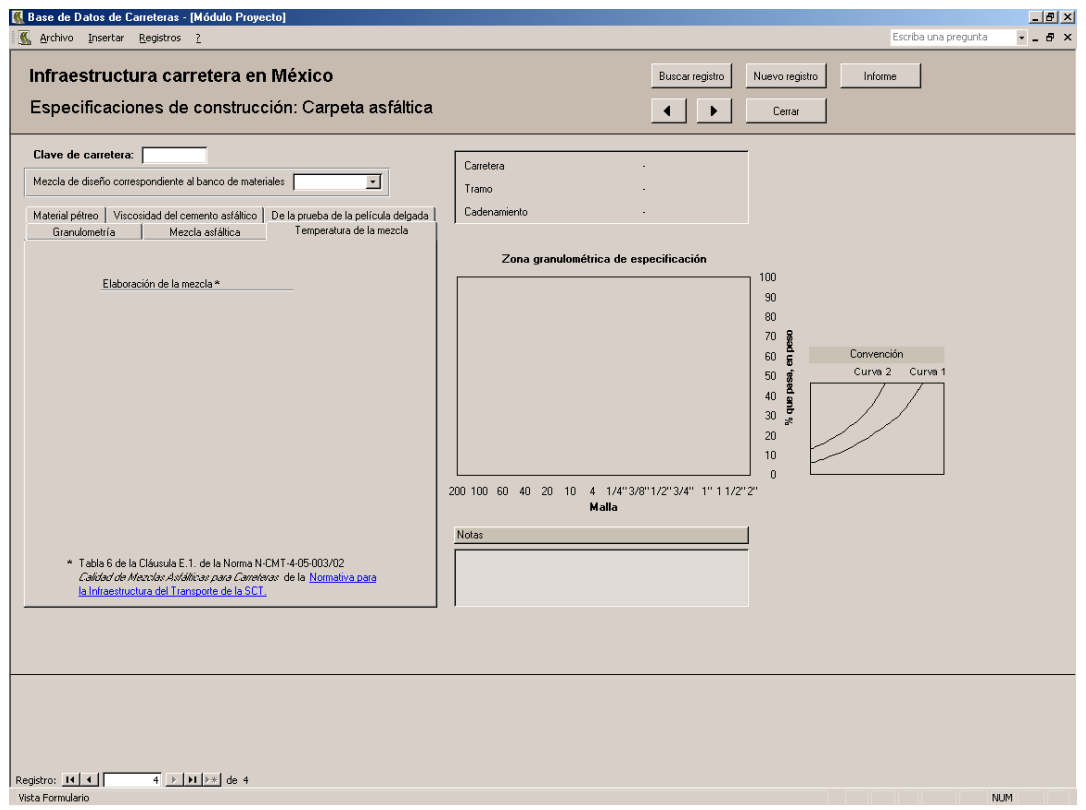

Figura 16f. Formulario: Especificaciones de construcción: carpeta asfáltica.

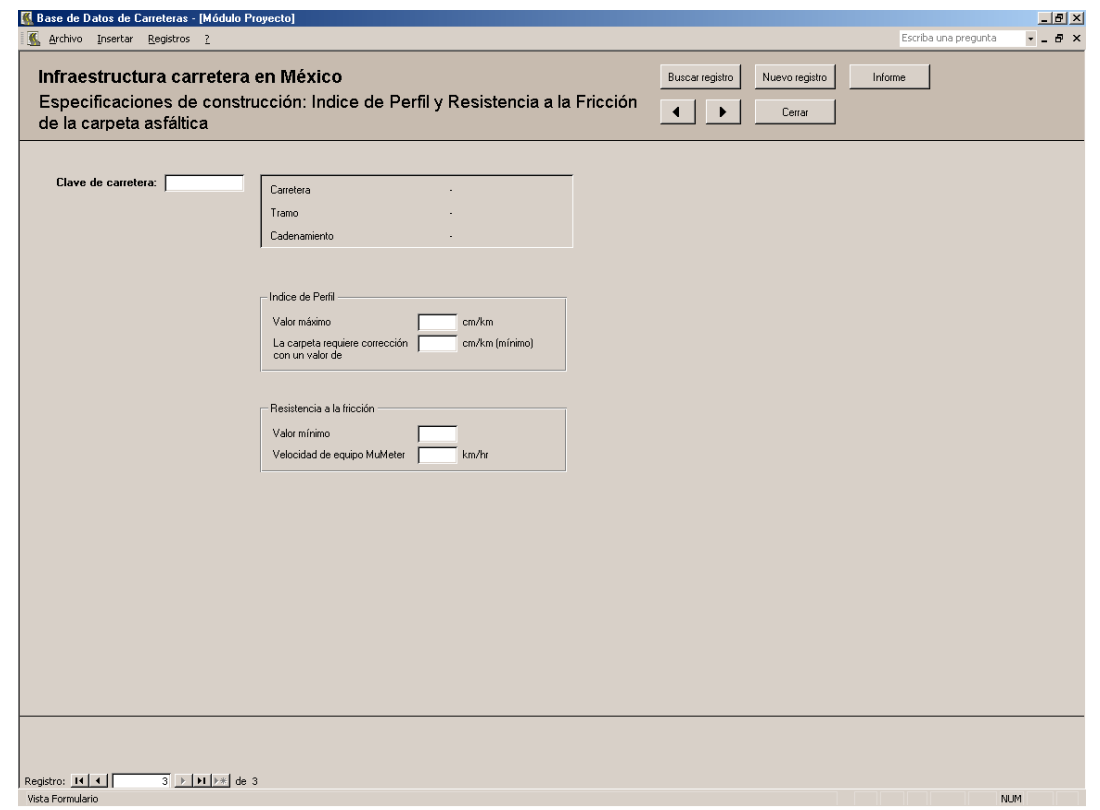

Figura 17. Formulario: Especificaciones de construcción: Indice de Perfil y Resistencia a la Fricción de la carpeta asfáltica.

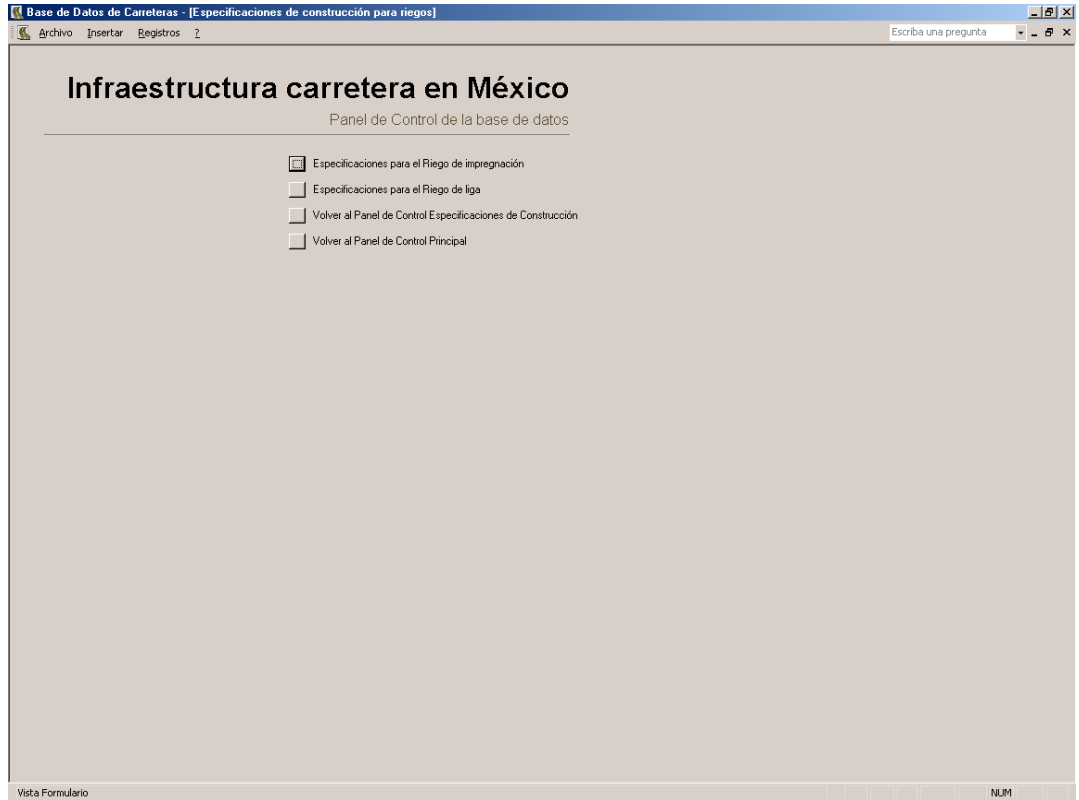

Figura 18. Panel de control: Especificaciones de construcción para riegos.

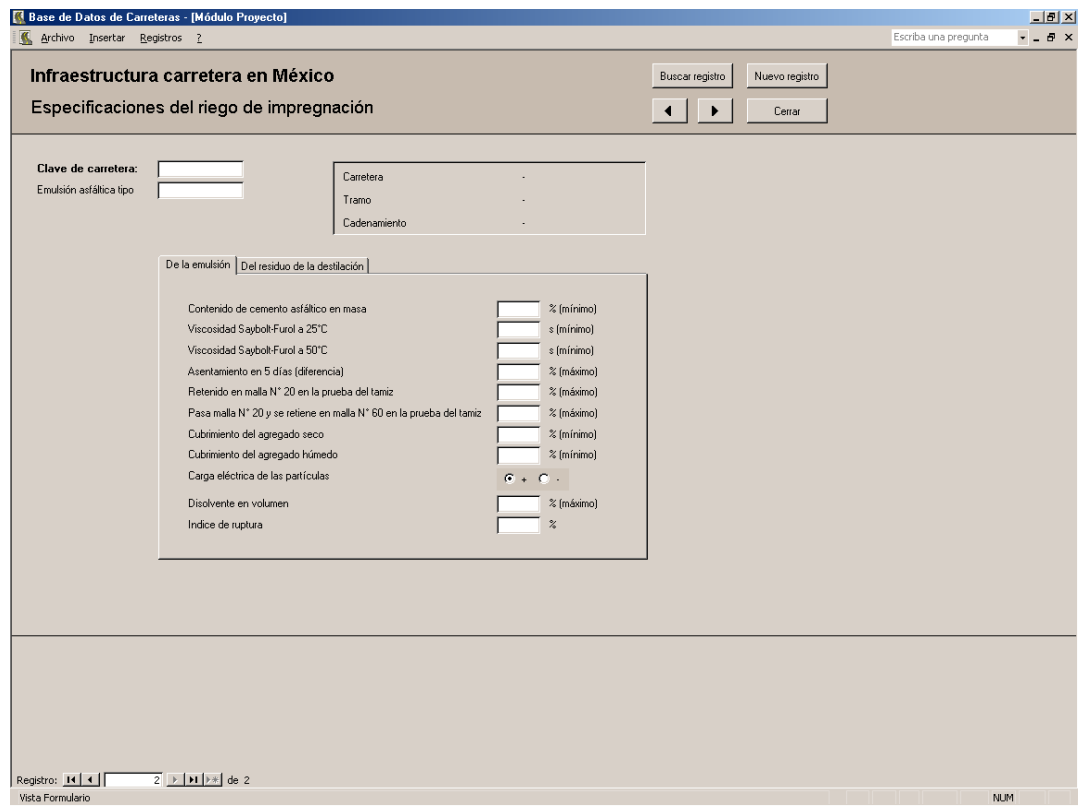

Figura 19a. Formulario: Especificaciones del riego de impregnación.

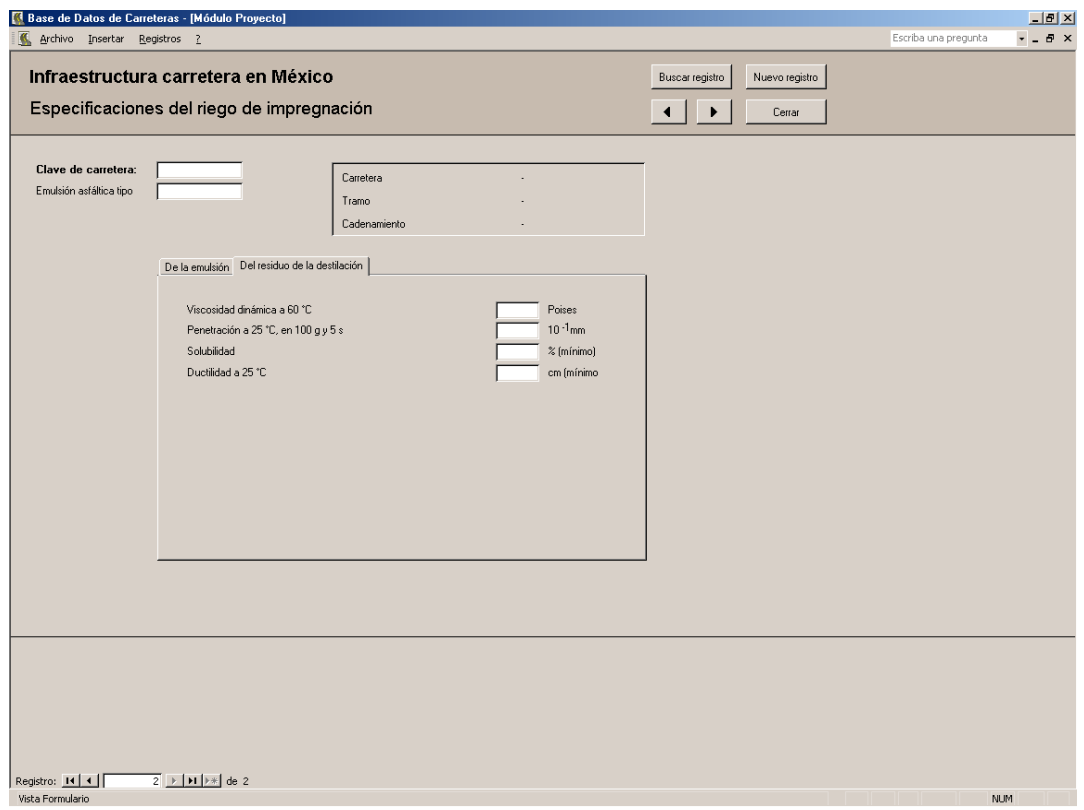

Figura 19b. Formulario: Especificaciones del riego de impregnación.

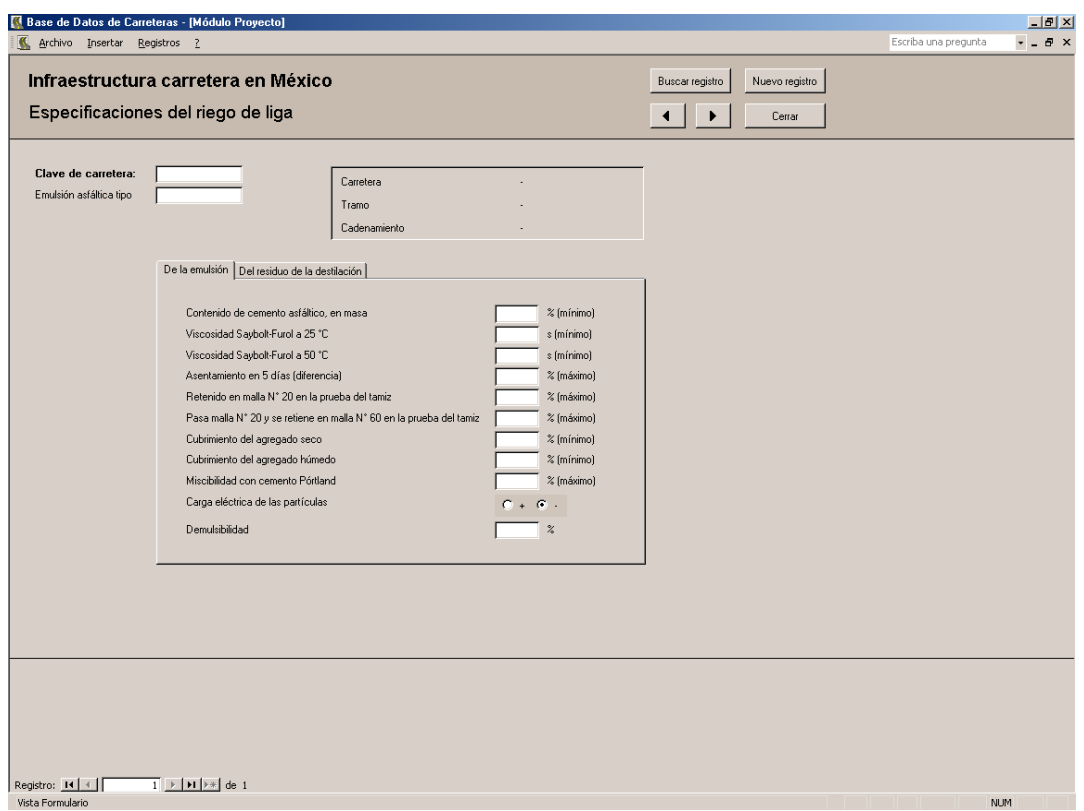

Figura 20a. Formulario: Especificaciones del riego de liga.

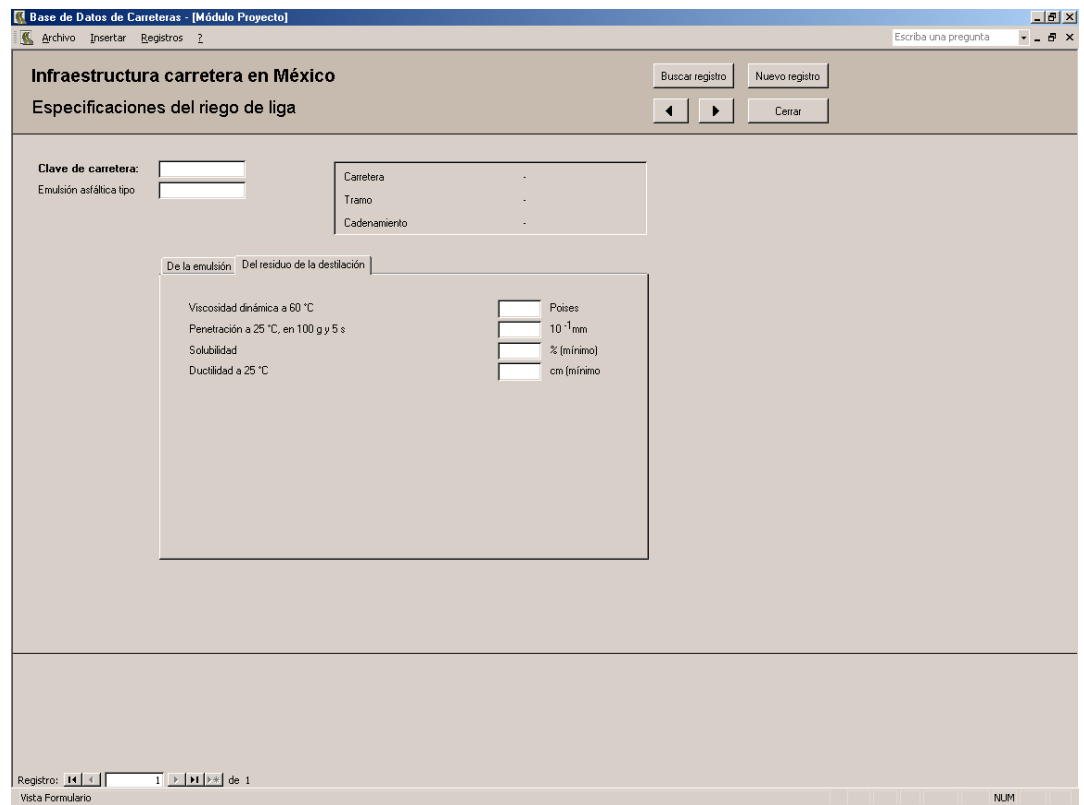

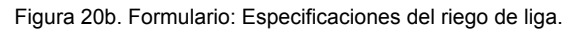

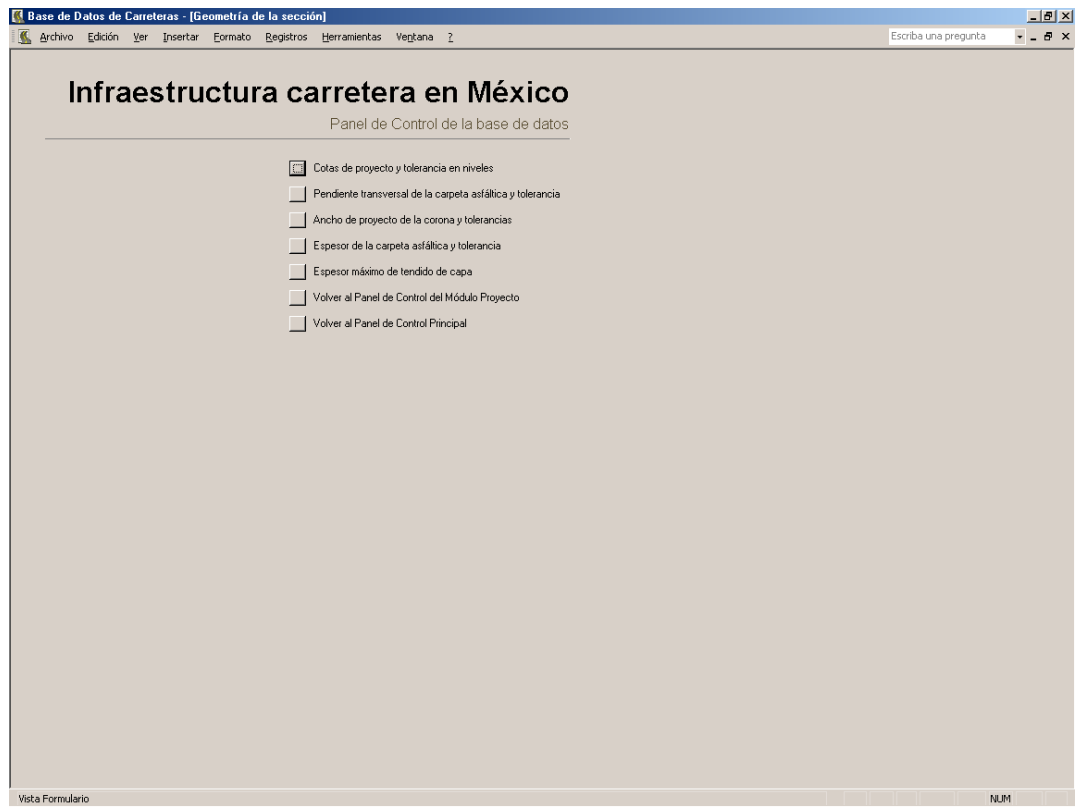

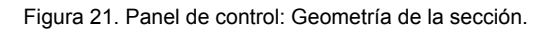

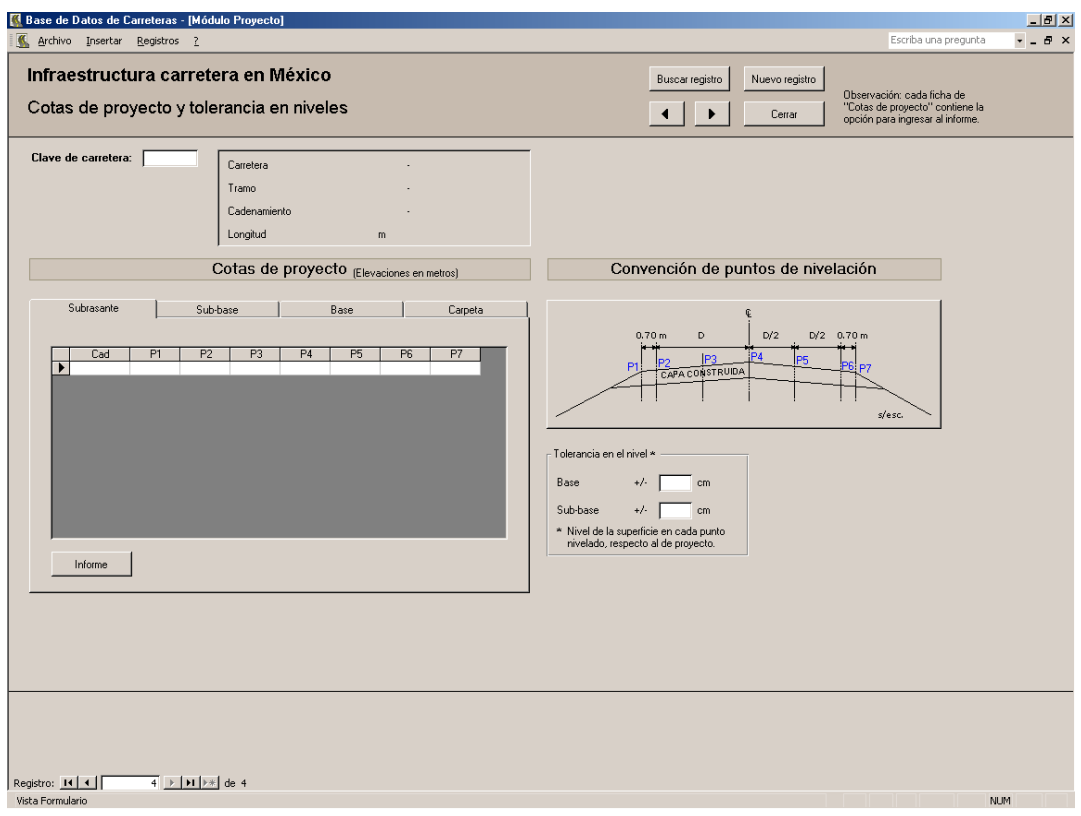

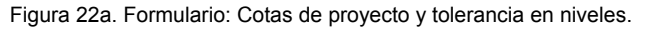

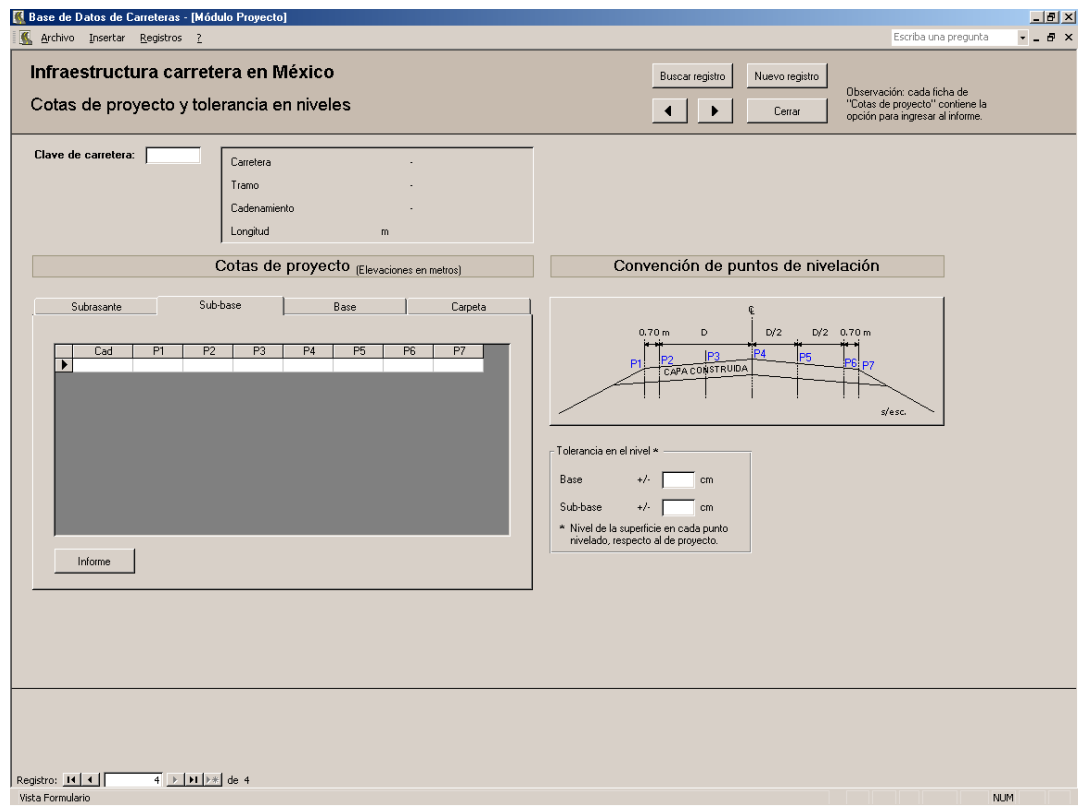

Figura 22b. Formulario: Cotas de proyecto y tolerancia en niveles.

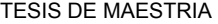

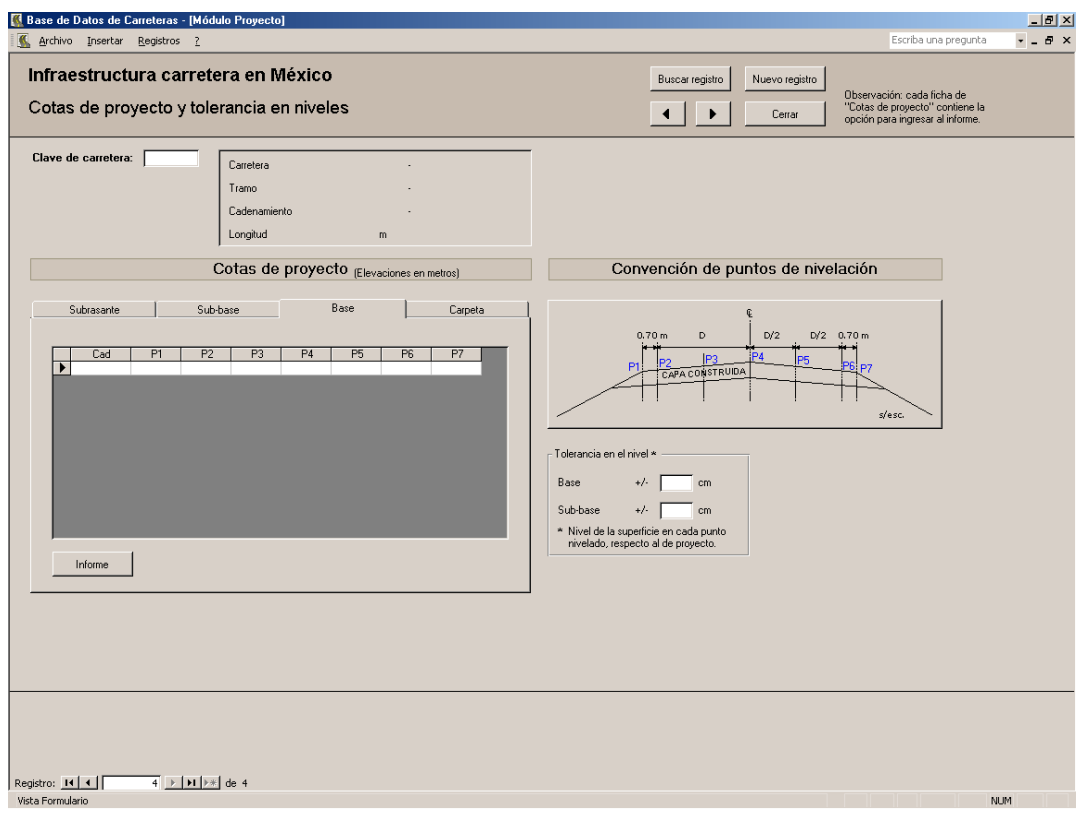

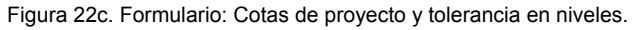

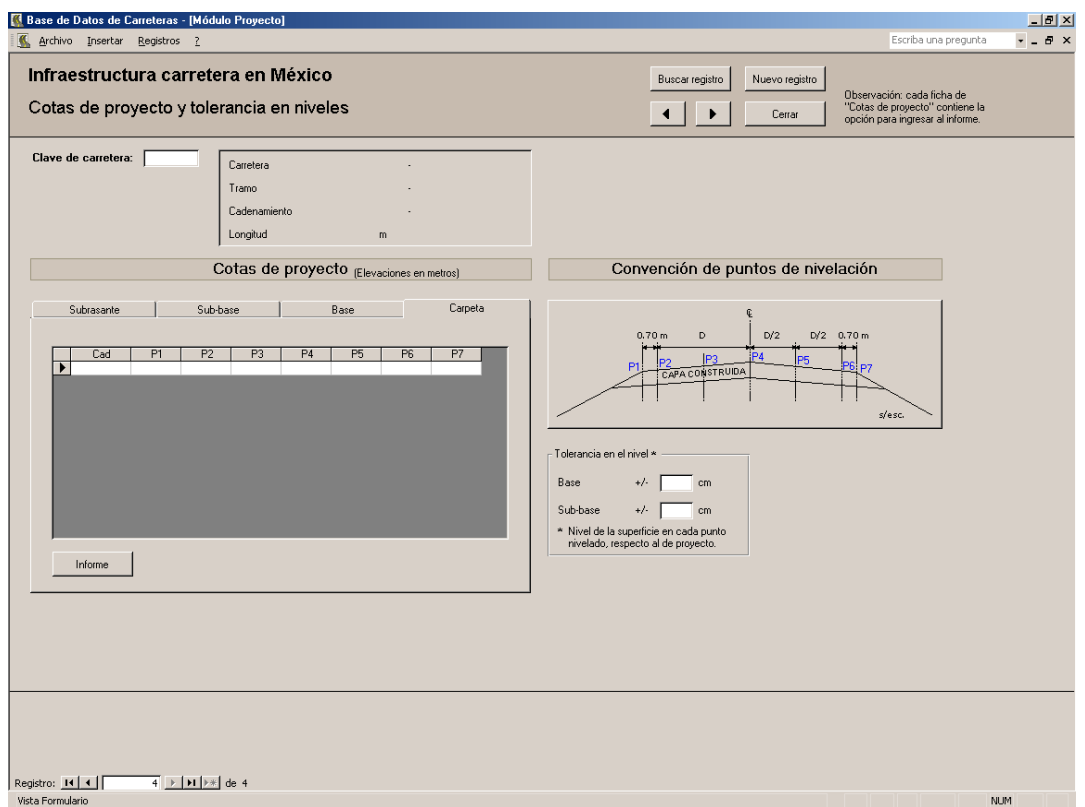

Figura 22d. Formulario: Cotas de proyecto y tolerancia en niveles.

#### TESIS DE MAESTRIA

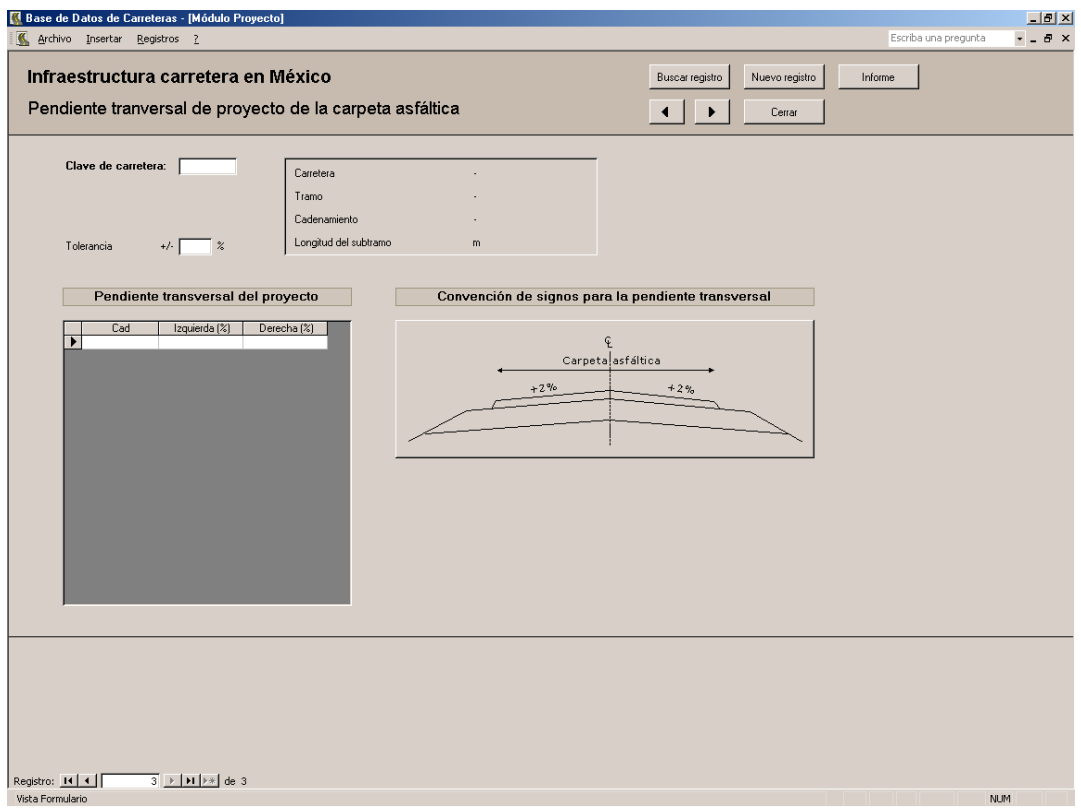

# Figura 23. Formulario: Pendiente transversal de proyecto de la carpeta asfáltica.

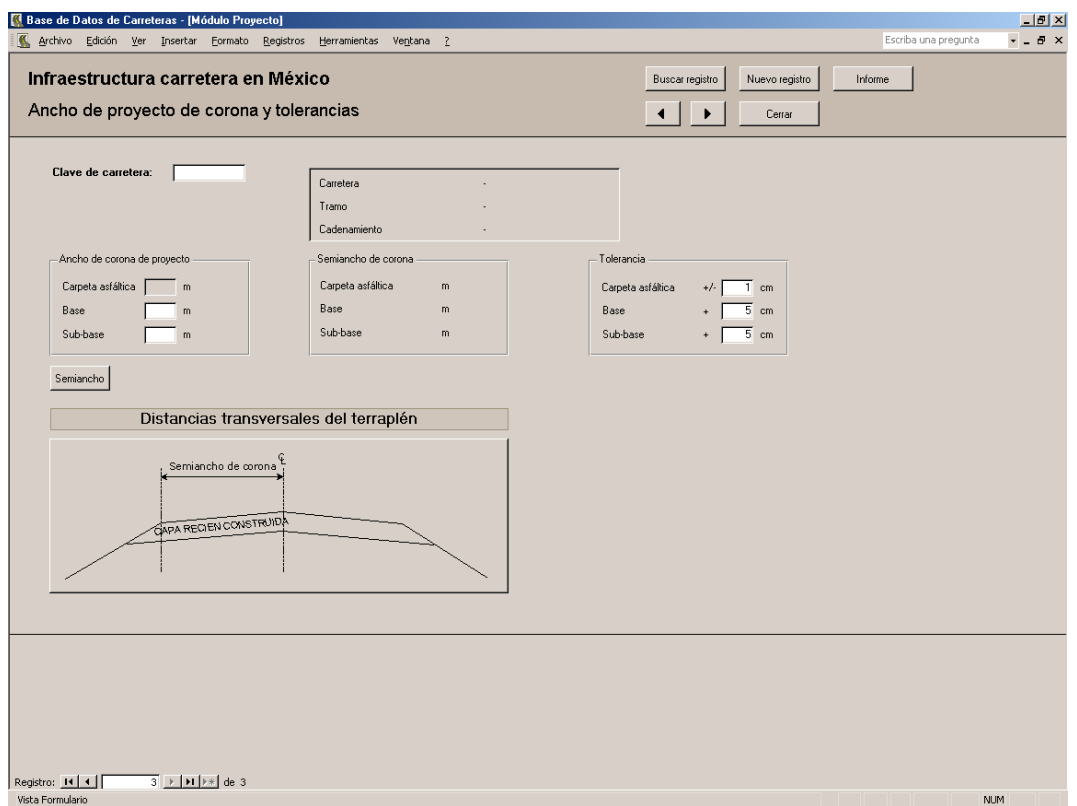

Figura 24. Formulario: Ancho de proyecto para la corona del pavimento y terracerías y tolerancias.

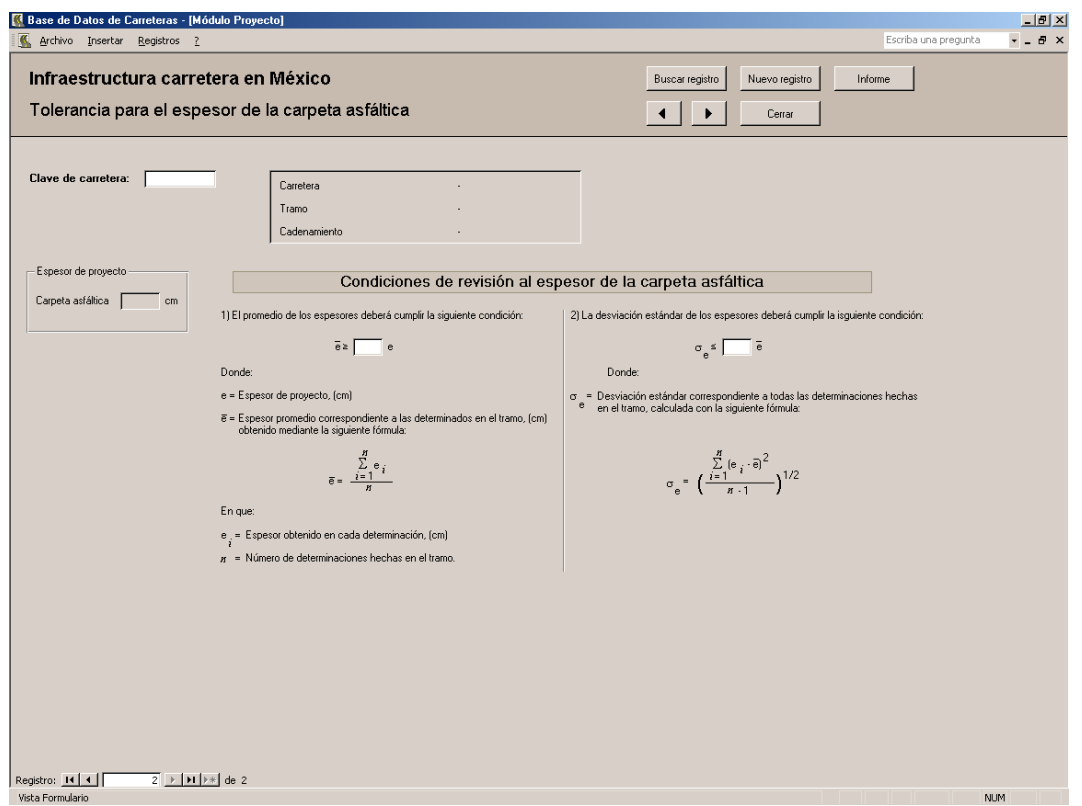

Figura 25. Formulario: Tolerancia para el espesor de la carpeta asfáltica.

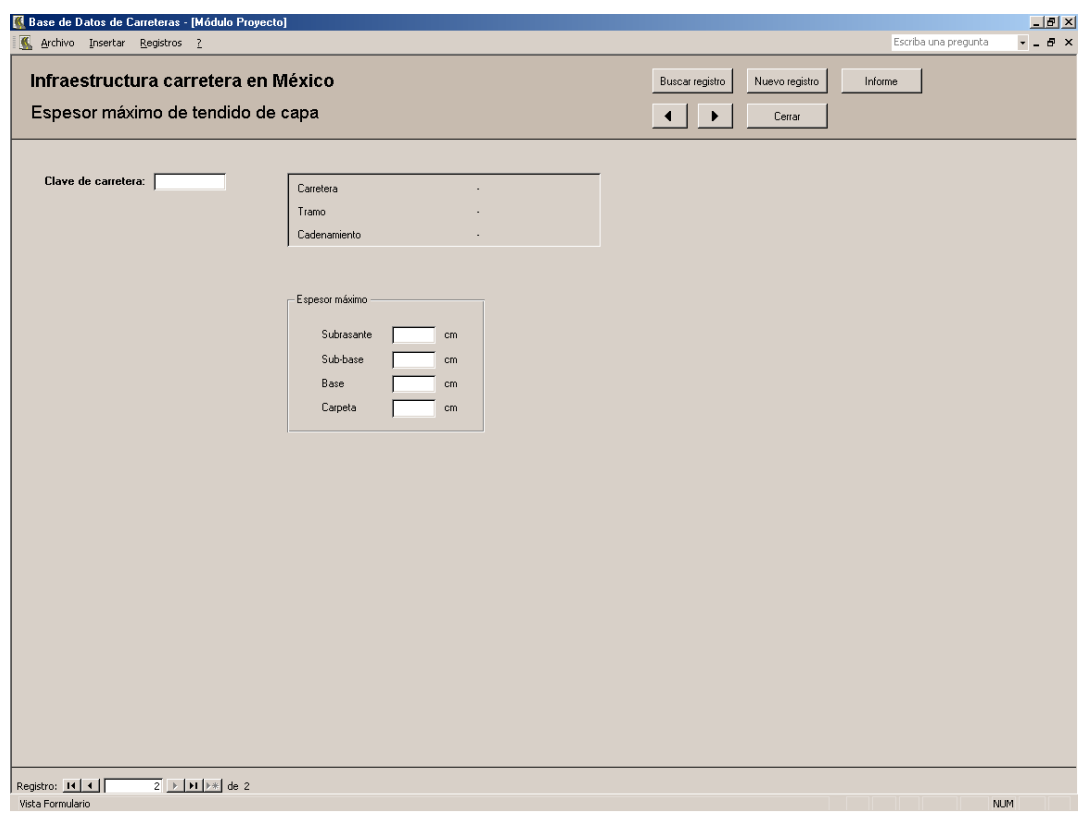

Figura 26. Formulario: Espesor máximo de tendido de capa.

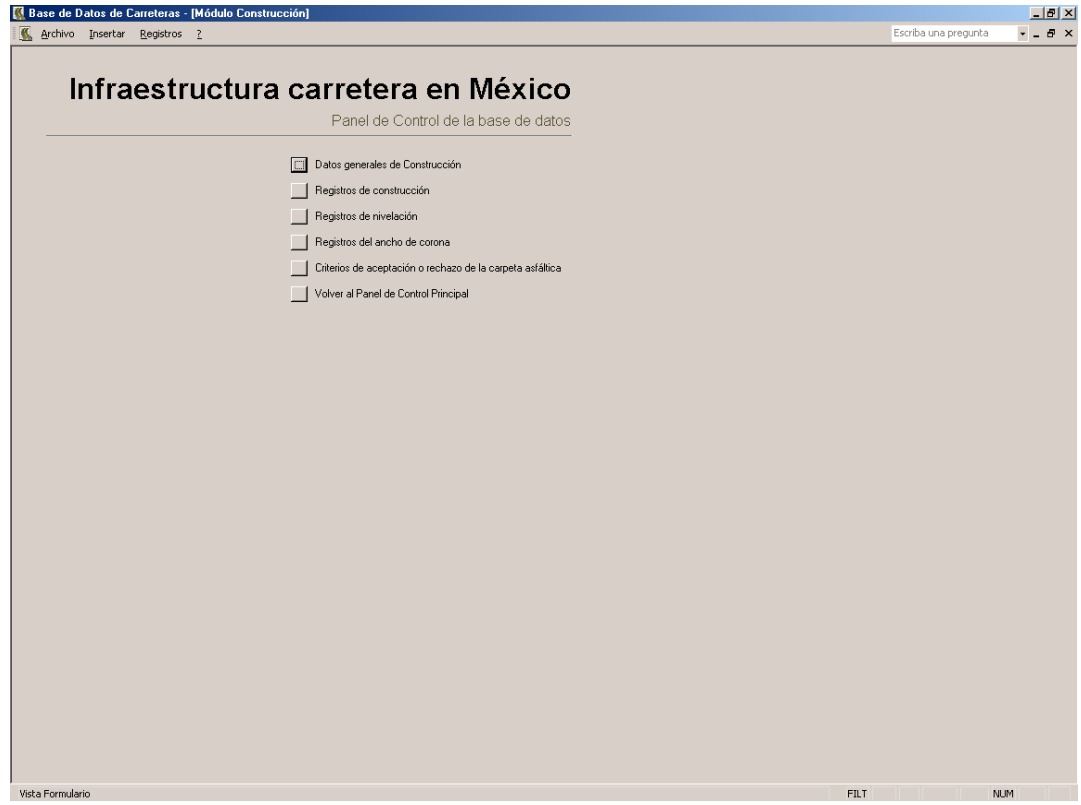

Figura 27. Panel de control del Módulo Construcción.

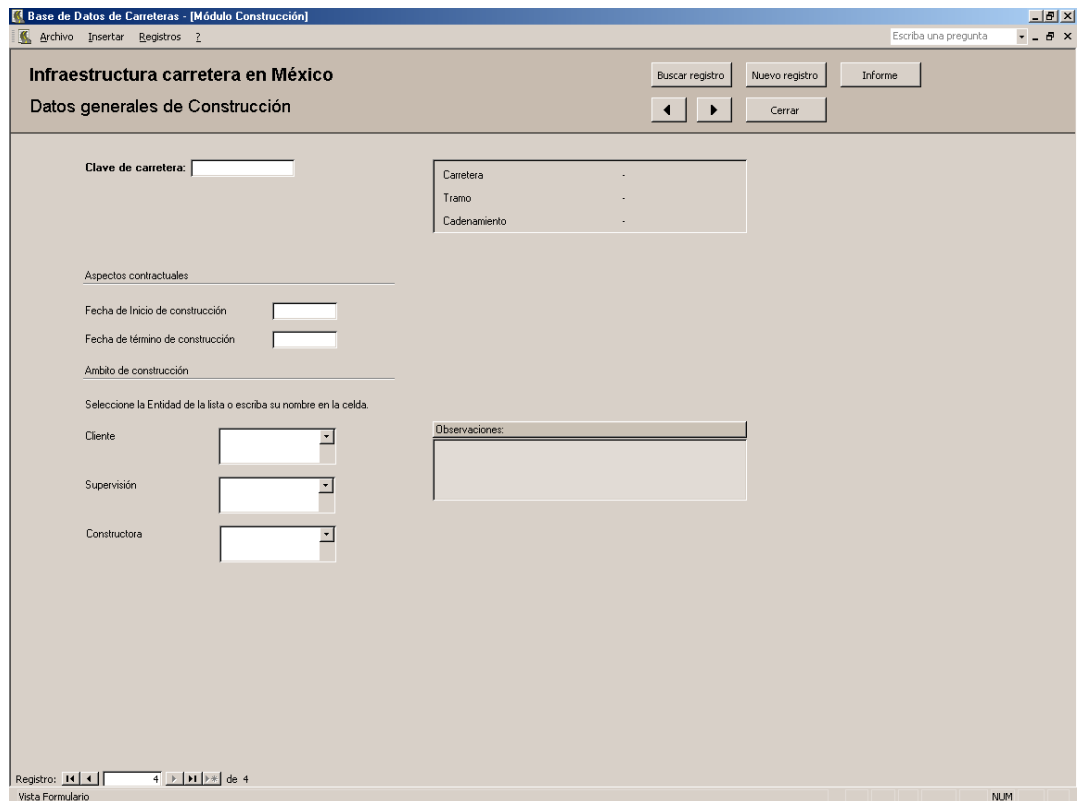

Figura 28. Formulario: Datos generales de Construcción.

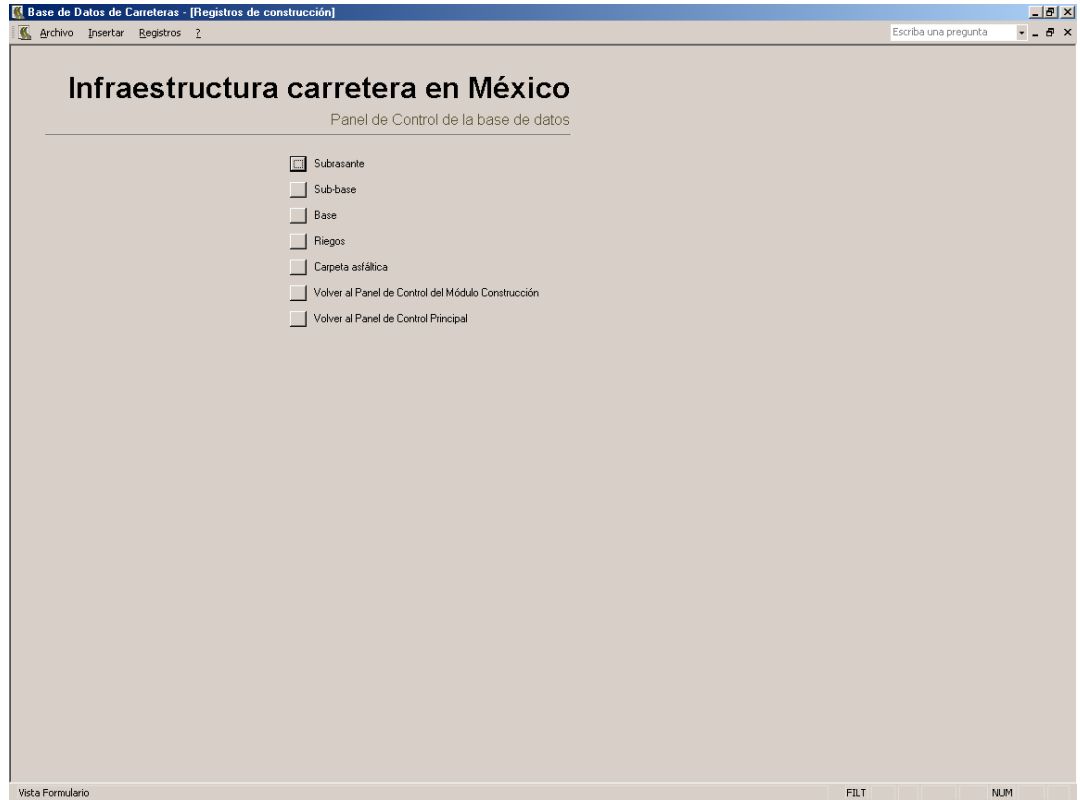

Figura 29. Panel de control: Registros de construcción.

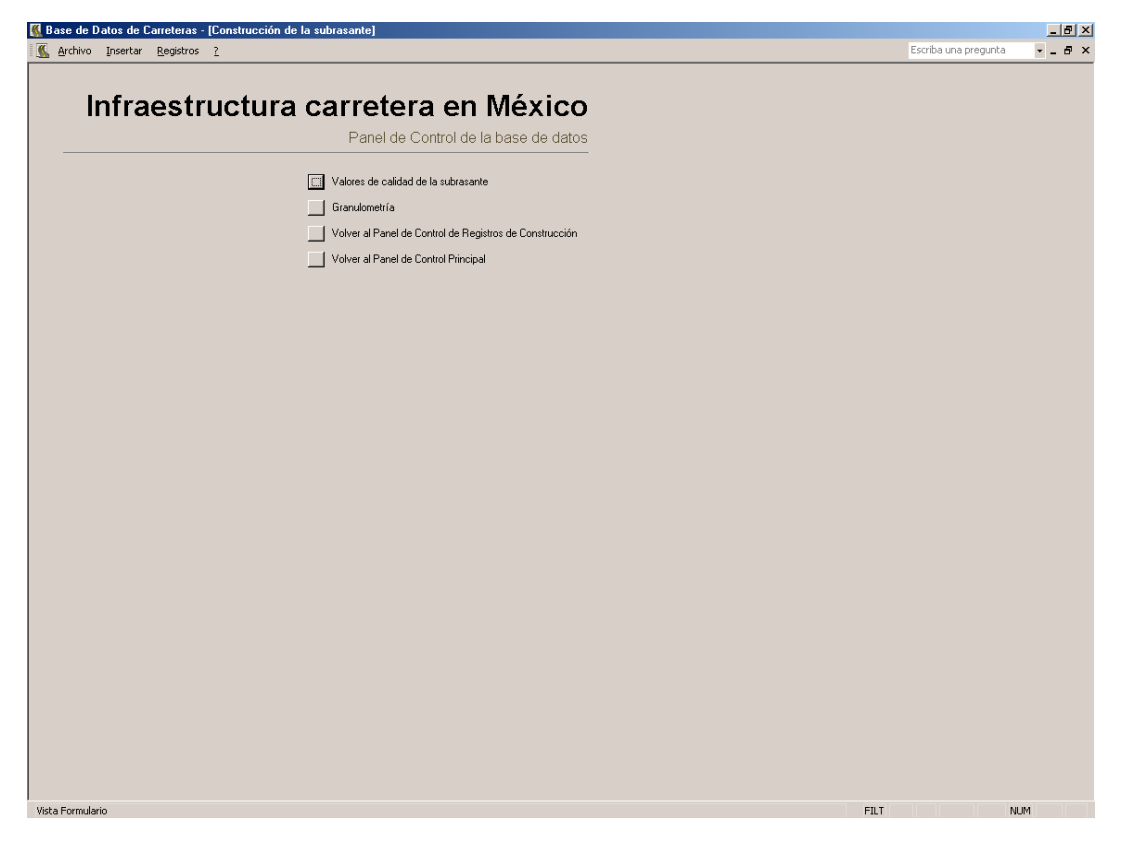

Figura 30. Panel de control de construcción de la subrasante.

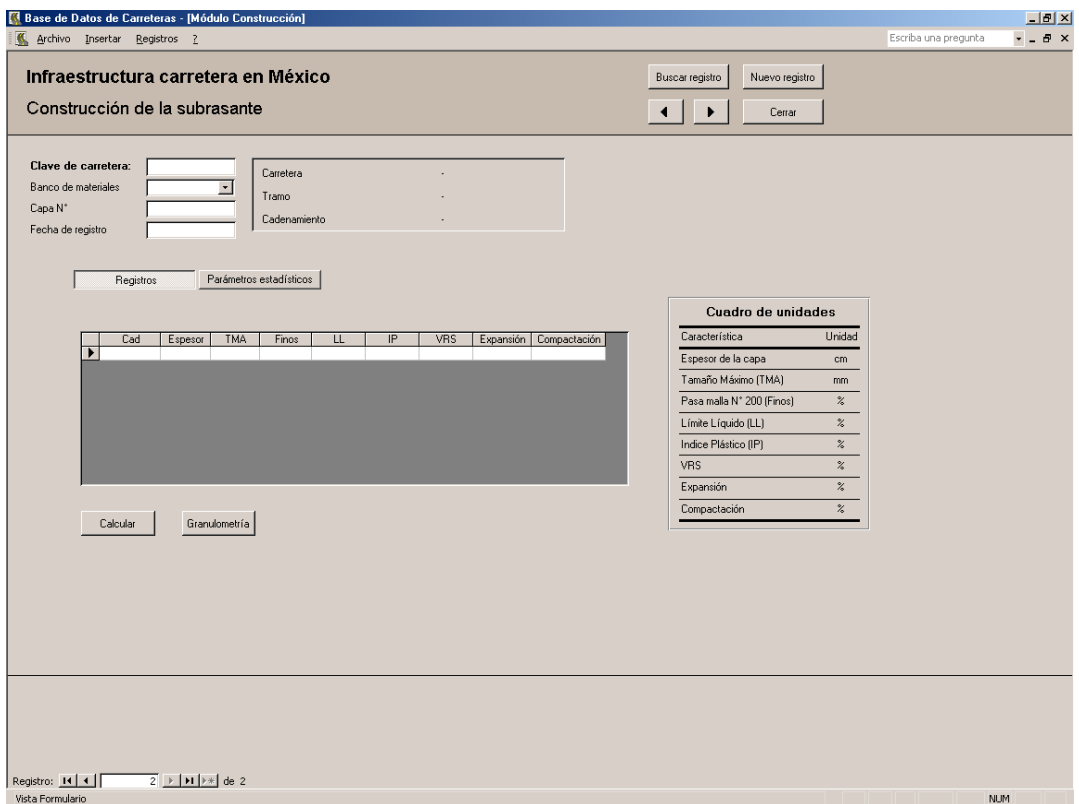

Figura 31a. Formulario: Construcción de la subrasante.

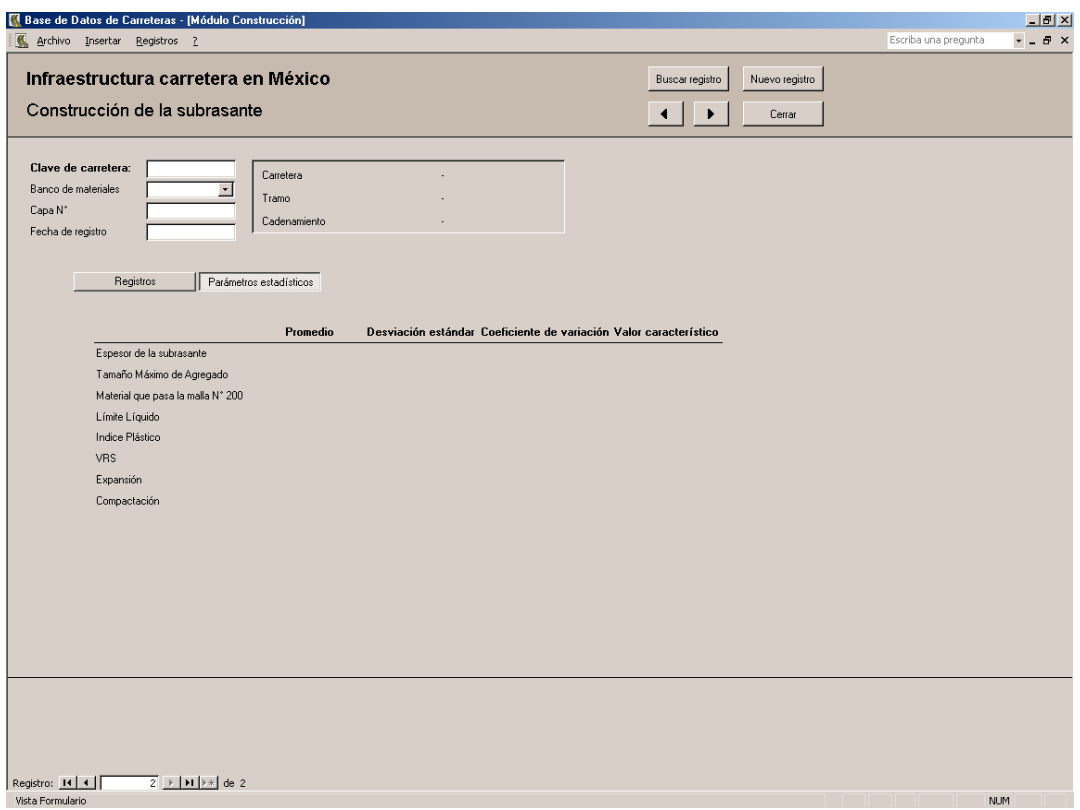

Figura 31b. Formulario: Construcción de la subrasante.

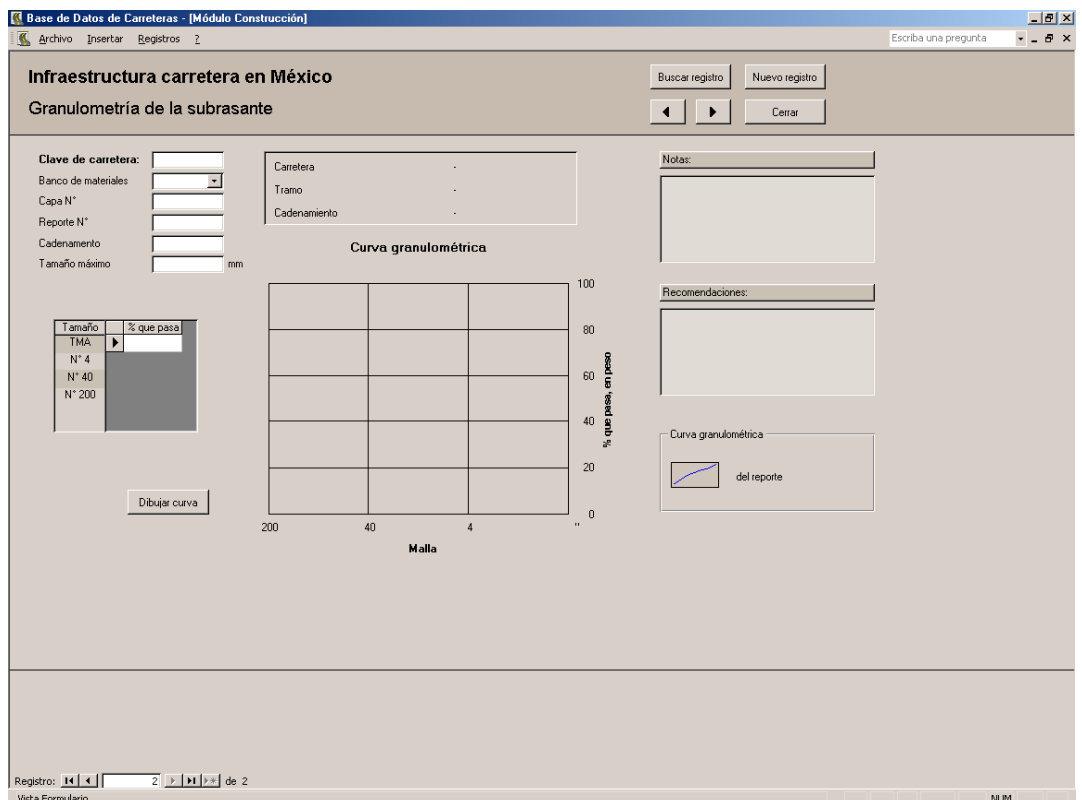

Figura 32. Formulario: Granulometría de la subrasante.

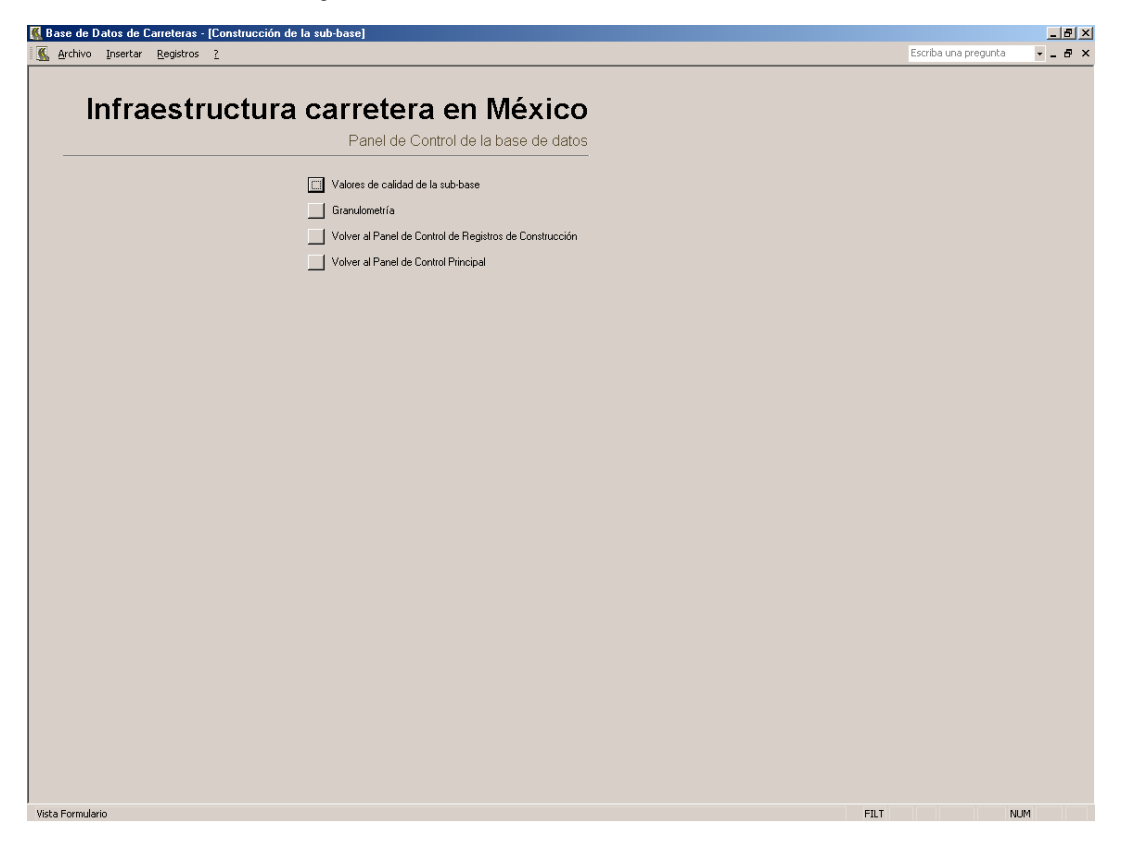

Figura 33. Panel de control de construcción de la sub-base.

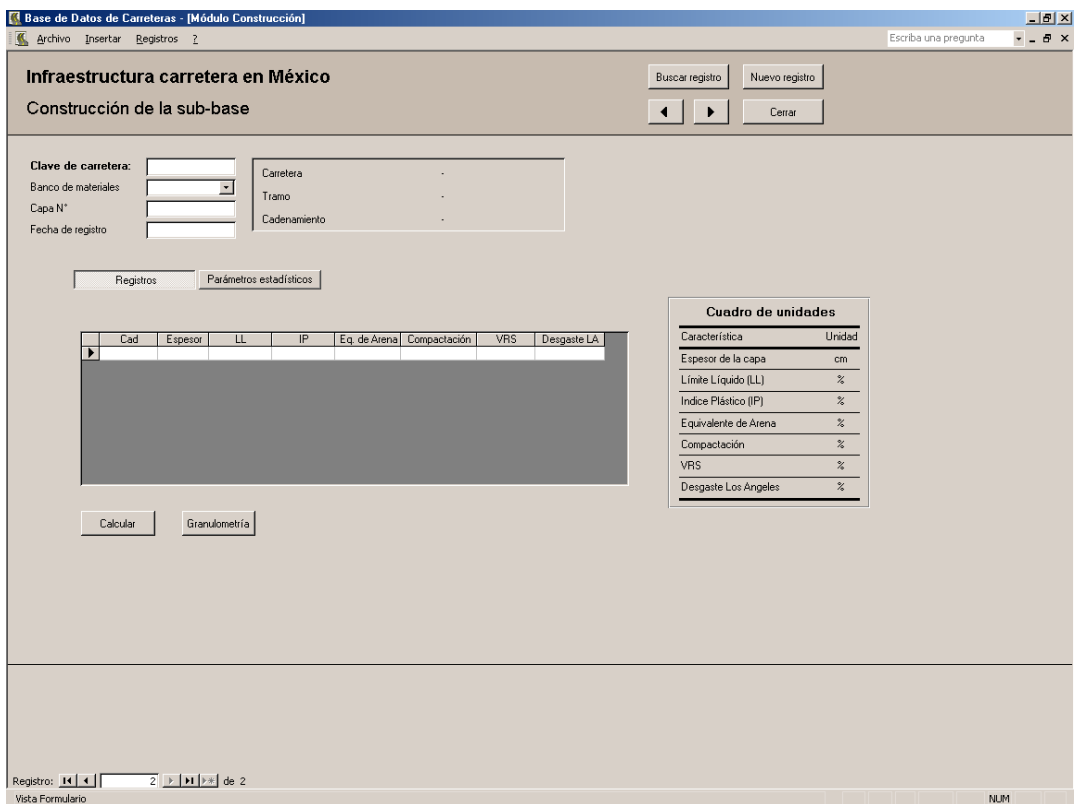

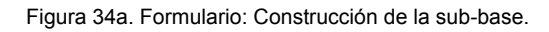

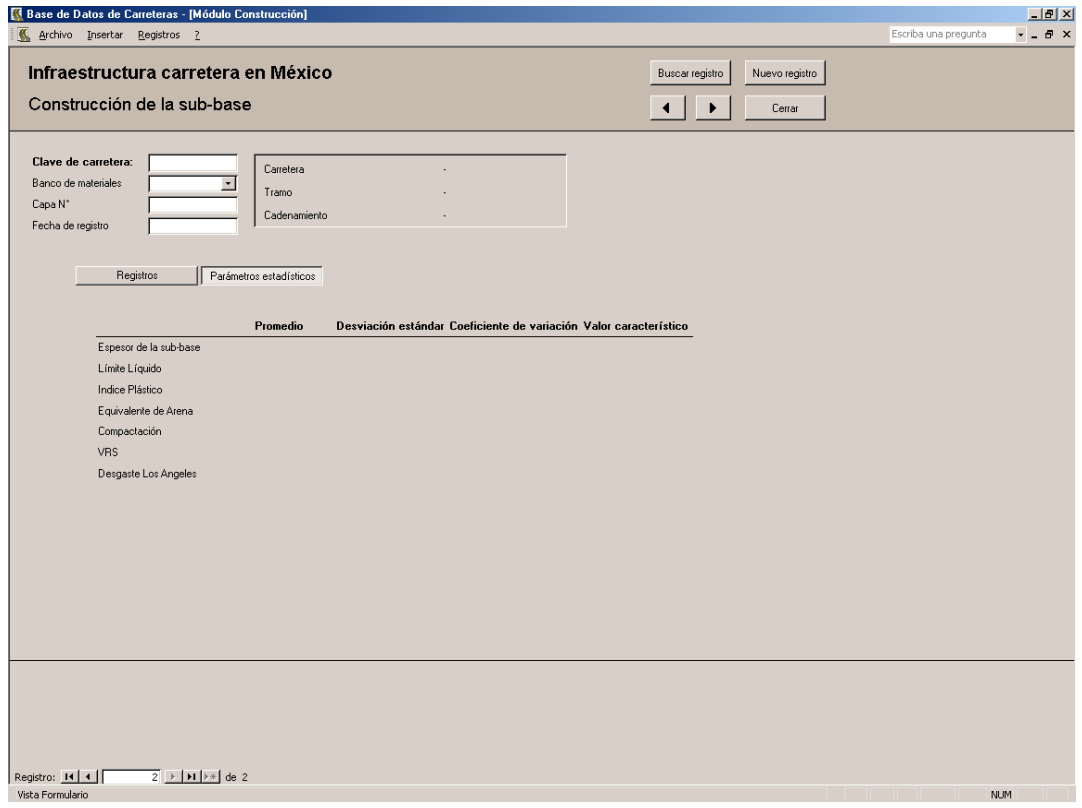

Figura 34b. Formulario: Construcción de la sub-base.

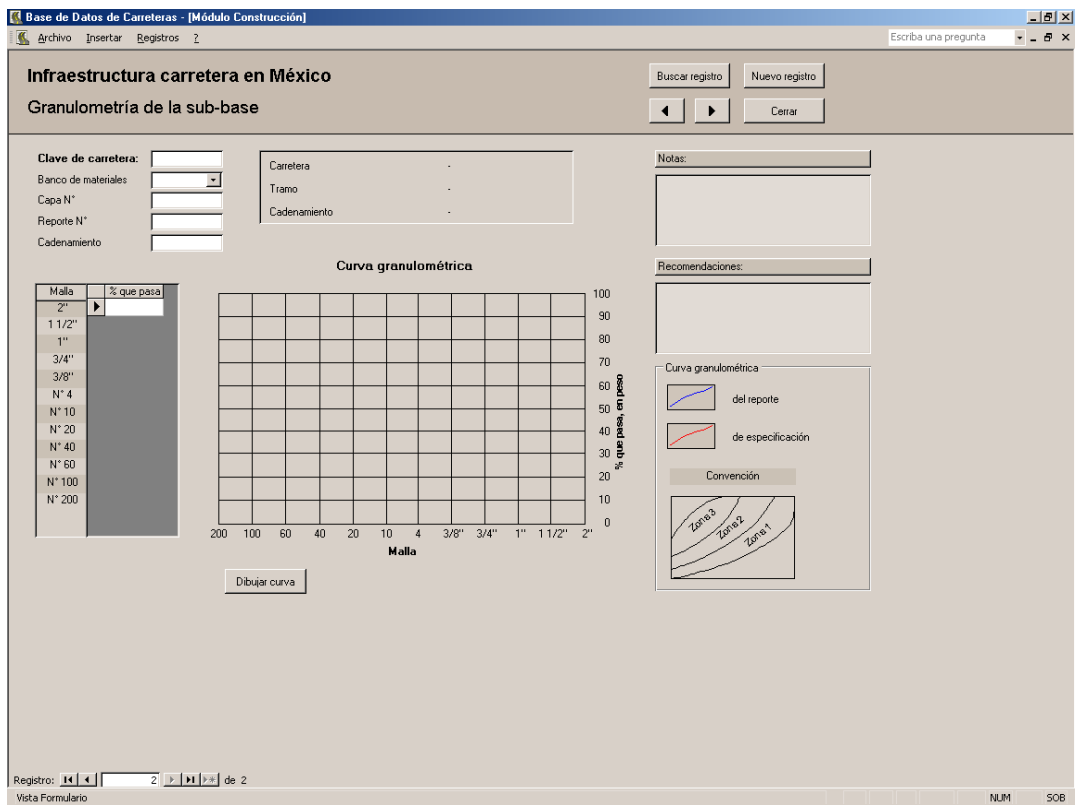

Figura 35. Formulario: Granulometría de la sub-base.

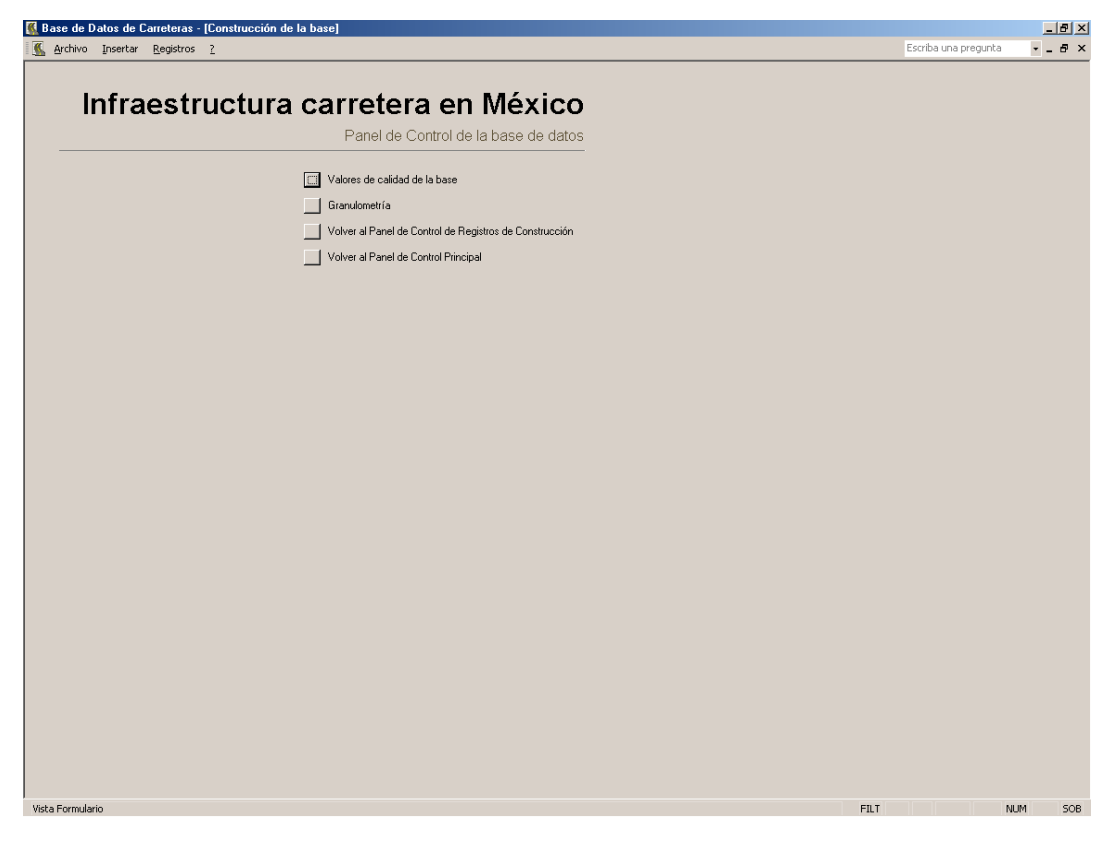

Figura 36. Panel de control de construcción de la base.
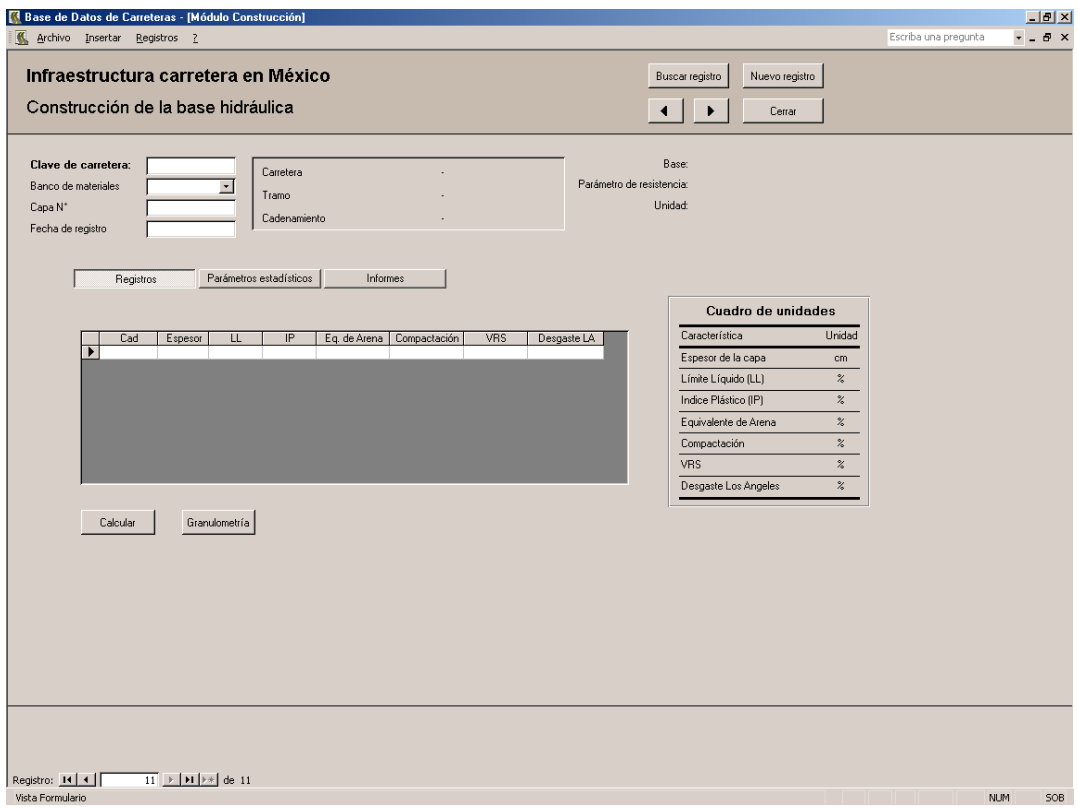

Figura 37a. Formulario: Construcción de la base hidráulica.

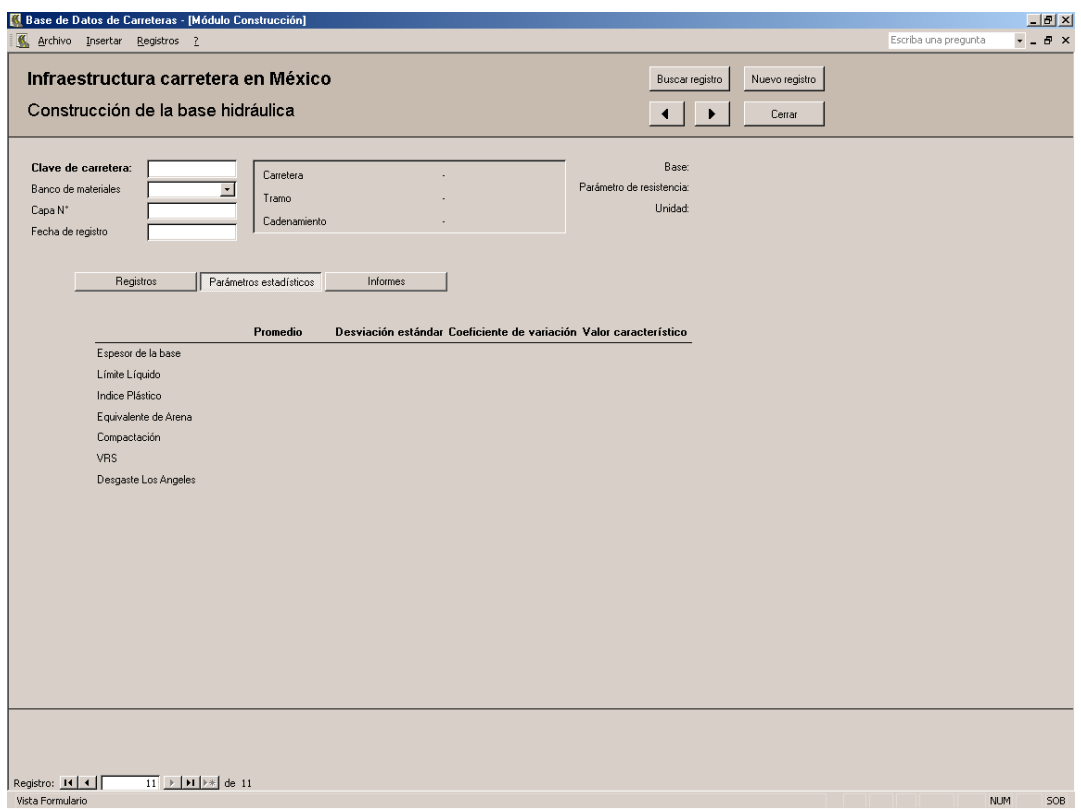

Figura 37b. Formulario: Construcción de la base hidráulica.

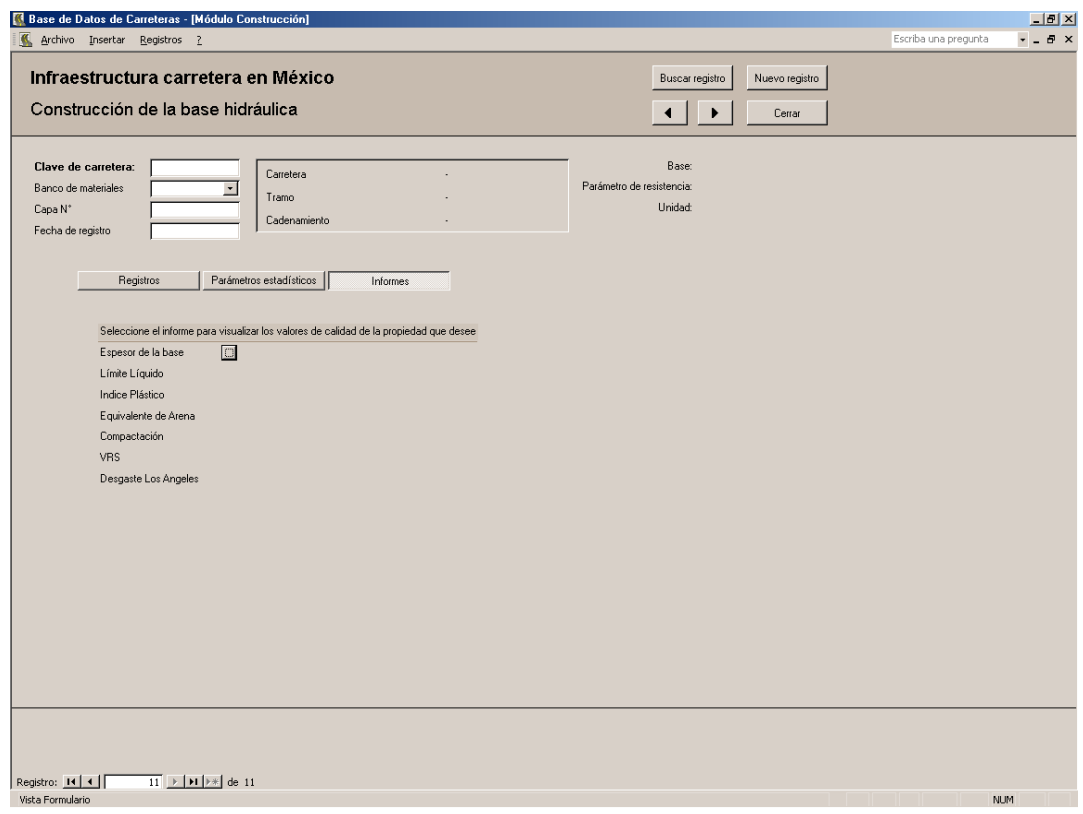

Figura 37c. Formulario: Construcción de la base hidráulica.

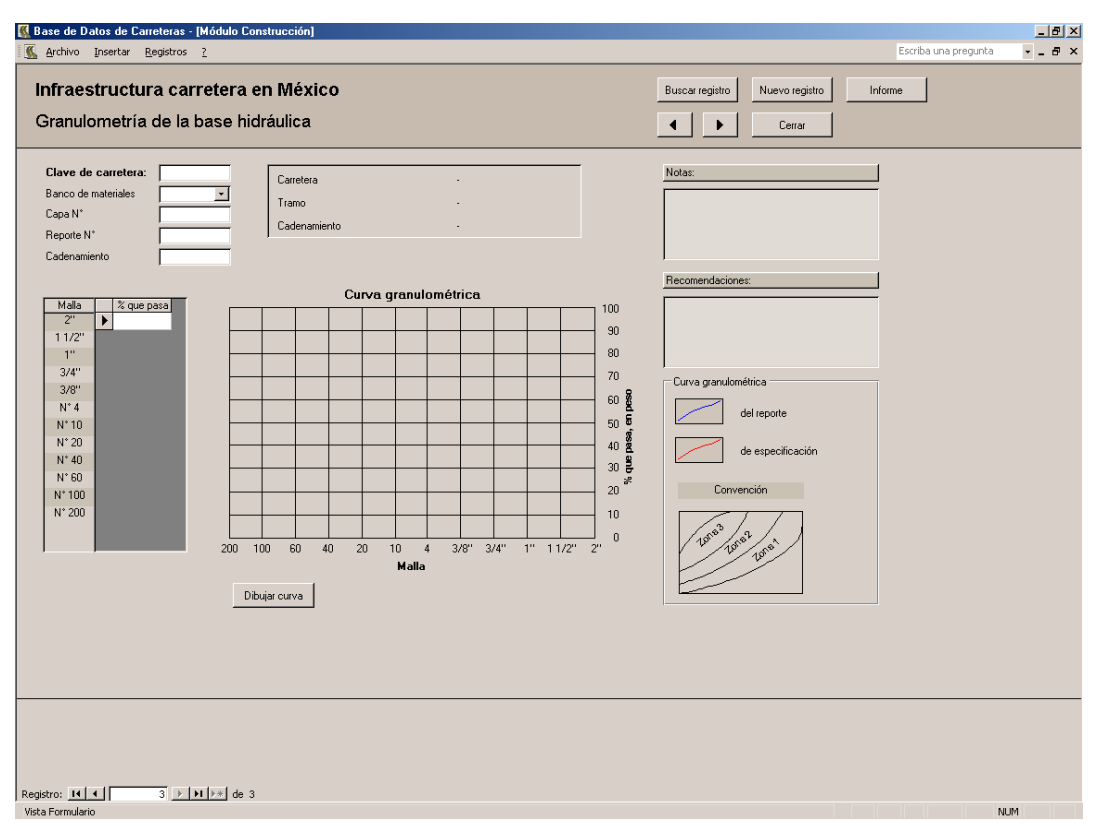

Figura 38. Formulario: Granulometría de la base hidráulica.

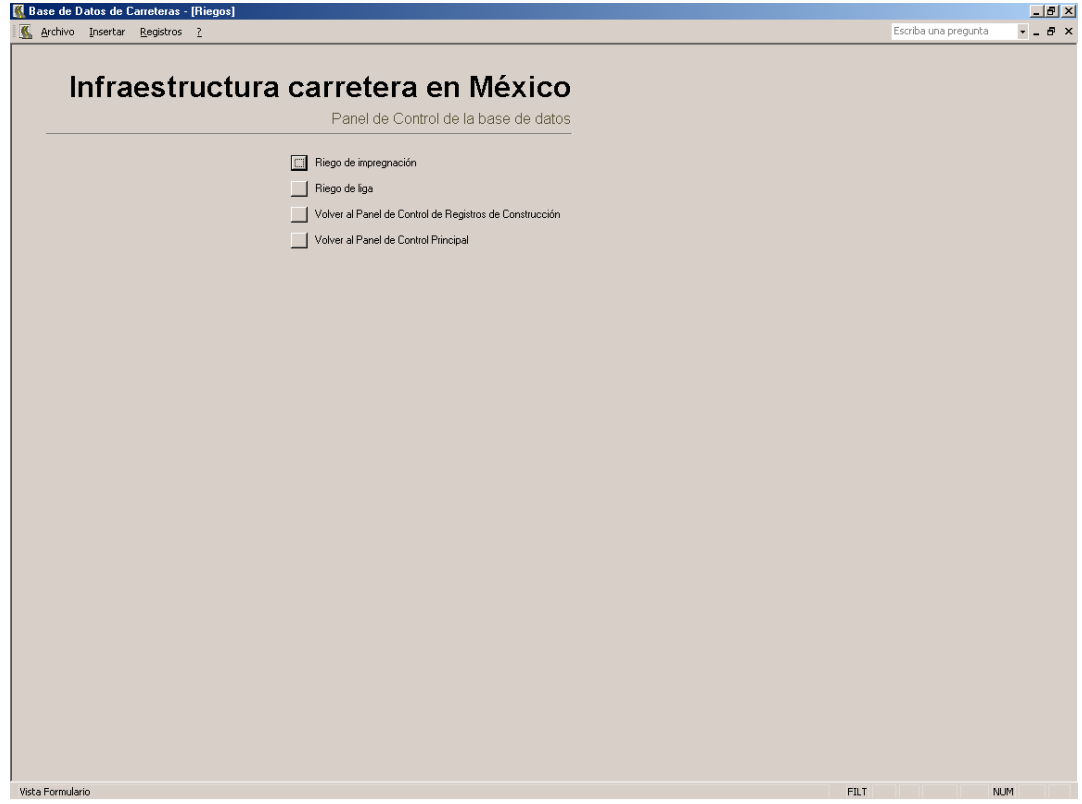

Figura 39. Panel de control de riegos.

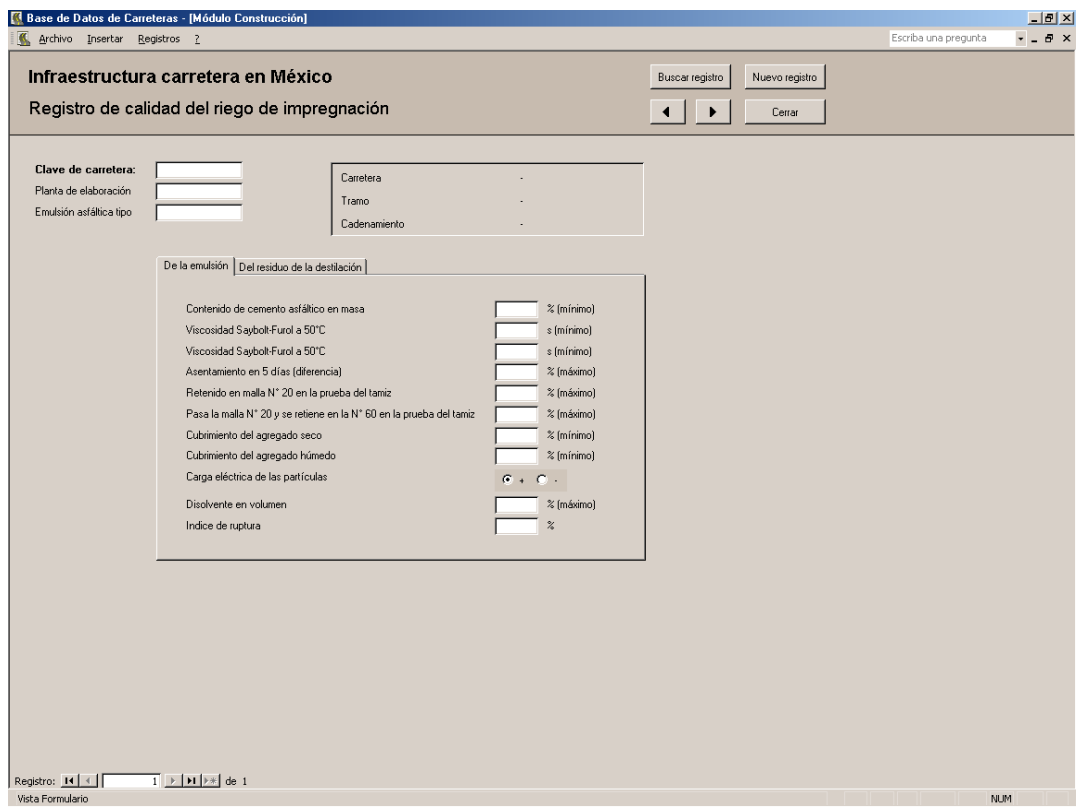

Figura 40a. Formulario: Registro de calidad del riego de impregnación.

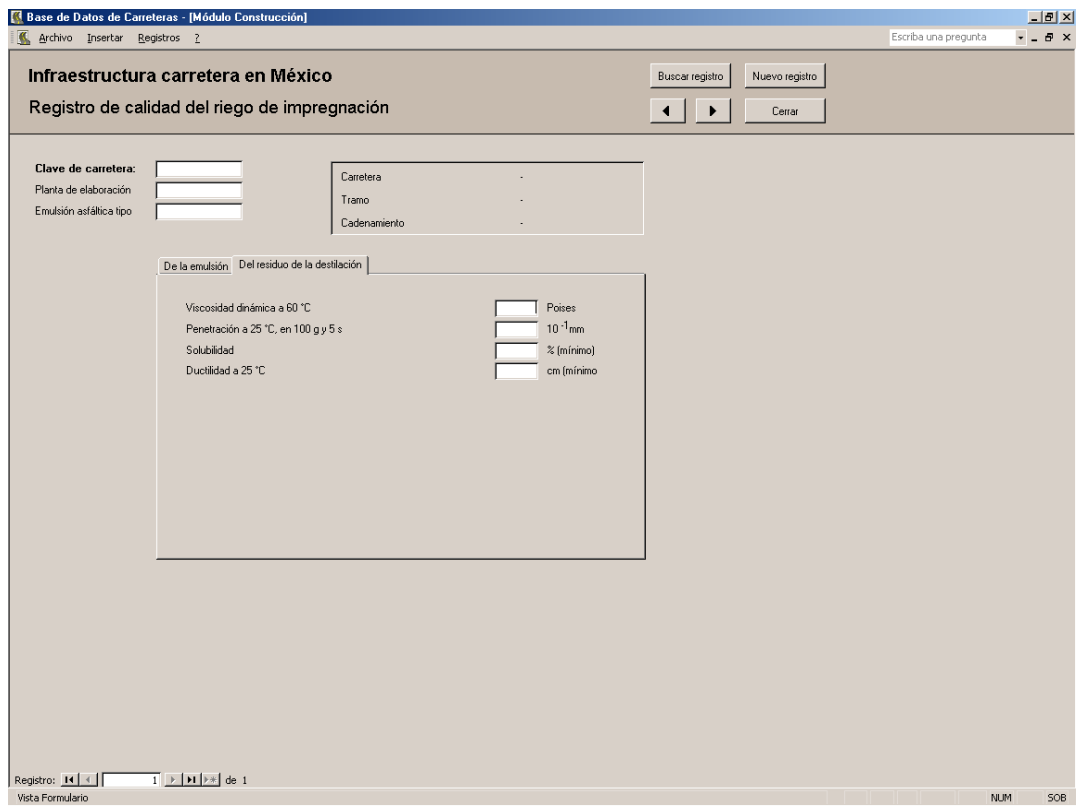

Figura 40b. Formulario: Registro de calidad del riego de impregnación.

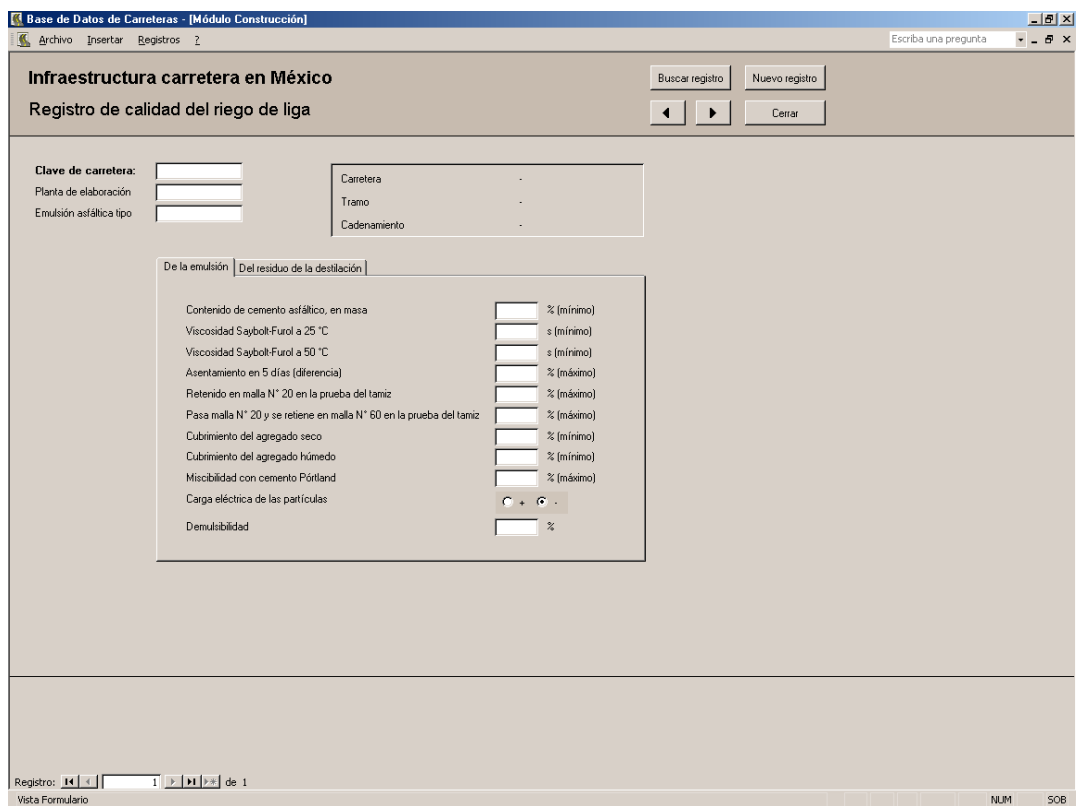

Figura 41a. Formulario: Registro de calidad del riego de liga.

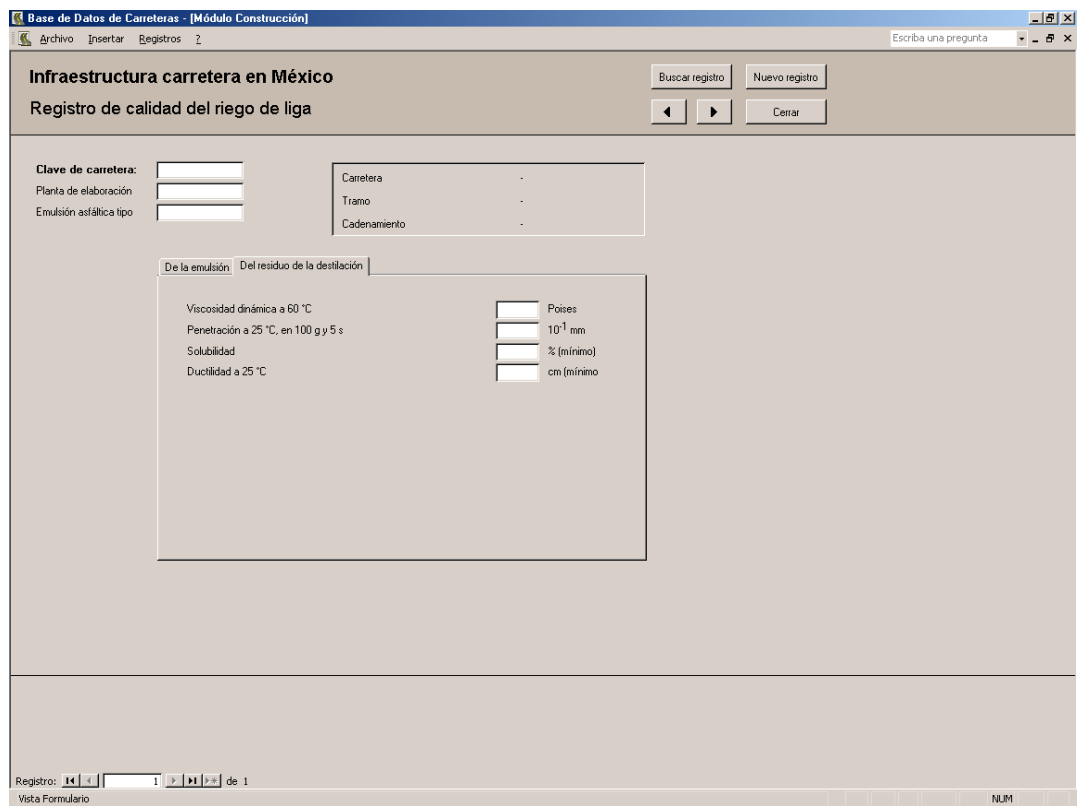

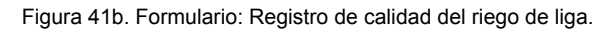

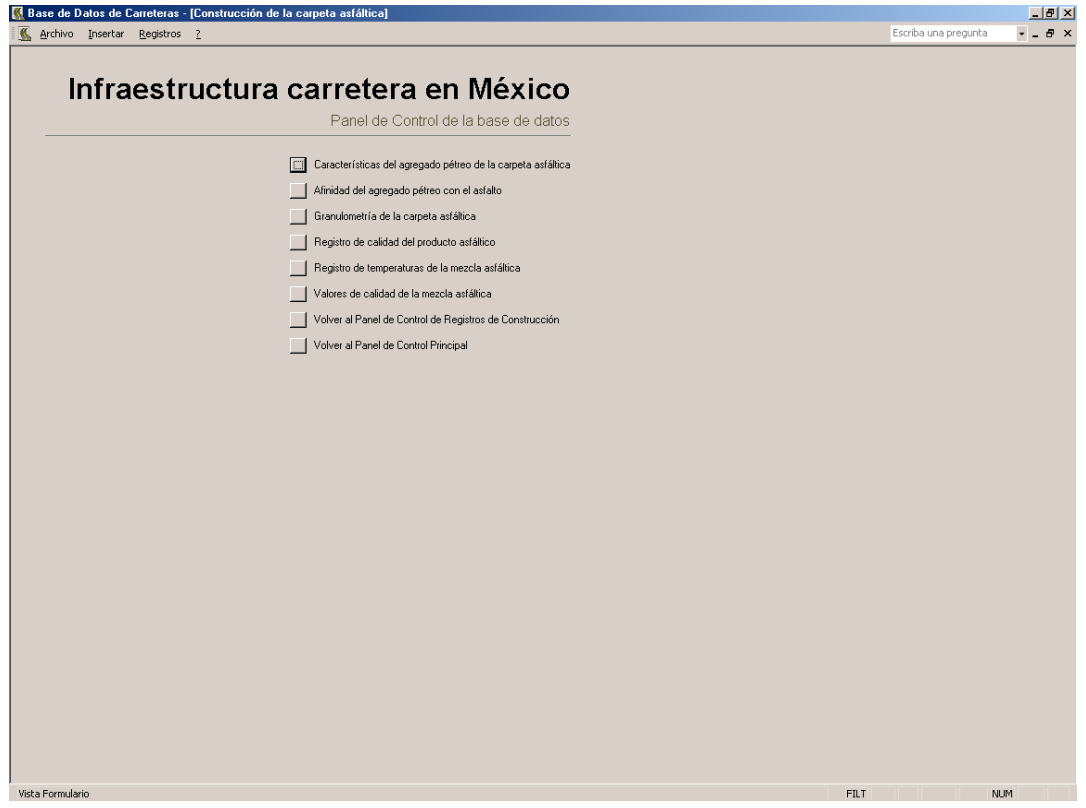

Figura 42. Panel de control de construcción de la carpeta asfáltica.

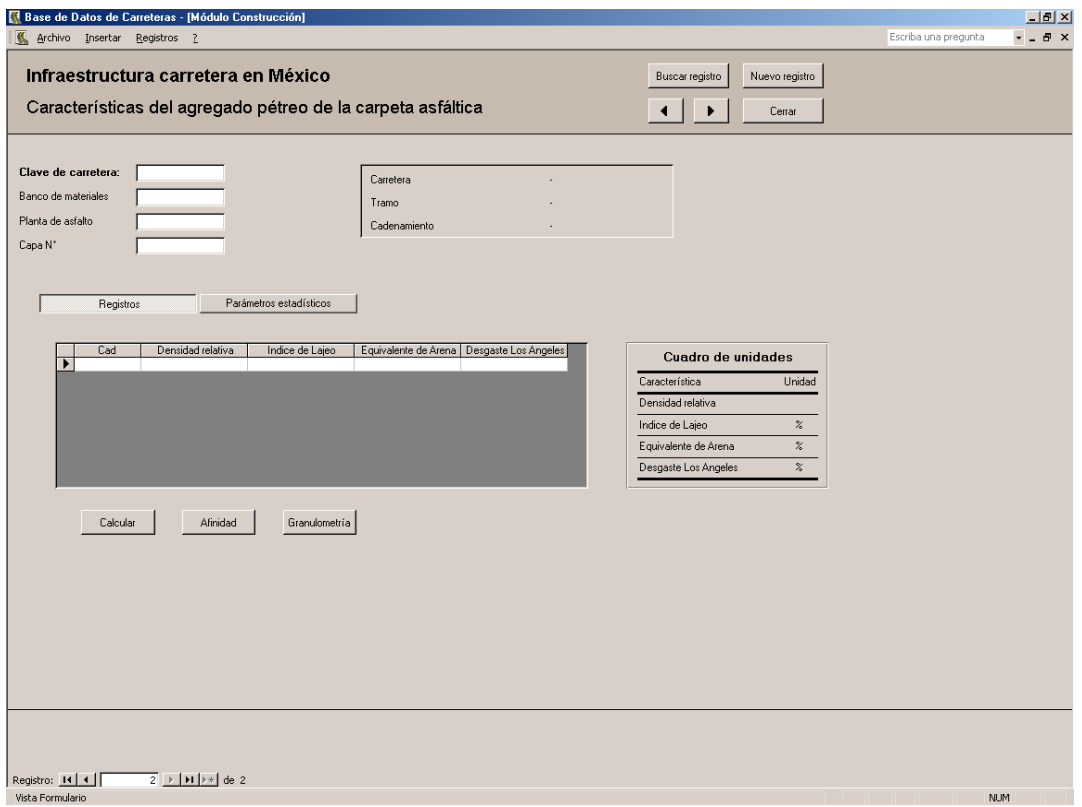

## Figura 43a. Formulario: Características del agregado pétreo de la carpeta asfáltica.

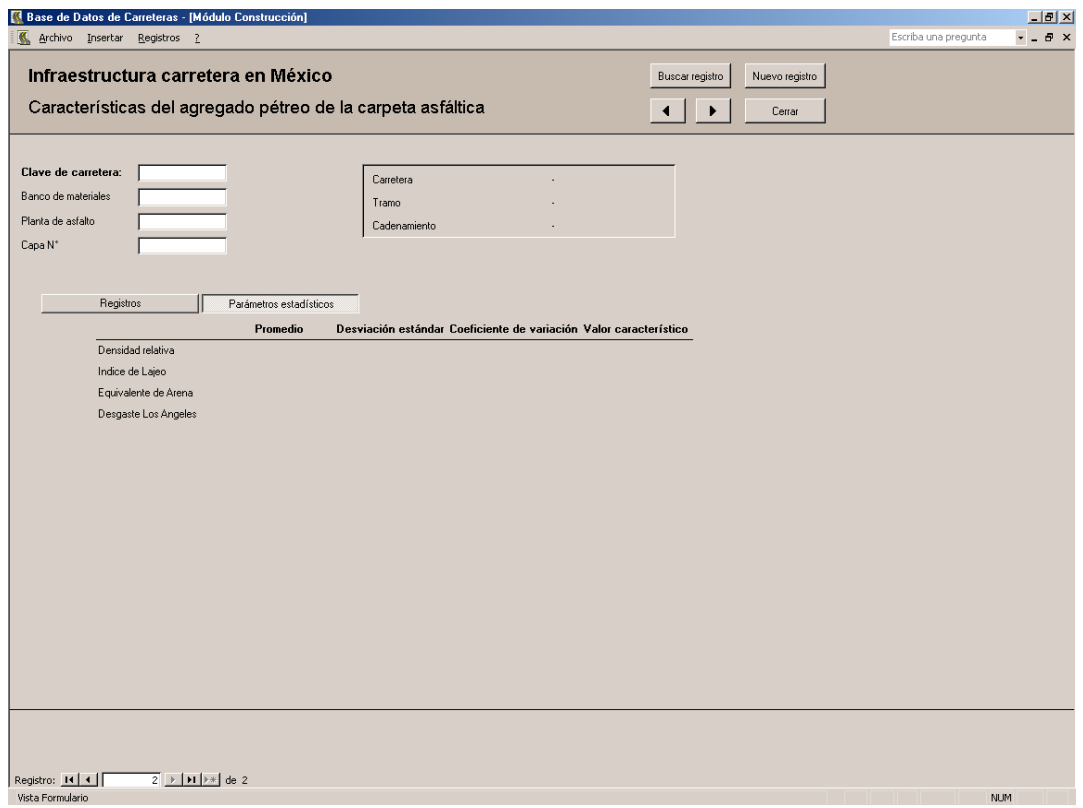

Figura 43b. Formulario: Caracteríticas del agregado pétreo de la carpeta asfáltica.

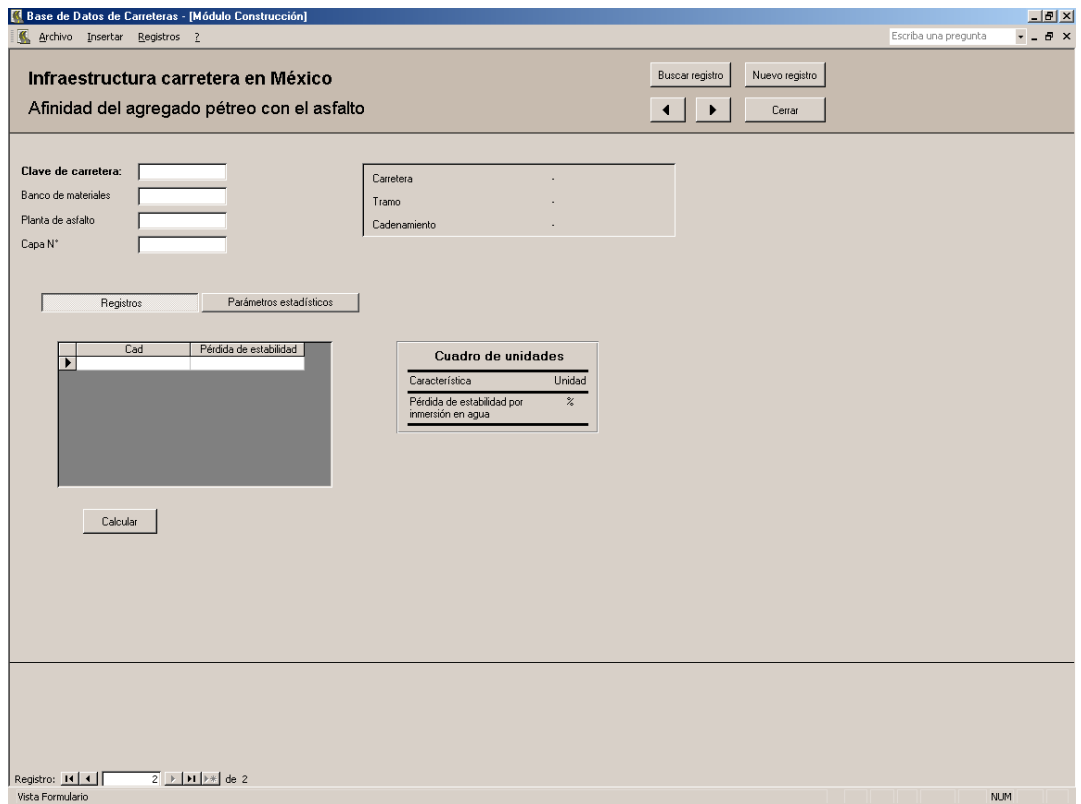

Figura 44a. Formulario: Afinidad del agregado pétreo con el asfalto.

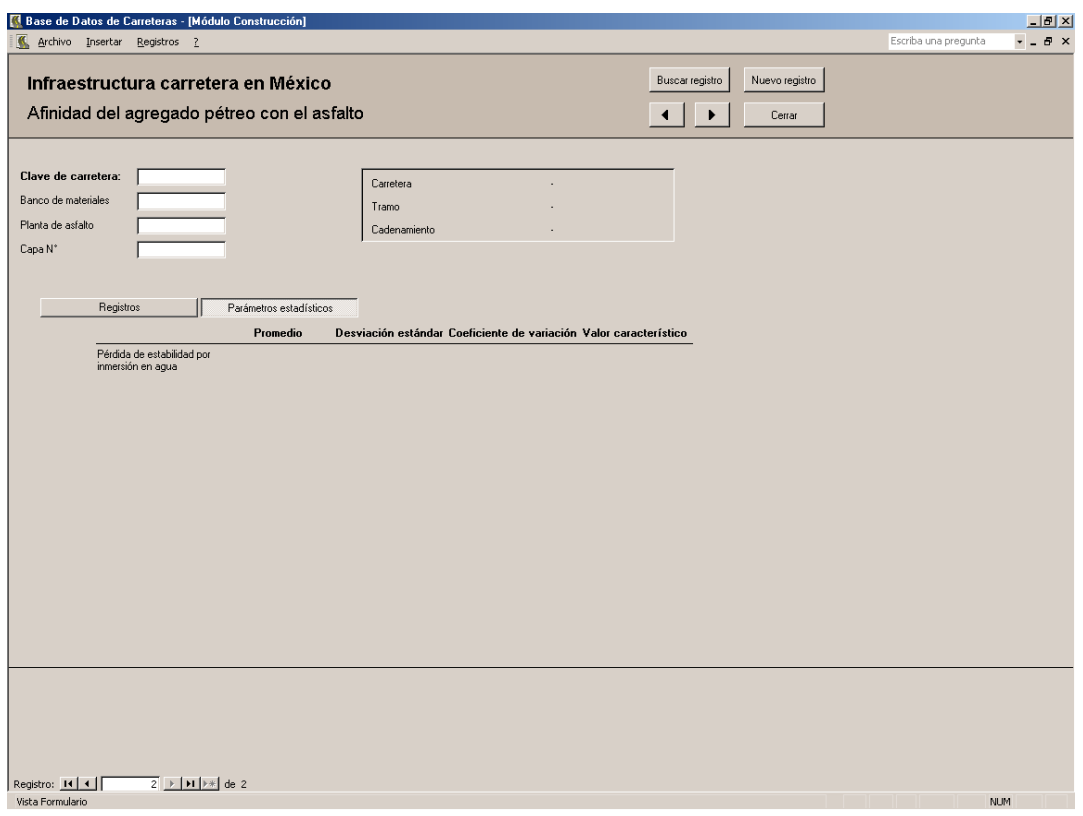

Figura 44b. Formulario: Afinidad del agregado pétreo con el asfalto.

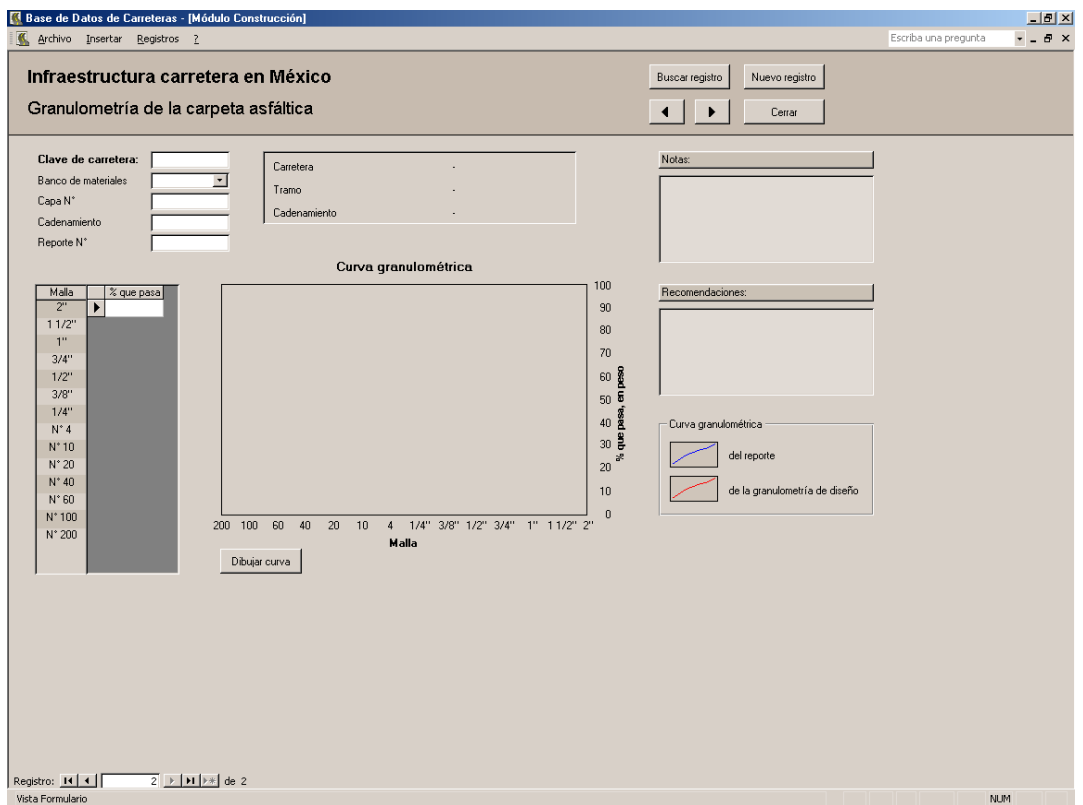

Figura 45. Formulario: Granulometría de la carpeta asfáltica.

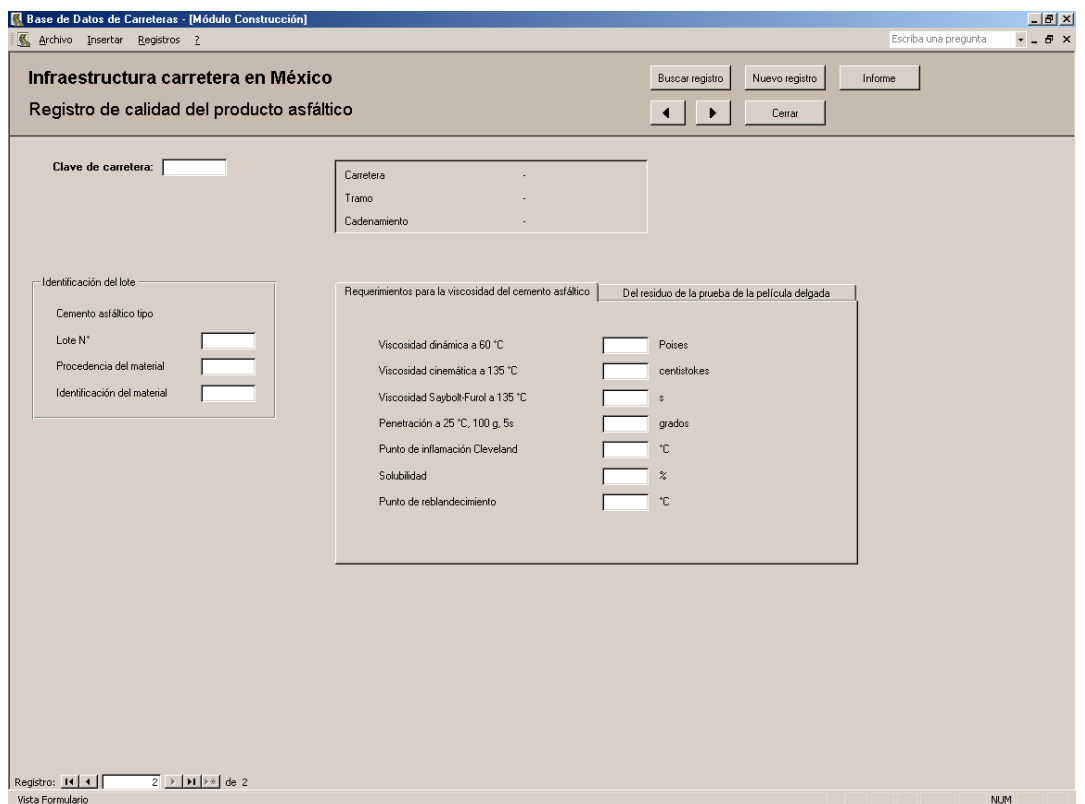

Figura 46a. Formulario: Registro de calidad del producto asfáltico.

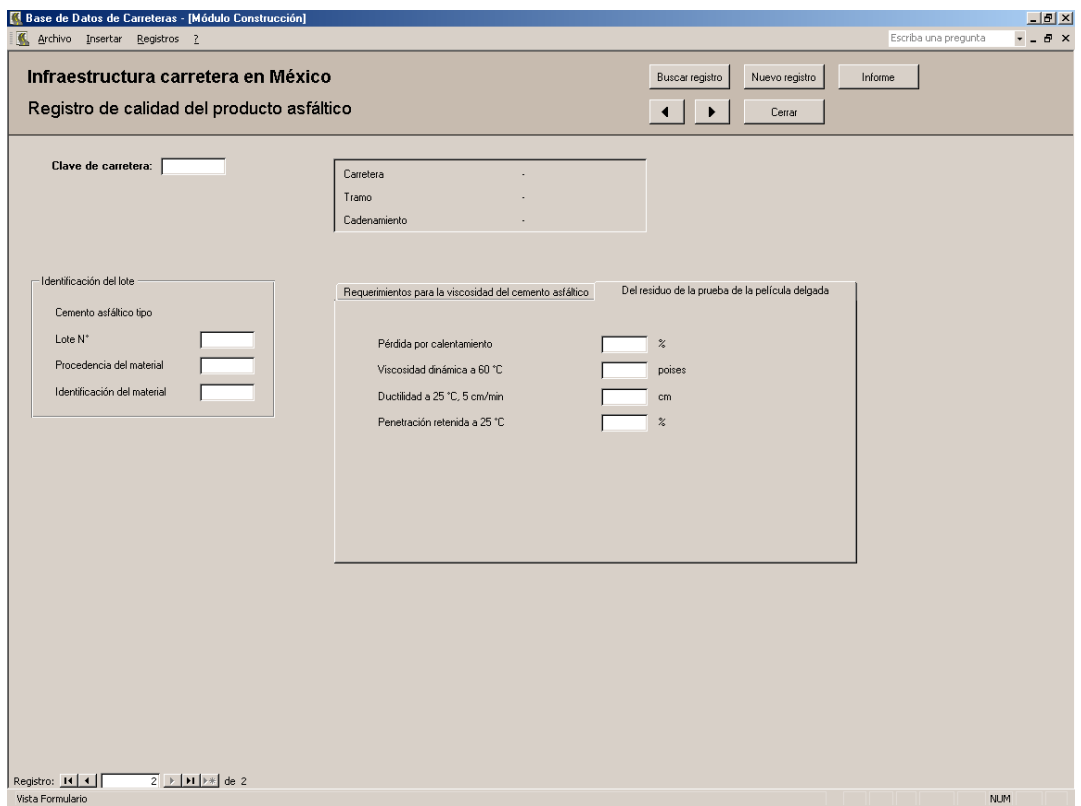

Figura 46b. Formulario: Registro de calidad del producto asfáltico.

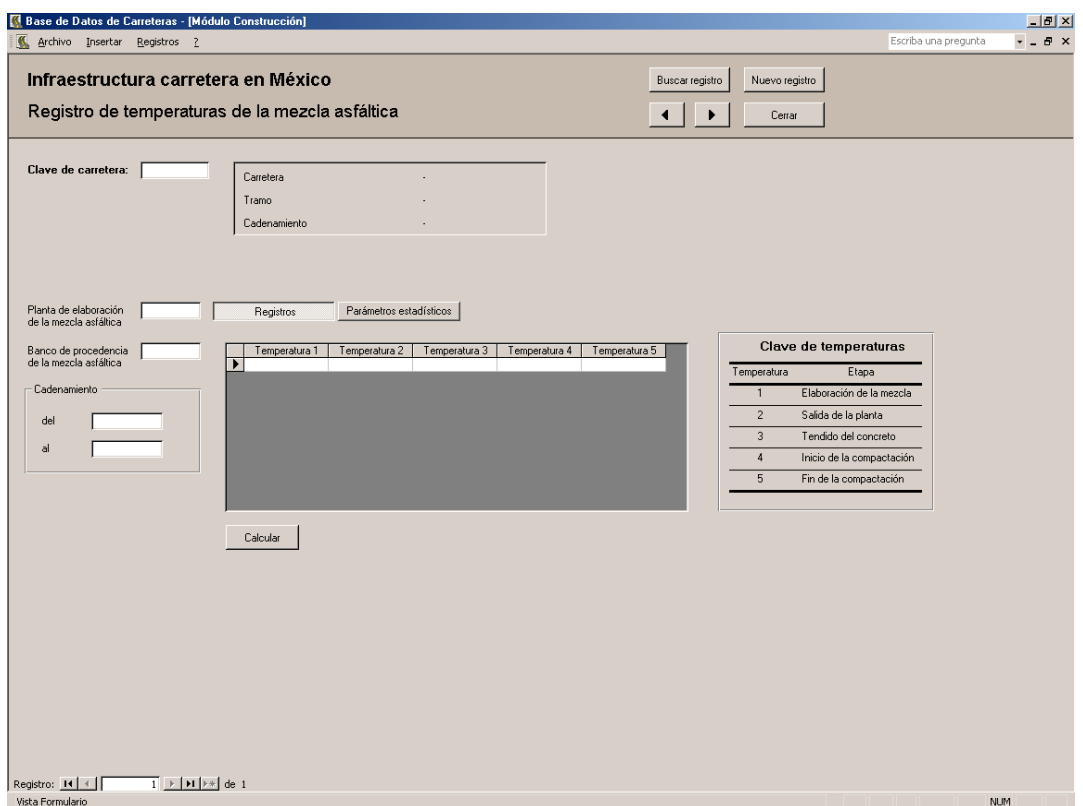

Figura 47a. Formulario: Registro de temperaturas de la mezcla asfáltica.

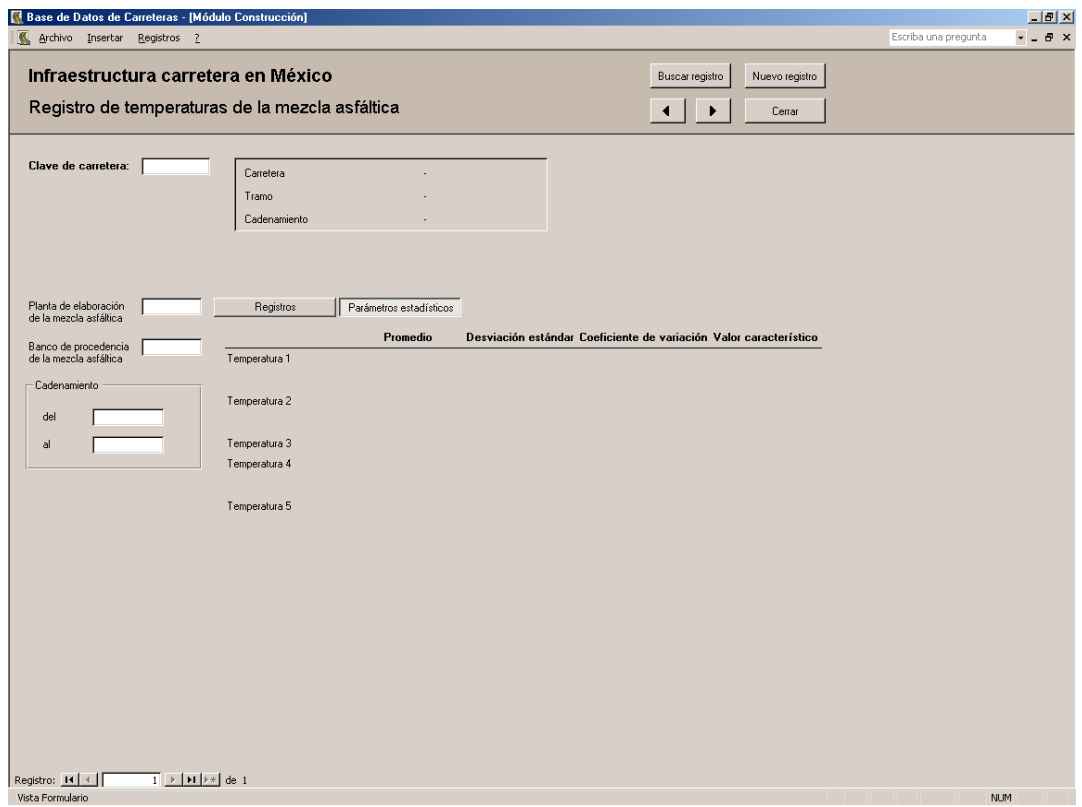

Figura 47b. Formulario: Registro de temperaturas de la mezcla asfáltica.

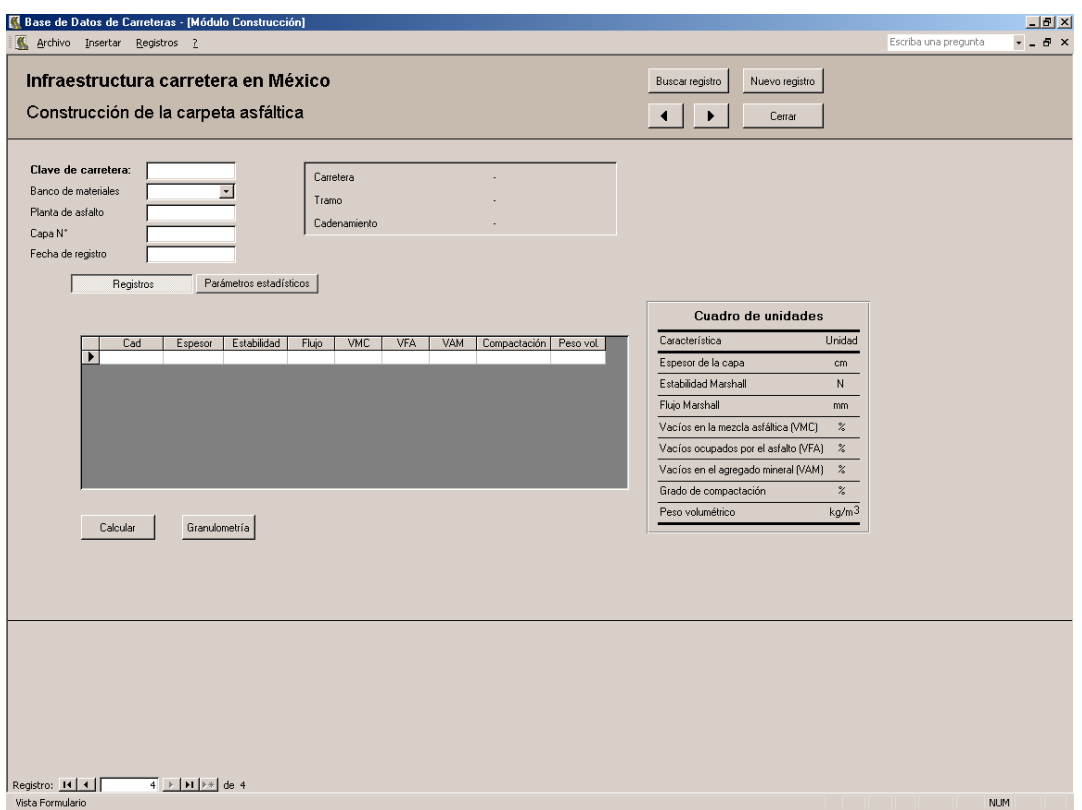

Figura 48a. Formulario: Construcción de la carpeta asfáltica.

## TESIS DE MAESTRIA

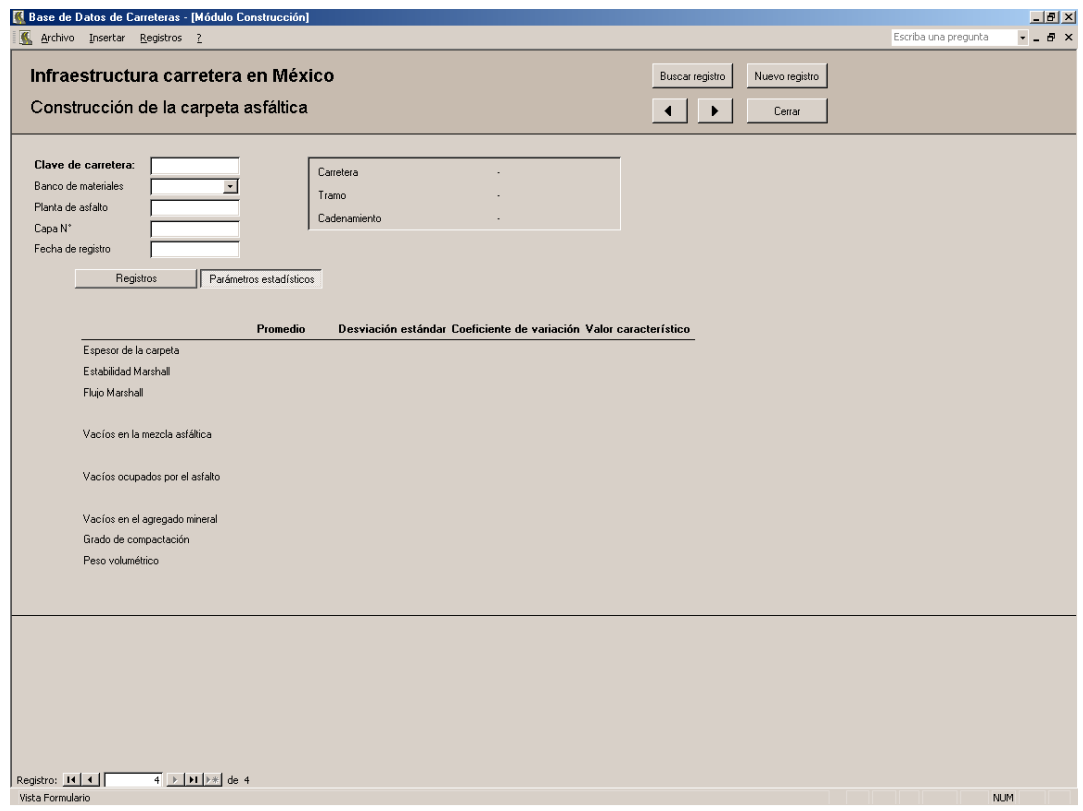

# Figura 48b. Formulario: Construcción de la carpeta asfáltica.

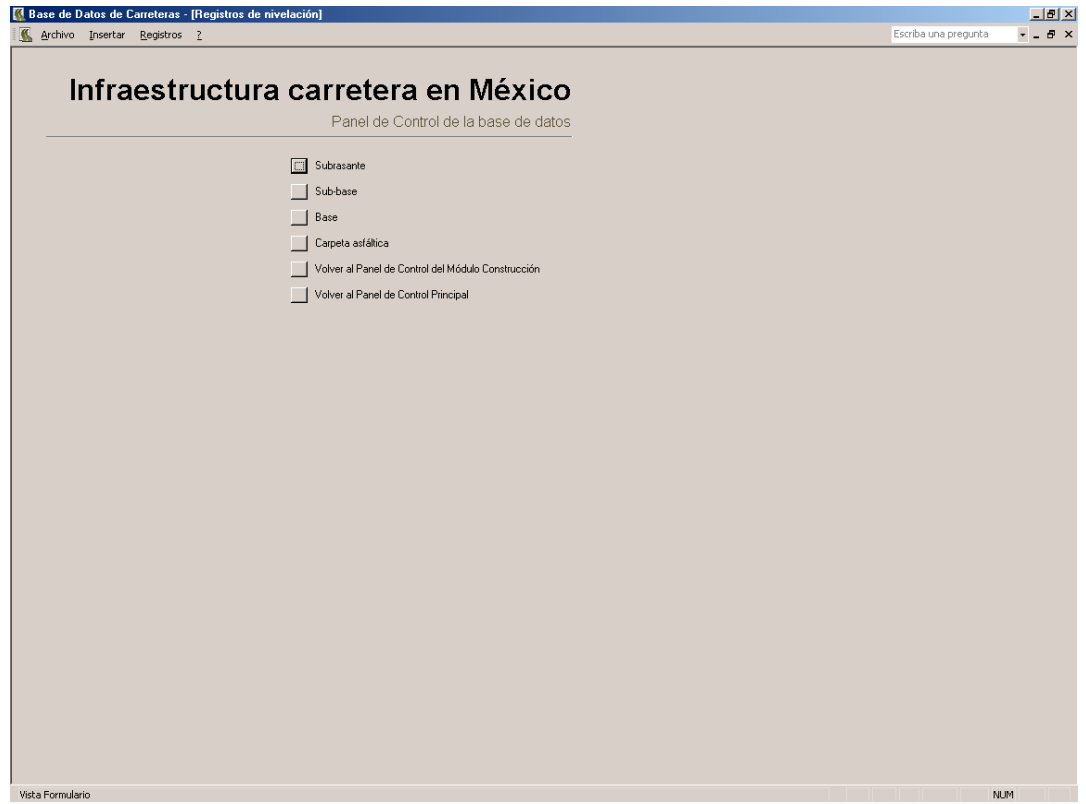

Figura 49. Panel de control de Registros de nivelación.

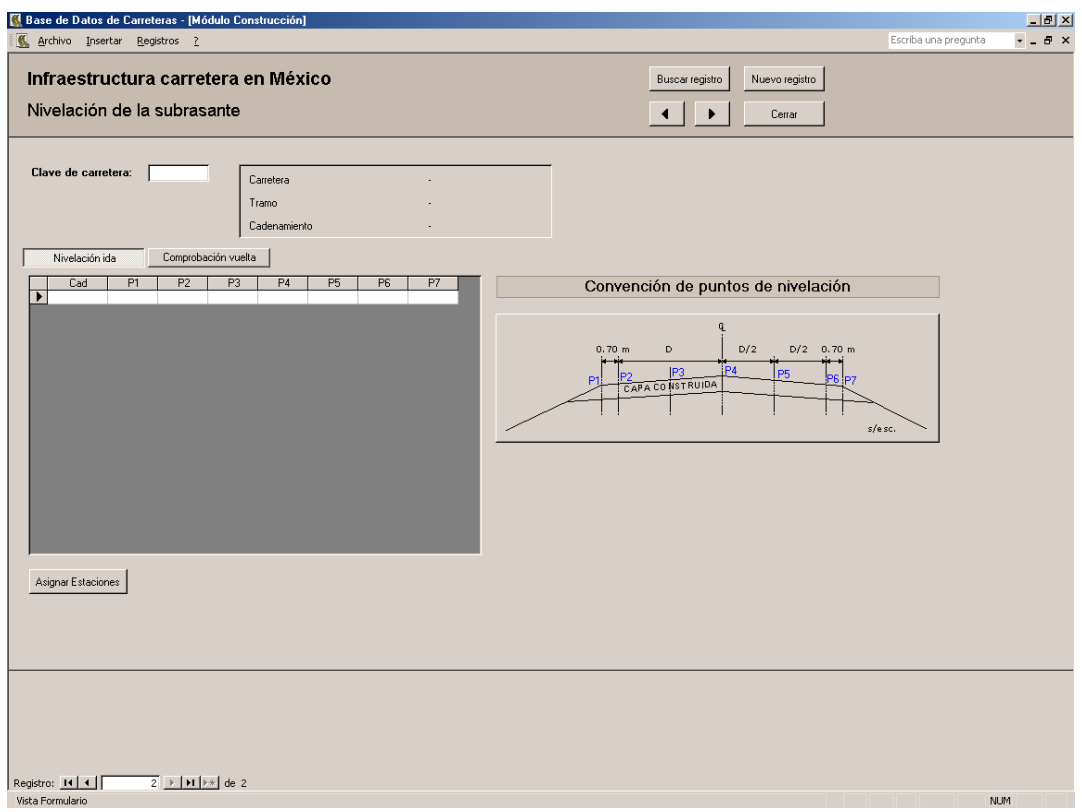

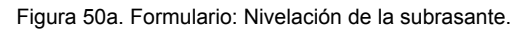

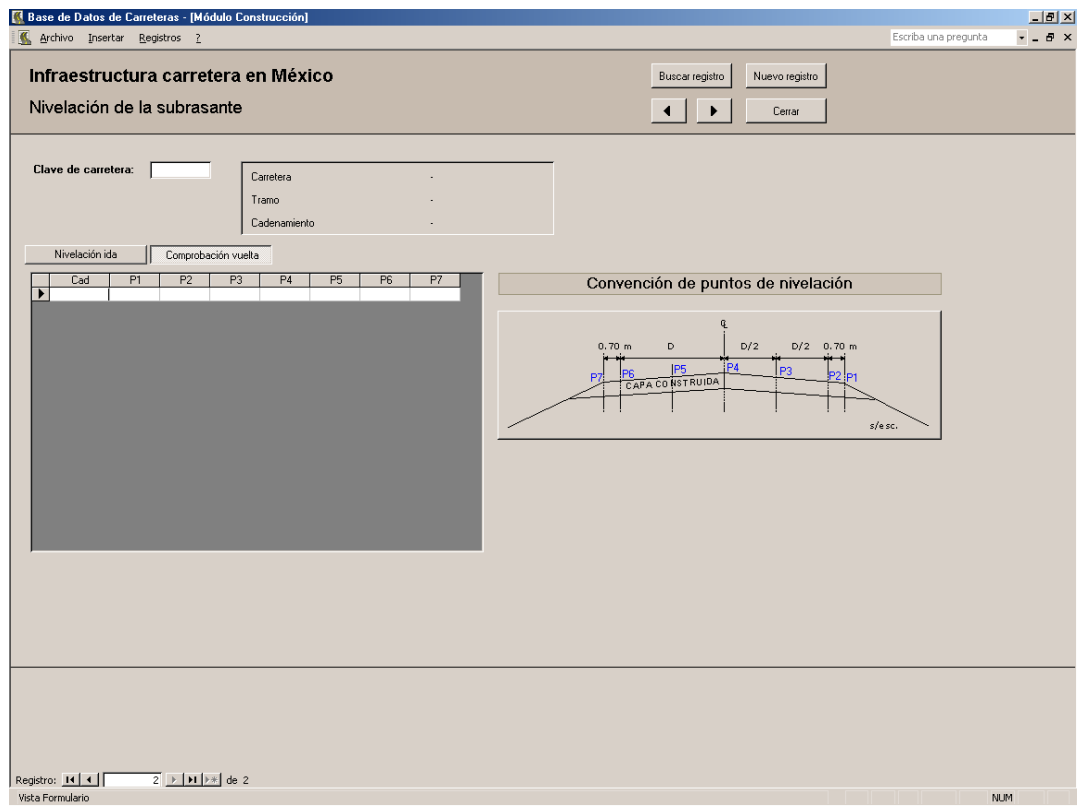

Figura 50b. Formulario: Nivelación de la subrasante.

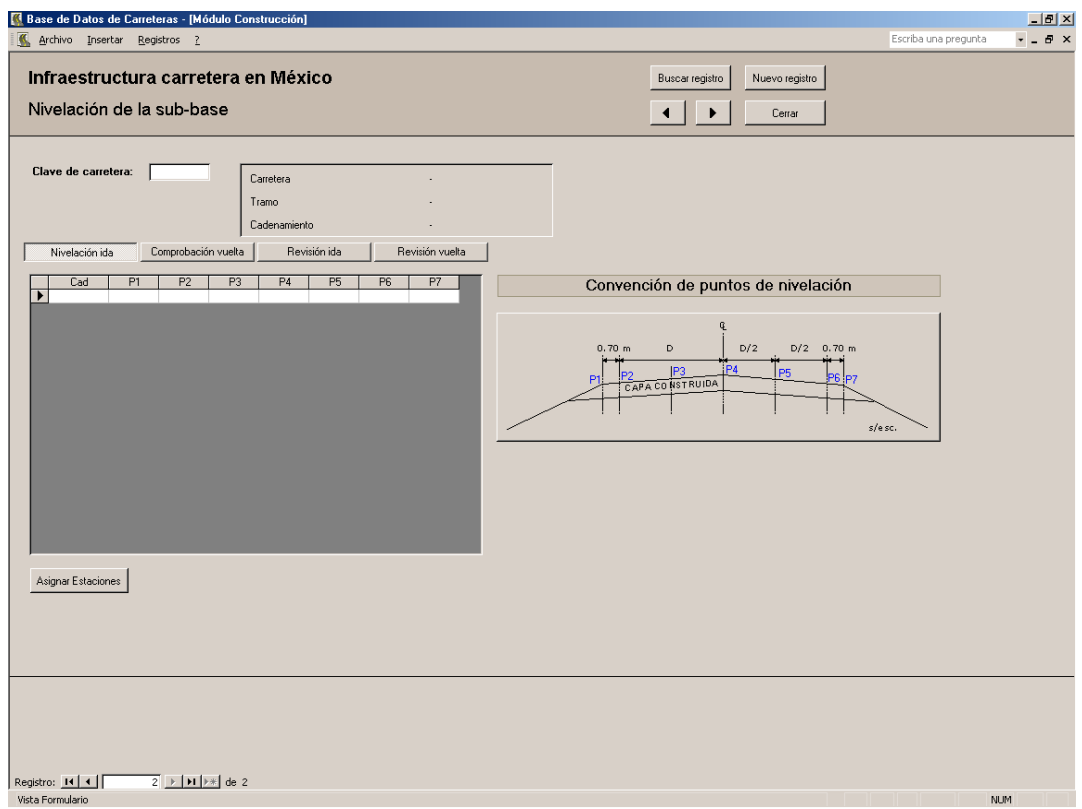

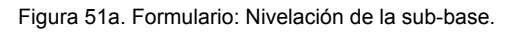

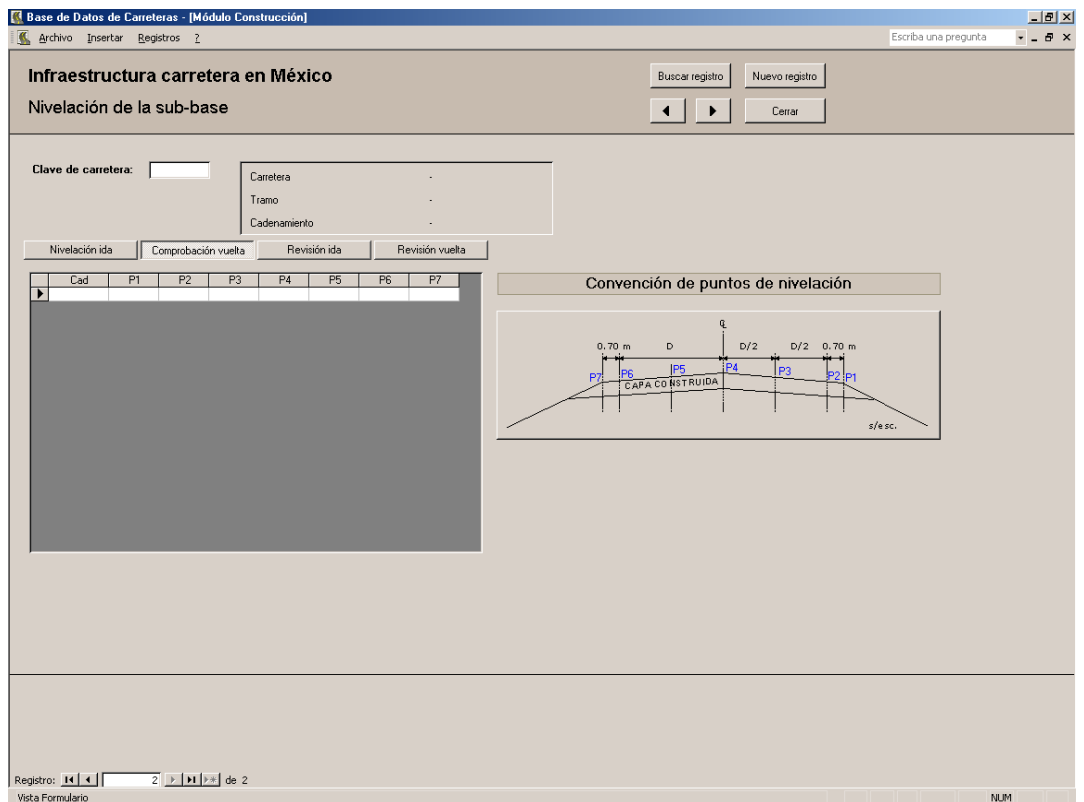

Figura 51b. Formulario: Nivelación de la sub-base.

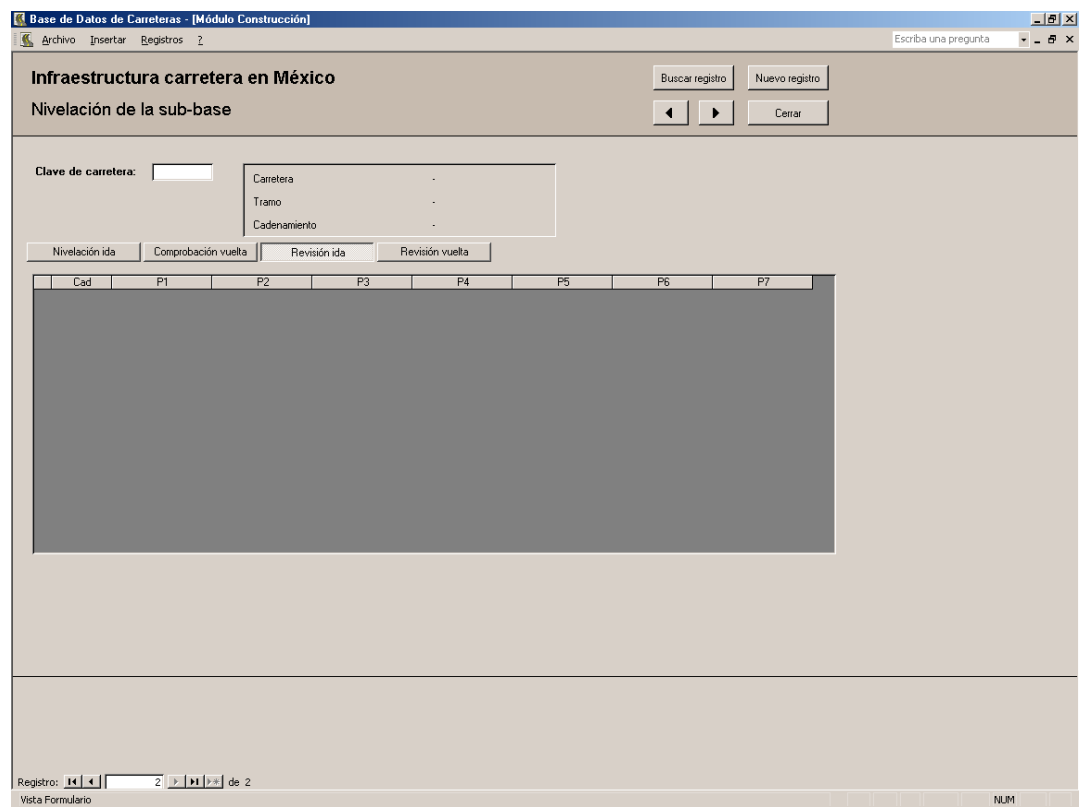

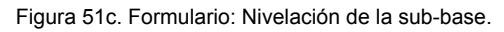

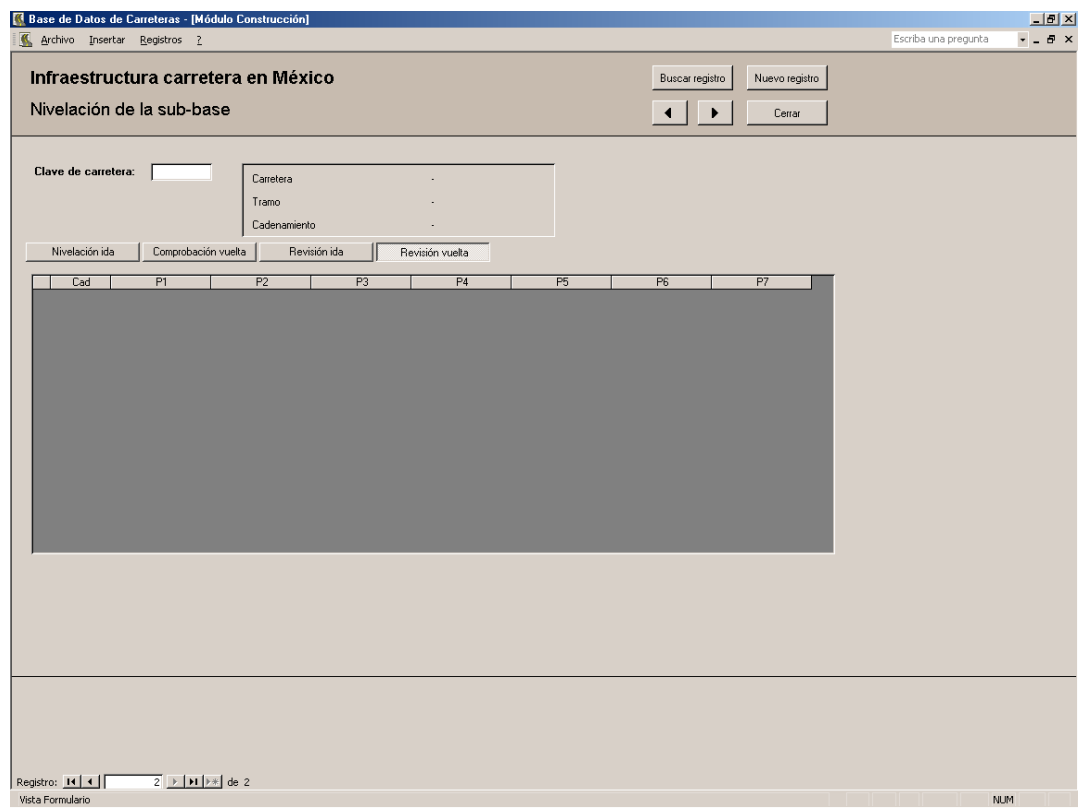

Figura 51d. Formulario: Nivelación de la sub-base.

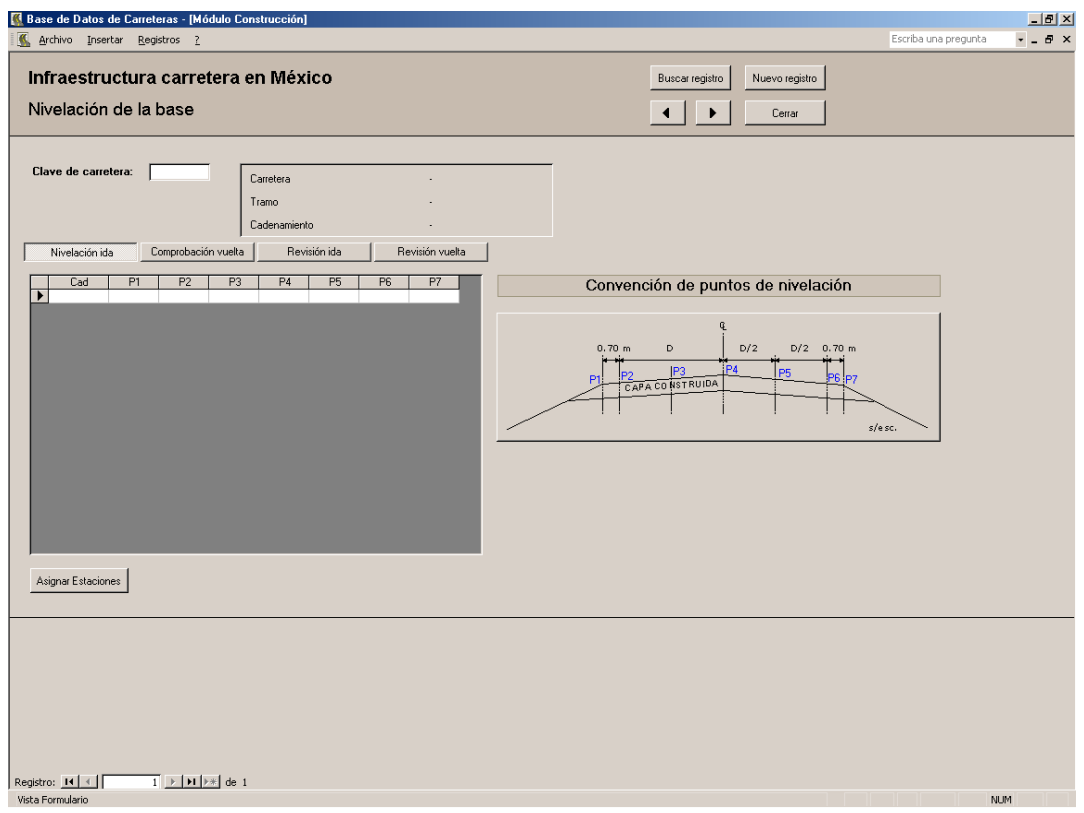

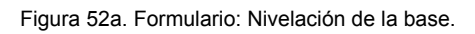

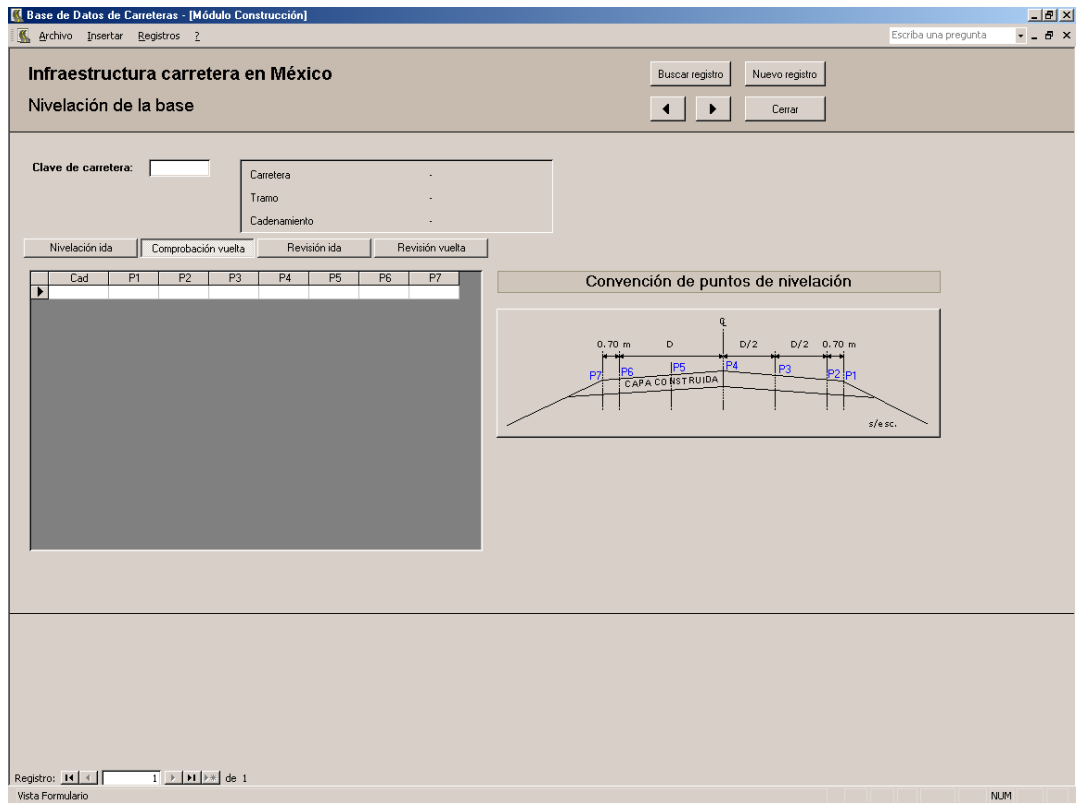

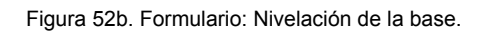

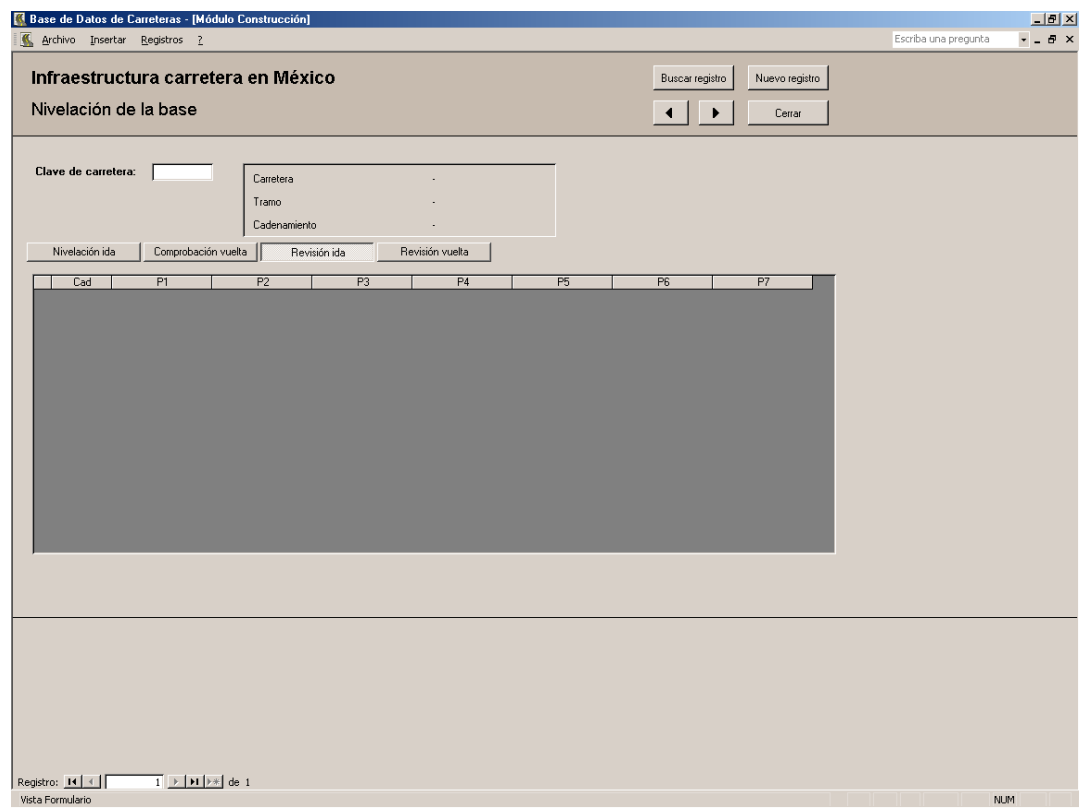

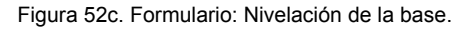

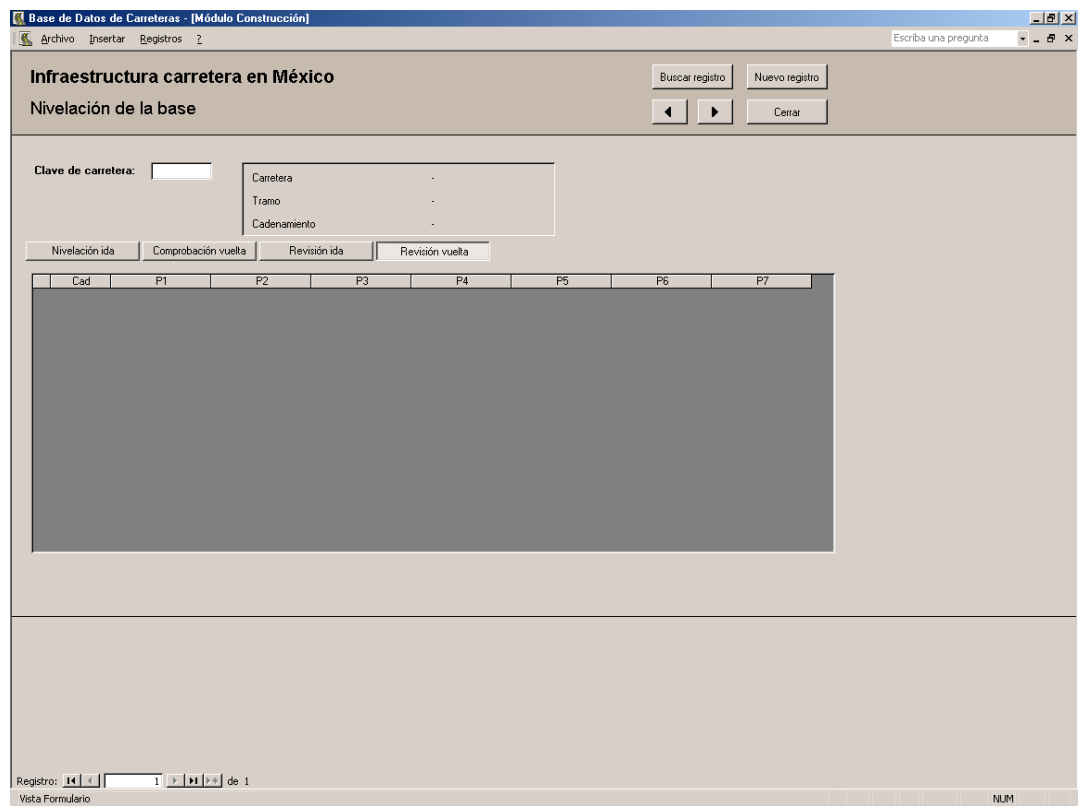

Figura 52d. Formulario: Nivelación de la base.

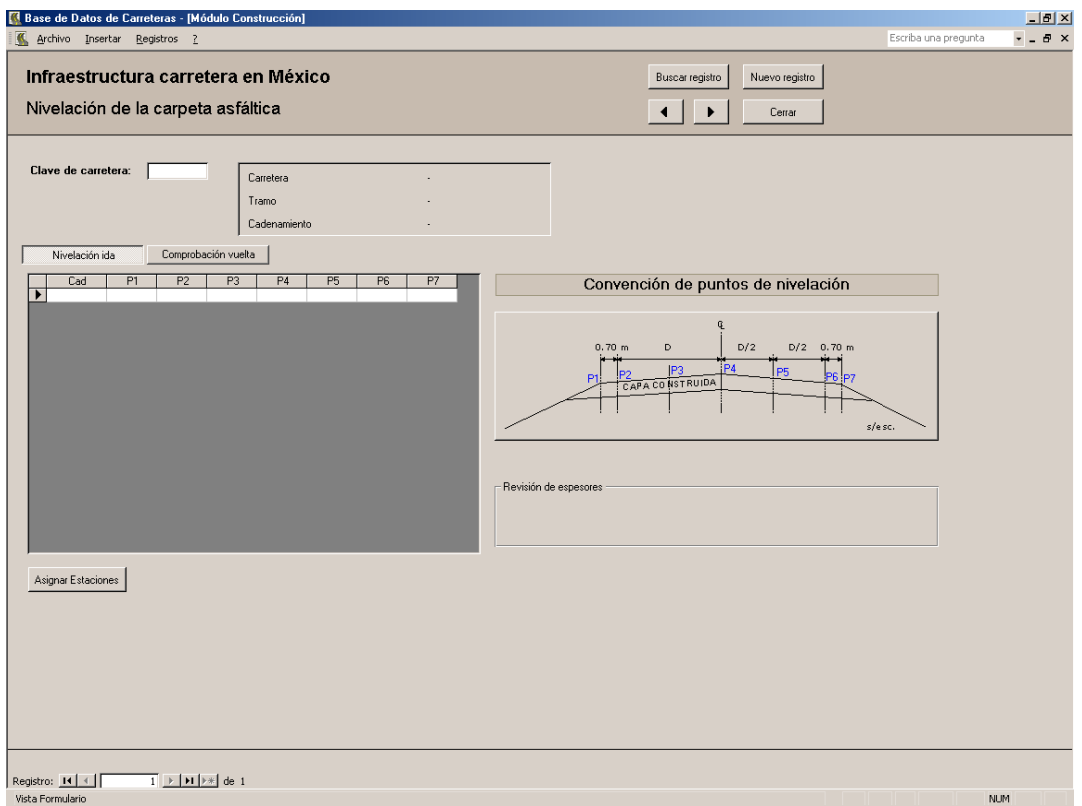

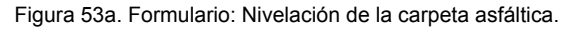

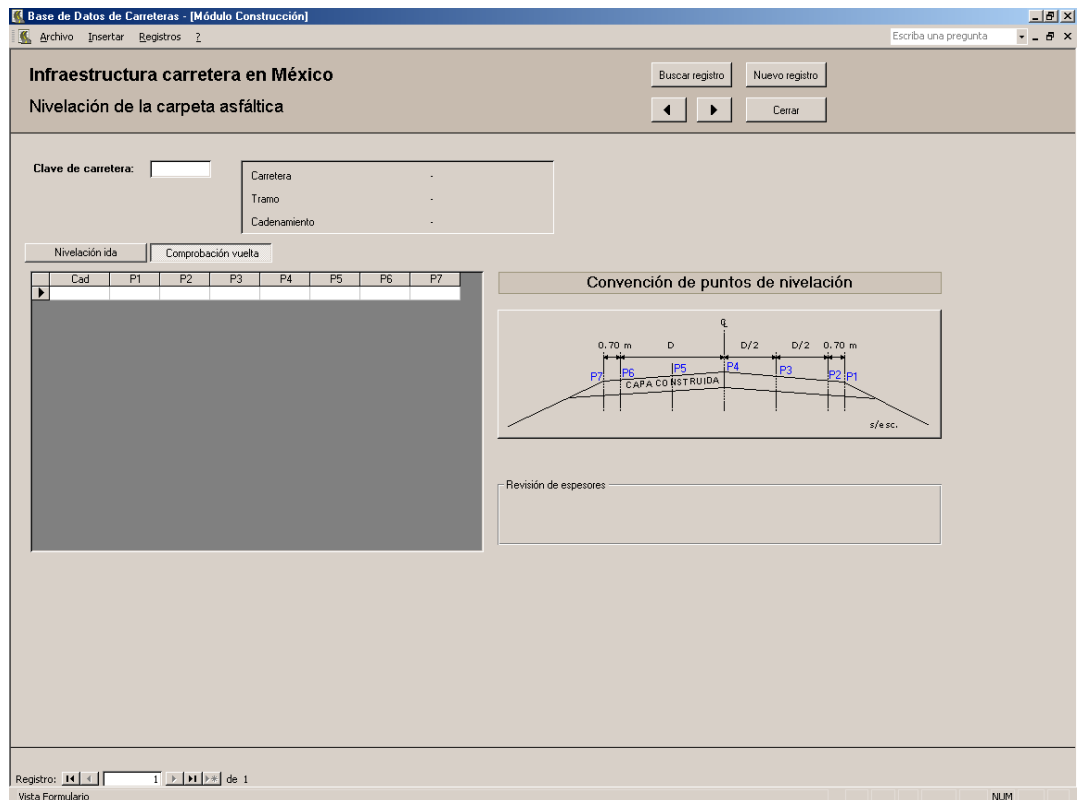

Figura 53b. Formulario: Nivelación de la carpeta asfáltica.

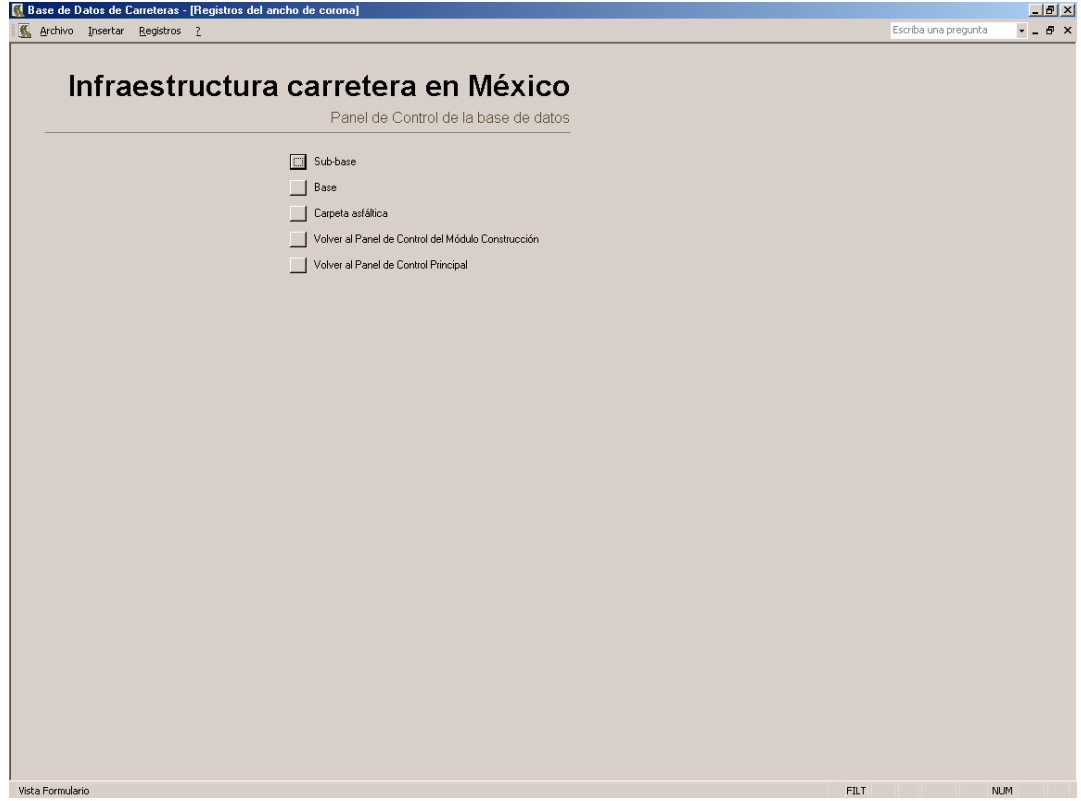

Figura 54. Panel de control de medición del ancho de corona.

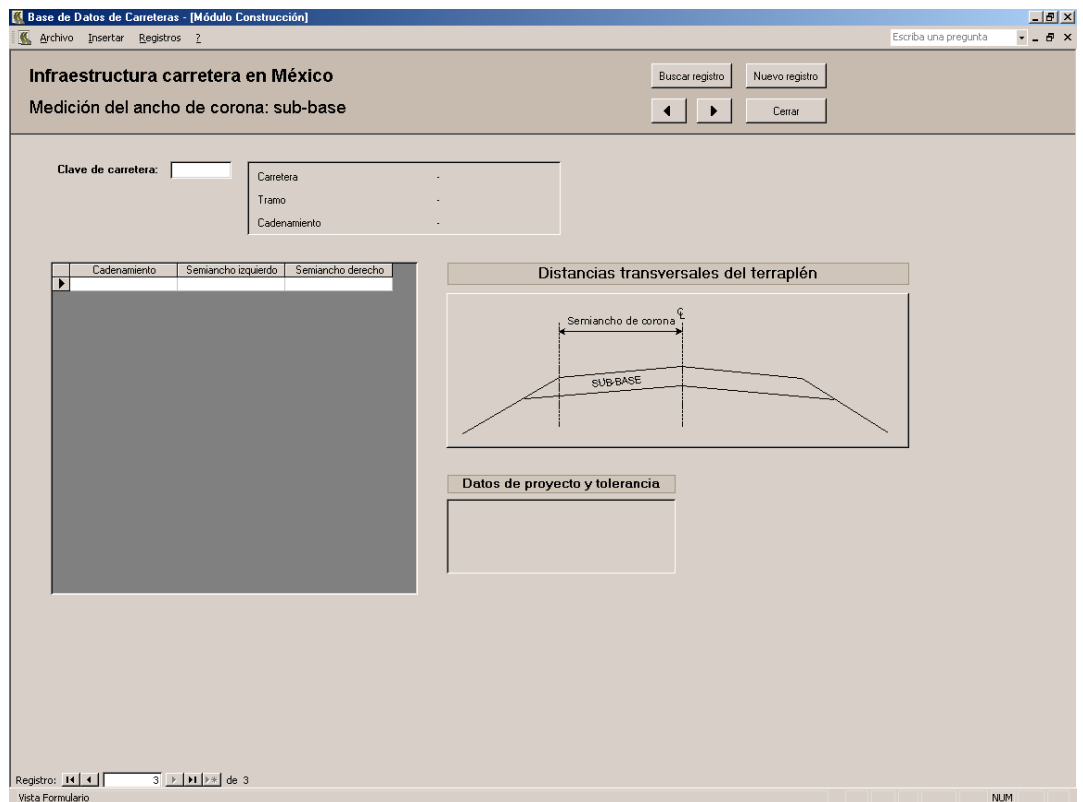

Figura 55. Formulario: Medición del ancho de corona: sub-base.

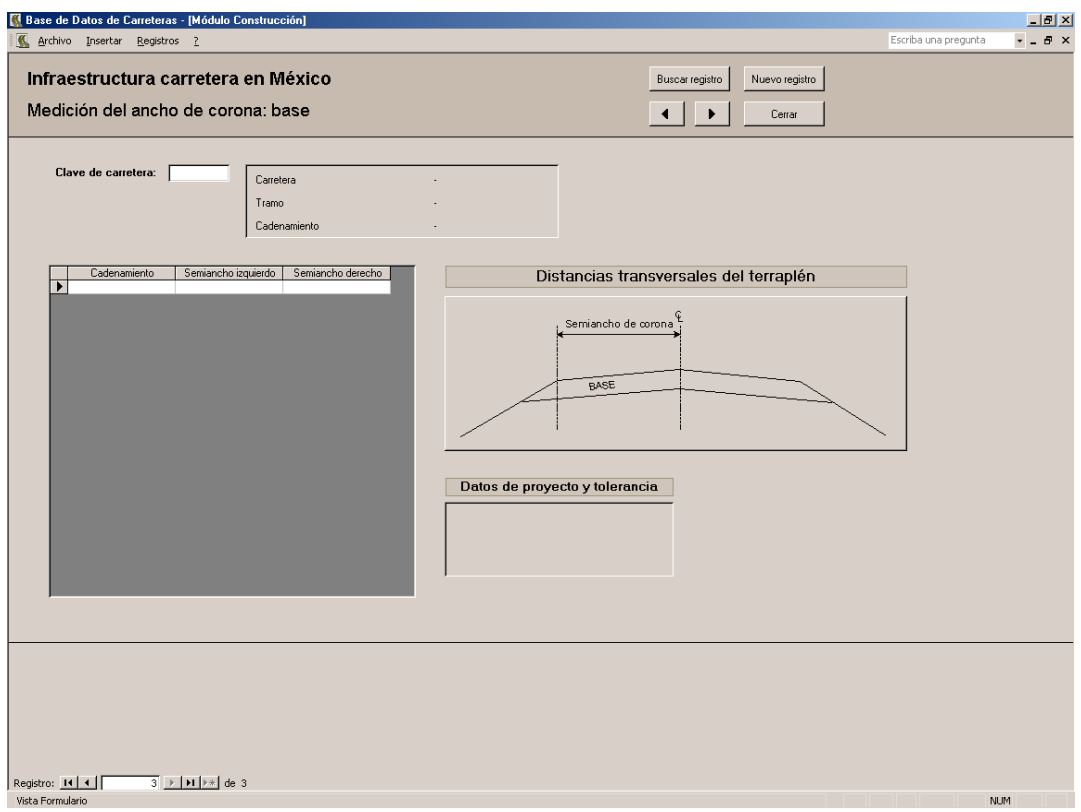

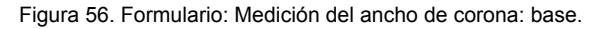

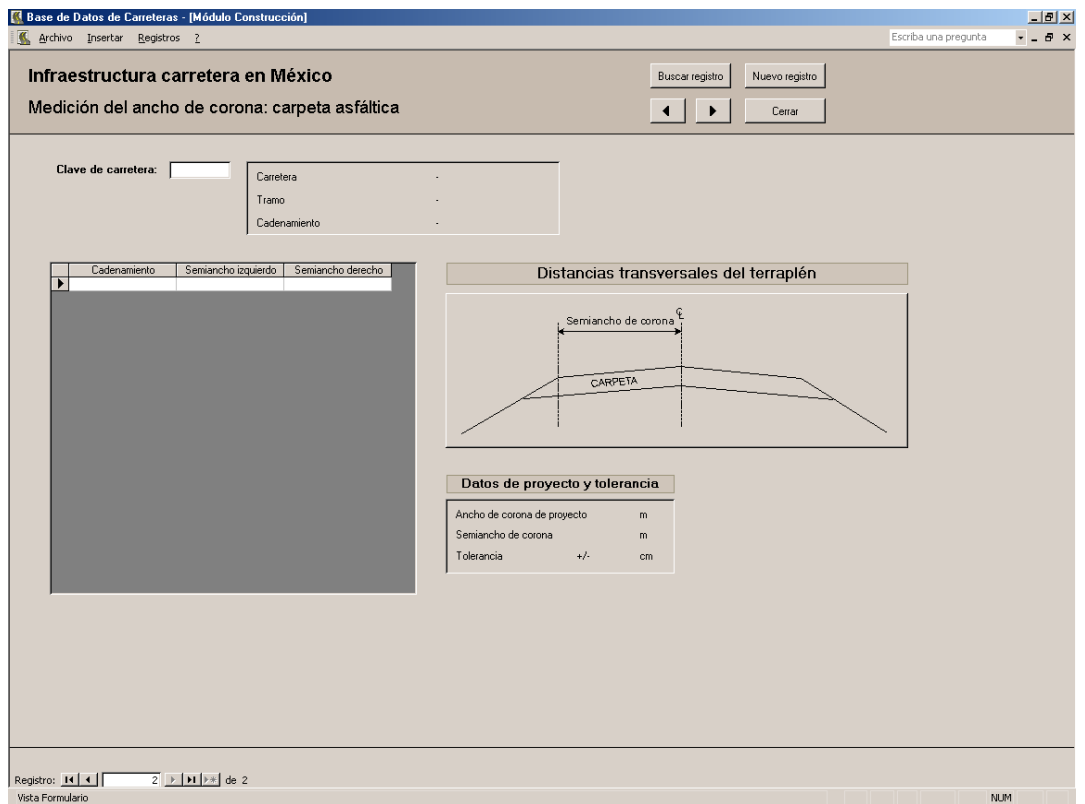

Figura 57. Formulario: Medición del ancho de corona: carpeta asfáltica.

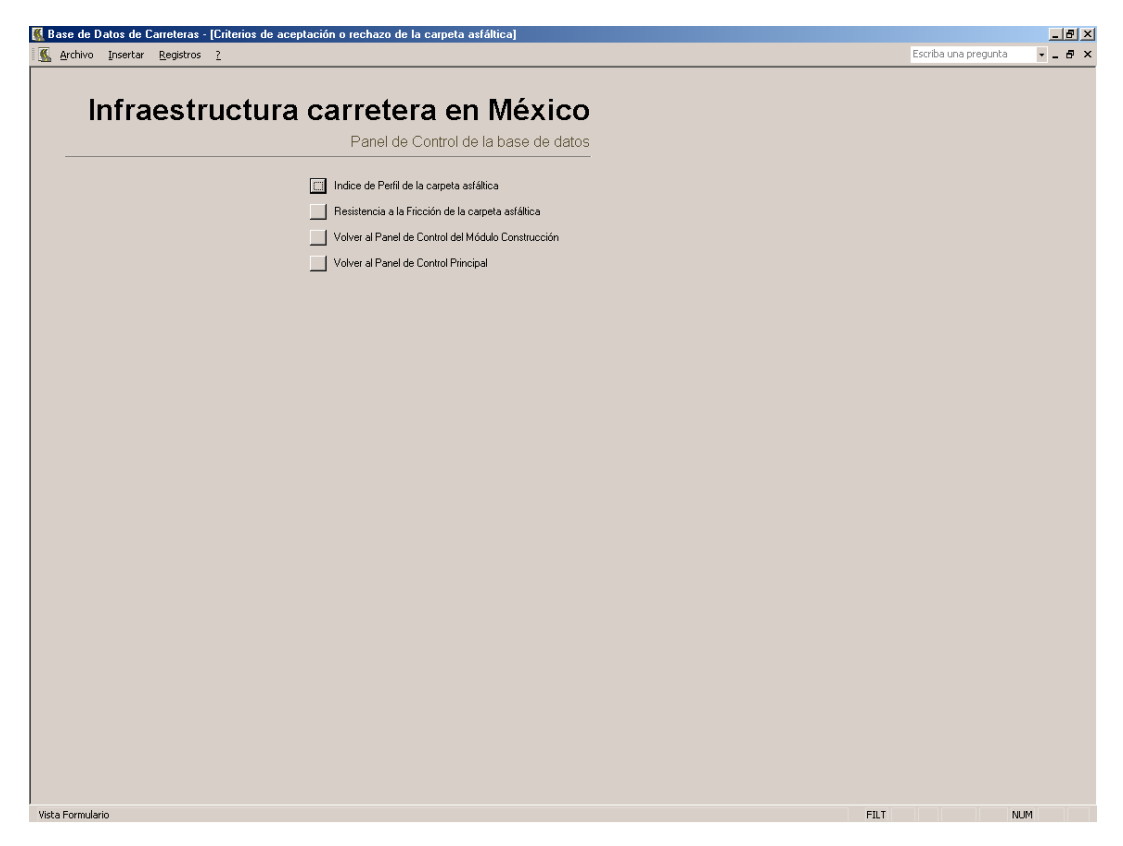

Figura 58. Panel de control de criterios de aceptación o rechazo de la carpeta asfáltica.

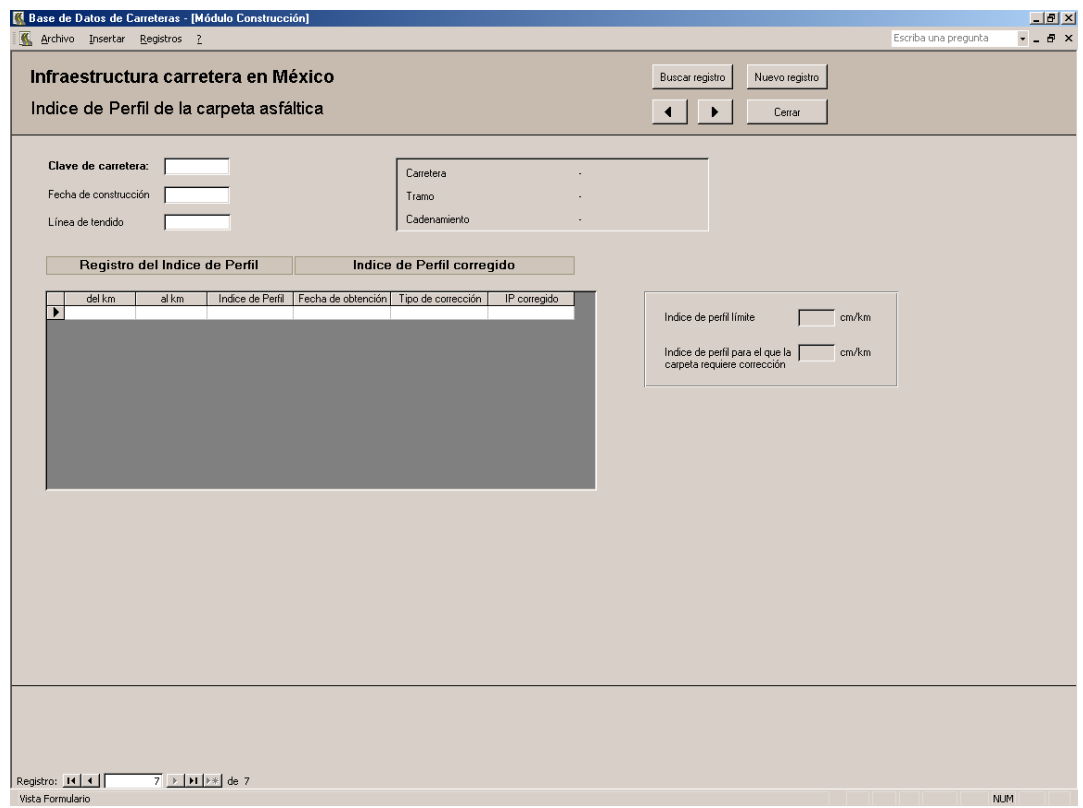

Figura 59. Formulario: Indice de Perfil de la carpeta asfáltica.

## TESIS DE MAESTRIA

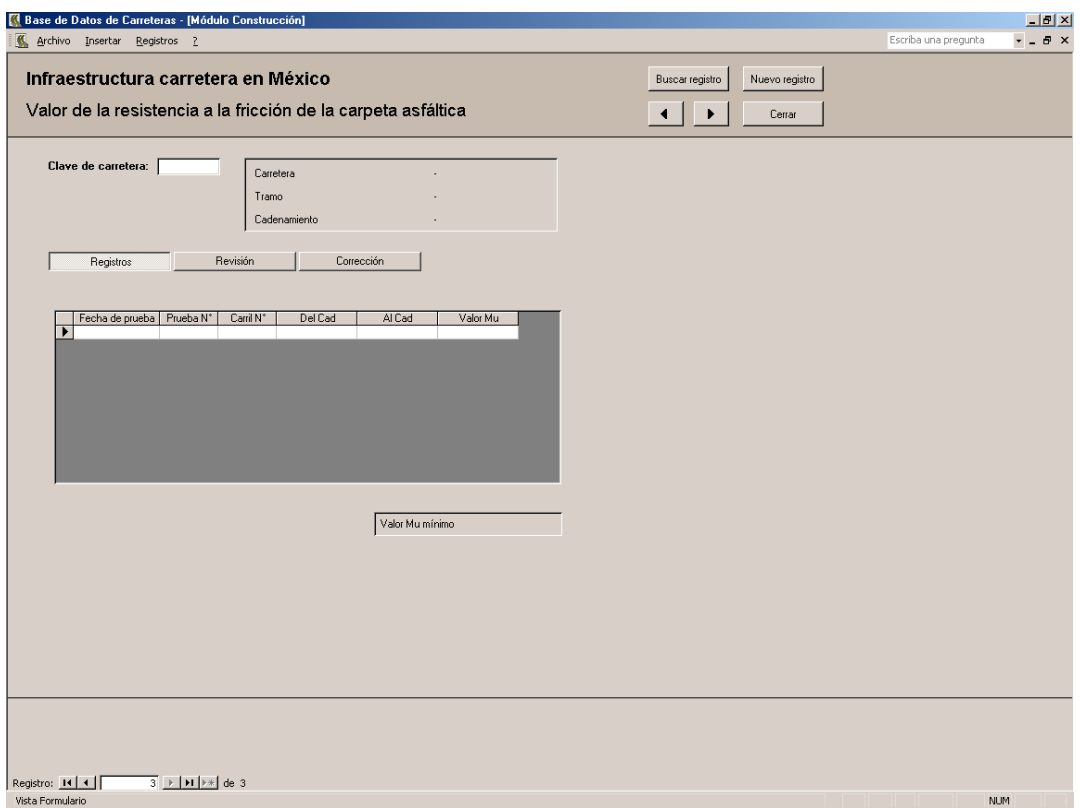

## Figura 60a. Formulario: Valor de la resistencia a la fricción de la carpeta asfáltica.

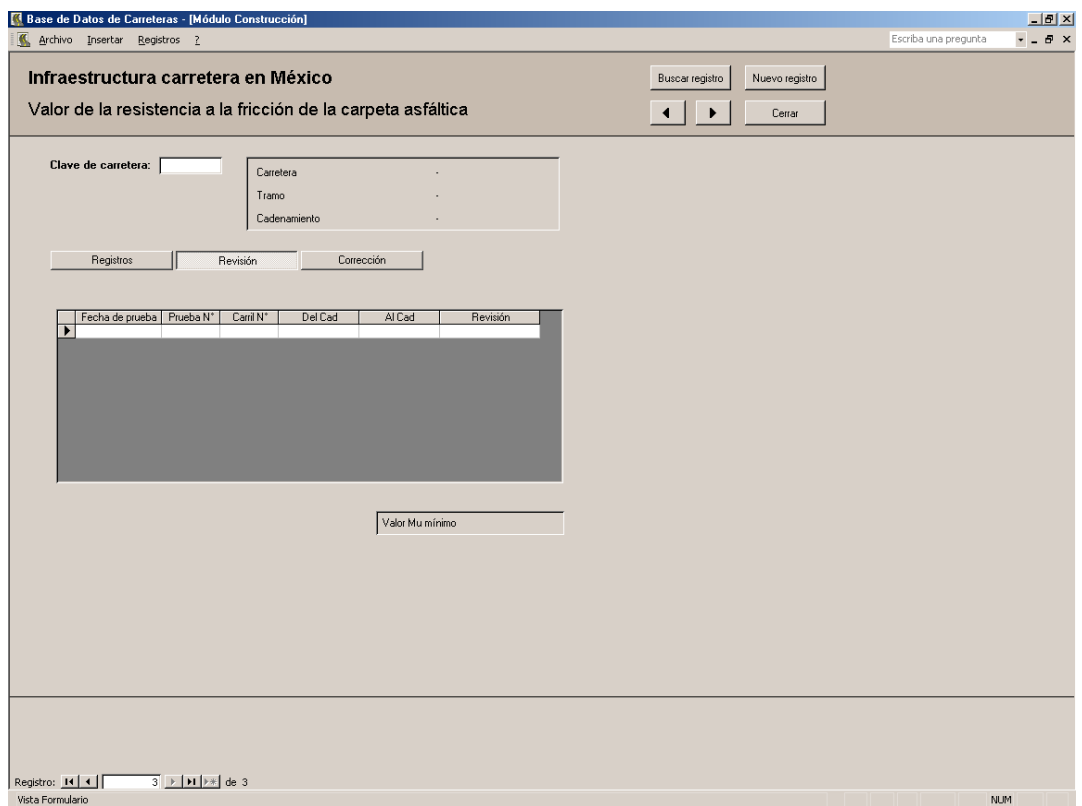

Figura 60b. Formulario: Valor de la resistencia a la fricción de la carpeta asfáltica.

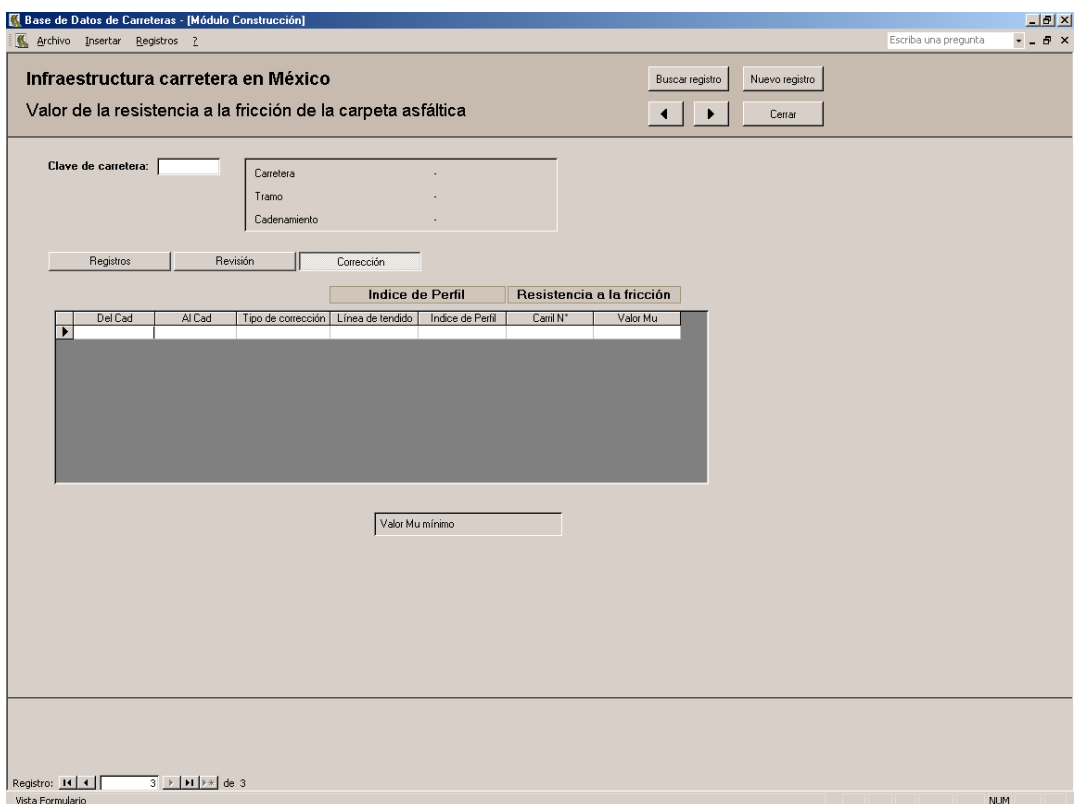

Figura 60c. Formulario: Valor de la resistencia a la fricción de la carpeta asfáltica.